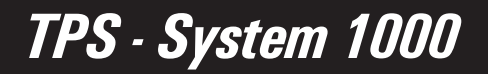

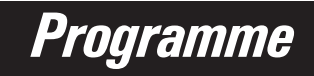

Version 2.2 **Deutsch** 

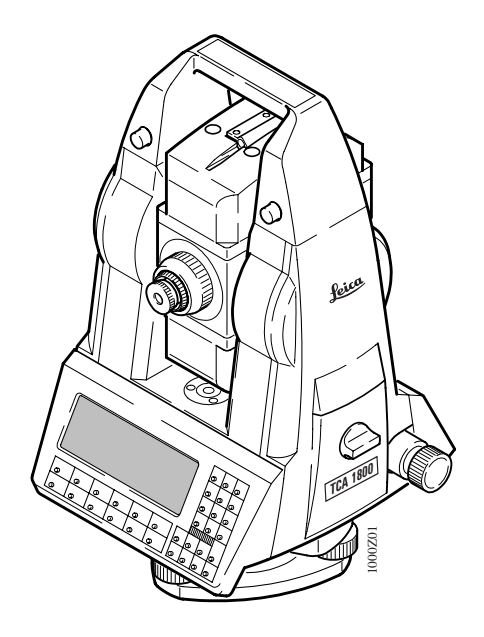

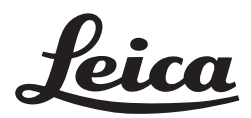

GEBRAUCHSAMWEISUNG **NNA** UGH ČÉ

**Herzlichen Glückwunsch zum Kauf Ihrer Programme für das TPS - System 1000.**

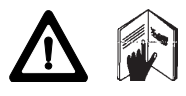

Für die funktionsrichtige und sichere Anwendung der Software sind die Hinweise dieser Gebrauchsanweisung bzw. des Online-Hilfe-Systems zu befolgen. Zusätzlich ist die Gebrauschsanweisung des Produktes, mit dem die Software betrieben wird, zu beachten. Die mit dem Erwerb der Software erworbenen Ansprüche und Pflichten gegenüber Leica sind im **Leica Software License Agreement** verbindlich festgelegt. Um Ihre Rechte bezüglich der erworbenen Software zu sichern, ist es unerlässlich, die Anweisungen gemäss **Leica Software - Support Registration Card** zu befolgen.

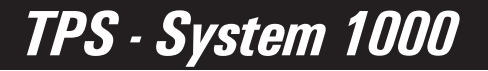

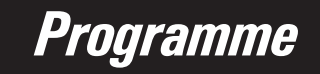

Übertragen Sie die Versionen-Nr. Ihrer Programme auf diese Seite und beziehen Sie sich immer auf diese Angaben, wenn Sie Fragen an unsere Vertretung oder Servicestelle haben. Produktidentifizierung

Versionen-Nr.:

## Verwendete Symbole

Die in dieser Gebrauchsanweisung verwendeten Symbole haben folgende Bedeutung:

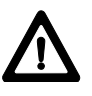

### **GEFAHR:**

Unmittelbare Gebrauchsgefahr, die zwingend schwere Personenschäden oder den Tod zur Folge hat.

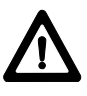

### **WARNUNG:**

Gebrauchsgefahr oder sachwidrige Verwendung, die schwere Personenschäden oder den Tod bewirken kann.

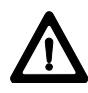

### **VORSICHT:**

Gebrauchsgefahr oder sachwidrige Verwendung, die nur geringe Personenschäden, aber erhebliche Sach-, Vermögens- oder Umweltschäden bewirken kann.

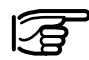

Nutzungsinformation, die dem Benutzer hilft, das Produkt technisch richtig und effizient einzusetzen.

# Kapitel - Übersicht

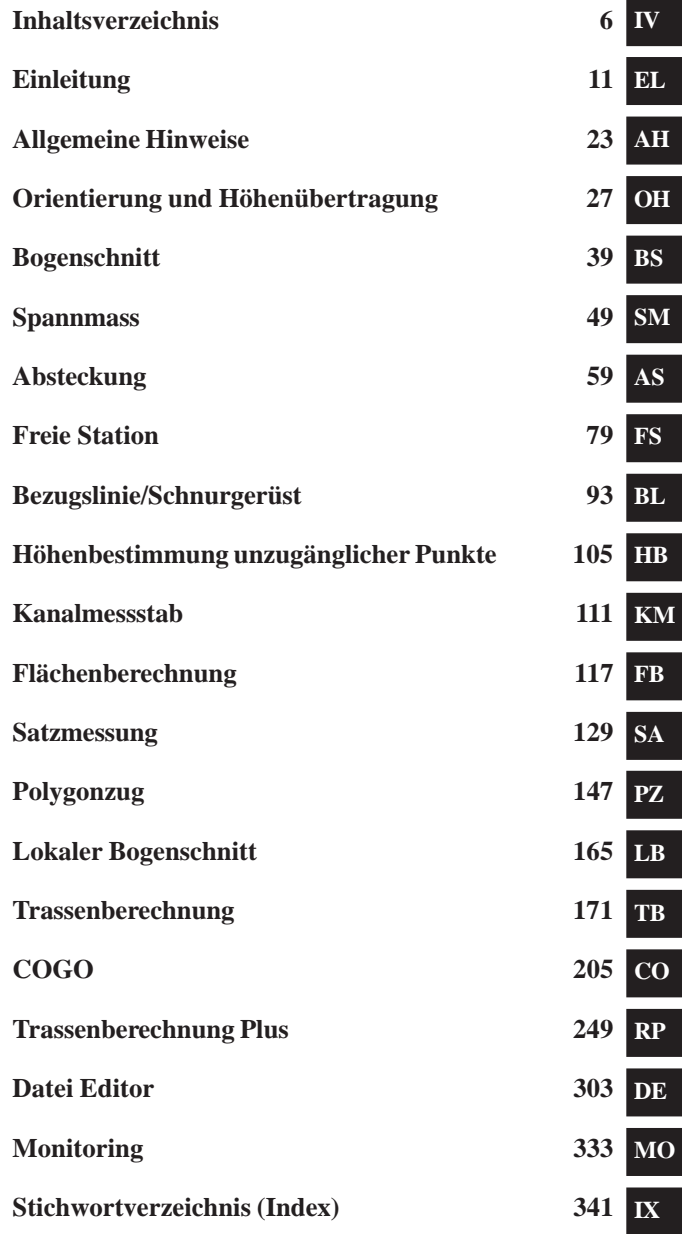

# **Inhaltsverzeichnis**

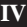

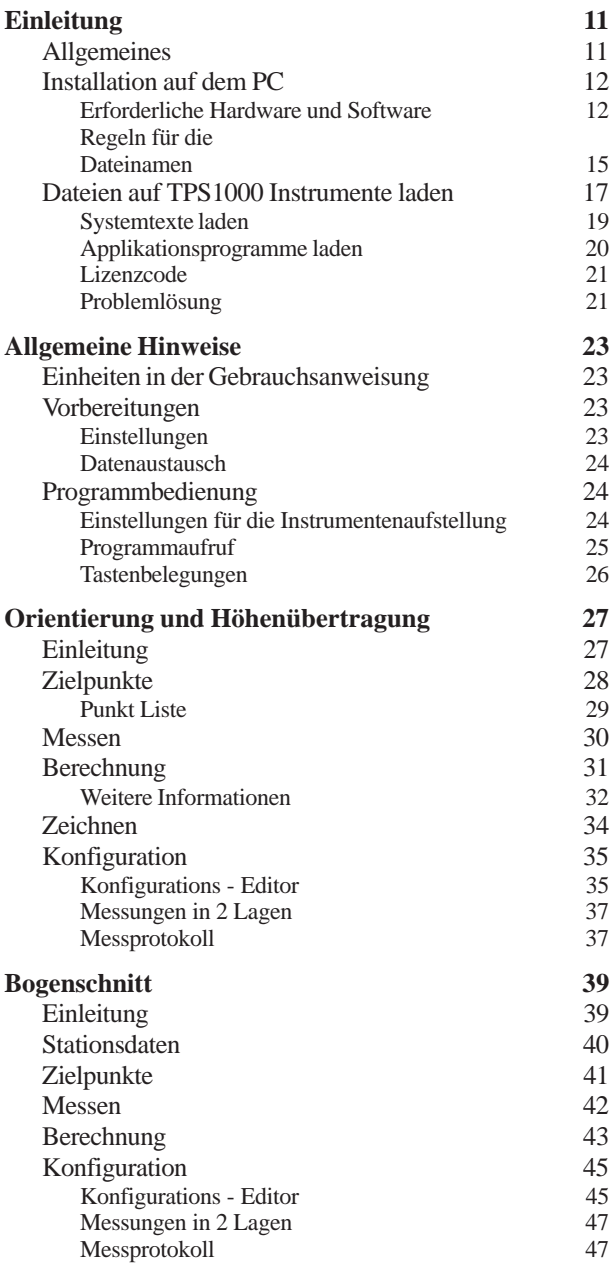

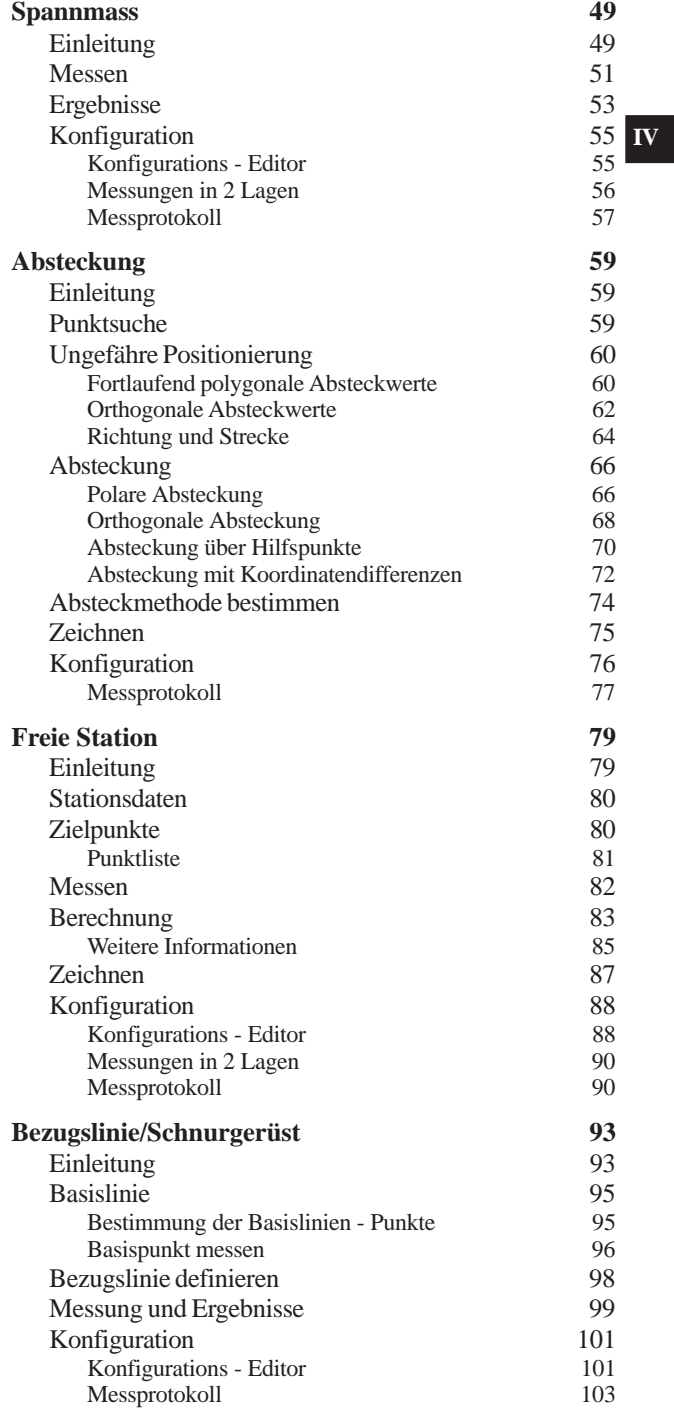

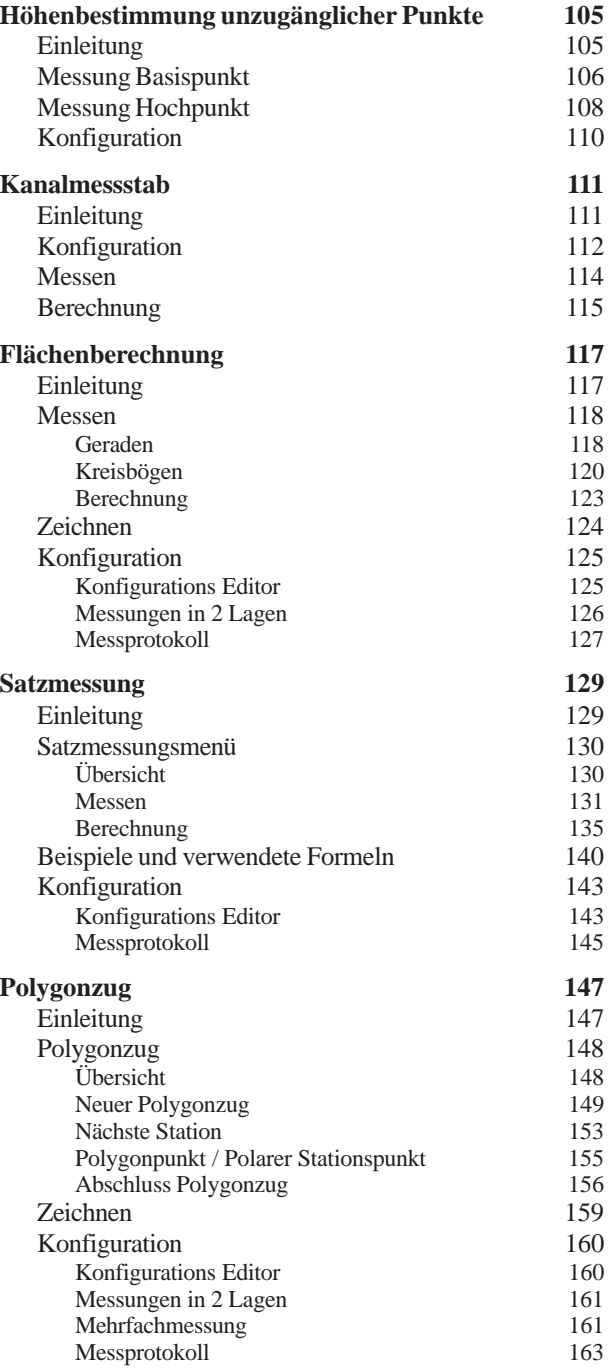

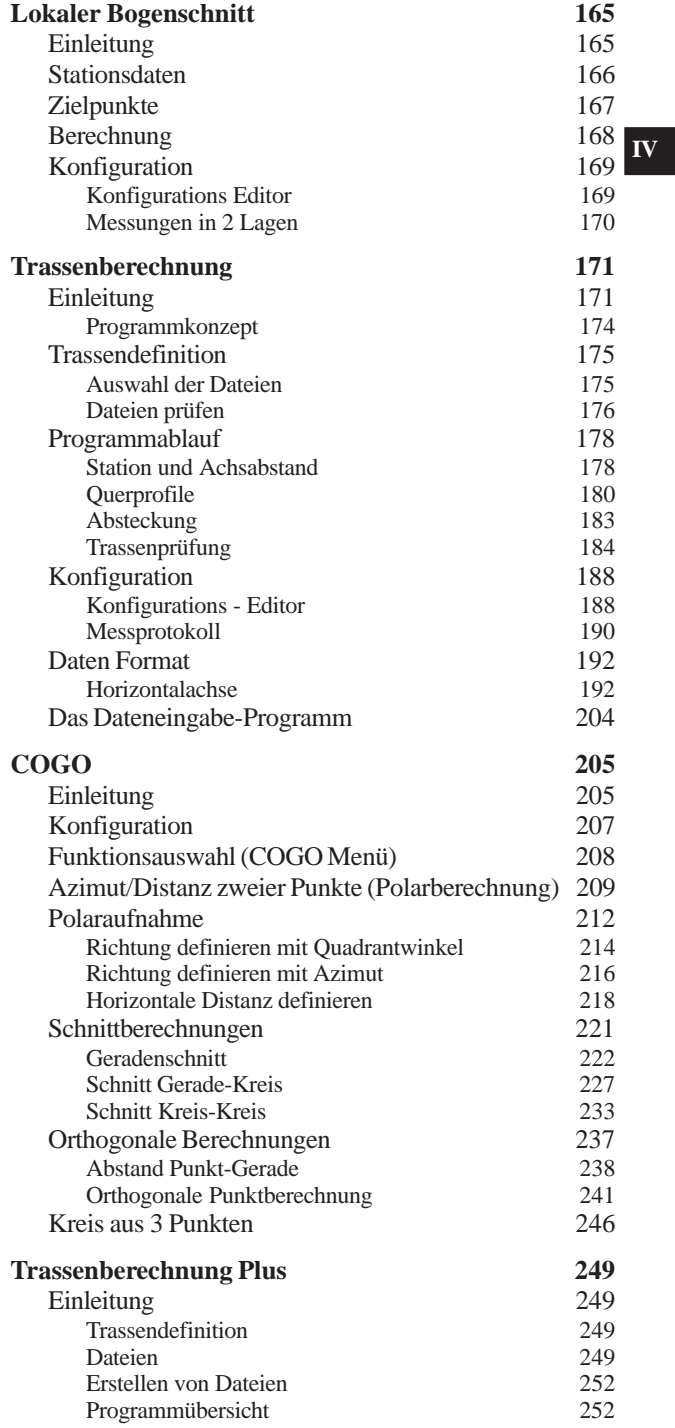

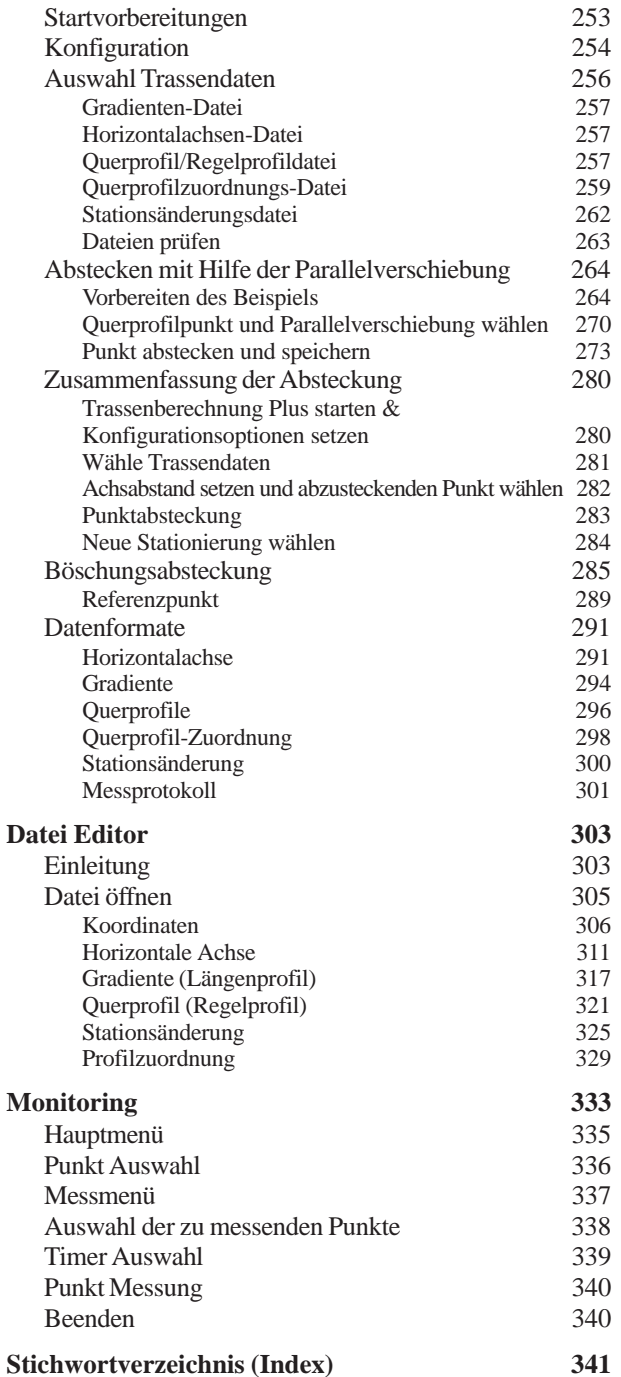

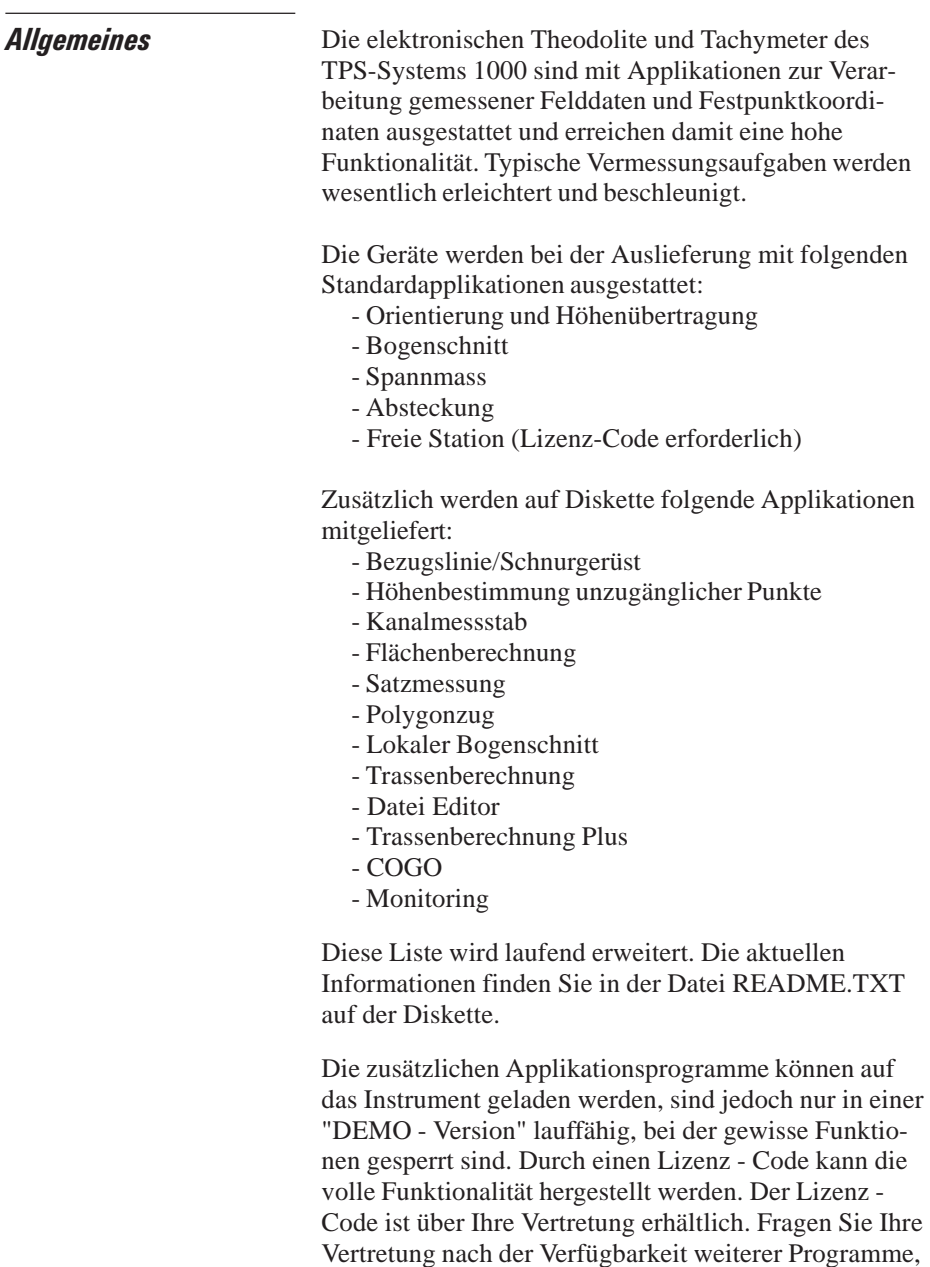

da laufend neue Applikationen entwickelt werden.

Alle Installationsprogramme und Applikationen werden im handelsüblichen PC-Diskettenformat (3 1/2") geliefert.

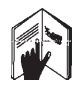

Für die optimale Nutzung der Programme und Geräte wird das aufmerksame Studium dieser Gebrauchsanweisung empfohlen.

### Installation auf dem PC

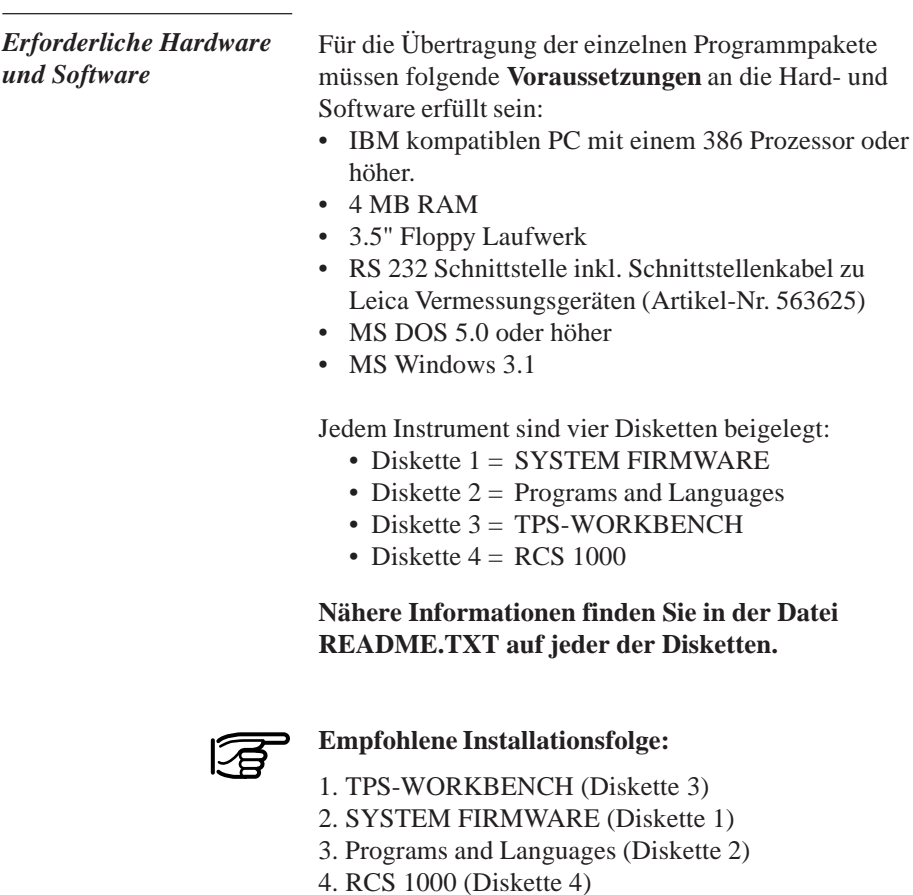

#### TPS 1000/2000/5000 TPS-WORKBENCH

enthält die notwendige Software für den PC, um Applikationen oder Sprachtexte auf den TPS1000 Instrumenten zu installieren.

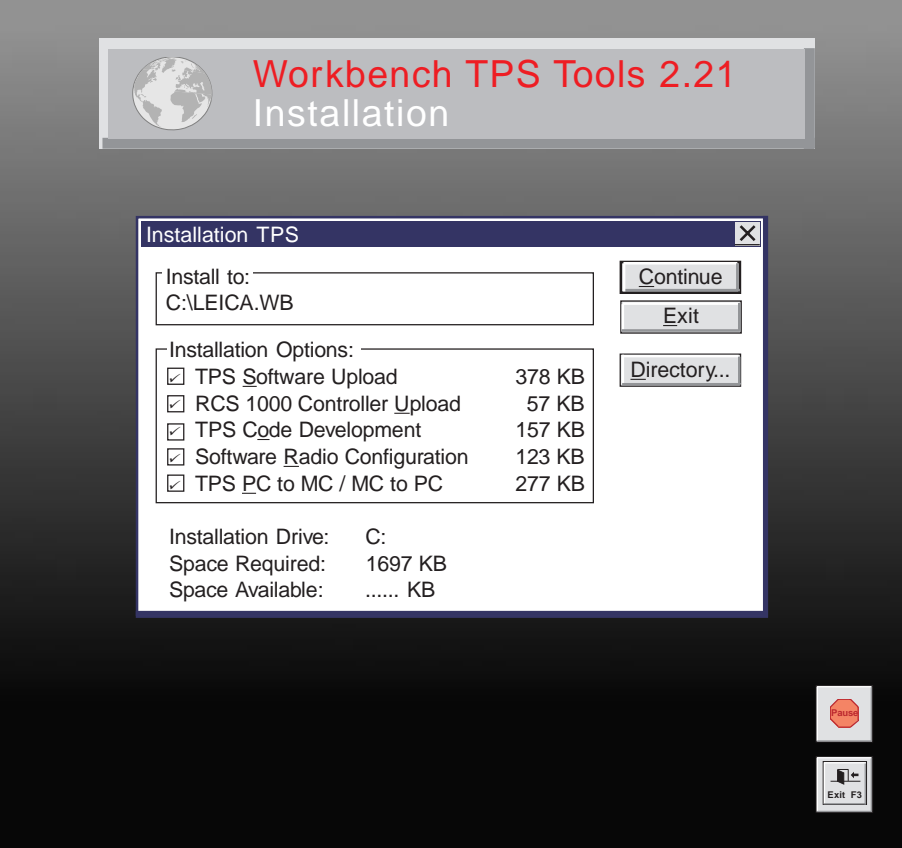

Das Programm **"WORKBENCH"** wird auf dem PC installiert, indem das Programm "SETUP.EXE" auf der Diskette unter WINDOWS ausgeführt wird. Ziehen Sie für Einzelheiten das Handbuch oder die Hilfe von WINDOWS zu Rate.

Für TPS-Anwender ist nur das Installieren der "TPS Software Upload" nötig.

Die Diskette mit der Aufschrift

#### TPS 1000 SYSTEM FIRMWARE

enthält die notwendige System-Software für das TPS1000 Instrument:

- Theodolit-System-Software
- ATR-System-Software
- EDM-System-Software

Die Diskette mit der Aufschrift

TPS 2000/5000 SYSTEM FIRMWARE

enthält die notwendige System-Software für die TPS2000/5000 Instrumente:

- Theodolit-System-Software
- ATR-System-Software
- EDM-System-Software

Die Diskette mit der Aufschrift

TPS 1000/2000/5000 Programs and Languages

enthält:

- alle Applikationen (Standard und Zusatz),
- die zugehörigen Textdateien in den verfügbaren Sprachen

Ferner sind die Textdateien für die TPS1000 System Software in den verfügbaren Sprachen enthalten.

Die Diskette mit der Aufschrift

TPS 1000/2000/5000 RCS 1000

enthält die Fernsteuerungs-Software:

- für RCS1000 basierend auf CR233/333
- für RCS1000 basierend auf GPC1

*Regeln für die Dateinamen*

Die Namen der Dateien sind nach folgenden Regeln aufgebaut:

#### **Applikationsprogramme:** ?????VVV.PRG

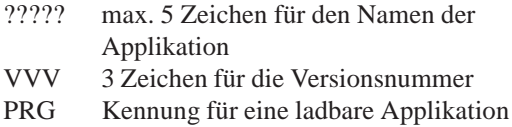

#### **Textdateien:** ?????VVV.LSS

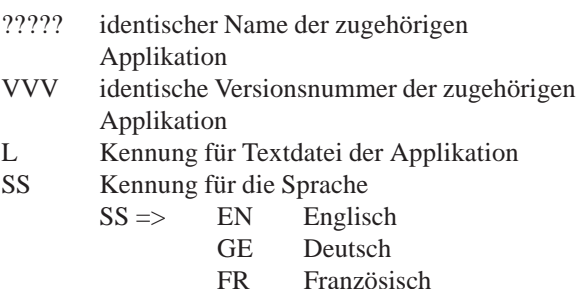

SP Spanisch

**Systemtexte:** SYS?\_VVV.\_SS

- SYS?\_ Sieben Textdateien (SYS1\_ ... SYS7\_)
- VVV Versionsnummer der Systemtexte
- Kennung für Textdatei des Systems
- SS Kennung für die Sprache
	- $SS \implies$  GE Deutsch

FR Französisch

SP Spanisch

Nach der Installation finden Sie die folgenden Dateien in dem Unterverzeichnis auf Ihrem PC:

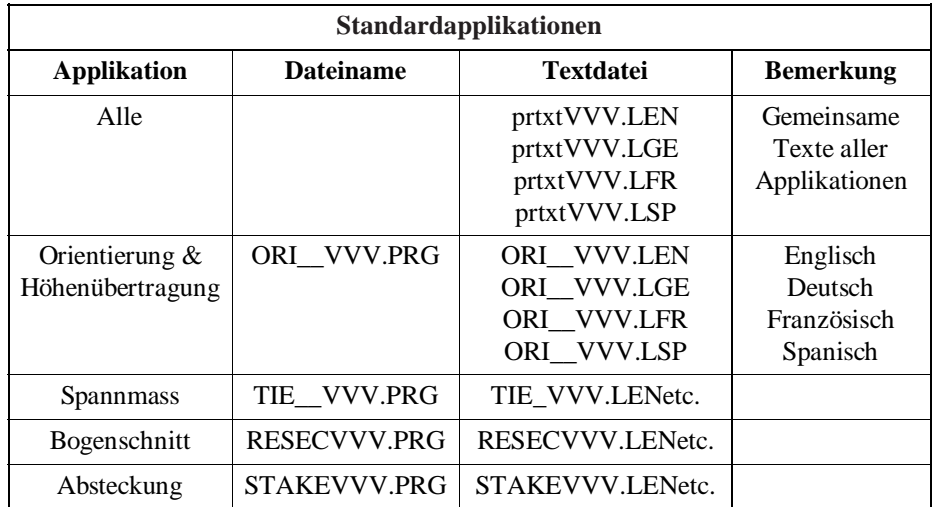

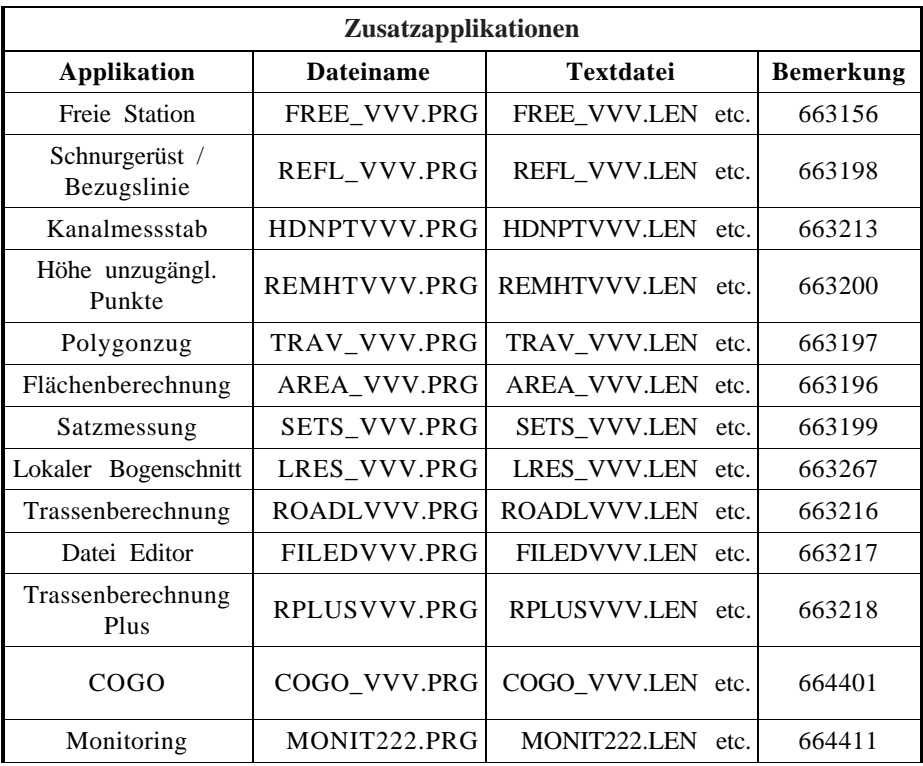

Dateien auf TPS1000 Instrumente laden

Sowohl die Applikationen als auch die System- und Applikationstexte werden mit dem Programm "TPS Software Upload" in den TPS1000 geladen.

Verbinden Sie den TPS1000 mit dem Schnittstellenkabel (Art.Nr. 563 625) mit der seriellen Schnittstelle COM1 oder COM2 des PC.

Starten Sie das Programm "TPS Software Upload" mit Doppelklick vom WINDOWS Programm - Manager.

Wählen Sie den Befehl "Sensor/Settings" und überprüfen Sie die eingestellte Schnittstelle und die Übertragungsrate. Diese sollte auf den maximal möglichen Wert eingestellt werden. Die Einstellung der Übertragungsrate des TPS1000 Instruments wird automatisch angepasst.

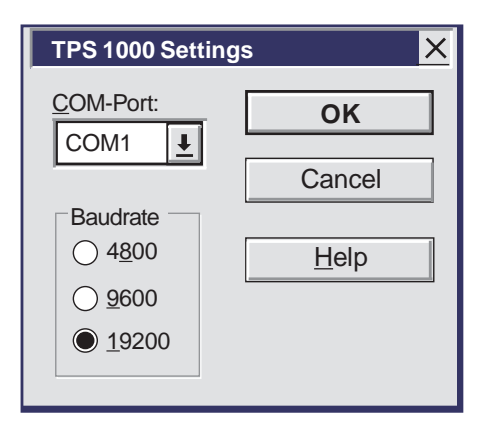

**Schalten Sie das Instrument aus!** Wählen Sie den Befehl "Utilities/View Applications + System..." und überprüfen Sie damit die Verbindung zum Instrument. Dieses wird automatisch eingeschaltet und die Verbindung wird hergestellt. Eine erfolgreiche Verbindung wird durch die Anzeige der vorhandenen Applikationen auf dem Instrument erkennbar. Sollte die Verbindung nicht hergestellt werden können, lesen Sie *Kapitel "Problemlösung".*

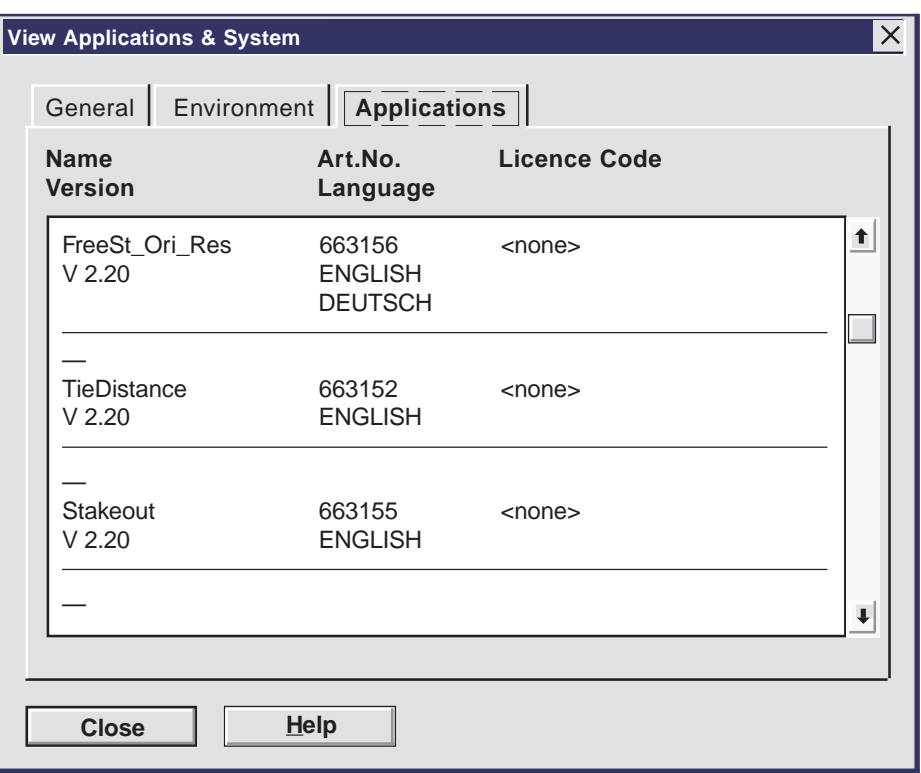

- *Systemtexte laden* Wählen Sie den Befehl "Transfer Files" im Menü "Utilities",
	- klicken Sie "System Language" an,
	- wählen Sie unter "Directories" das entsprechende Laufwerk aus,
	- wählen Sie unter "Language" die gewünschte Sprache und
	- markieren Sie die entsprechende Datei unter "Components".

Starten Sie die Übertragung mit **Transfer** .

Der Fortschritt der Übertragung wird durch ein Balkendiagramm angezeigt.

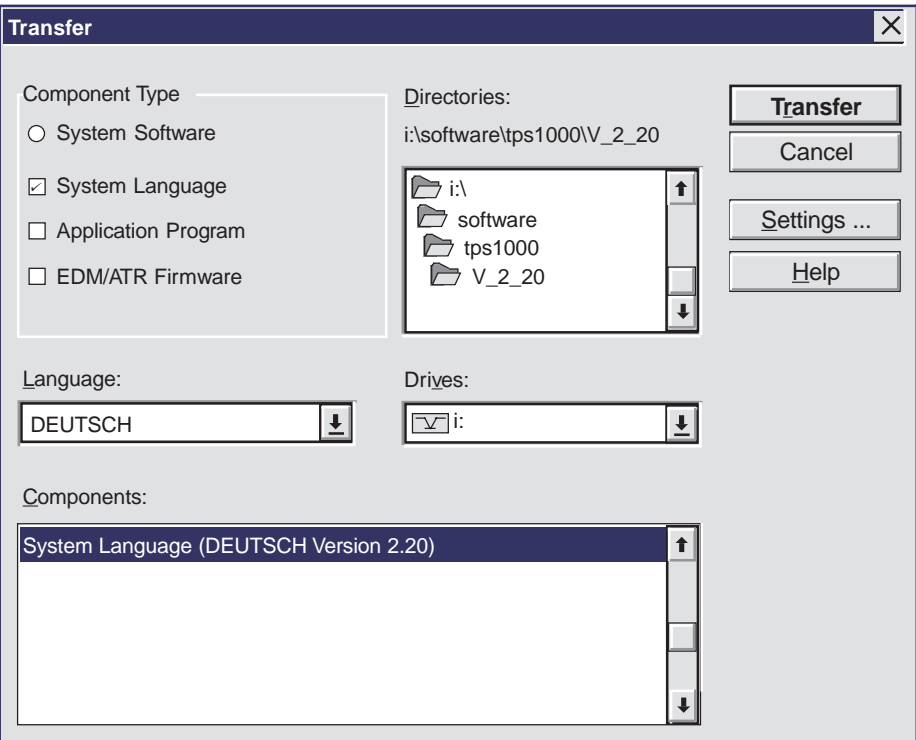

Danach müssen Sie die Sprache am Instrument setzen *(siehe Kapitel "Konfiguration" der "System"-Gebrauchsanweisung).*

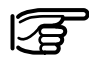

Die englischen Systemtexte sind Bestandteil der Systemsoftware und können nicht geladen oder gelöscht werden.

#### *Applikationsprogramme laden*

- Wählen Sie den Befehl "Transfer Files" im Menü "Utilities",
- klicken Sie "Application Program" an,
- wählen Sie unter "Directories" das entsprechende Laufwerk aus,
- wählen Sie unter "Language" die gewünschte Sprache und
- markieren Sie das (die) gewünschte(n) Programme unter "Components".

Starten Sie die Übertragung mit **Transfer** 

Der Fortschritt der Übertragung wird durch ein Balkendiagramm angezeigt.

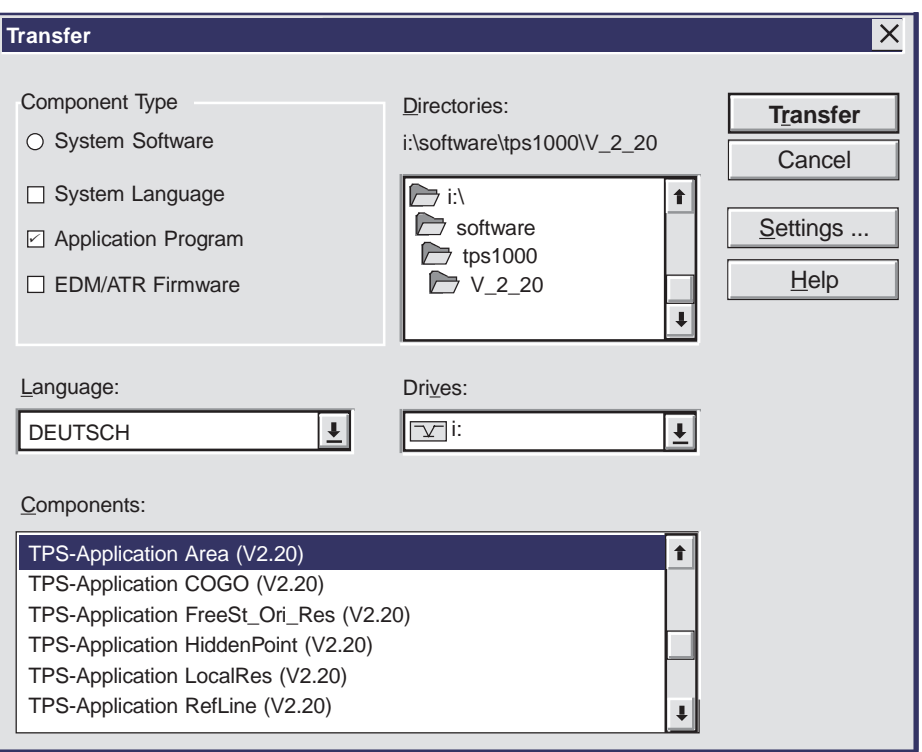

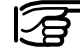

**Die Programm-Dateien (\*.prg) müssen unbedingt im selben Verzeichnis sein wie die Sprach-Dateien (\*.LSS) und die Prtxt220.LSS-Datei.**

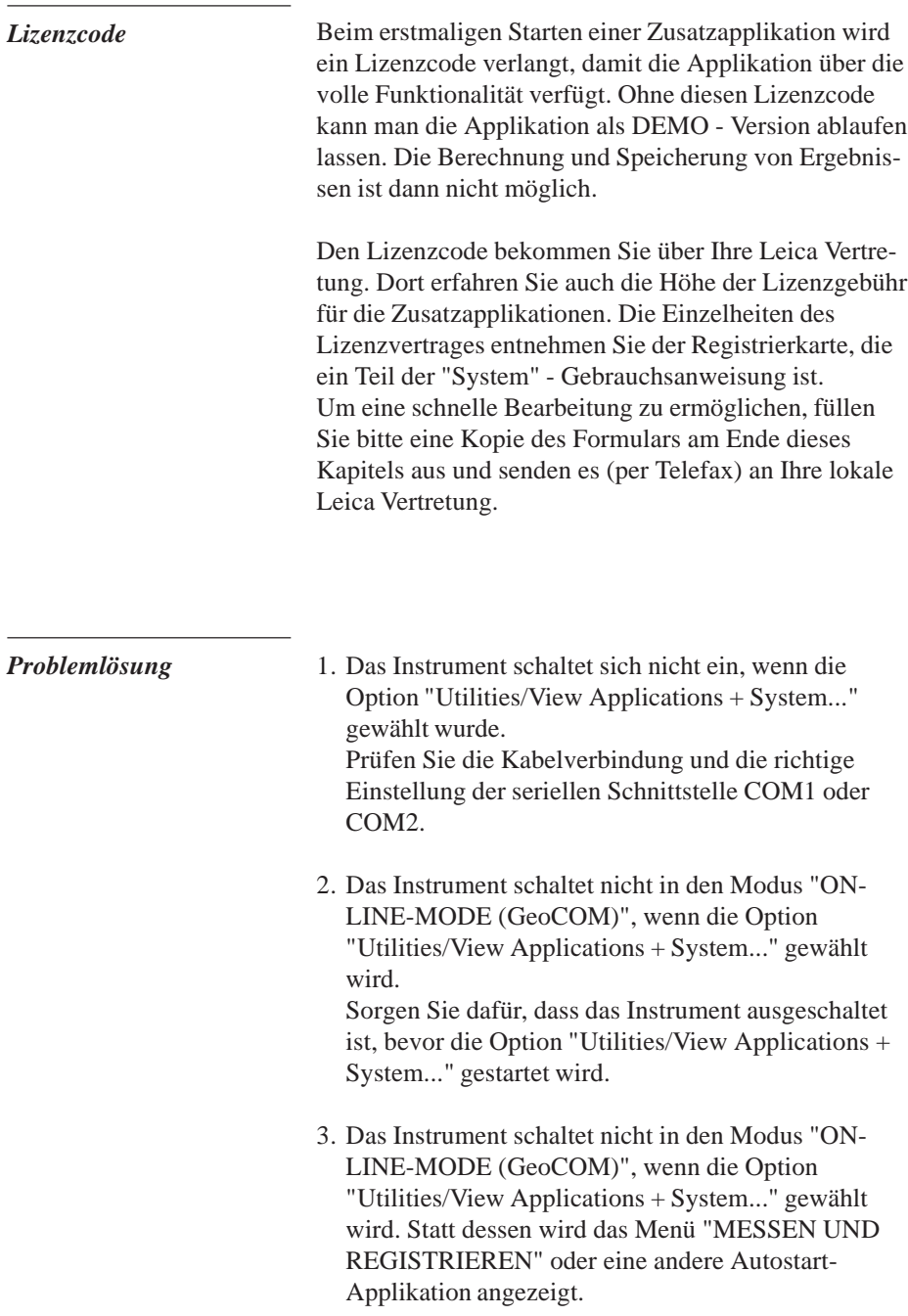

Nehmen Sie die folgenden Einstellungen am Instrument vor:

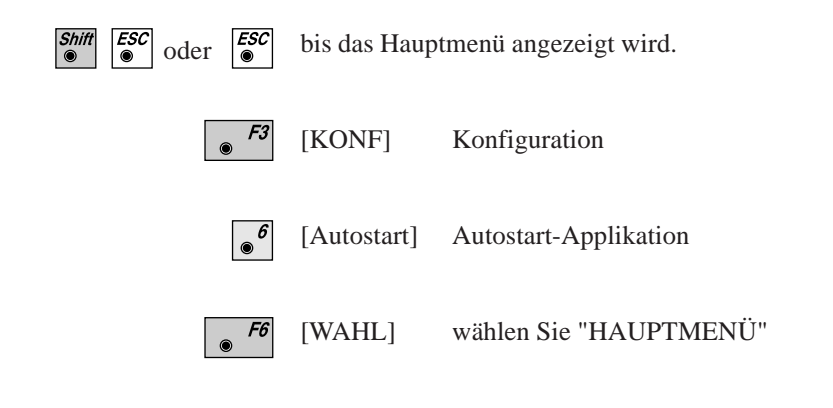

Schalten Sie das Instrument aus und starten Sie die Übertragung neu.

**EL**

Kreuzen Sie die gewünschten Applikationen an und senden Sie das Formular an Ihre nächste Vertretung. Diese wird Ihre Bestellung bearbeiten.

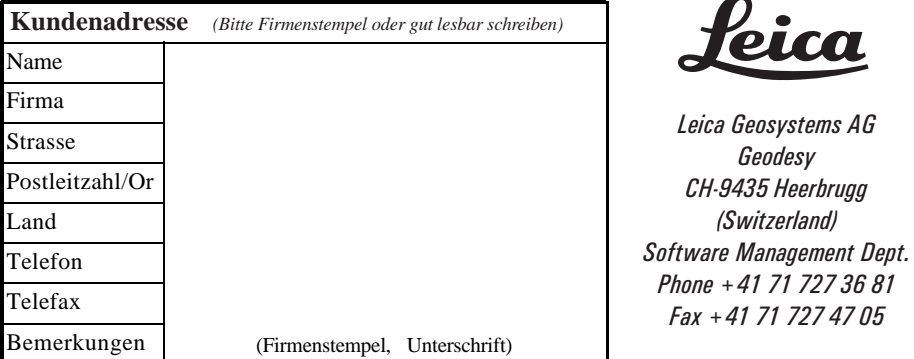

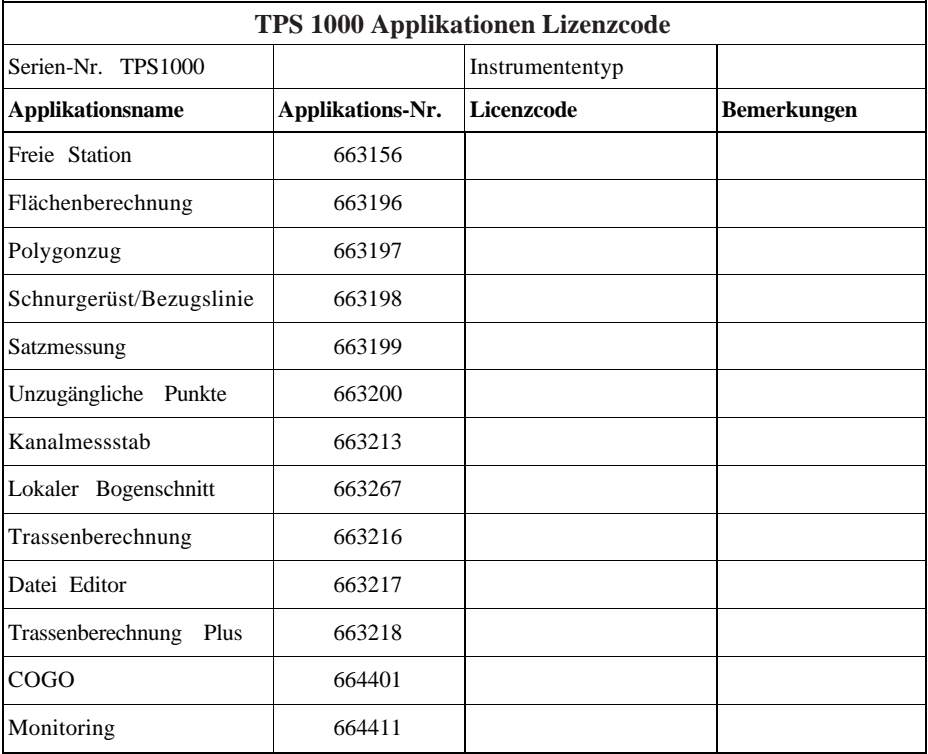

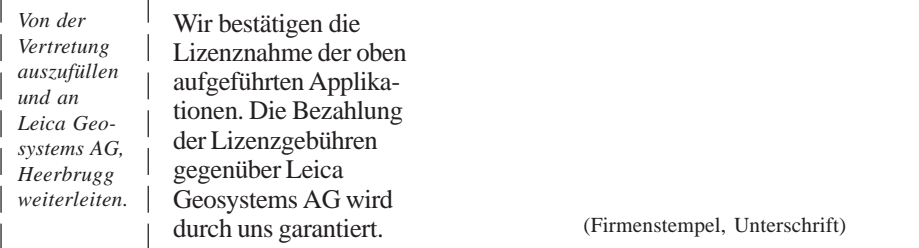

# Allgemeine Hinweise

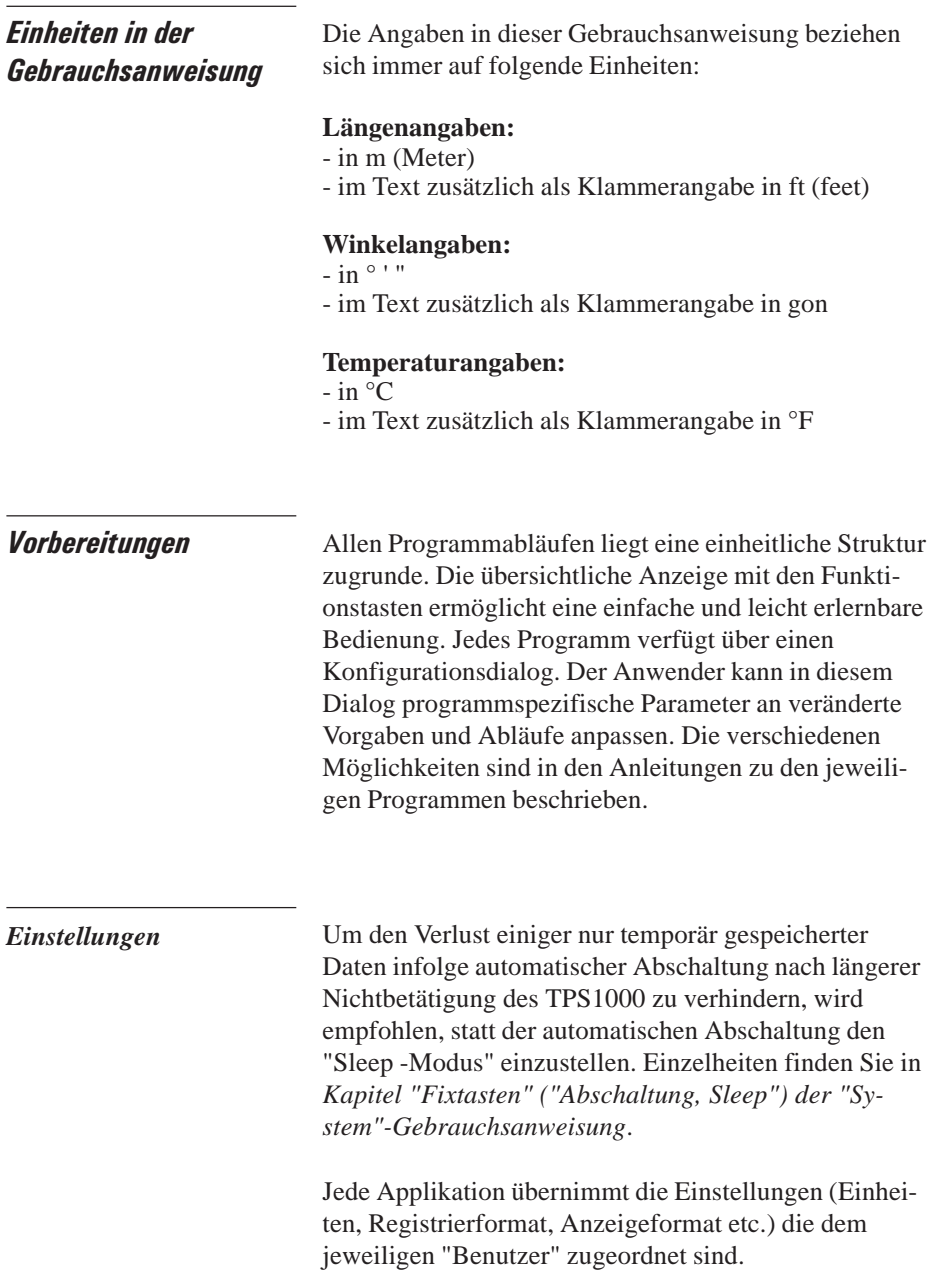

**AH**

Diese Benutzereinstellungen müssen bei Bedarf **vorher definiert** werden. Einzelheiten finden Sie in *Kapitel "Benutzer-Einstellungen" der "System"-Gebrauchsanweisung*.

**AH**

*Datenaustausch* Werden in einer Applikation Einstellungen verändert, so werden diese in den anderen Applikationen (und im "Messen und Registrieren") übernommen. Dazu gehören neben den Stationskoordinaten und der Kreisorientierung beispielsweise die Reflektorkonstante, Reflektorhöhe oder Daten zur Streckenreduktion. Diese Daten können in jeder Applikation verändert werden.

> Die Speicherung der Messdaten erfolgt in die jeweils ausgewählte Datei.

#### Programmbedienung

*Einstellungen für die Instrumentenaufstellung*

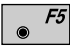

Aufruf der Einstellungen vom Hauptmenü aus.

In der Start-Anzeige können das Benutzerprofil und die Datei zur Speicherung der Messdaten ausgewählt werden.

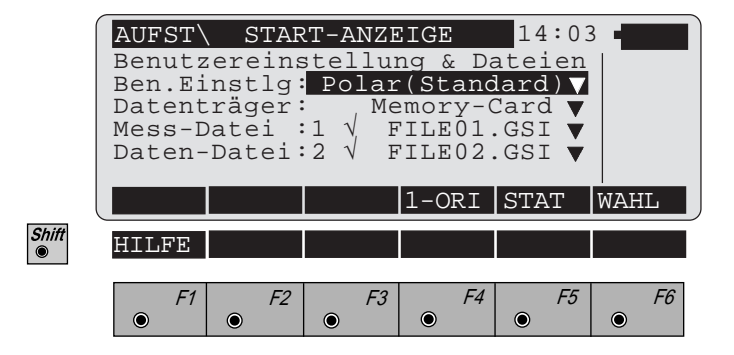

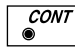

Die Stationsnummer, die Koordinaten, die Richtung der Fernrohrachse und die Instrumentenhöhe werden angezeigt.

Der Dialog erlaubt die Eingabe oder den Import der Standpunktkoordinaten sowie das Setzen einer Richtung zu einem Anschlusspunkt.

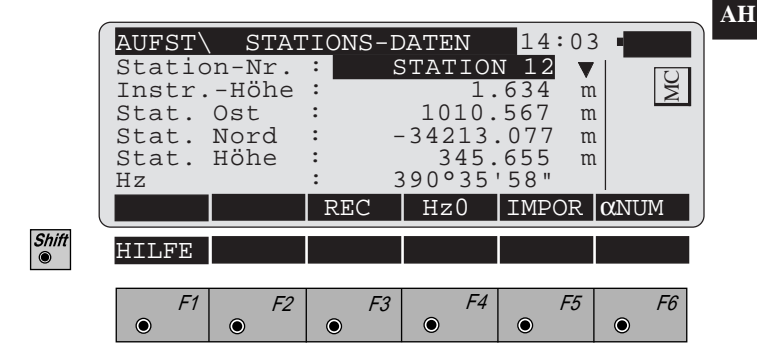

*Programmaufruf* Der Aufruf der Applikationen erfolgt im Hauptmenü.

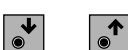

Die gewünschte Applikation wählen

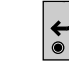

Eingabe bestätigen

oder

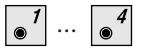

 $\left| \bullet^1 \right| \dots \left| \bullet^4 \right|$  Direktwahl der gewünschten Applikation.

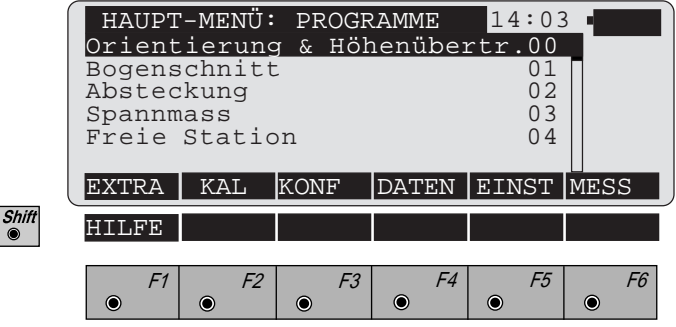

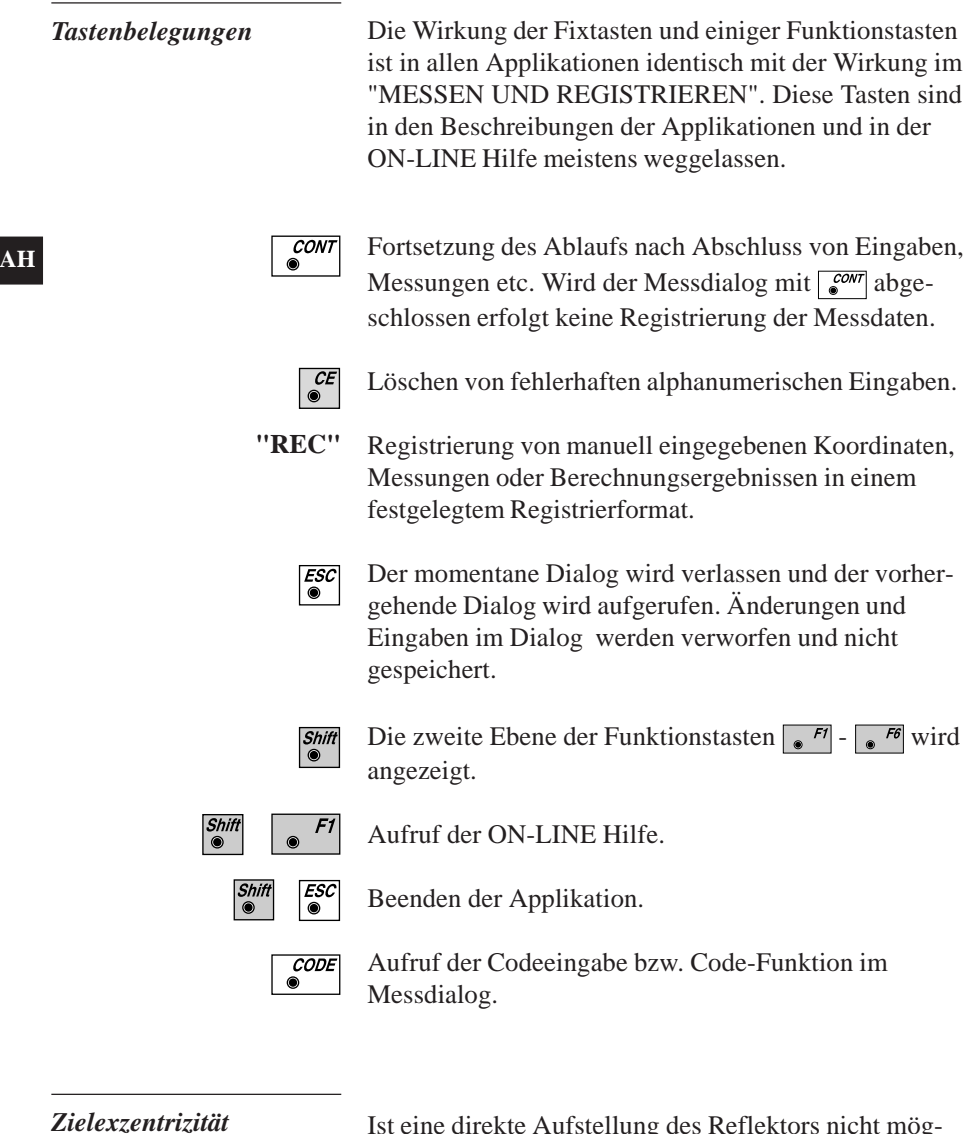

Ist eine direkte Aufstellung des Reflektors nicht möglich oder ist der Reflektor vom Instrument nicht sichtbar, kann die Funktion "EXZEN" aufgerufen werden.

Vor der Eingabe der Werte für das Exzentrum muss zuerst eine Distanz zum Reflektor gemessen werden.

Einzelheiten finden Sie in *Kapitel "Messen & Speichern" der "System"-Gebrauchsanweisung*.

## Orientierung und Höhenübertragung

### **Einleitung**

Das Handbuch beschreibt das Programm "Orientierung und Höhenübertragung" für die Leicas TPS 1000 Instrumentenserie.

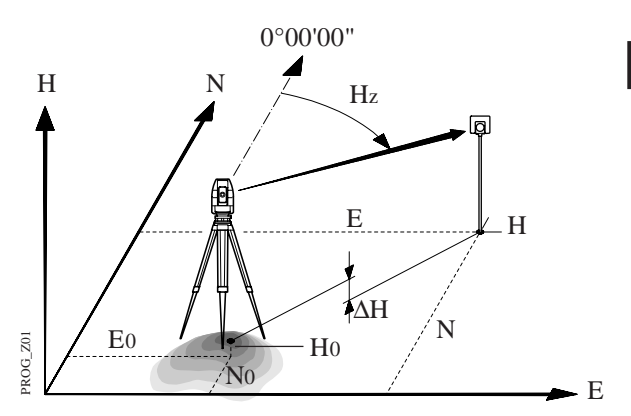

Das Vermessungsinstrument muss auf einem bekannten Punkt aufgestellt werden.

Die Funktion "ORIENTIERUNG" berechnet die Änderung der Ablesung des Horizontalkreises, so dass 0.000 des Teilkreises mit der Richtung der X-Achse (Nordwert) des Bezugssystems zusammenfällt (Orientierungsunbekannte). Für den (die) Anschlusspunkt(e) müssen die Werte für Y (Ostwert) und X (Nordwert) bekannt sein.

Die Funktion "Höhenübertragung" bestimmt die Höhe des Instrumenten - Standpunktes über der Bezugsfläche trigonometrisch, soweit die Höhen der Anschlusspunkte bekannt sind.

Es können maximal 10 Anschlusspunkte gemessen werden.

**Zielpunkte** Eingabe der Punktnummer und Reflektorhöhe des Zielpunktes.

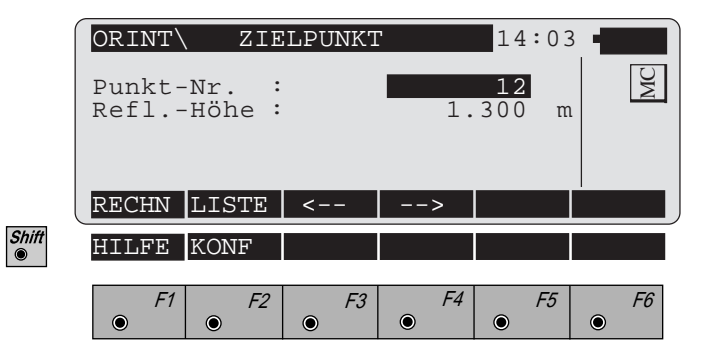

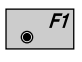

- Berechnung ausführen. Die Taste  $\sqrt{\frac{f}{g}}$  wird erst nach der ersten Messung belegt.
- $F2$ Eingabe der Zielpunktnummern in eine Liste für eine mehrmalige Verwendung.
- Anzeige des vorhergehenden Punktes in der Aus- $F3$  $\circledcirc$ wahlliste. Diese Taste ist nur belegt, wenn mindestens ein Punkt in der Liste eingetragen ist.
- Anzeige des nachfolgenden Punktes in der Aus- $FA$  $\bullet$ wahlliste. Diese Taste ist nur belegt, wenn mindestens ein Punkt in der Liste eingetragen ist.
- Koordinaten des Zielpunktes aus der aktiven Datei  $CONT$  $\bullet$ holen. Diese Funktion ist in der *"IMPORT"-Funktion der "System"-Gebrauchsanweisung* beschrieben.
- Shift<sup>®</sup>

 $F2$ 

Aufruf der "KONFIGURATION"

*Punkt Liste* Eingabe von maximal 10 Punktnummern. Die gleiche Punktnummer kann mehrmals ohne neue Eingabe benutzt werden.

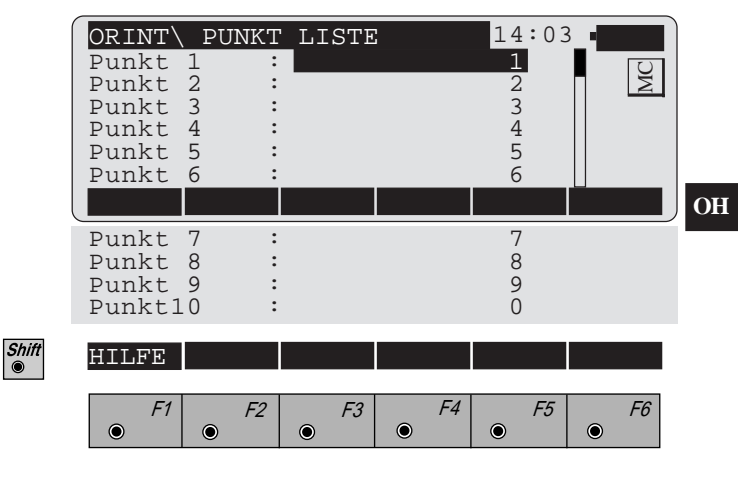

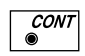

Rückkehr zum Dialog "Zielpunkt".

**OH**

**Messen** Dieser Dialog entspricht dem TPS 1000 "Mess"-Dialog. Nach einer Messung kehrt das Programm in den Dialog "Zielpunkt" zurück, um den nächsten Zielpunkt messen zu können.

Nachdem die Orientierung aus einer Messung berechnet werden konnte, werden die Werte ∆Hz und ∆V als Einstellhilfe für die nächsten Zielpunkte angezeigt. Motorisierte Instrumente stellen das Fernrohr automatisch auf den Zielpunkt ein.

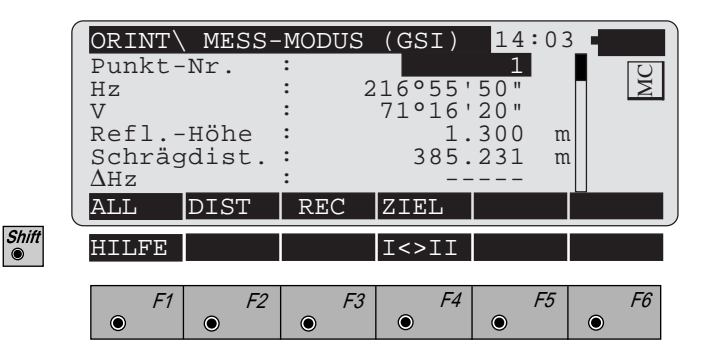

Gleichzeitig Messen und Registrieren in der aktiven F1 Datei. Zurück zum Dialog "Zielpunkt".

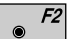

Strecke messen.

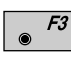

Messung in der aktiven Datei speichern. Zurück zum Dialog "Zielpunkt".

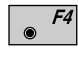

Eingabe von Zielpunktdaten. Diese Funktion ist in *Kapitel "Messen & Registrieren" der "System"-Gebrauchsanweisung* beschrieben.

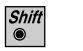

Wechsel in die andere Fernrohrlage

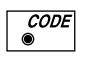

Aufruf der Codefunktion. Diese Funktion ist in *Kapitel "Messen & Registrieren" der "System"-Gebrauchsanweisung* beschrieben.

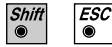

Programmende.

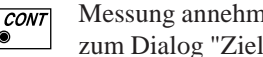

Messung annehmen, jedoch nicht speichern. Zurück zum Dialog "Zielpunkt".

**Berechnung** Die "Orientierte Richtung" und die Stationshöhe, sowie die zugehörigen Standardabweichungen werden berechnet.

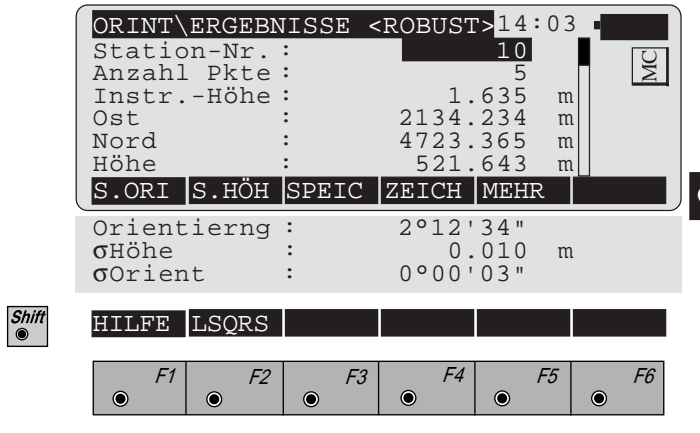

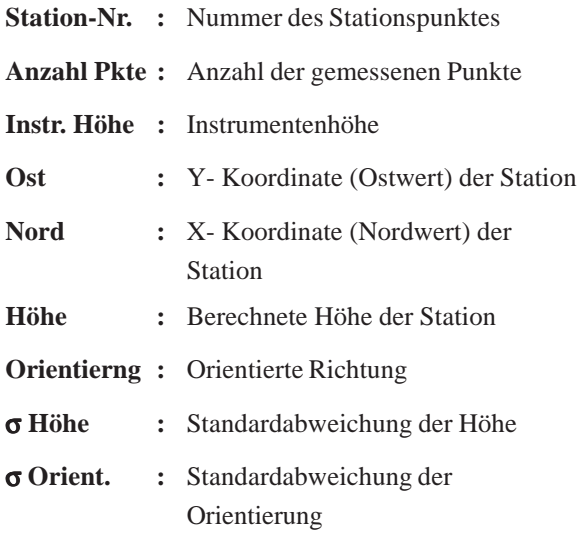

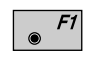

Orientierung im Instrument setzen. **Nachdem die Orientierung gesetzt wurde, können keine weiteren Messungen ausgeführt werden.**

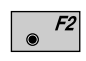

Stationshöhe setzen. **Nachdem die Stationshöhe gesetzt wurde, können keine weiteren Messungen ausgeführt werden.**

**OH**

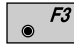

Folgende Ergebnisse werden in der aktiven Datei gespeichert:

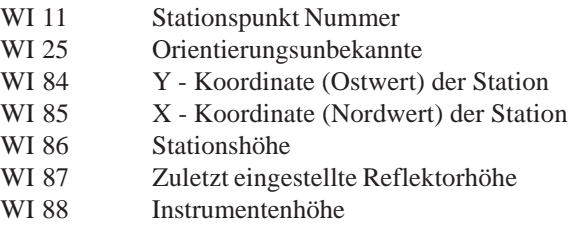

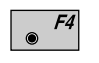

Skizze des Stationspunktes und der gemessenen Anschlusspunkte.

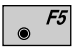

Anzeige der Ergebnisse für die einzelnen Messungen. *(siehe "Mehr Informationen"- Dialog)*.

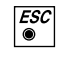

Weitere Punkte messen. Rückkehr zum Dialog "Zielpunkt".

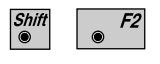

Wahl der Berechnung zwischen robuster oder vermittelnder Ausgleichung.

*Weitere Informationen* Anzeige der Verbesserungen für die einzelnen Messungen. Es können ebenfalls Punkte für die Berechnung der Orientierung oder der Höhe inaktiviert werden. Fehlerhafte Messungen können gelöscht werden.

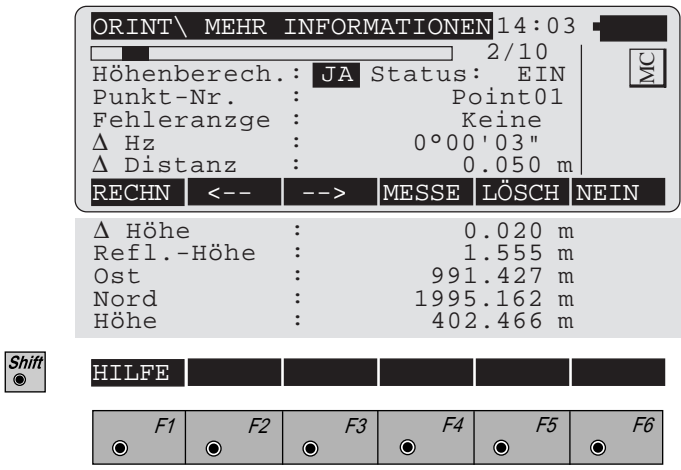

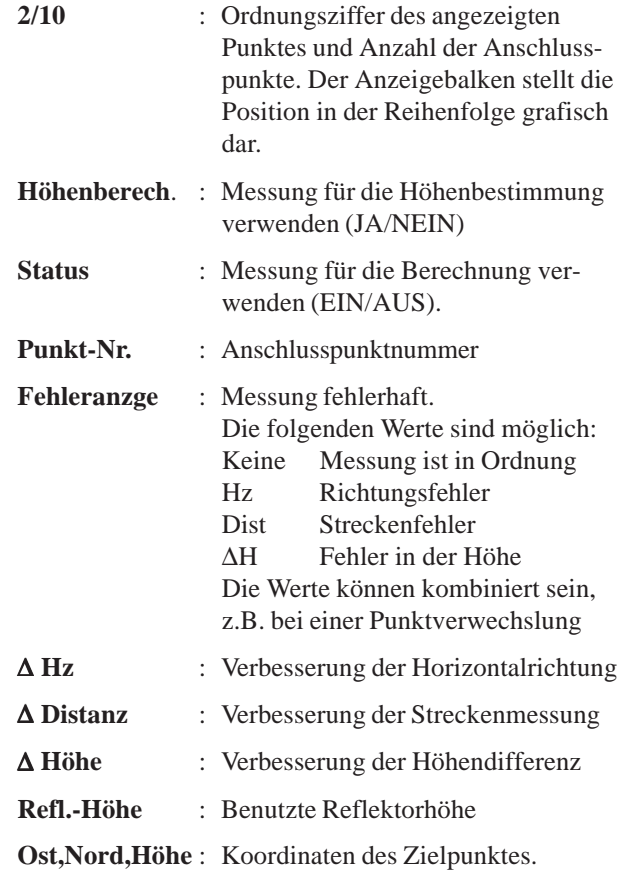

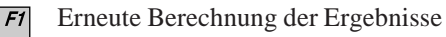

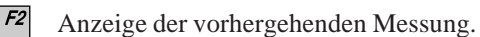

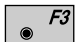

 $\bullet$ 

Anzeige der nachfolgenden Messung.

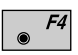

Weitere Punkte messen. Rückkehr zum Dialog "Zielpunkt".

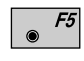

Messung löschen. Es kann ein weiterer Punkt gemessen werden.

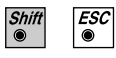

Programmende

**OH**

**Zeichnen** Eine Skizze zur Darstellung der Punktlage wird angezeigt.

> Der Stationspunkt befindet sich in der Mitte der Anzeige, die Nordrichtung zeigt nach oben.

Die Richtungen sind richtig dargestellt, die Strecken sind so verzerrt, dass der Punkt am Rand der Anzeige liegt.

Die Punkte sind in der Reihenfolge ihrer Messung numeriert.

Punkte, die nicht in der Berechnung verwendet werden, sind durch eine punktierte Linie dargestellt.

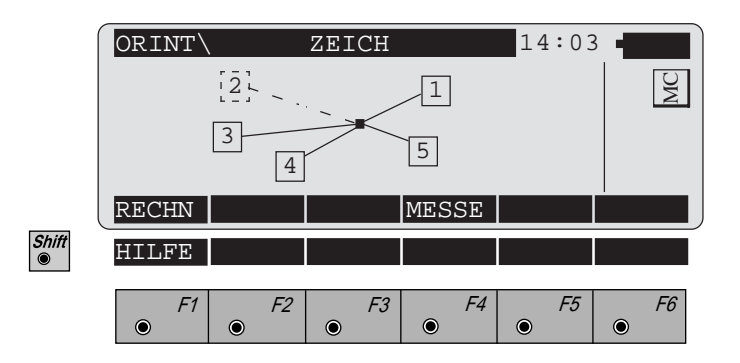

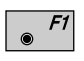

Erneute Berechnung und Rückkehr zum Dialog "Berechnen".

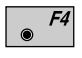

Weitere Punkte messen. Rückkehr zum Dialog "Zielpunkt".

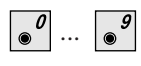

Beliebigen Punkt von der Berechnung ein- oder ausschalten, indem die betreffende Zifferntaste betätigt wird. (Die Taste  $\sqrt{\bullet}$  repräsentiert den Punkt 10).

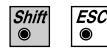

Programmende
## Konfiguration

*Konfigurations - Editor*

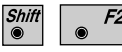

Start des "Konfigurations - Editor" aus dem "ZIEL-PUNKT"-Dialog .

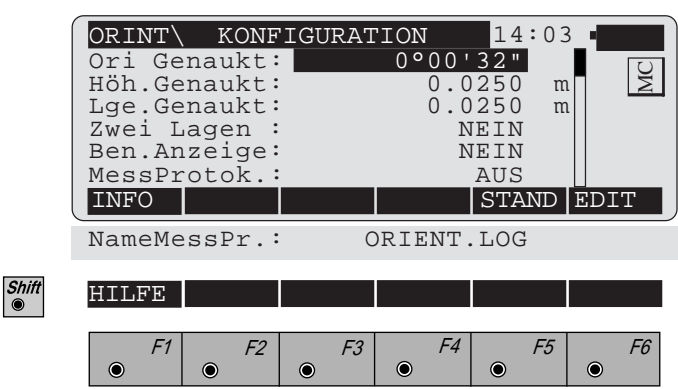

Im "Konfigurations - Editor" werden die Parameter für den weiteren Programmablauf bestimmt:

- **Ori Genaukt :** Grenzwert für die Standardabweichung der Orientierung. Ergebnisse innerhalb des Doppelten dieses Grenzwerts gelten als "fehlerfrei".
- **Höh. Genaukt :** Höhengenauigkeit der Anschlusspunkte. Der Wert wird als "a priori"- Genauigkeit in die Berechnung einbezogen. Das Resultat der Berechnung wird als fehlerfrei betrachtet, wenn die Genauigkeit den 2-fachen Wert nicht überschreitet.

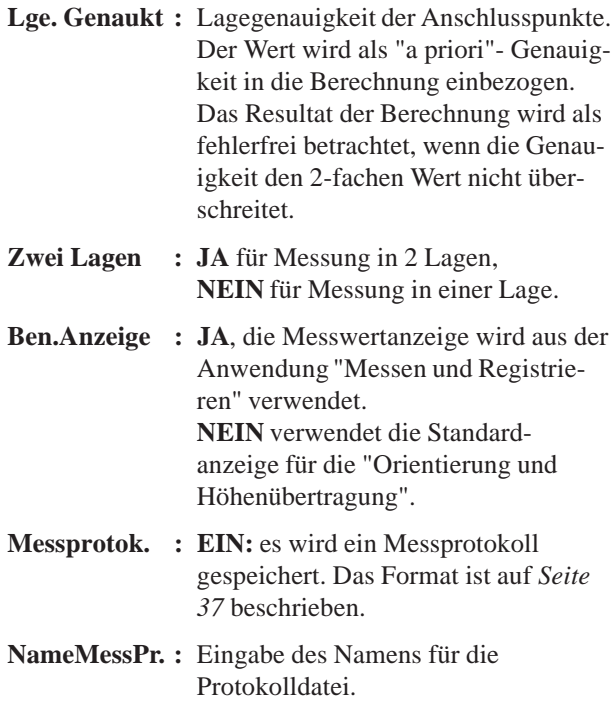

Anzeige der Software-Version  $F1$ 

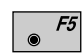

Alle Einstellungen auf Standardwerte stellen. Die Werte sind im *Dialog auf Seite 35* dargestellt.

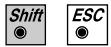

Programmende

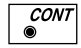

Angezeigte Parameter übernehmen und speichern. Weiter zur "Zielpunkt-Anzeige".

### *Messungen in 2 Lagen*

Bei der Messung in 2 Lagen erwartet das Programm die beiden Messungen direkt hintereinander. Danach werden die beiden Messungen verglichen. Wenn die Richtungsdifferenz kleiner als **27' (0.5 gon)** und die Streckendifferenz kleiner als **0.5 m (1.64 ft)** ist, werden die Mittelwerte berechnet. Diese Grenzwerte sollen eine Verwechslung des Zieles verhindern. Wird ein Grenzwert überschritten, so erfolgt eine Fehlermeldung.

*Messprotokoll*

Wenn die Option **"Messprotok**." in der "KONFIGU-RATION" eingeschaltet ist, werden zusätzlich in einer ASCII - Datei Messungen und Ergebnisse gespeichert. Die Datei wird im Unterverzeichnis LOG auf der Speicherkarte angelegt. Die Datei kann bei Bedarf direkt auf einen Drucker ausgegeben werden.

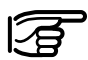

**Die Daten werden immer an die angegebene Protokolldatei angehängt.**

Die Protokolldatei enthält die folgenden Daten:

**Dateikopf** enthält das verwendete Programm, Informationen zum Instrument, die Datei zur Speicherung der Messdaten, sowie Datum und Uhrzeit.

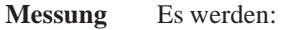

- die Koordinaten des Stationspunktes
- die Stationshöhe,
- die Orientierungsunbekannte
- die Standardabweichungen der Höhe der Orientierungsunbekannten aufgeführt.

Ebenfalls wird zu jedem Punkt die Verbesserung:

- der Horizontalrichtung,
- der Höhendifferenz und
- der Streckenmessung aufgelistet.

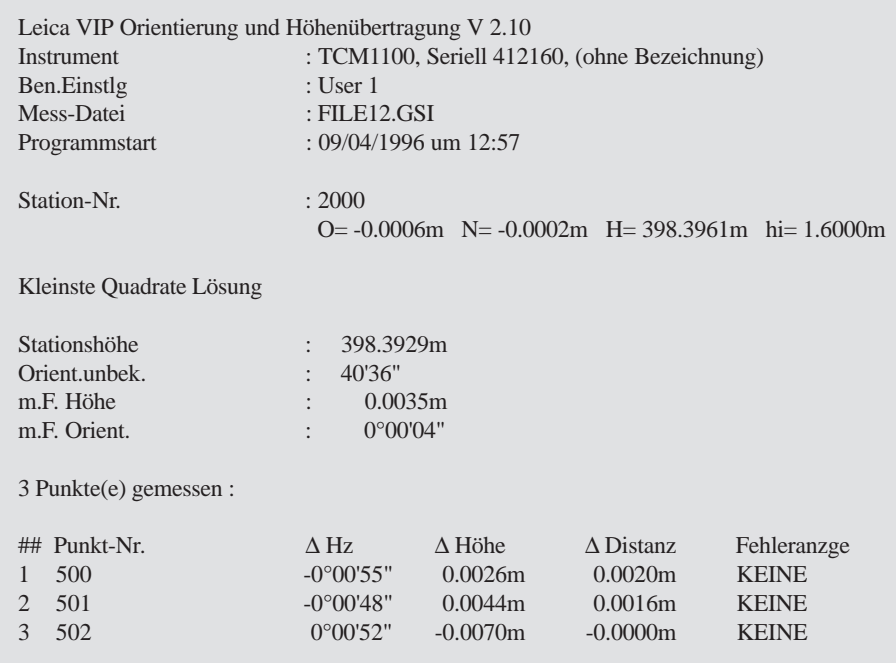

*Beispiel einer Protokolldatei für das Programm "Orientierung und Höhenübertragung"*

**Einleitung** Das Handbuch beschreibt das Programm "Bogenschnitt" für die Leica TPS 1000 Instrumentenserie.

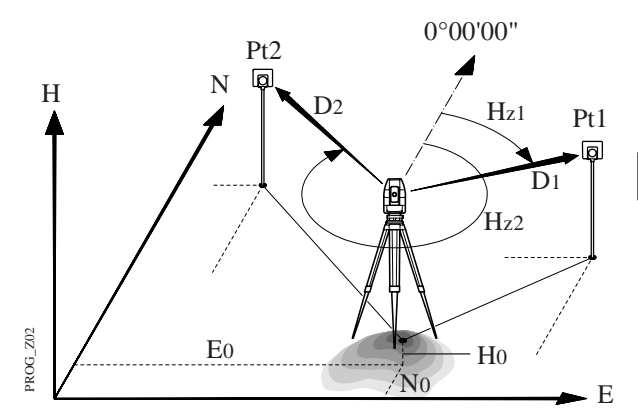

Das Programm berechnet die dreidimensionalen Koordinaten des Instrumentenstandpunktes und die Orientierung des Horizontalkreises aus Messungen zu zwei bekannten Anschlusspunkten. Es müssen zu beiden Punkten die Strecke und die Richtung gemessen werden.

Zur Bestimmung der Stationshöhe müssen die Instrumentenhöhe und die Reflektorhöhe bestimmt werden. Die Höhe der Anschlusspunkte muss bekannt sein.

Messungen können in einer oder in zwei Fernrohrlagen gemessen werden.

Stationsdaten Eingabe von Punktnummer und Instrumentenhöhe des Stationspunktes.

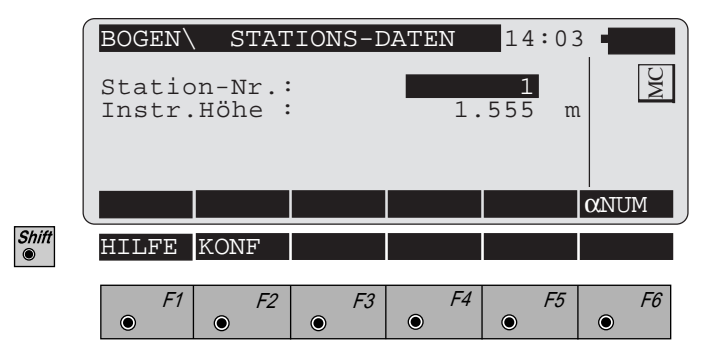

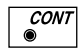

Weiter mit Dialog "Zielpunkt".

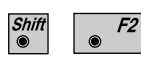

Aufruf der "Konfiguration".

Zielpunkte Eingabe der Punktnummer und Reflektorhöhe des Zielpunktes.

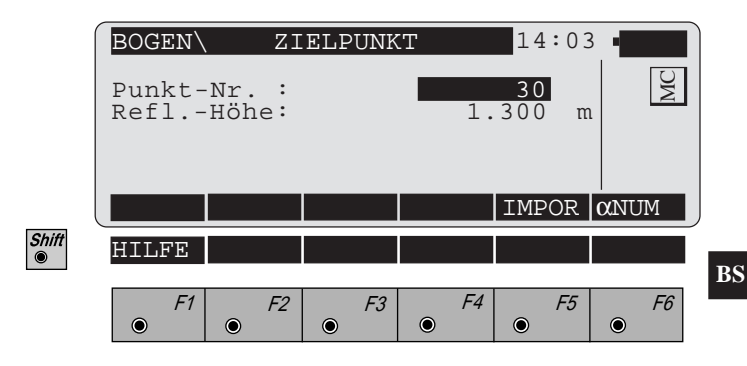

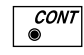

Koordinaten des Zielpunktes aus der aktiven Datei holen. Diese Funktion ist in der *"Import"- Funktion der "System"-Gebrauchsanweisung* beschrieben.

**Messen** Dieser Dialog entspricht dem TPS 1000 Basis Mess Dialog. Nach einer Messung kehrt das Programm in den Dialog "Zielpunkt" zurück, um den nächsten Zielpunkt messen zu können.

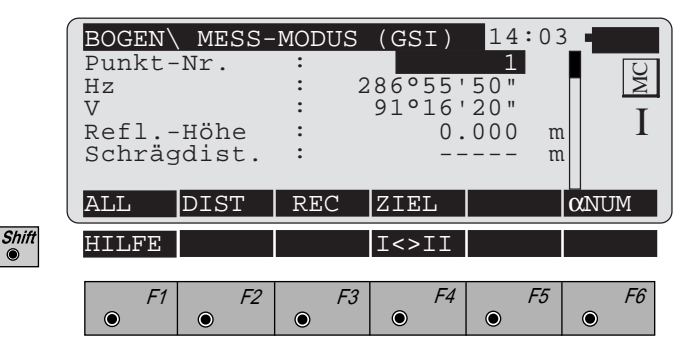

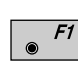

Gleichzeitig Messen und Registrieren in der aktiven Datei. Zurück zum Dialog "Zielpunkt".

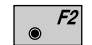

Strecke messen.

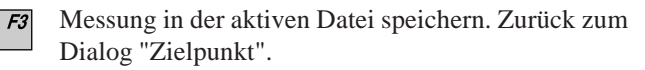

Eingabe von Zielpunktdaten. Diese Funktion ist in  $F4$ *Kapitel "Messen & Registrieren" der "System"-Gebrauchsanweisung* beschrieben.

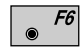

 $^{\circ}$ 

Belegung mit "α**NUM**" bei der Punktnummerneingabe, Belegung mit "**EDIT**" bei numerischen Eingaben.

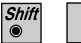

Wechsel in die andere Fernrohrlage.

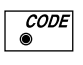

Aufruf der Codefunktion. Diese Funktion ist in *Kapitel "Messen & Registrieren" der "System"-Gebrauchsanweisung* beschrieben.

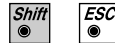

Programmende

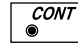

Messung annehmen, jedoch nicht speichern. Zurück zum Dialog "Zielpunkt".

Shift<br>
<sup>●</sup>

**Berechnung** Die "Orientierte Richtung" und die Stationskoordinaten werden berechnet.

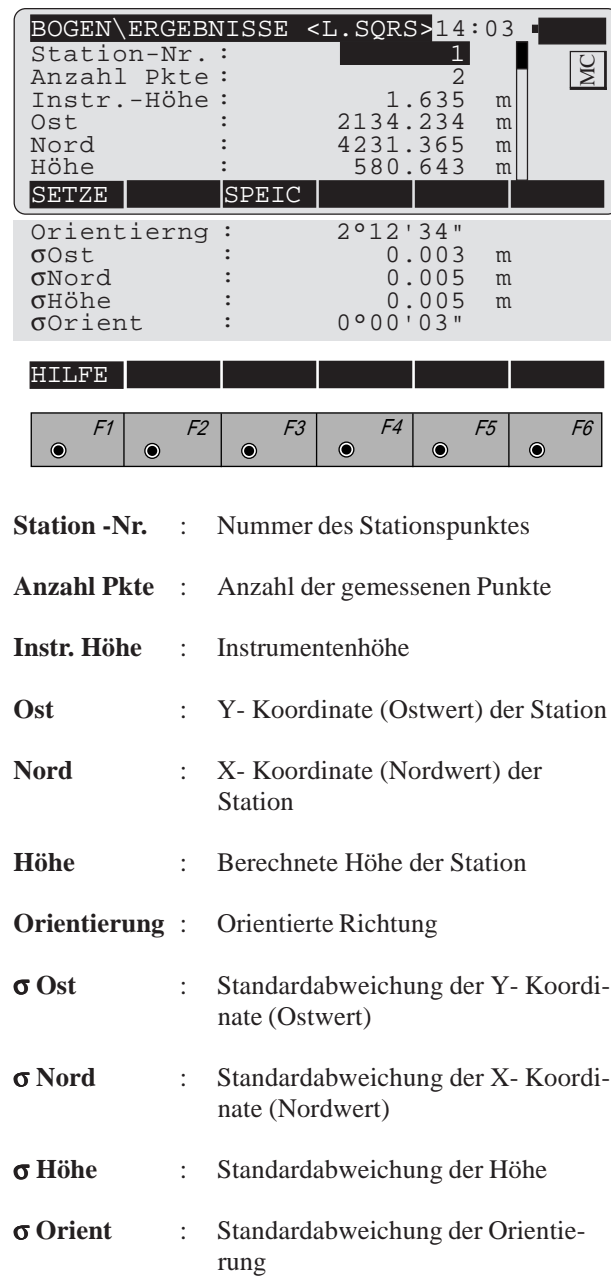

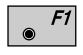

Stationskoordinaten und Orientierung im Instrument setzen. **Das Programm wird danach beendet.**

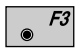

Folgende Ergebnisse werden in der aktiven Datei gespeichert:

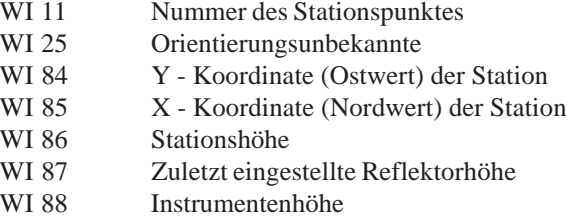

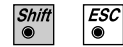

Programmende

*Konfigurations - Editor*

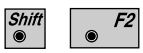

Den "Konfigurations - Editor" im "**STATIONS-DATEN**"- Dialog starten.

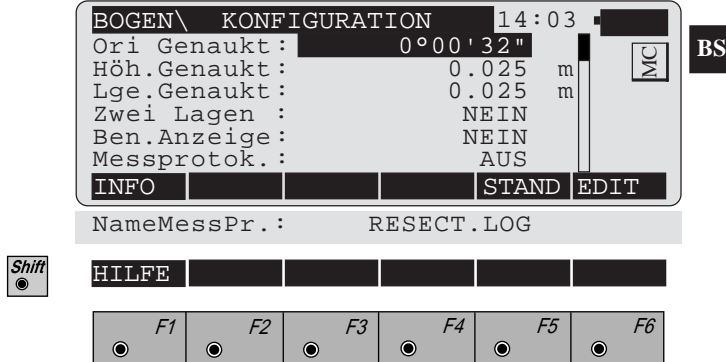

Im "Konfigurations - Editor" werden die Parameter für den weiteren Programmablauf bestimmt:

**Ori Genaukt** : Grenzwert für die Standardabweichung der Orientierung. Ergebnisse innerhalb des Doppelten dieses Grenzwerts gelten als "fehlerfrei".

**Höh. Genaukt**: Höhengenauigkeit der Anschlusspunkte.

Der Werte wird als "a priori"-Genauigkeit in die Berechnung einbezogen. Das Resultat der Berechnung wird als fehlerfrei betrachtet, wenn die Genauigkeit den 2-fachen Wert nicht überschreitet.

- **Lge. Genaukt** : Lagegenauigkeit der Anschlusspunkte. Der Werte wird als "a priori" Genauigkeit in die Berechnung einbezogen. Das Resultat der Berechnung wird als fehlerfrei betrachtet, wenn die Genauigkeit den 2-fachen Wert nicht überschreitet. **Zwei Lagen** : **JA** für Messung in 2 Lagen, **NEIN** für Messung in einer Lage. **Ben.Anzeige** : **JA**, die Messwertanzeige wird aus der Anwendung "Messen und Registrieren" verwendet. **NEIN** verwendet die Standardanzeige für den "Bogenschnitt". **Messprotok.** : **EIN:** es wird ein Messprotokoll gespeichert. Das Format ist auf *Seite 47* beschrieben. **NameMessPr.** : Eingabe des Namens für die Protokolldatei.
- - Anzeige der Software-Version
- $F5$
- Alle Einstellungen auf Standardwerte stellen. Die Werte sind *im Dialog auf Seite 45* dargestellt

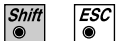

Programmende

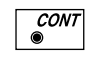

Angezeigte Parameter übernehmen und speichern. Weiter zur Anzeige der Stationskoordinaten.

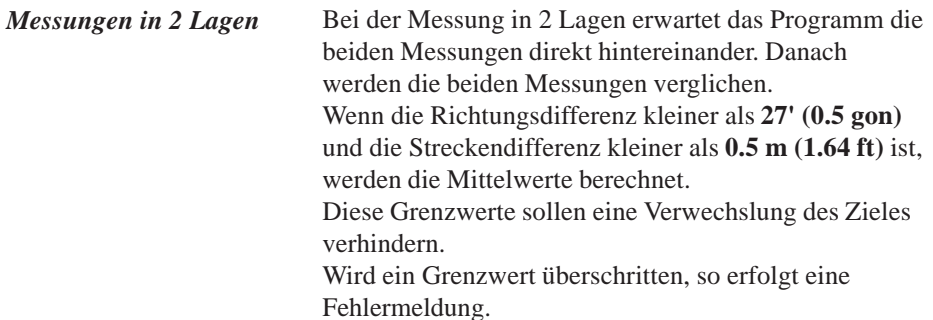

*Messprotokoll* Wenn die Option "Messprotok." in der "KONFIGURA-TION" eingeschaltet ist, werden zusätzlich in einer ASCII - Datei Messungen und Ergebnisse gespeichert. Die Datei wird im Unterverzeichnis LOG auf der Speicherkarte angelegt. Die Datei kann bei Bedarf direkt auf einen Drucker ausgegeben werden.

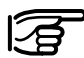

Die Daten werden immer an die angegebene Protokolldatei angehängt.

Die Protokolldatei enthält die folgenden Daten:

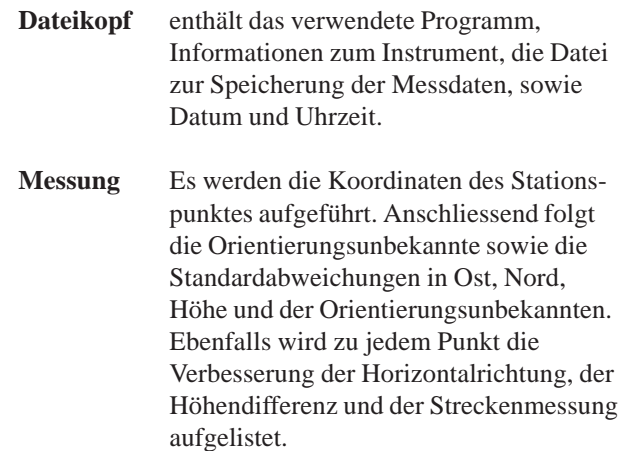

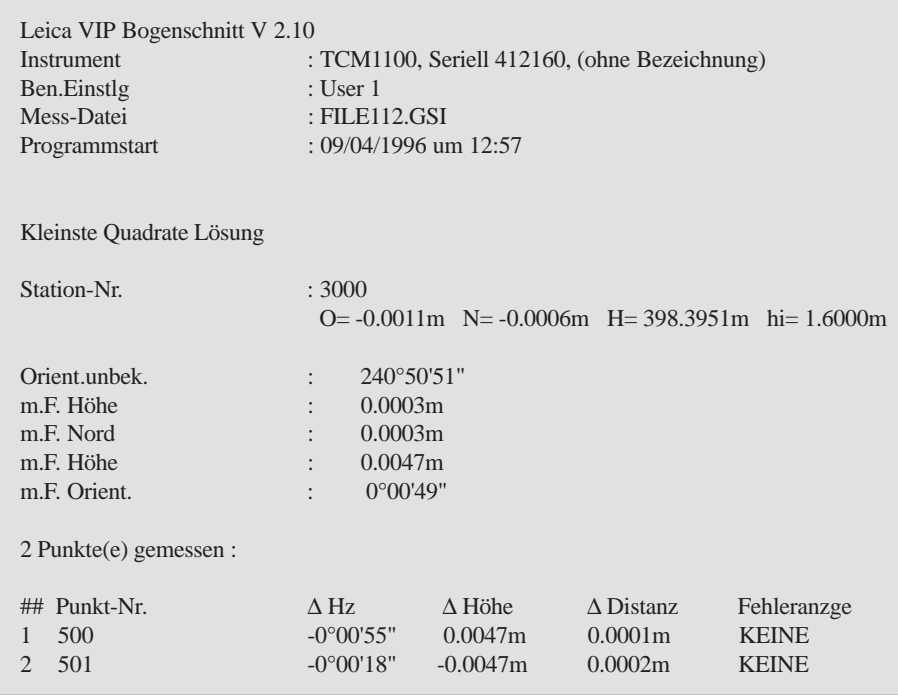

*Beispiel einer Protokolldatei für das Programm "Bogenschnitt"*

# **Spannmass**

Einleitung Das Handbuch beschreibt das Programm "Spannmass" für die Leica TPS 1000 Instrumentenserie. Das Programm berechnet die Streckenlänge und den Richtungswinkel zwischen zwei Punkten. Es stehen eine polygonale oder eine radiale Methode wie in den Skizzen dargestellt - zur Verfügung.

> Die Punktdaten (Koordinaten) können entweder gemessen werden oder aus der aktiven Datei gelesen werden. Gemessene und aus der Datei gelesene Daten können gemischt werden, jedoch müssen die Stationskoordinaten und die Orientierung korrekt gesetzt sein.

> In der polygonalen Methode berechnet das Programm die Werte zwischen den beiden zuletzt bearbeiteten Punkten (z.B. Pt3 - Pt4).

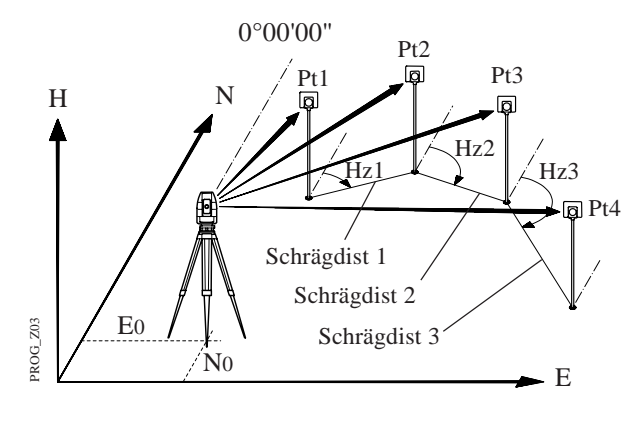

*Polygonale Methode*

In der radialen Methode berechnet das Programm die Werte zwischen einem festen Zentralpunkt (Pt1) und dem zuletzt bearbeiteten Punkt (Pt2, Pt3 ...) (Radialpunkt).

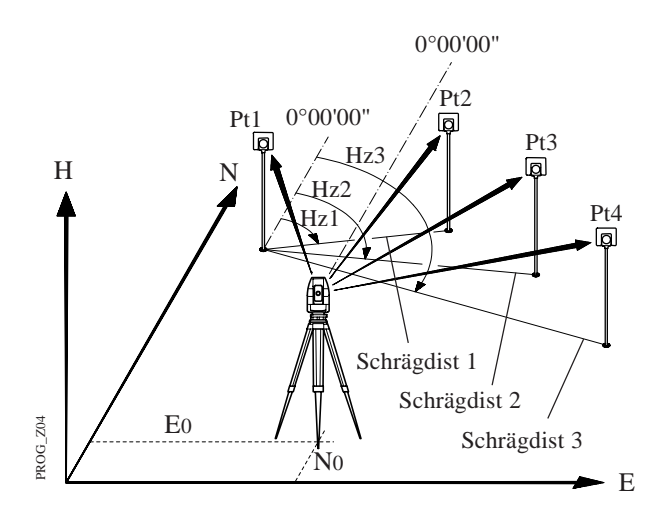

*Radiale Methode*

Der Wechsel zwischen den beiden Methoden ist während des Programmablaufs möglich.

**Messen** Der Dialog ist entsprechend der gesetzten Konfiguration entweder aus dem TPS System 1000 Dialog "Messen & Registrieren" übernommen oder der unten dargestellte Standard - Dialog.

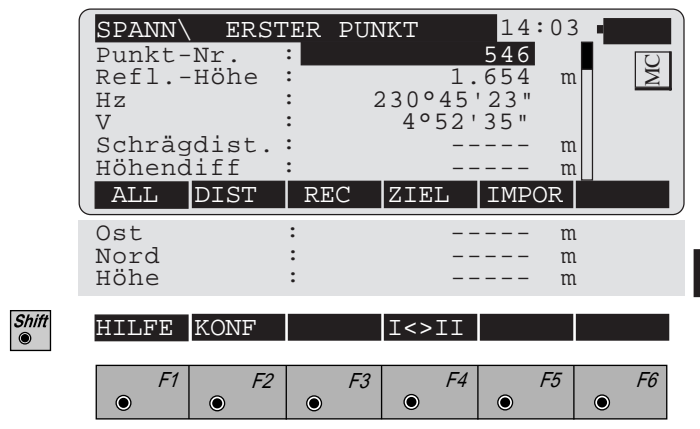

Die Eingabe für den Startpunkt (Erster Punkt) ist nur nach dem Programmstart oder durch die Funktion  $\sqrt{P^2}$ im Dialog "Radial Mode" möglich.

Danach erfolgt immer die Eingabe für den Folgepunkt (Nächster Punkt).

Der Dialog für den Folgepunkt ist mit obigem Dialog bis auf die Titelzeile identisch.

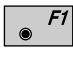

Gleichzeitiges Messen und Registrieren in der aktiven Datei. Weiter mit Dialog "Nächster Punkt". Nachdem der Folgepunkt gemessen wurde, fährt das Programm mit dem Dialog "Ergebnisse" weiter.

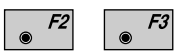

Strecke messen. Messung in der aktiven Datei speichern und weiter zum Dialog "Nächster Punkt". Nachdem der Folgepunkt gemessen wurde, fährt das Programm mit dem Dialog "Ergebnisse" weiter.

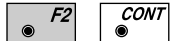

Strecke messen. Messung annehmen, jedoch nicht speichern. Nachdem der Folgepunkt gemessen wurde, fährt das Programm mit dem Dialog "Ergebnisse" weiter.

Eingabe der Zielpunktdaten.  $F4$ 

Diese Funktion ist in *Kapitel "Messen & Registrieren" der "System"-Gebrauchsanweisung* beschrieben.

 $F5$  $\bullet$ 

 $\odot$ 

Import der Zielpunktkoordinaten. Diese Funktion ist in *Kapitel "Einstellungen" der "System"-Gebrauchsanweisung* beschrieben.

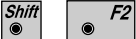

Aufruf des Konfigurations-Editor.

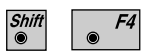

Wechsel in die andere Fernrohrlage.

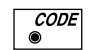

Aufruf der Codefunktion.

Diese Funktion ist in *Kapitel "Messen & Registrieren" der "System"-Gebrauchsanweisung* beschrieben.

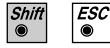

Programmende

**Ergebnisse** Der Dialog zeigt die Ergebnisse für die beiden zuletzt gemessenen oder aus der aktiven Datei gelesenen Punkte. Die Ergebnisse sind in beiden Methoden gleich.

> Bei der Auswahl der "Polygonalen Methode" wird die Berechnung **nach der Messung zu einem weiteren Punkt** auf Punkt 2 bezogen.

> Bei der Auswahl der "Radialen Methode" bleibt Punkt 1 (Zentrumspunkt) der Bezugspunkt für alle weiteren Messungen.

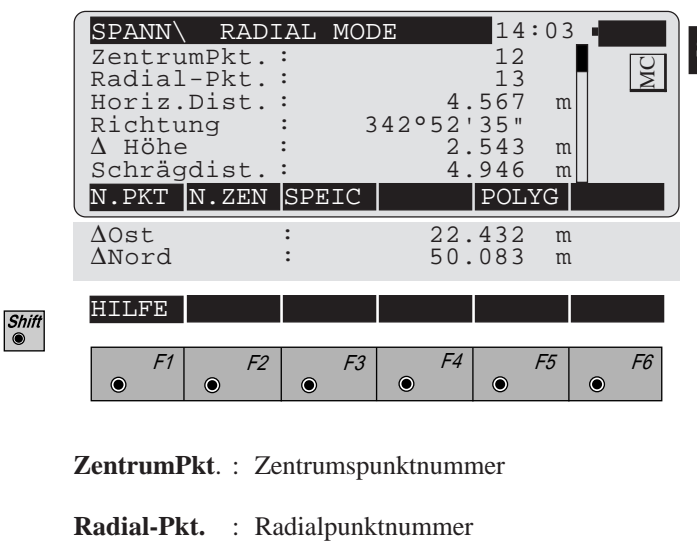

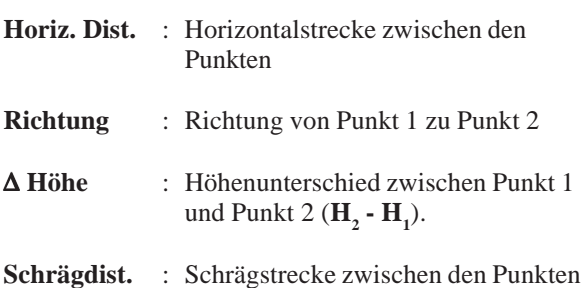

**SM**

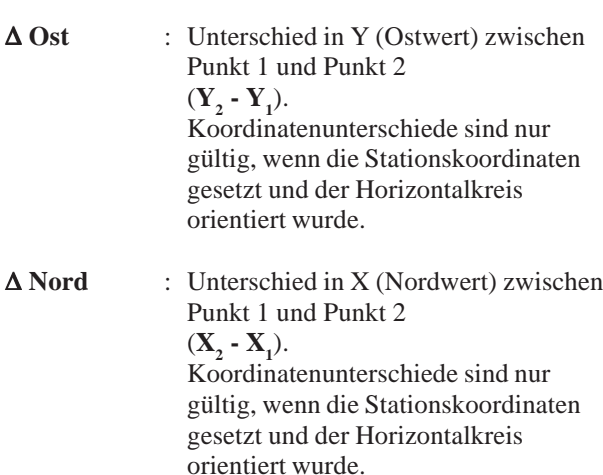

**SM**

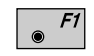

Zurück zum Dialog "NÄCHSTER PUNKT" und Messen des nächsten Punktes

- $\begin{array}{c} \bullet \end{array}$  F2 Bisherige Eingaben löschen. Weiter mit Dialog "ER-STER PUNKT", um einen neuen Bezugspunkt einzugeben. Diese Funktion ist nur in der "RADIALEN ME-THODE" verfügbar.
	- Folgende Ergebnisse werden in der aktiven Datei  $F3$ gespeichert:
		- WI 11 Punktnummer des Punktes 2 oder Radialpunktnummer WI 25 Richtungswinkel von Pkt.1 nach Pkt. 2 WI 35 Horizontalstrecke WI 37 Höhenunterschied zwischen Pkt.1 und Pkt. 2 WI 39 Schrägstrecke WI 79 Punktnummer des Punktes 1 oder Zentrumspunktnummer

 $\bullet$  F5

Wahl der Methode (RADIALE / POLYGONALE METHODE).

Abhängig von der jeweiligen Einstellung.

*Konfigurations - Editor*

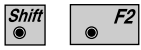

Den "Konfigurations - Editor" im "**ERSTER PUNKT**"- Dialog starten.

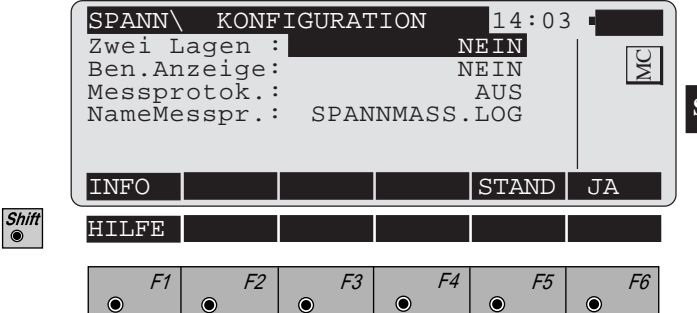

Im "Konfigurations - Editor" werden die Parameter für den weiteren Programmablauf bestimmt:

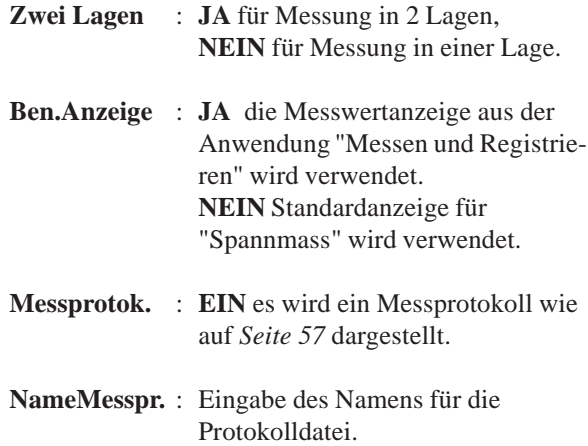

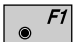

Datum und Version werden angezeigt.

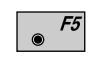

Standardwerte setzen. Die Werte sind *im Dialog auf Seite 55* dargestellt.

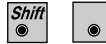

Programmende

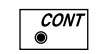

 $F4$ 

Angezeigte Parameter übernehmen und speichern. Weiter zur Anzeige der Stationskoordinaten.

**SM** Messungen in 2 Lagen

Bei der Messung in 2 Lagen erwartet das Programm die beiden Messungen direkt hintereinander. Danach werden die beiden Messungen verglichen. Wenn die Richtungsdifferenz kleiner als **27' (0.5 gon)** und die Streckendifferenz kleiner als **0.5 m (1.64 ft)** ist, werden die Mittelwerte berechnet. Diese Grenzwerte sollen eine Verwechslung des Zieles verhindern. Wird ein Grenzwert überschritten, so erfolgt eine Fehlermeldung.

*Messprotokoll* Wenn die Option "Messprotok." in der "KONFIGURA-TION" eingeschaltet ist, werden zusätzlich in einer ASCII - Datei Messungen und Ergebnisse gespeichert. Die Datei wird im Unterverzeichnis LOG auf der Speicherkarte angelegt. Die Datei kann bei Bedarf direkt auf einen Drucker ausgegeben werden.

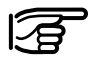

Die Daten werden immer an die angegebene Protokolldatei angehängt.

Die Protokolldatei enthält die folgenden Daten:

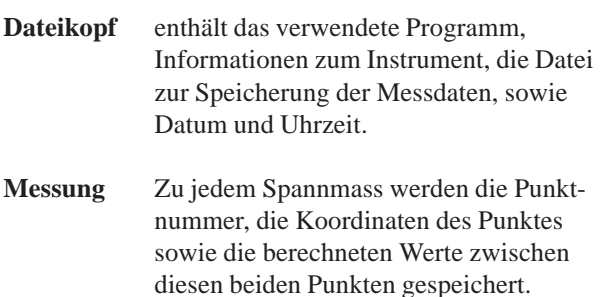

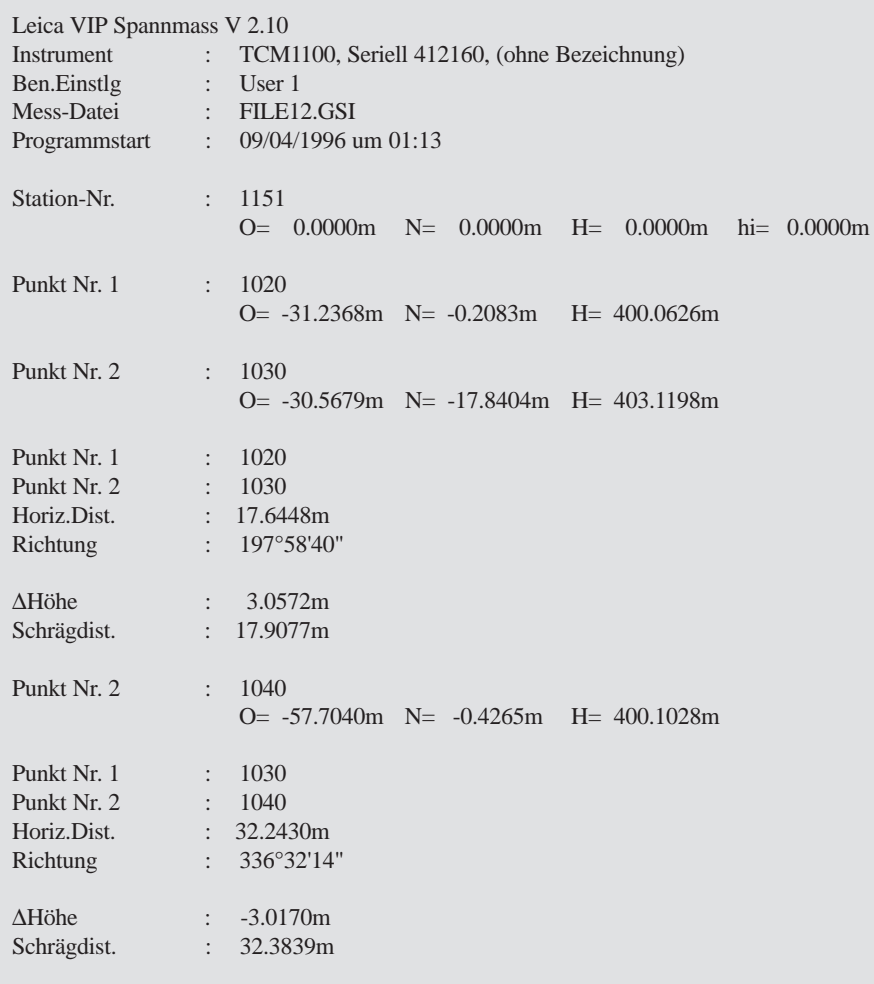

*Beispiel einer Protokolldatei für das Programm "Spannmass" (Polygonale Methode)*

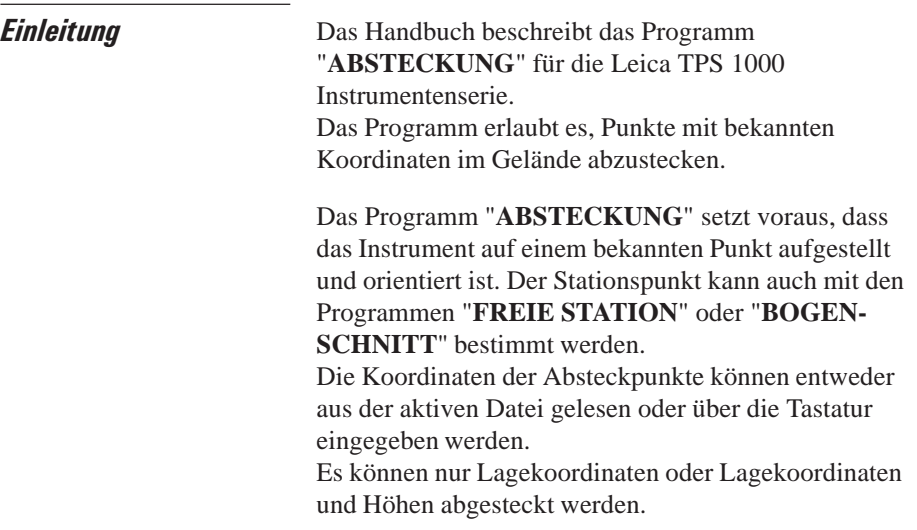

**Punktsuche** Der "PUNKTSUCHE"-Dialog zeigt das aktive Speichermedium, die eingestellte Datei für die Speicherung der Daten und die aktuelle Punktnummer.

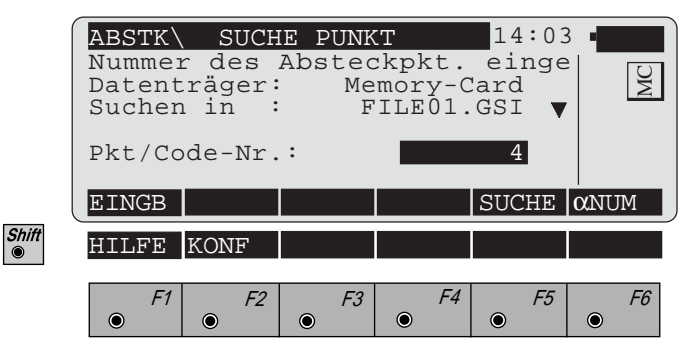

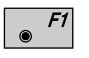

F2

Manuelle Eingabe des Absteckpunktes. Es erscheint der Standard Eingabedialog des TPS 1000.

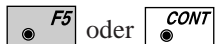

Shift<sup>®</sup>

Koordinaten in der Koordinatendatei suchen.

Aufruf der "Konfiguration"

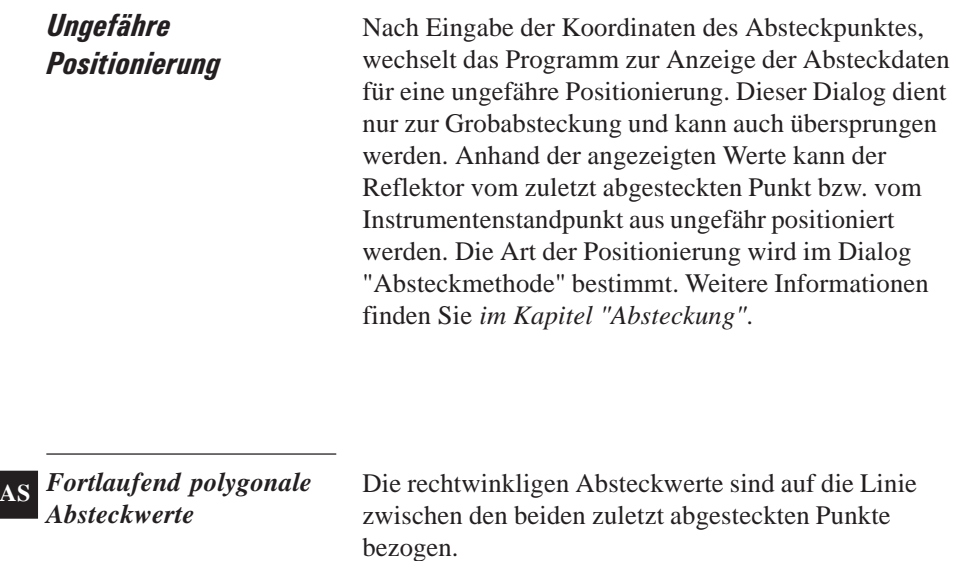

Die Höhendifferenz bezieht sich auf den zuletzt abgesteckten Punkt (Pt2). Diese Methode ist bei langgestreckten Objekten (Verkehrswegen) besonders vorteilhaft.

**Die Werte für die Positionierung werden erst nach zwei abgesteckten Punkten angezeigt.**

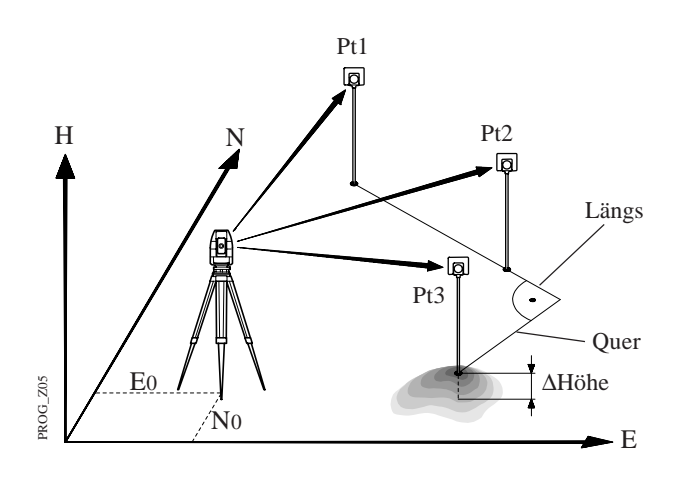

Pt3 ... abzusteckender Punkt

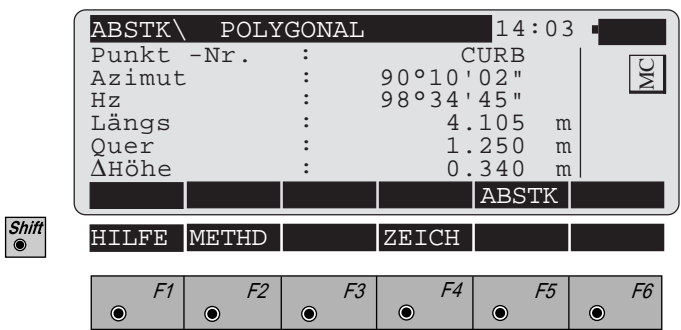

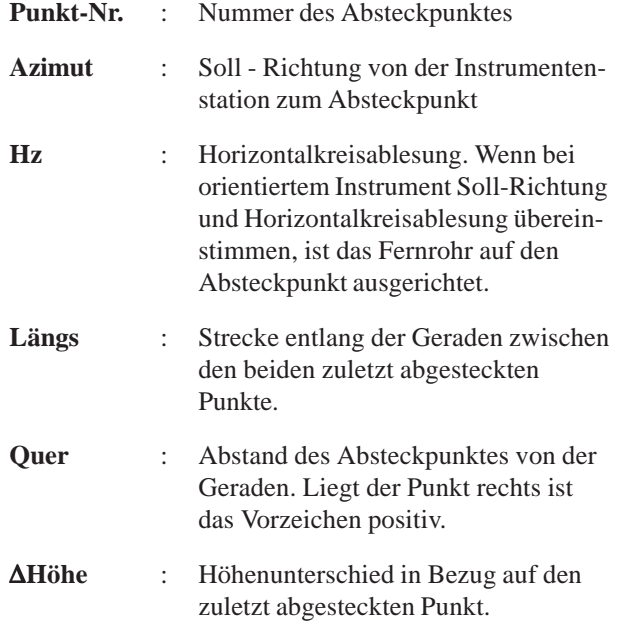

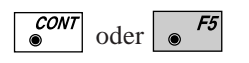

Weiter zur "ABSTECKUNG". Motorisierte Instrumente können das Fernrohr automatisch auf den Absteckpunkt positionieren.

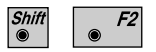

Wechsel der Absteckmethode. Nähere Informationen finden Sie *im Kapitel "Absteckmethode bestimmen"*.

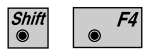

Skizze der Absteckdaten anzeigen. Nähere Informationen finden Sie *im Kapitel "Zeichnen"*.

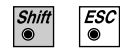

Programmende

**AS**

### *Orthogonale Absteckwerte*

Die rechtwinkligen Absteckwerte sind auf die Linie zwischen dem zuletzt abgesteckten Punkt und der Instrumentenstation bezogen. Die Höhendifferenz bezieht sich auf den zuletzt abgesteckten Punkt. Die Werte für die Positionierung werden erst nach einem abgesteckten Punkt angezeigt.

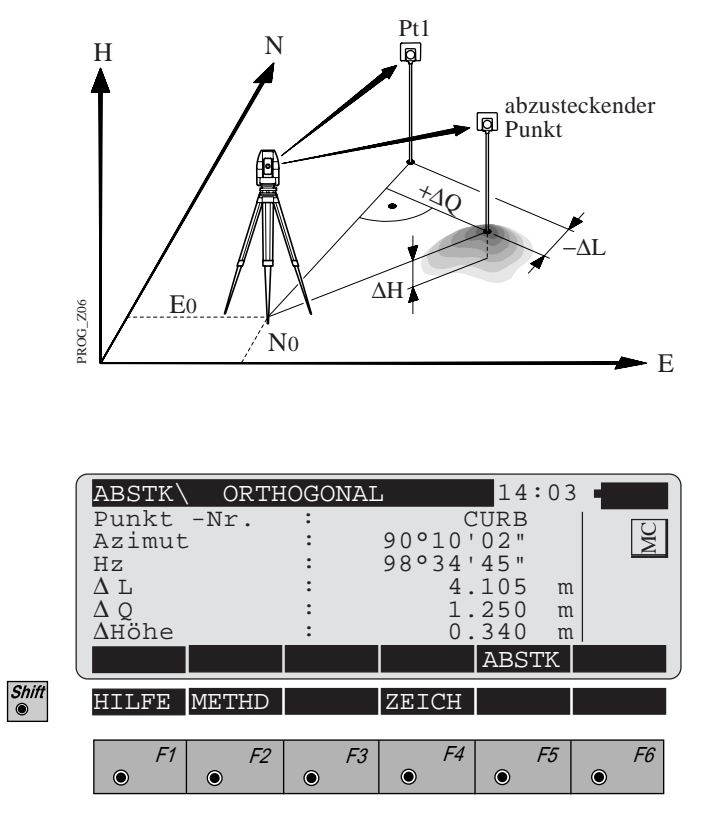

- Punkt Nr : Nummer des Absteckpunktes.
- **Azimut** : Soll Richtung von der Instrumentenstation zum Absteckpunkt.

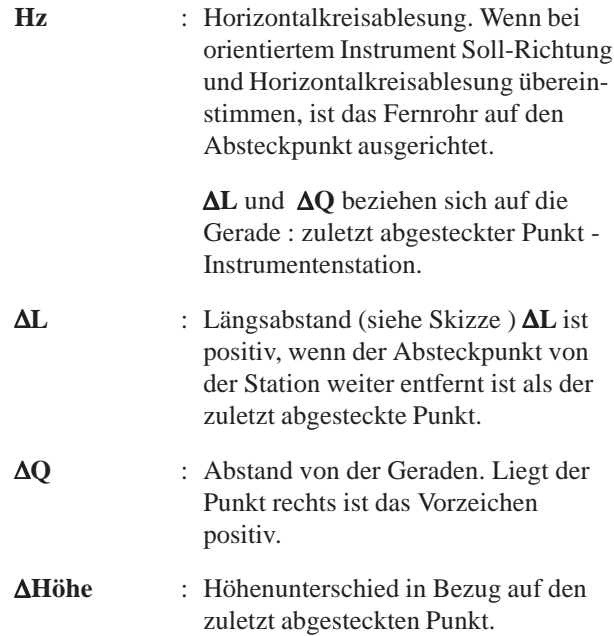

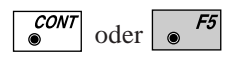

# Weiter zur "ABSTECKUNG".

Motorisierte Instrumente können das Fernrohr automatisch auf den Absteckpunkt positionieren.

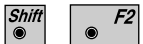

Wechsel der Absteckmethode. Nähere Informationen finden Sie *im Kapitel "Absteckmethode bestimmen"*.

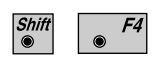

Skizze der Absteckdaten anzeigen. Nähere Informationen finden finden Sie *im Kapitel "Zeichnen"*.

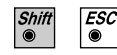

Programmende

*Richtung und Strecke* Die Richtung und die Strecke von der Instrumentenstation zum Absteckpunkt werden angezeigt.

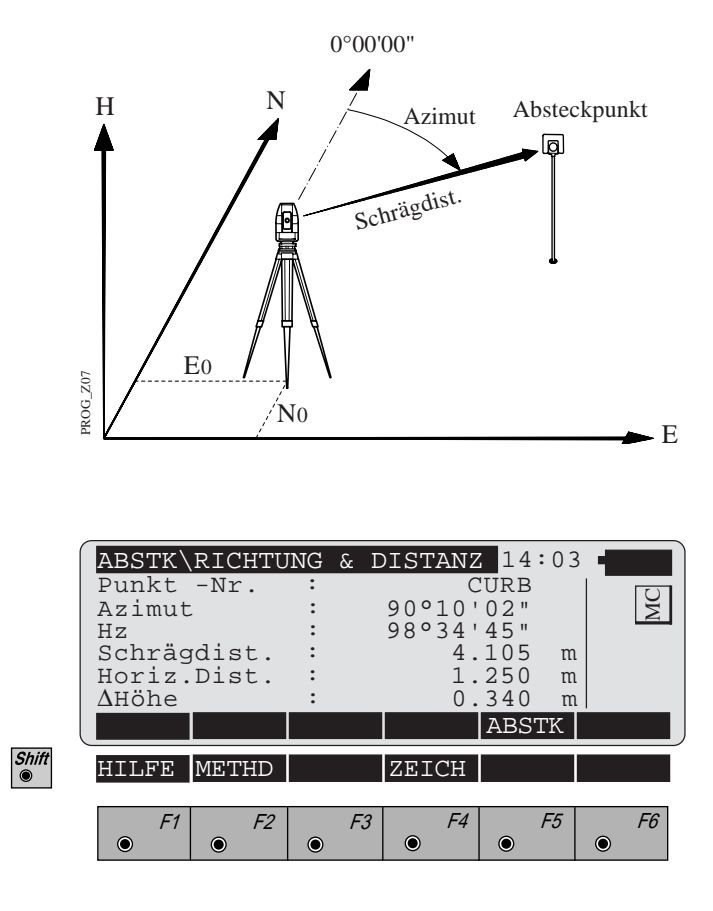

Punkt - Nr. : Nummer des Absteckpunktes.

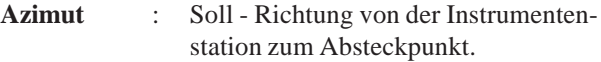

**Hz** : Horizontalkreisablesung. **Wenn bei orientiertem Instrument Soll - Richtung und Horizontalkreisablesung übereinstimmen, ist das Fernrohr auf den Absteckpunkt ausgerichtet.**

**AS**

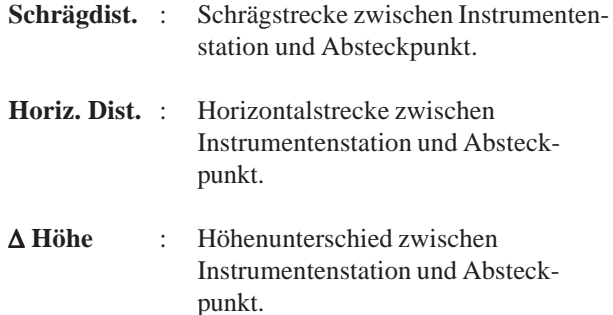

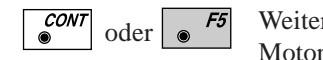

oder  $\overline{\bullet}$  Weiter zur "ABSTECKUNG". Motorisierte Instrumente können das Fernrohr automatisch auf den Absteckpunkt positionieren.

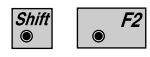

Wechsel der Absteckmethode. Nähere Informationen finden Sie *im Kapitel "Absteckmethode bestimmen"*.

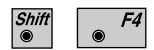

Skizze der Absteckdaten anzeigen. Nähere Informationen finden finden Sie *im Kapitel "Zeichnen"*.

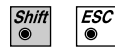

Programmende

**AS**

**Absteckung** In diesem Messdialog werden nach einer Distanzmessung, je nach der gewählten Methode, verschiedene Werte angezeigt. Nähere Informationen *finden Sie im Kapitel "Absteckmethode bestimmen".* Voraussetzung ist, dass die Koordinaten der Absteckpunkte bekannt sind. Motorisierte Instrumente können das Fernrohr automatisch auf den Absteckpunkt positionieren.

**Polare Absteckung** Nach einer Distanzmessung, werden die Differenzen in Richtung, Strecke und Höhe (wenn verfügbar) zwischen der Reflektorposition und der Sollposition des Absteckpunktes berechnet und angezeigt.

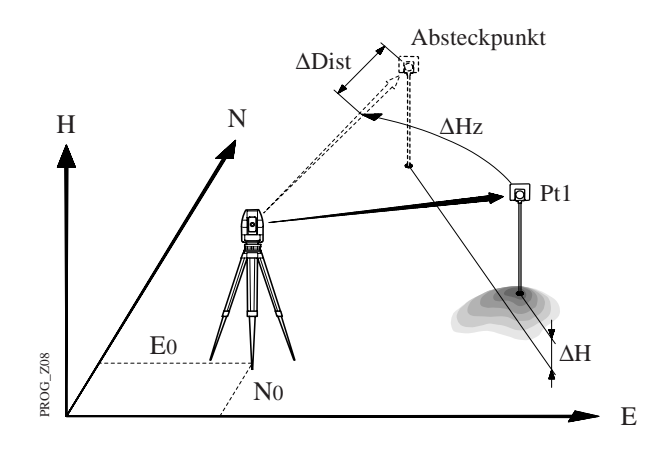

Die Werte ∆Hz und ∆D werden nach jeder Messung neu berechnet.

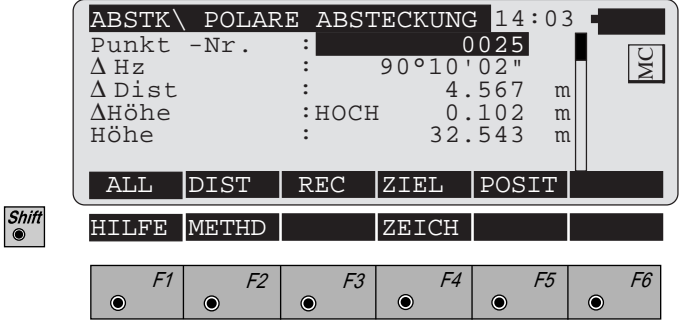

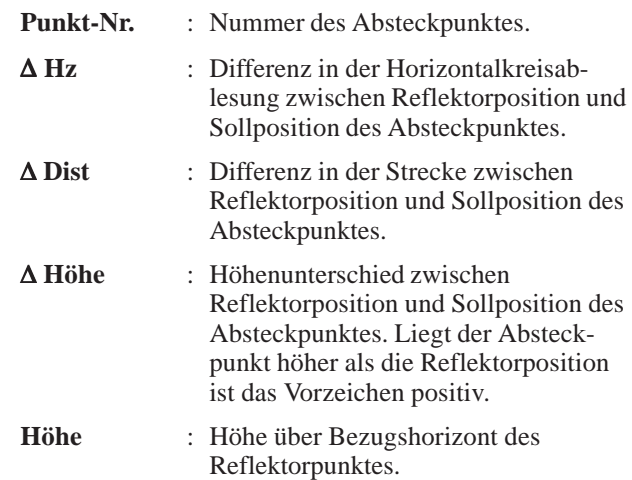

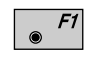

Gleichzeitiges Messen und Registrieren in der aktiven Datei. Die Lagekoordinaten des Punktes werden festgehalten.

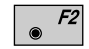

Strecke messen.

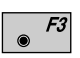

Messung in der aktiven Datei speichern. Die Lagekoordinaten des Punktes werden festgehalten.

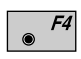

Eingabe der Zielpunktdaten. Diese Funktion ist in *Kapitel "Messen & Registrieren" der "System"-Gebrauchsanweisung* beschrieben.

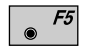

Fernrohr auf die Sollposition ausrichten. Diese Funktion ist nur für motorisierte Instrumente verfügbar.

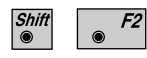

Wechsel der Absteckmethode. Nähere Informationen finden Sie *im Kapitel "Absteckmethode bestimmen"*.

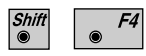

Skizze der Absteckdaten anzeigen. Nähere Informationen finden Sie *im Kapitel "Zeichnen"*.

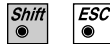

**CONT**  $\bullet$ 

Programmende

Neuen Punkt abstecken.

**AS**

### *Orthogonale Absteckung*

Es werden die Längs- und Querabweichung auf die Linie zwischen Reflektorposition und Instrumentenstation berechnet.

Nach einer Distanzmessung werden die Längs- und Querabweichung und Höhe (wenn verfügbar) zwischen der Reflektorposition und der Sollposition des Absteckpunktes berechnet und angezeigt.

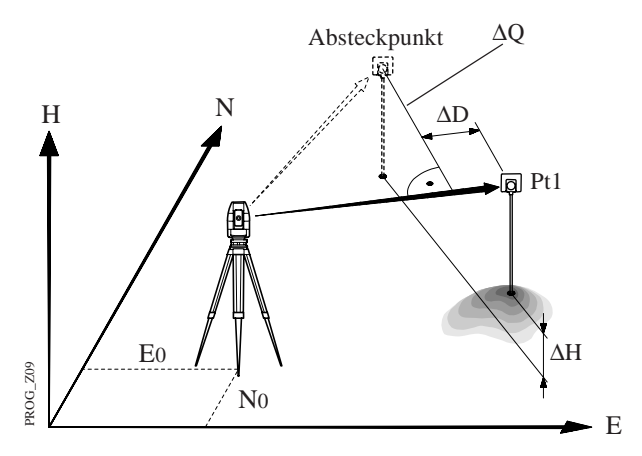

Die Werte ∆Q und ∆D werden nach jeder Messung neu berechnet.

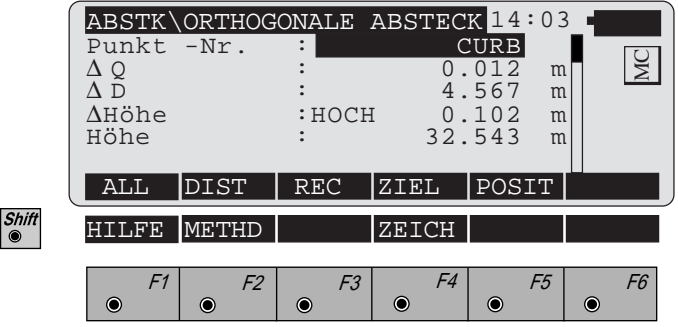

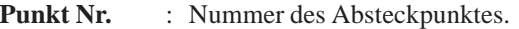

∆ **Q** : Querabweichung des Reflektors. Liegt der Punkt rechts ist das Vorzeichen positiv.

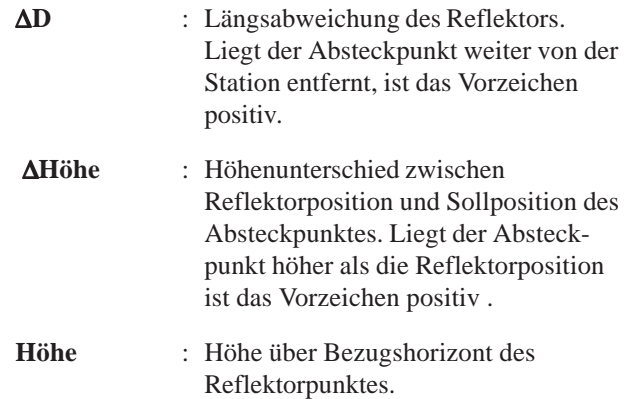

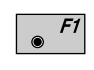

Gleichzeitiges Messen und Registrieren in der aktiven Datei. Die Lagekoordinaten des Punktes werden festgehalten.

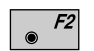

Strecke messen.

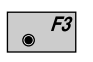

Messung in der aktiven Datei speichern. Die Lagekoordinaten des Punktes werden festgehalten.

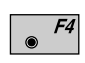

Eingabe der Zielpunktdaten. Diese Funktion ist in *Kapitel "Messen & Registrieren" der "System"-Gebrauchsanweisung* beschrieben.

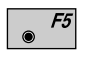

Fernrohr auf die Sollposition ausrichten. Diese Funktion ist nur für motorisierte Instrumente verfügbar.

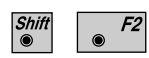

Wechsel der Absteckmethode. Nähere Informationen finden Si*e im Kapitel "Absteckmethode bestimmen"*.

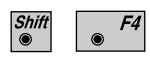

Skizze der Absteckdaten anzeigen. Nähere Informationen finden Sie *im Kapitel "Zeichnen"*.

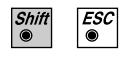

**CONT** 

Programmende

Neuen Punkt abstecken.

**AS**

### *Absteckung über Hilfspunkte*

Diese Methode erlaubt die Absteckung von Punkten, die nicht direkt angezielt werden können. Nach der Messung zum Hilfspunkt Pt1 werden die Strecke "Distanz 1" und der "HZ Winkel 1" zum Absteckpunkt berechnet. Das Gleiche für den zweiten Hilfspunkt. Der Absteckpunkt kann mit den beiden Hilfsstrecken und/oder den beiden Hilfswinkeln von den Hilfspunkten aus abgesteckt werden (Bogenschnitt). Die Hilfsstrecken und die Hilfswinkel werden neu berechnet, nachdem ein neuer Hilfspunkt gemessen wurde. Der bisherige Punkt Pt2 wird Pt1 und der neue Punkt wird Pt2.

Die Messwerte von den Hilfspunkten aus werden durch einen Stern (\*) markiert.

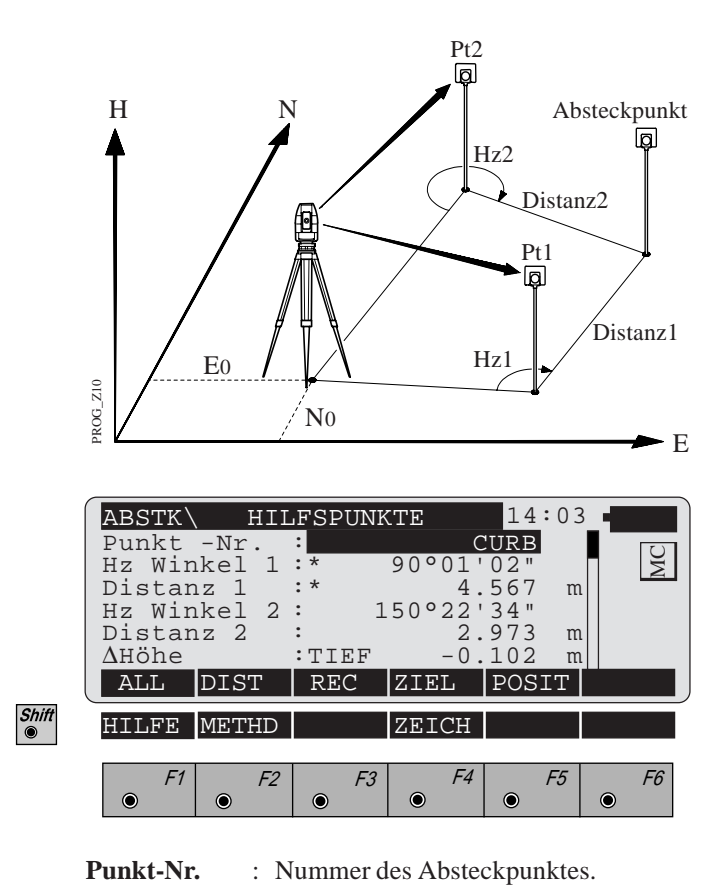

**AS**
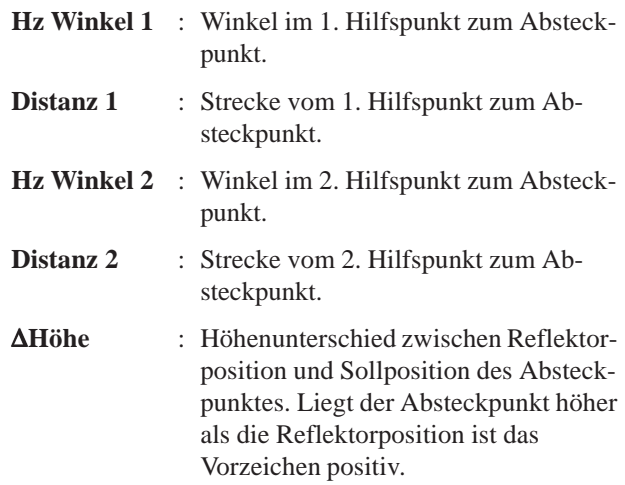

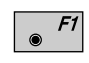

Gleichzeitiges Messen und Registrieren in der aktiven Datei. Die Lagekoordinaten des Punktes werden festgehalten.

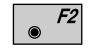

Strecke messen.

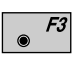

Messung in der aktiven Datei speichern. Die Lagekoordinaten des Punktes werden festgehalten.

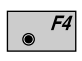

Eingabe der Zielpunktdaten. Diese Funktion ist in *Kapitel "Messen & Registrieren" der "System"-Gebrauchsanweisung* beschrieben.

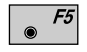

Fernrohr auf die Sollposition ausrichten. Diese Funktion ist nur für motorisierte Instrumente verfügbar.

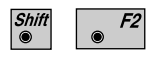

Wechsel der Absteckmethode. Nähere Informationen finden Sie *im Kapitel "Absteckmethode bestimmen"*.

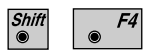

Skizze der Absteckdaten anzeigen. Nähere Informationen finden Sie *im Kapitel "Zeichnen"*.

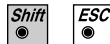

**CONT**  $\bullet$ 

Programmende

Neuen Punkt abstecken.

**AS**

## *Absteckung mit Koordinatendifferenzen*

Nach einer Distanzmessung werden die Abweichungen entlang der E-Achse und N-Achse des Koordinatensystems und der Höhe (wenn verfügbar) zwischen der Reflektorposition und der Sollposition des Absteckpunktes berechnet und angezeigt.

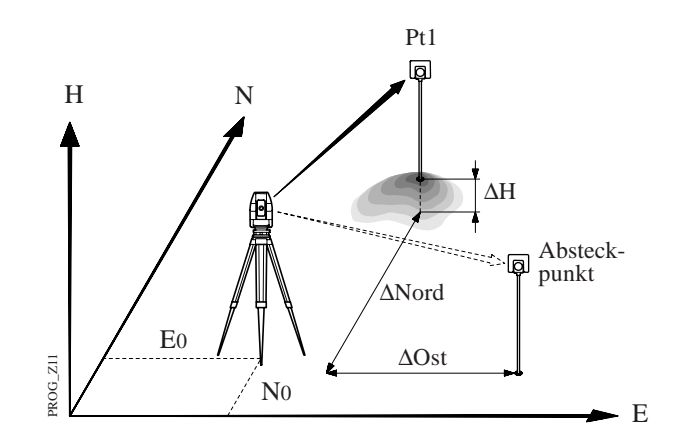

Die Werte ∆Ost (Y) und ∆Nord (X) werden nach jeder Messung neu berechnet.

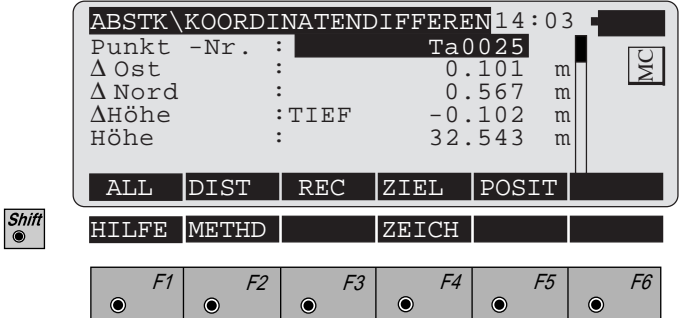

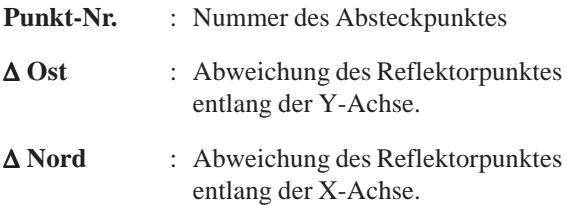

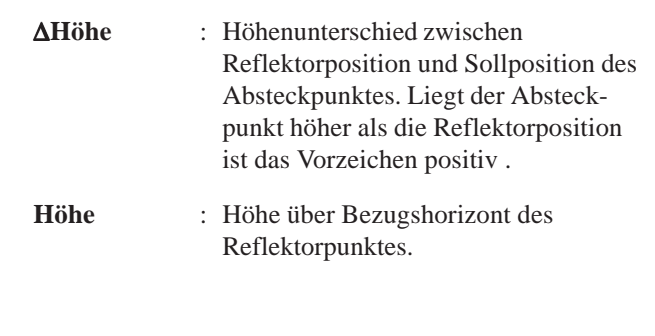

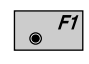

Gleichzeitiges Messen und Registrieren in der aktiven Datei. Die Lagekoordinaten des Punktes werden festgehalten.

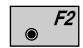

Strecke messen.

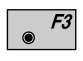

Messung in der aktiven Datei speichern. Die Lagekoordinaten des Punktes werden festgehalten.

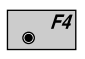

Eingabe der Zielpunktdaten. Diese Funktion ist in *Kapitel "Messen & Registrieren" der "System"-Gebrauchsanweisung* beschrieben.

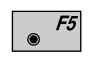

Fernrohr auf die Sollposition ausrichten. Diese Funktion ist nur für motorisierte Instrumente verfügbar.

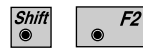

Wechsel der Absteckmethode. Nähere Informationen finden Sie *im Kapitel "Absteckmethode bestimmen"*.

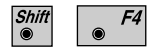

Skizze der Absteckdaten anzeigen. Nähere Informationen finden Sie *im Kapitel "Zeichnen"*.

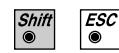

**CONT** 

Programmende

Neuen Punkt abstecken.

# Absteckmethode bestimmen

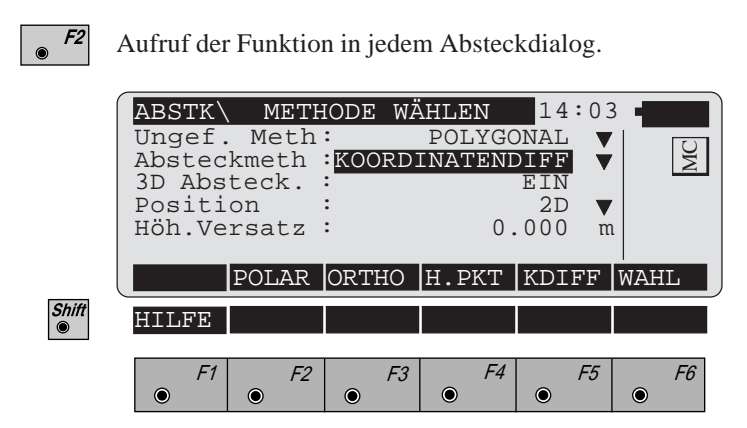

# **Ungef.Meth :**

Methode für die Grobabsteckung bestimmen:

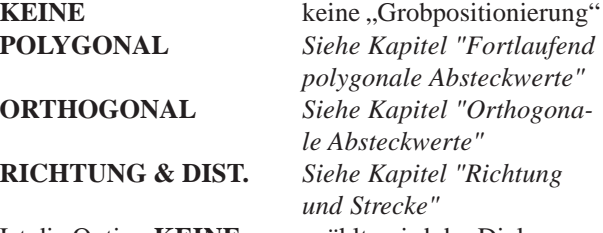

Ist die Option **KEINE** ausgewählt, wird der Dialog "UNGEF METH" im Programmablauf übersprungen.

### **Absteckmeth :**

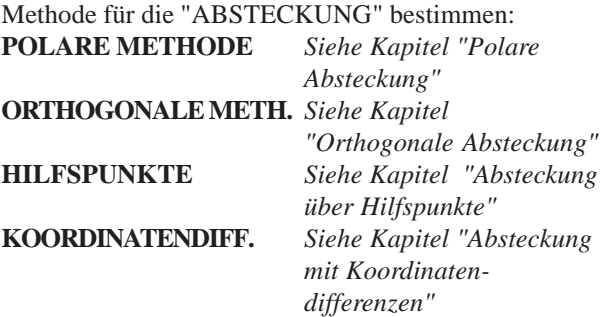

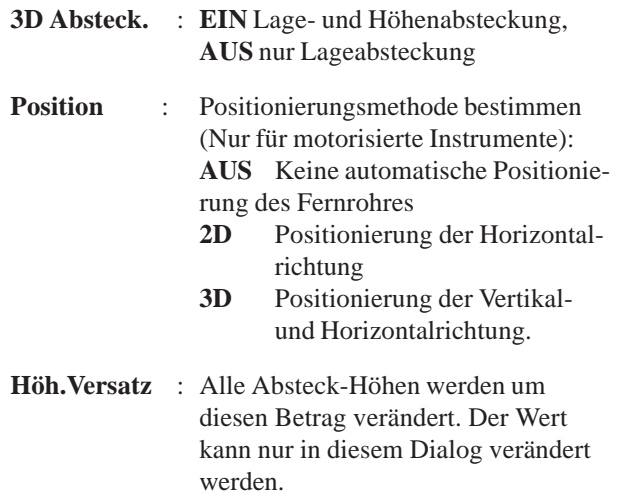

**Zeichnen** Eine Skizze der Abstecksituation wird zusammen mit einer Liste der numerischen Werte angezeigt.

> Der folgende Dialog zeigt die Skizze in der Methode "KOORDINATENDIFFERENZEN".

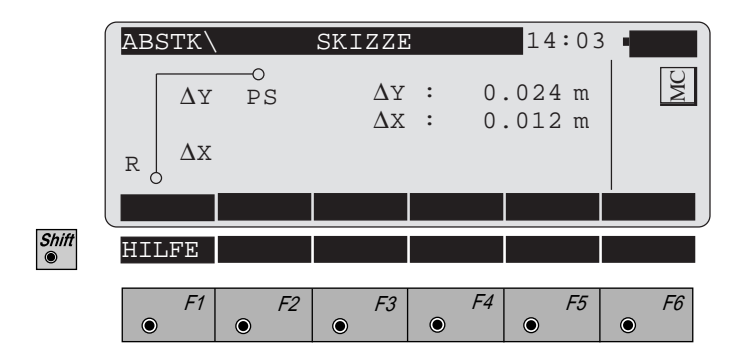

# Konfiguration

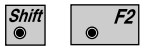

Starten des "Konfigurations - Editor" im "**SUCHE PUNKT**"- Dialog

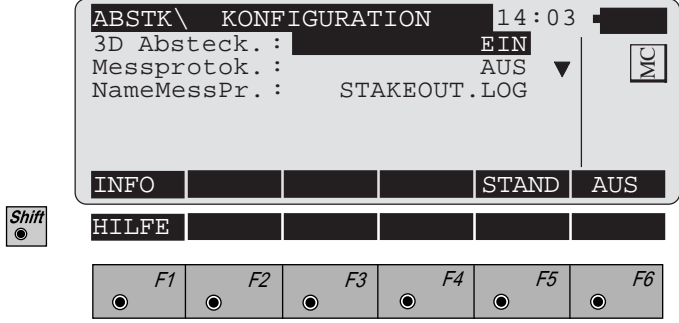

Im "Konfigurations - Editor" werden die Parameter für den weiteren Programmablauf bestimmt:

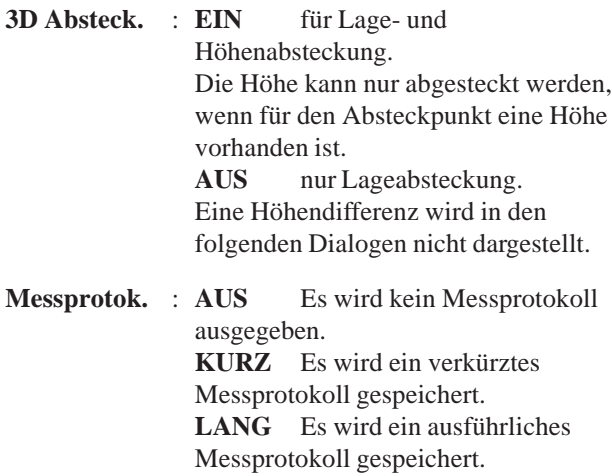

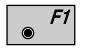

Datum und Version werden angezeigt.

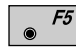

Standardwerte setzen, d.h. 3D Absteckung: **EIN**.

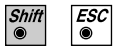

Programmende

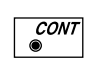

Angezeigte Parameter übernehmen und speichern. Weiter zum Dialog "SUCHE PUNKT".

*Messprotokoll* Wenn die Option "Messprotok." in der "KONFIGURA-TION" eingeschaltet ist, werden zusätzlich in einer ASCII - Datei Messungen und Ergebnisse gespeichert. Die Datei wird im Unterverzeichnis LOG auf der Speicherkarte angelegt. Die Datei kann bei Bedarf direkt auf einen Drucker ausgegeben werden.

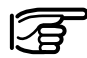

**AS** Die Daten werden immer an die angegebene Protokolldatei angehängt.

Die Protokolldatei enthält die folgenden Daten:

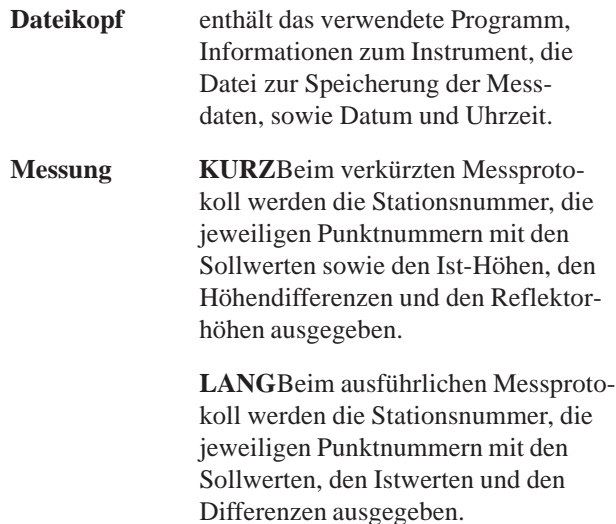

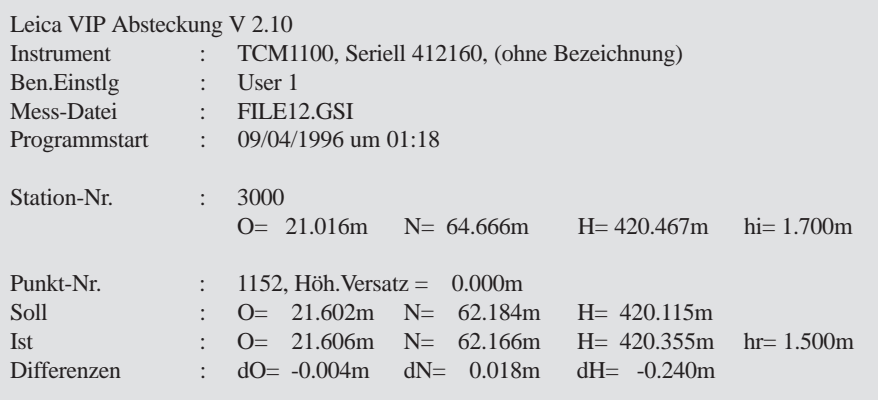

*Beispiel einer Protokolldatei für das Programm "ABSTECKUNG"*

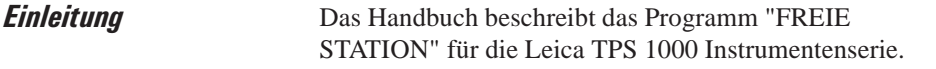

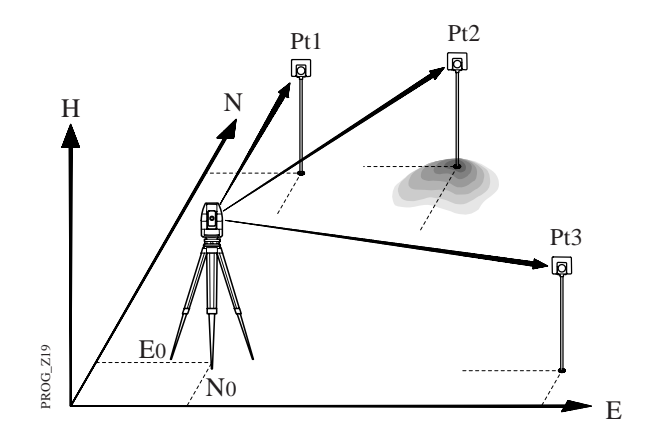

Das Programm berechnet die dreidimensionalen Koordinaten des Instrumentenstandpunktes und die Orientierung des Horizontalkreises aus Messungen zu bis zu 10 bekannten Anschlusspunkten. Zur Bestimmung der Stationshöhe müssen die Instrumentenhöhe und die Reflektorhöhe bestimmt werden. Die Höhen der Anschlusspunkte müssen bekannt sein.

Messungen können in einer oder in zwei Fernrohrlagen durchgeführt werden. Es kann eine beliebige Kombination von Richtungen und Strecken gemessen werden, jedoch müssen mindestens drei unabhängige Messungen ausgeführt werden.

Stationsdaten Eingabe von Punktnummer und Instrumentenhöhe des Stationspunktes.

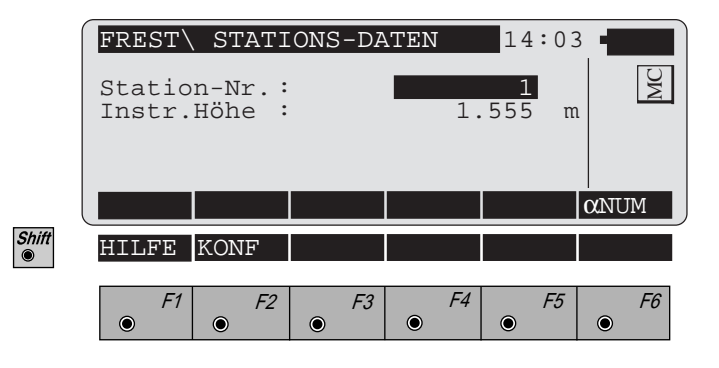

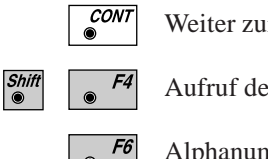

Weiter zur Zielpunkt - Eingabe.

Aufruf der "KONFIGURATION"

Alphanumerische/Numerische Dateneingabe.

**Zielpunkte** Eingabe der Punktnummer und Reflektorhöhe des Zielpunktes.

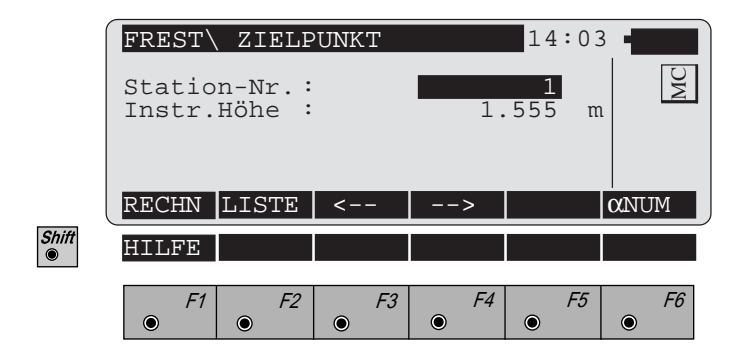

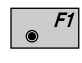

Berechnung ausführen. Die Taste  $\sqrt{\frac{F}{\sqrt{F}}}$  wird erst nach der Messung einer ausreichenden Anzahl von Punkten, normalerweise nach 2 Punkten, belegt.

**FS**

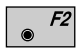

Eingabe der Zielpunktnummern in eine Liste für eine mehrmalige Verwendung.

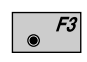

Anzeige des vorhergehenden Punktes in der Auswahlliste. Diese Taste ist nur belegt, wenn mindestens ein Punkt in der Liste eingetragen ist.

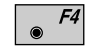

Anzeige des nachfolgenden Punktes in der Auswahlliste. Diese Taste ist nur belegt, wenn mindestens ein Punkt in der Liste eingetragen ist.

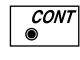

Koordinaten des Zielpunktes aus der aktiven Datei holen. Diese Funktion ist in der *"IMPORT"-Funktion der "System"-Gebrauchsanweisung* beschrieben.

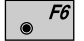

Alphanumerische/Numerische Dateneingabe.

*Punktliste* Eingabe von maximal 10 Punktnummern. Die gleiche Punktnummer kann mehrmals ohne neue Eingabe benutzt werden.

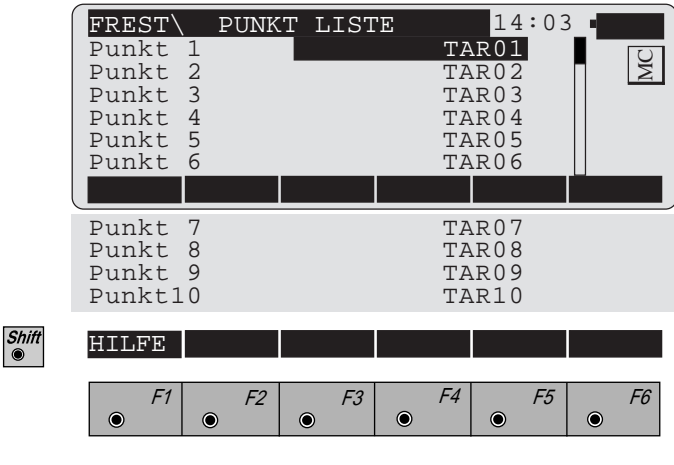

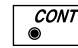

Rückkehr zum Dialog "Zielpunkte".

**Messen** Dieser Dialog entspricht dem TPS 1000 Mess-Dialog. Nach einer Messung kehrt das Programm in den Dialog "Zielpunkt" zurück, um den nächsten Zielpunkt messen zu können.

> Nachdem die Stationskoordinaten und die Orientierung aus erfolgten Messungen berechnet werden konnten, werden die Werte ∆Hz und ∆V als Einstellhilfe für die nächsten Zielpunkte angezeigt.

Motorisierte Instrumente stellen das Fernrohr automatisch auf den Zielpunkt ein.

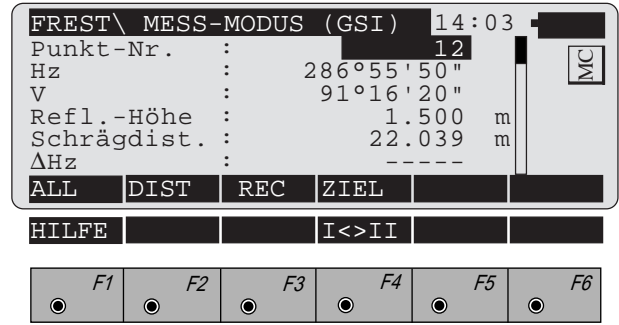

- Gleichzeitig Messen und Registrieren in der aktiven Datei. Zurück zum Dialog "Zielpunkt".
- F2

Strecke messen.

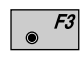

Messung in der aktiven Datei speichern. Zurück zum Dialog "Zielpunkt".

Eingabe von Zielpunktdaten. Diese Funktion ist in  $|F4|$ *Kapitel "Messen & Registrieren" der "System"-Gebrauchsanweisung* beschrieben.

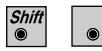

Wechsel in die andere Fernrohrlage.

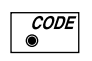

Aufruf der Codefunktion. Diese Funktion ist in *Kapitel "Messen & Registrieren" der "System"-Gebrauchsanweisung* beschrieben.

 $\frac{ESC}{\bullet}$  $\frac{\textit{Shift}}{\textcircled{\ }0}$ 

Programmende

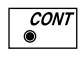

Messung annehmen, jedoch nicht speichern. Zurück zum Dialog "Zielpunkt".

Berechnung Die "Orientierte Richtung" und die Stationskoordinaten, sowie die zugehörigen Standardabweichungen werden berechnet.

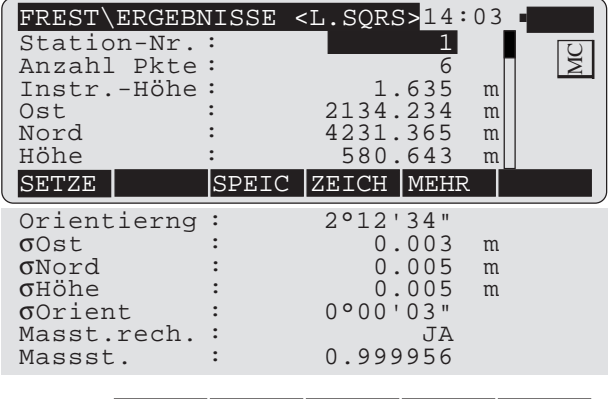

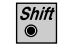

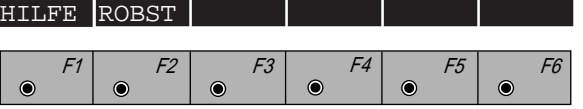

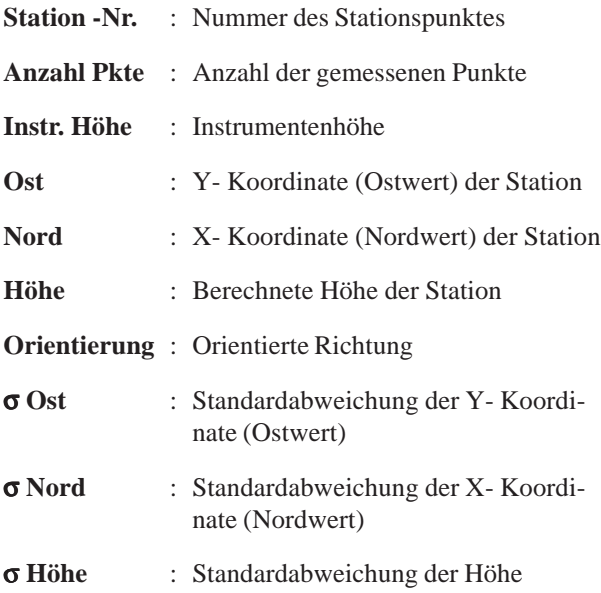

**FS**

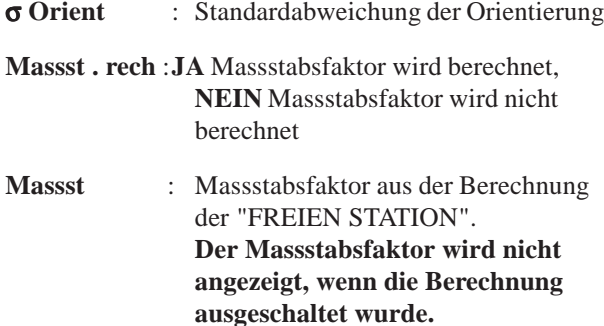

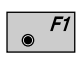

- Stationskoordinaten und Orientierung im Instrument setzen. **Das Programm wird danach beendet.**
- Folgende Ergebnisse werden in der aktiven Datei  $F3$ gespeichert:

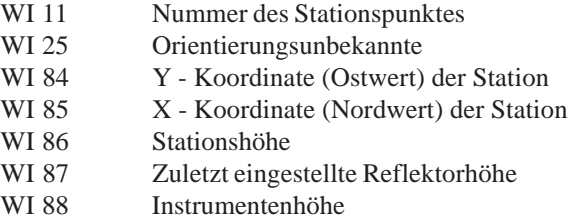

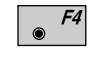

Skizze des Stationspunktes und der gemessenen Anschlusspunkte.

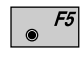

Anzeige der Ergebnisse für die einzelnen Messungen. *(siehe "Mehr Informationen"-Dialog)*.

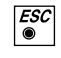

 $\sqrt{\frac{ESC}{}}$ 

Weitere Punkte messen. Rückkehr zum Dialog "Zielpunkt".

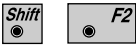

Wahl der Berechnung zwischen robuster oder vermittelnder Ausgleichung.

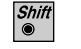

Programmende

*Weitere Informationen* Anzeige der Verbesserungen für die einzelnen Messungen. Es können ebenfalls Punkte für die Berechnung der Orientierung oder der Höhe inaktiviert werden. Fehlerhafte Messungen können gelöscht werden.

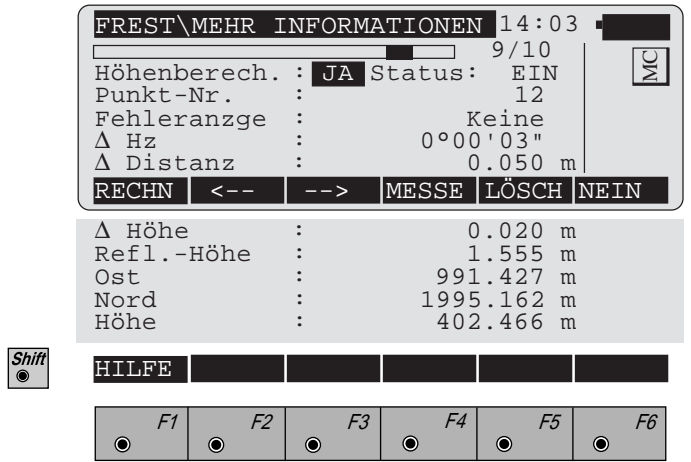

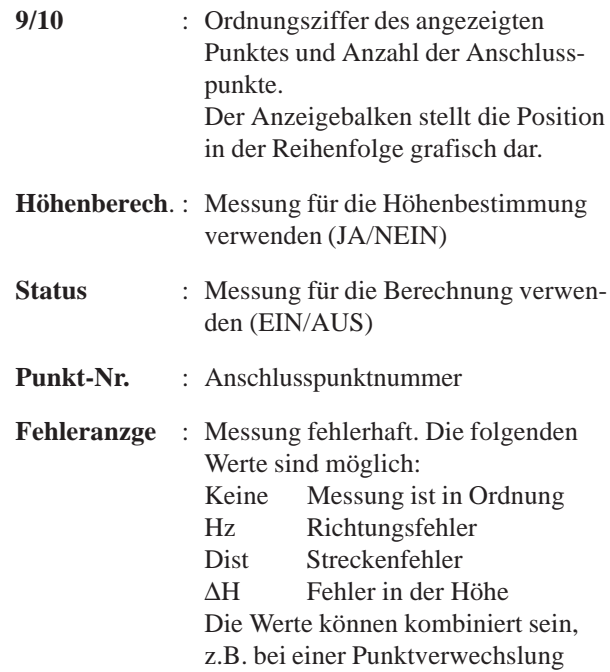

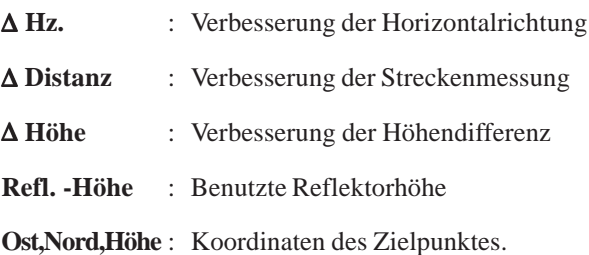

- Erneute Berechnung der Ergebnisse.  $F1$ 
	- Anzeige der vorhergehenden Messung.  $F2$
- Anzeige der nächsten Messung.  $F3$
- Weitere Punkte messen. Rückkehr zum Dialog "Ziel- $\overline{\bullet}$   $F4$ punkt".

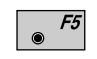

Messung löschen. Es kann ein weiterer Punkt gemessen werden.

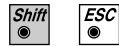

Programmende

Zeichnen Eine Skizze zur Darstellung der Punktlage wird angezeigt. Der Stationspunkt befindet sich in der Mitte der Anzeige, die Nordrichtung zeigt nach oben. Die Richtungen sind richtig dargestellt, die Strecken sind so verzerrt, dass der Punkt am Rand der Anzeige liegt. Die Punkte sind in der Reihenfolge ihrer Messung numeriert. Punkte, die nicht in der Berechnung verwendet werden, sind durch eine punktierte Linie dargestellt.

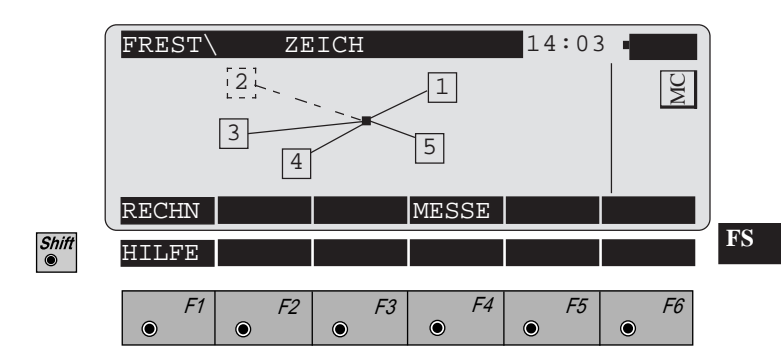

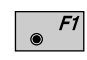

Erneute Berechnung und Rückkehr zum Dialog "Berechnung" *(siehe Seite 83).*

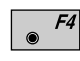

Weitere Punkte messen. Rückkehr zum Dialog "Zielpunkt" *(siehe Seite 80).*

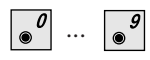

Beliebigen Punkt von der Berechnung ein- oder ausschalten, indem die betreffende Zifferntaste betätigt wird.

Die Taste  $\sqrt{\phantom{a}}$  repräsentiert den Punkt 10.

# Konfiguration

*Konfigurations - Editor*

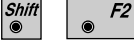

Den "Konfigurations - Editor" im "**STATIONS-DATEN**"- Dialog starten.

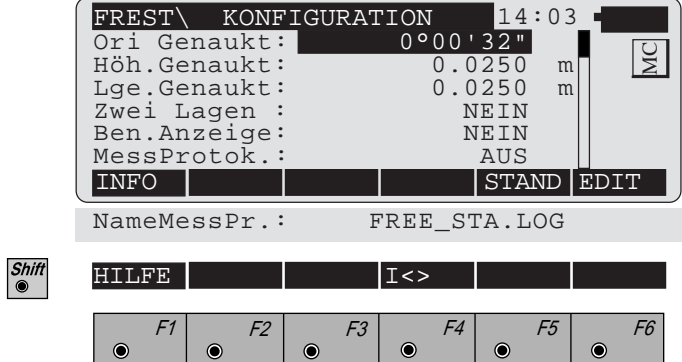

Im "Konfigurations - Editor" werden die Parameter für den weiteren Programmablauf bestimmt:

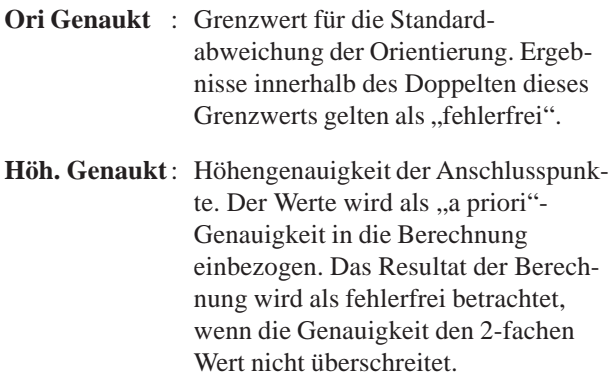

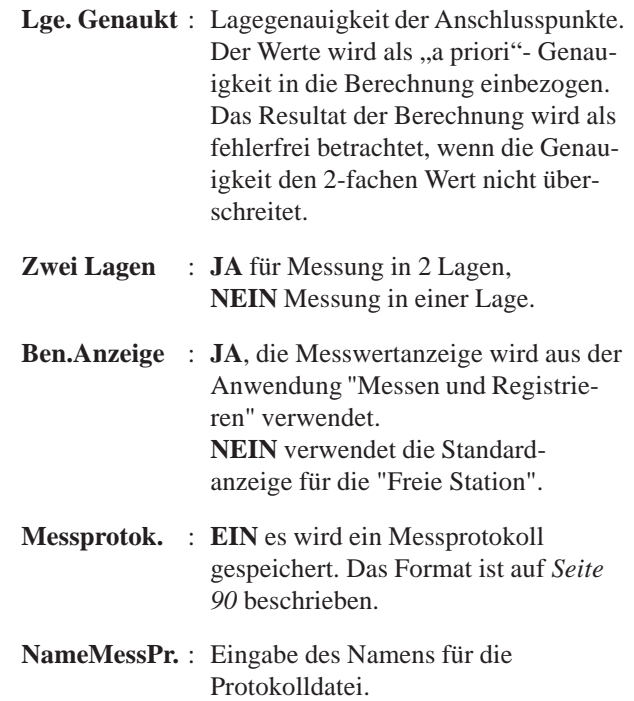

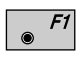

Anzeige der Software-Version

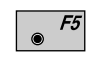

Alle Einstellungen auf Standardwerte stellen. Die Werte sind im *vorstehenden Dialog* dargestellt.

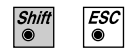

Programmende

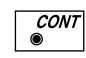

Angezeigte Parameter übernehmen und speichern. Weiter zur Anzeige der Stationskoordinaten.

**FS**

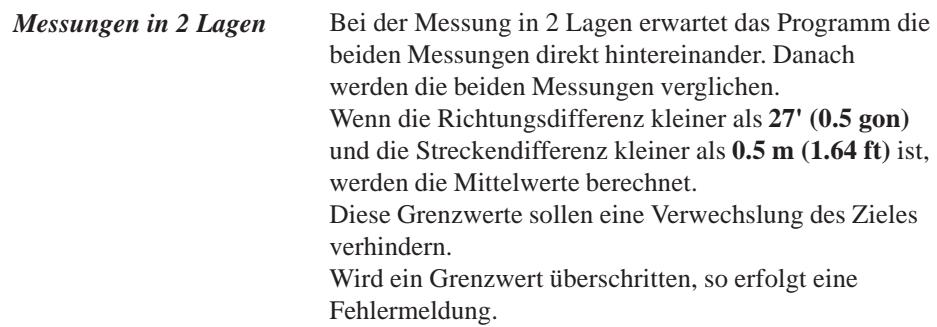

*Messprotokoll* Wenn die Option "Messprotok." in der "KONFIGURA-TION" eingeschaltet ist, werden zusätzlich in einer ASCII - Datei Messungen und Ergebnisse gespeichert. Die Datei wird im Unterverzeichnis LOG auf der Speicherkarte angelegt. Die Datei kann bei Bedarf direkt auf einen Drucker ausgegeben werden.

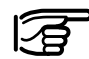

Die Daten werden immer an die angegebene Protokolldatei angehängt.

Die Protokolldatei enthält die folgenden Daten:

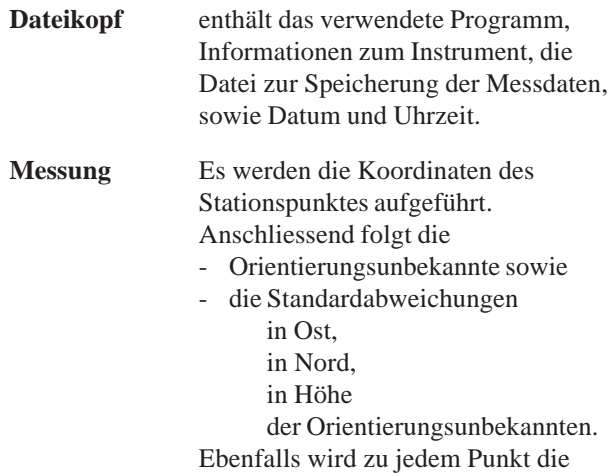

Verbesserung

- der Horizontalrichtung,
- der Höhendifferenz und
- der Streckenmessung

aufgelistet.

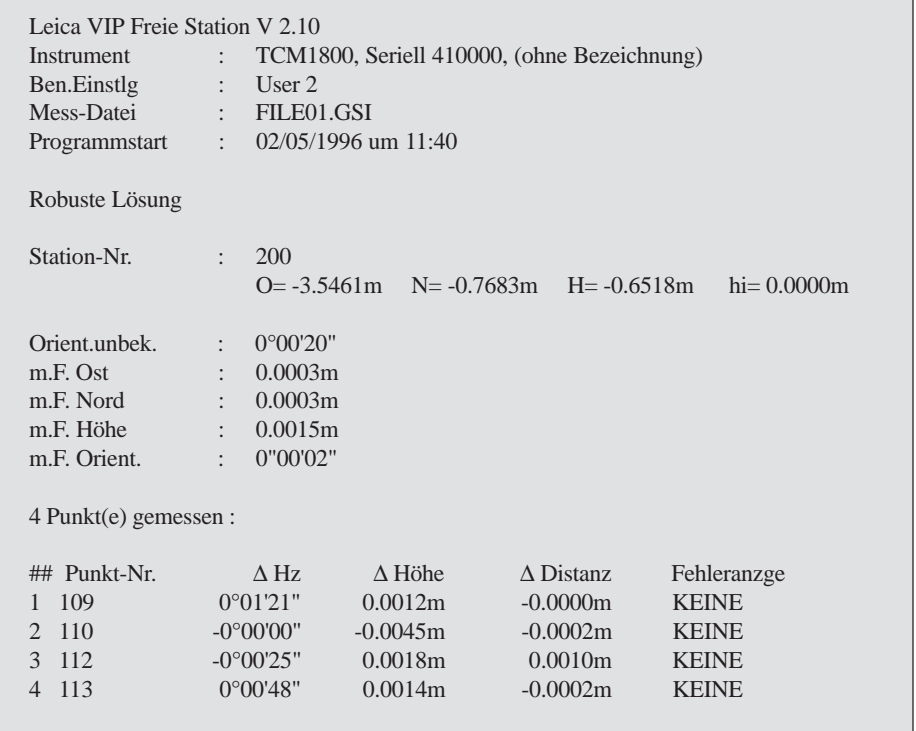

*Forsetzung nächste Seite*

**FS**

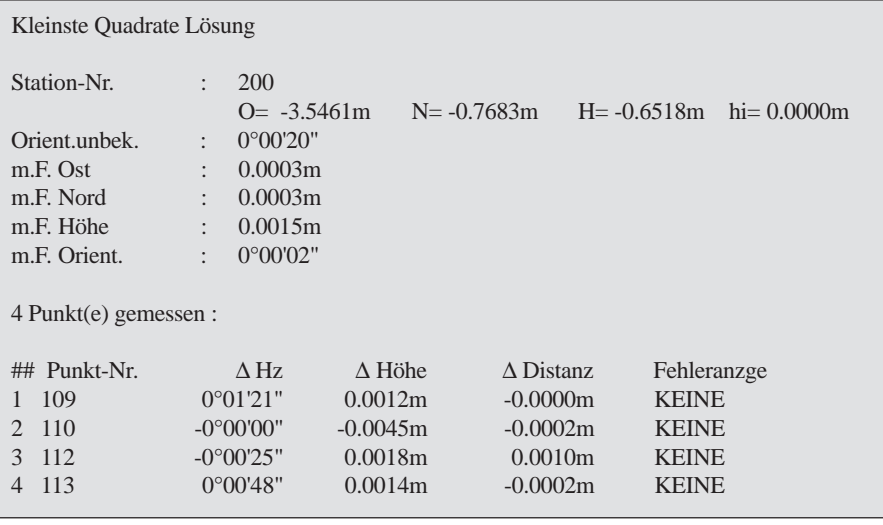

*Beispiel einer Protokolldatei für das Programm "FREIE STATION"*

# Bezugslinie/Schnurgerüst

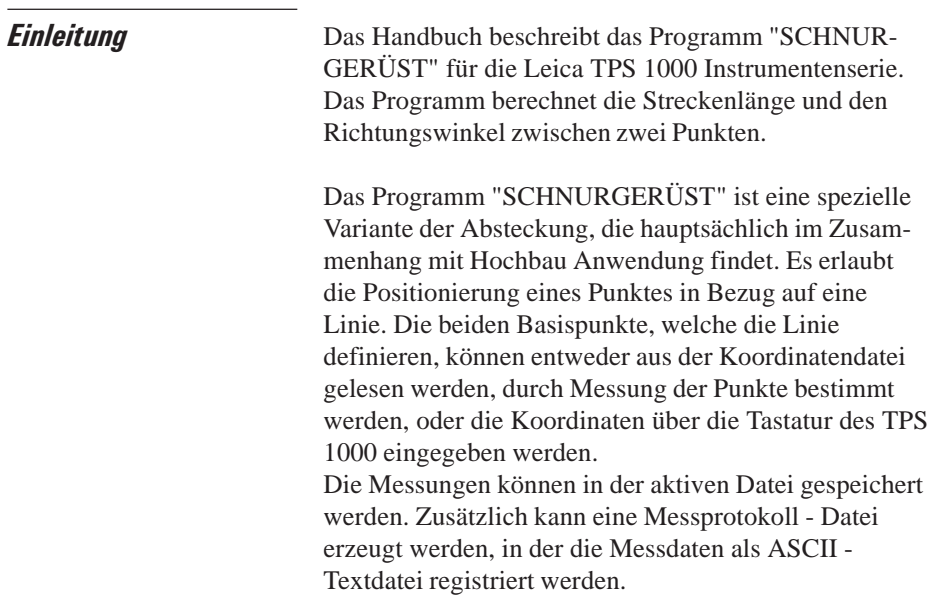

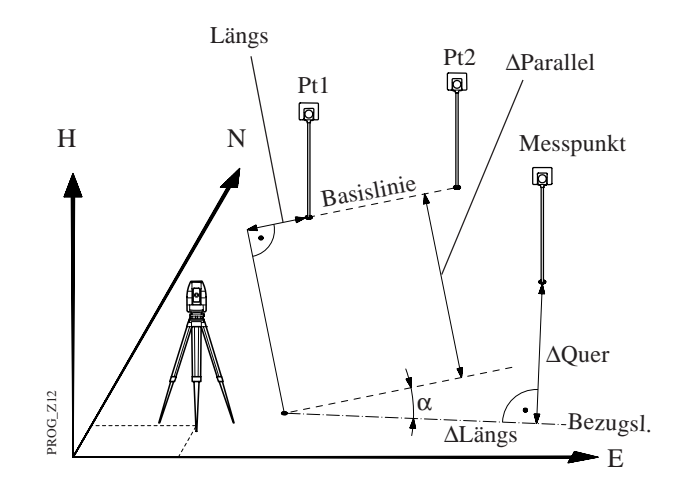

**BL**

Es sind auch verschiedene Methoden der Bestimmung eines Höhenunterschieds möglich. Diese sind in der nachfolgenden Abbildung dargestellt.

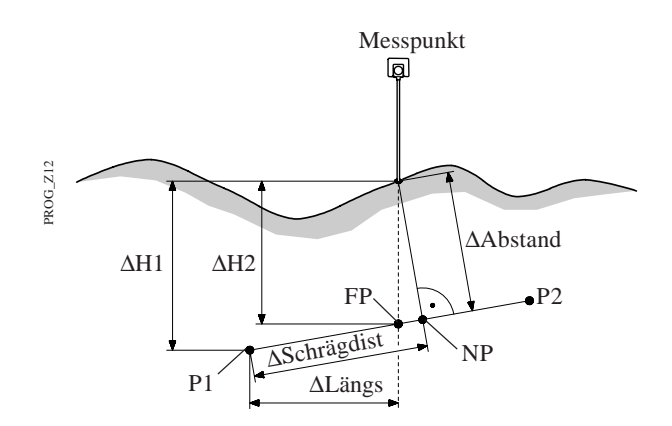

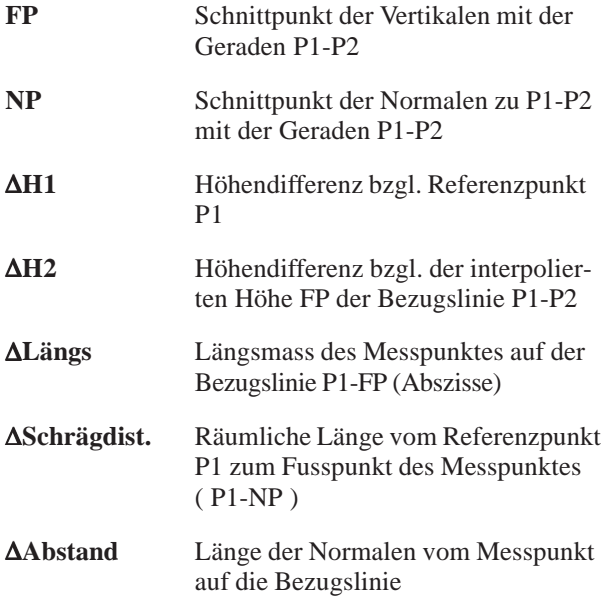

# Basislinie

*Bestimmung der Basislinien - Punkte* Der Anfangs- und der Endpunkt der Basislinie wird bestimmt. Die Koordinaten der Punkte können entweder aus der Koordinatendatei gelesen werden, gemessen werden oder über die Tastatur eingegeben werden.

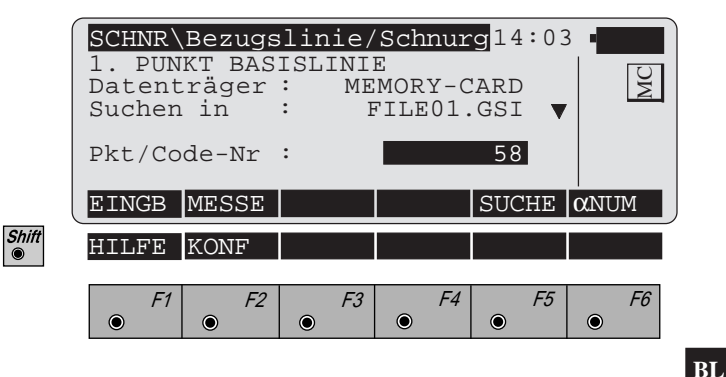

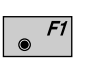

Manuelle Eingabe des Anfangspunktes (oder Endpunktes) der Basislinie. Es erscheint der Standard Eingabedialog des TPS 1000.

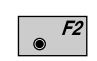

**CONT** 

Der Anfangspunkt (oder Endpunkt) der Basislinie wird durch eine Messung bestimmt.

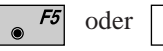

Koordinaten des Anfangspunktes (oder Endpunktes) in der Koordinatendatei suchen.

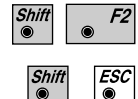

Aufruf der "Konfiguration "

Programmende

*Basispunkt messen* Der Dialog ist entsprechend der gesetzten Konfiguration entweder aus dem TPS System 1000 Dialog "Messen & Registrieren" übernommen oder der unten dargestellte Standard - Dialog.

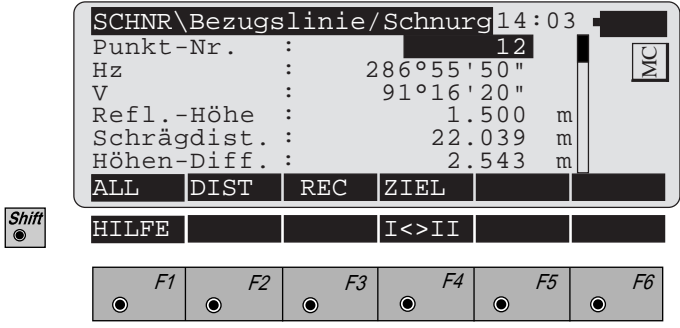

Gleichzeitiges Messen und Registrieren in der aktiven  $F1$ Datei.

Weiter mit dem Dialog für den Basisendpunkt *(Seite 95)*. Nachdem der Endpunkt gemessen wurde, fährt das Programm mit dem Dialog "BEZUGSLINIE DEFIN." weiter.

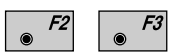

### Strecke messen.

Messung in der aktiven Datei speichern und weiter zum Dialog für den Basisendpunkt *(Seite 95)*. Nachdem der Endpunkt gemessen wurde, fährt das Programm mit dem Dialog "BEZUGSLINIE DEFIN." weiter.

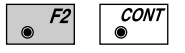

Strecke messen. Messung annehmen, jedoch nicht speichern. Weiter mit Dialog für den Basisendpunkt *(Seite 95)*. Nachdem der Endpunkt gemessen wurde, fährt das Programm mit dem Dialog "BEZUGSLINIE DEFIN." weiter.

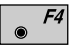

Eingabe der Zielpunktdaten. Diese Funktion ist in *Kapitel "Messen & Registrieren" der "System"-Gebrauchsanweisung* beschrieben.

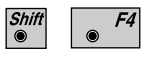

Wechsel in die andere Fernrohrlage.

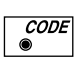

Aufruf der Codefunktion. Diese Funktion ist in *Kapitel "Messen & Registrieren" der "System"-Gebrauchsanweisung* beschrieben.

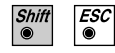

Programmende

**Bezugslinie definieren** Die Bezugslinie kann durch die Eingabe eines Parallelabstandes, einer Längsverschiebung und einer Drehung der Basislinie definiert werden. Die Höhen können durch Eingabe einer Höhenverschiebung um einen konstanten Betrag (z.B. 1m) verändert werden.

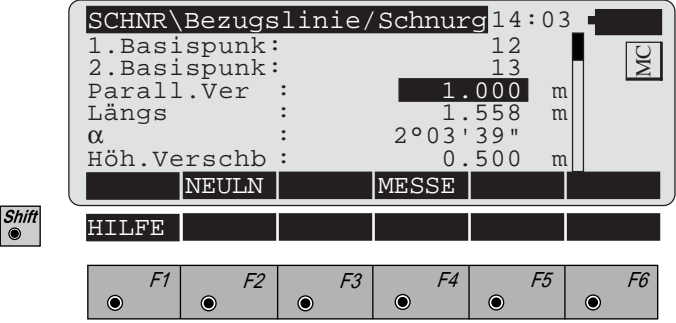

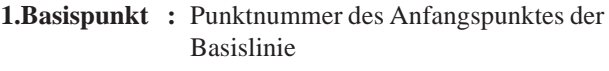

- **2.Basispunkt :** Punktnummer des Endpunktes der Basislinie
- **Parall.Ver. :** Parallelverschiebung der Basislinie, Vorzeichen positiv = Verschiebung nach rechts.
- **Längs :** Längsverschiebung des Anfangspunktes der Basislinie = Anfangspunkt der Bezugslinie. Vorzeichen positiv = Verschiebung in Richtung Endpunkt.
- α **:** Drehung der Basislinie im Anfangspunkt der Bezugslinie.
- **Höh.Verschb :** Betrag der Höhenverschiebung.

Neue Basislinie definieren.

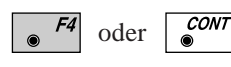

Werte wie angezeigt annehmen und weiter mit Dialog "MESSUNG / ERGEBNIS".

# Messung und Ergebnisse

Nach einer Messung werden die Ergebnisse angezeigt:

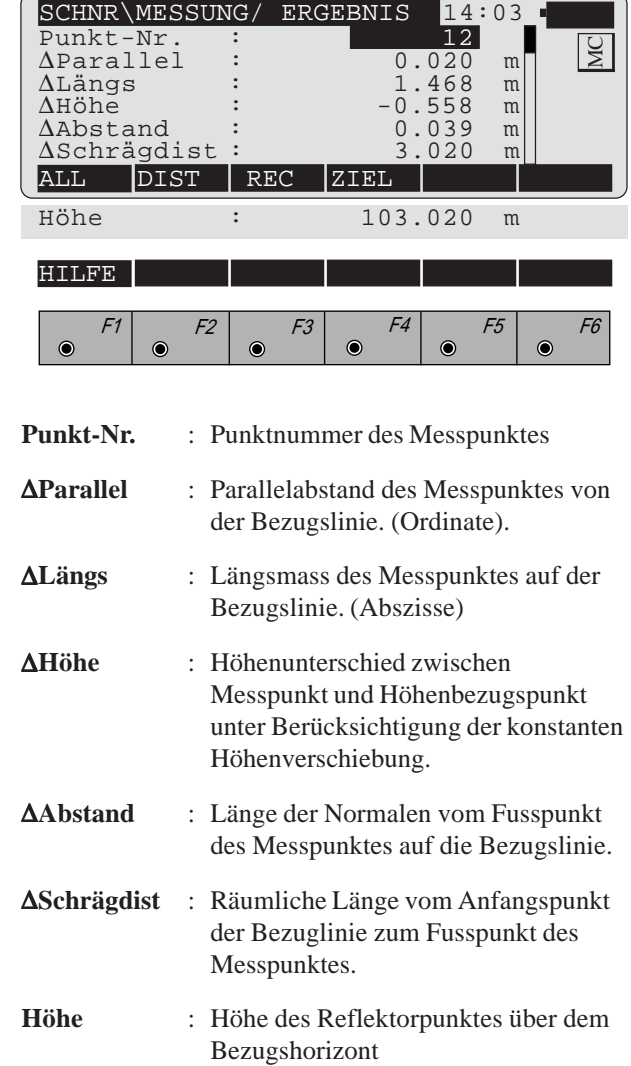

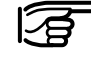

Shift<br>
<sup>●</sup>

Wird "∆Parallel" durch Drehung des Instruments auf "0" gebracht, ist zur Kontrolle immer eine Streckenmessung durchzuführen.

**BL**

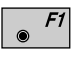

Gleichzeitiges Messen und Registrieren in der aktiven Datei.

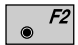

Strecke messen.

 $|F3|$ 

Messung in der aktiven Datei speichern. Abhängig von der Einstellung in der "KONFIGURATI-ON" wird ein Messblock mit den folgenden Werten zusätzlich gespeichert:

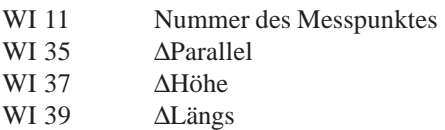

oder

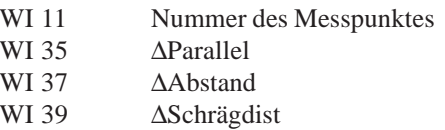

Abhängig von der Einstellung in der "KONFIGURATI-ON" wird ein Datensatz in die Protokolldatei geschrieben.

Nach der Speicherung wird das Programm im Dialog "BEZUGSLINIE DEFINIEREN" fortgesetzt.

Eingabe der Zielpunktdaten. Diese Funktion ist in  $F4$  $\circledcirc$ *Kapitel "Messen & Registrieren" der "System"-Gebrauchsanweisung* beschrieben.

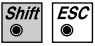

Programmende

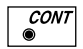

Weiter mit Dialog "BEZUGSLINIE DEFINIEREN"

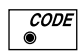

Aufruf der Codefunktion. Diese Funktion ist in *Kapitel "Messen & Registrieren" der "System"-Gebrauchsanweisung* beschrieben.

*Konfigurations - Editor*

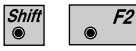

Start der "KONFIGURATION" vom Dialog "1.PUNKT BASISLINIE".

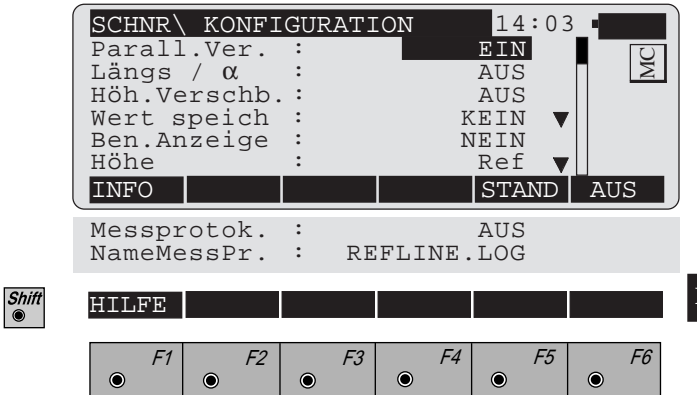

Im "Konfigurations - Editor" werden die Parameter für den weiteren Programmablauf bestimmt:

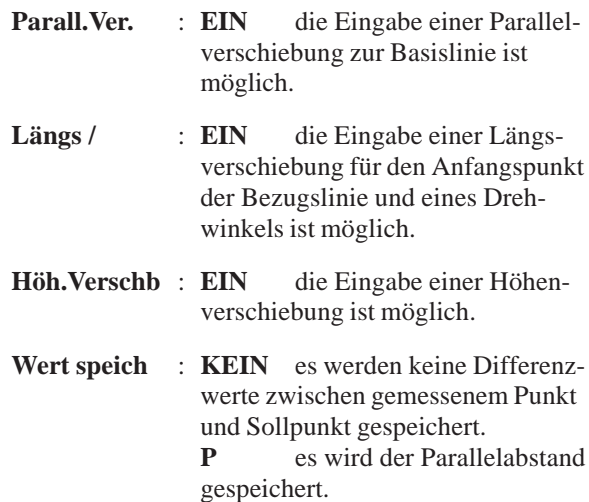

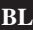

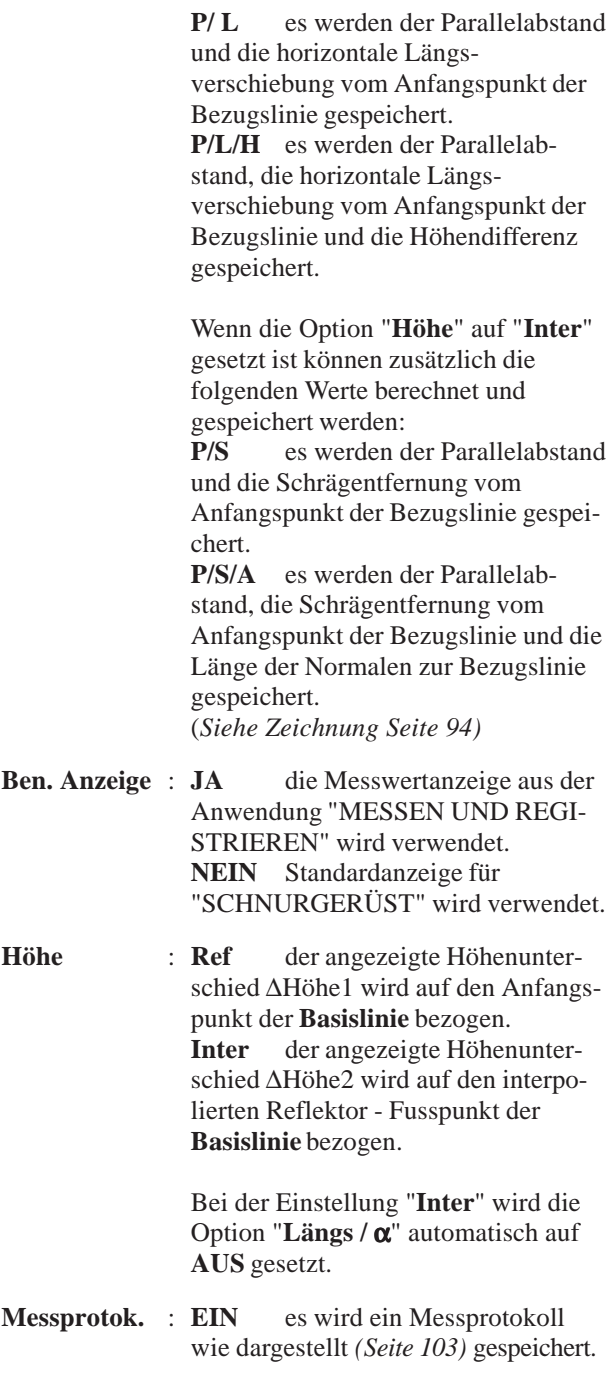

**NameMesspr** : Eingabe des Namens der Protokolldatei.

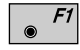

Datum und Version werden angezeigt.

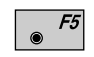

Standardwerte setzen. Die Werte sind im vorhergehenden Dialog dargestellt.

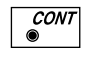

Angezeigte Werte annehmen und weiter mit dem Dialog "1.PUNKT BASISLINIE".

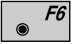

Wahlschalter für die verschiedenen Funktionen.

*Messprotokoll* Wenn die Option "Messprotok." in der "KONFIGURA-TION" eingeschaltet ist, werden zusätzlich in einer ASCII - Datei Messungen und Ergebnisse gespeichert. Die Datei wird im Unterverzeichnis LOG auf der Speicherkarte angelegt. Die Datei kann bei Bedarf direkt auf einen Drucker ausgegeben werden.

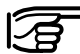

Die Daten werden immer an die angegebene Protokolldatei angehängt.

Die Protokolldatei enthält die folgenden Daten:

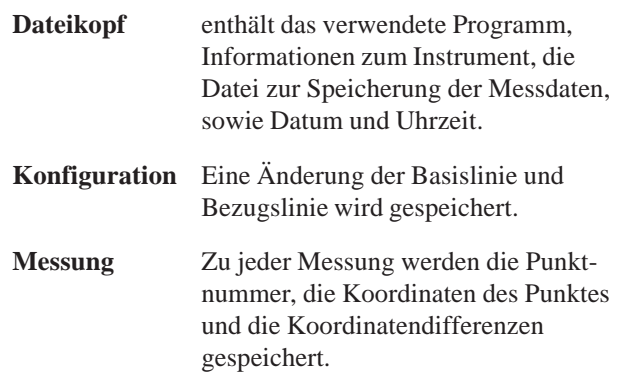

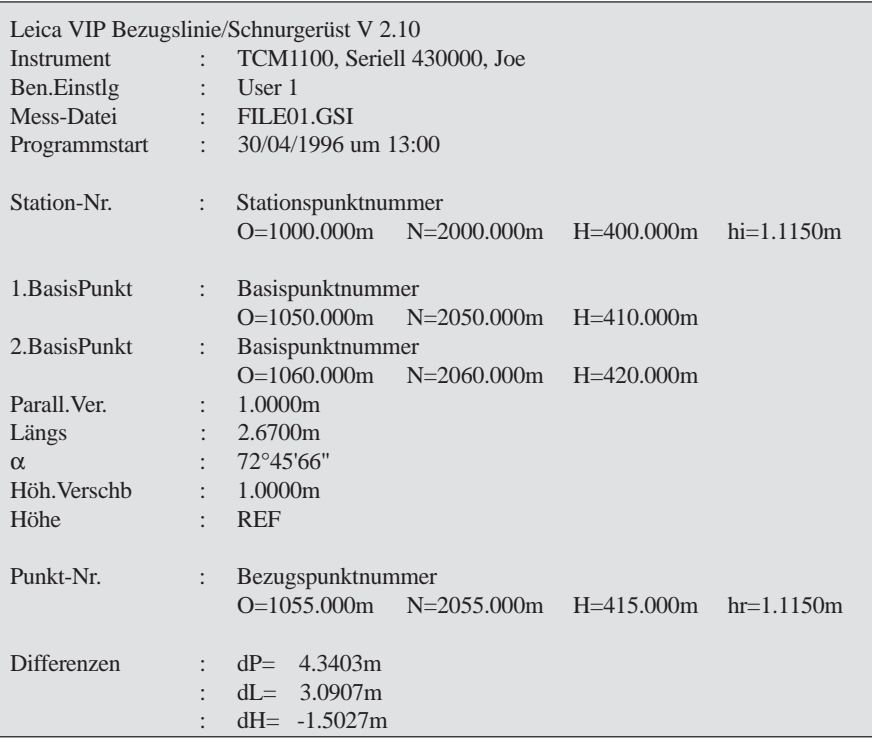

*Beispiel einer Protokolldatei für das Programm "SCHNURGERÜST"*

# Höhenbestimmung unzugänglicher Punkte

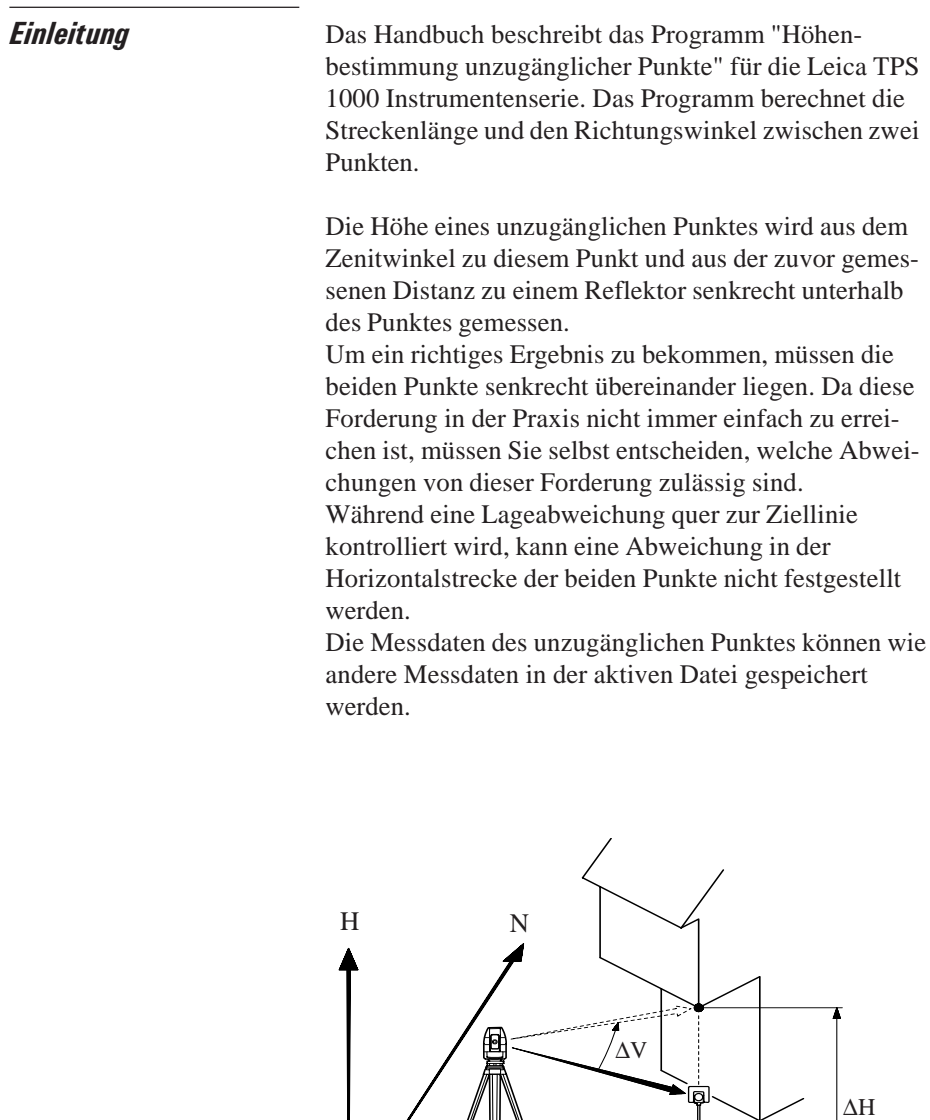

N0

E0

PROG\_Z13

E

Messung Basispunkt Der Dialog ist entsprechend der gesetzten Konfiguration entweder aus dem TPS System 1000 Dialog "Messen & Registrieren" übernommen oder der unten dargestellte Standard - Dialog.

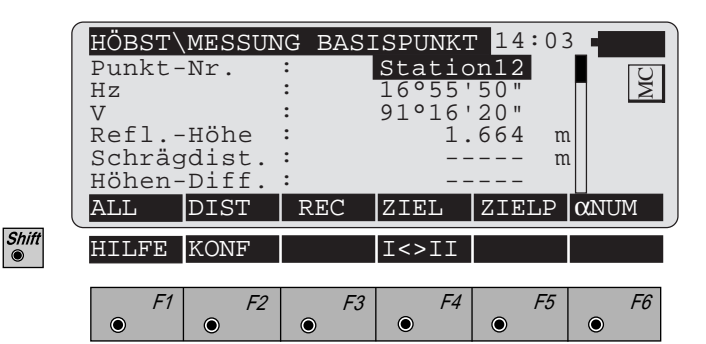

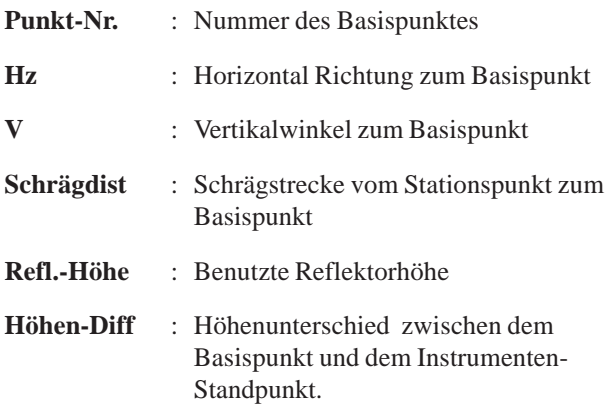

Gleichzeitiges Messen und Registrieren in der aktiven Datei. Weiter mit Dialog "MESSUNG HOCHPUNKT".

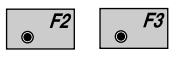

Strecke messen. Messung in der aktiven Datei speichern und weiter mit Dialog "MESSUNG HOCHPUNKT".

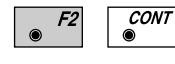

Strecke messen. Messung annehmen, jedoch nicht speichern. Weiter mit Dialog "MESSUNG HOCH-PUNKT".
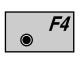

Eingabe der Zielpunktdaten. Diese Funktion ist in *Kapitel "Messen & Registrieren" der "System"-Gebrauchsanweisung* beschrieben.

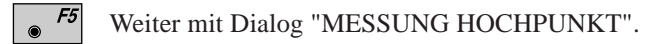

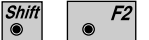

Aufruf der "KONFIGURATION"

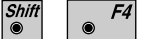

Wechsel in die andere Fernrohrlage.

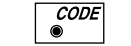

Aufruf der CODE Funktion.

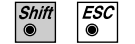

 $\bullet$ 

- Programmende
- Alphanumerische oder numerische Eingabe. $F6$

## Messung Hochpunkt

Nachdem der Basispunkt gemessen wurde, werden im Dialog "MESSUNG HOCHPUNKT" die Messwerte des jeweils angezielten Punktes über oder unter dem Basispunkt angezeigt. Bei Bewegung des Fernrohrs werden die Messdaten unmittelbar verändert.

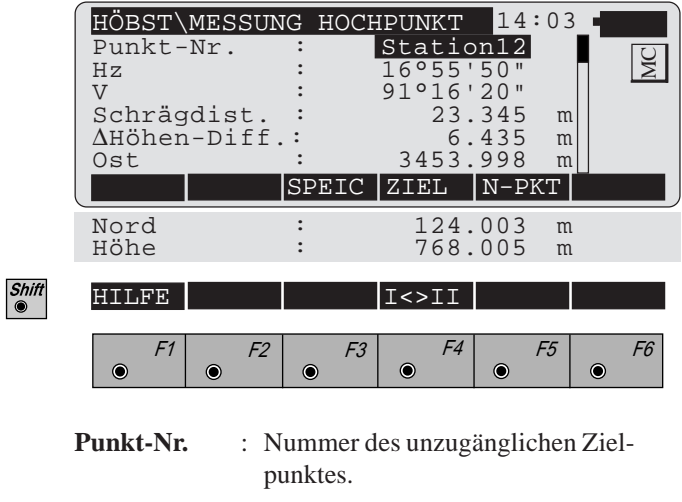

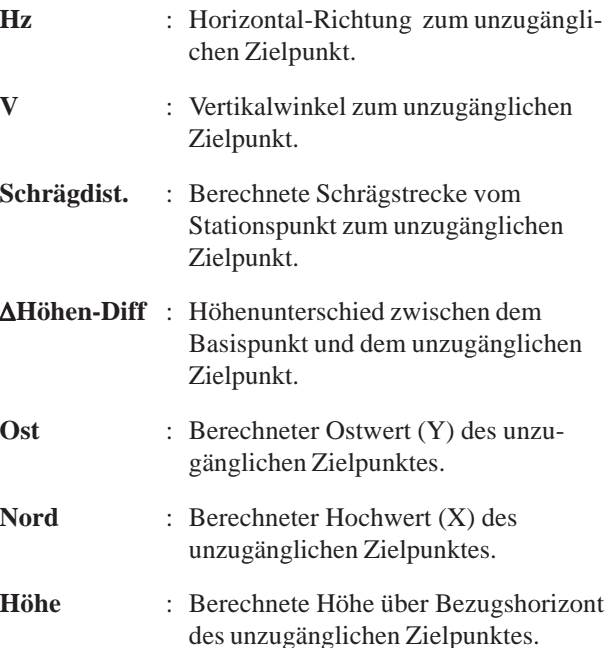

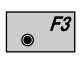

Berechnete Daten des unzugänglichen Zielpunktes in der aktiven Datei speichern.

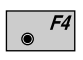

Eingabe der Zielpunktdaten. Diese Funktion ist in *Kapitel "Messen & Registrieren" der "System"-Gebrauchsanweisung* beschrieben.

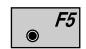

Neuen Basispunkt messen.

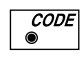

Aufruf der CODE Funktion. Diese Funktion ist in *Kapitel "Messen & Registrieren" der "System"-Gebrauchsanweisung* beschrieben.

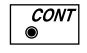

Neuen Basispunkt messen.

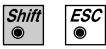

Programmende

# Konfiguration

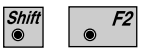

Den "Konfigurations - Editor" im "MESSUNG BASIS-PUNKT"- Dialog starten.

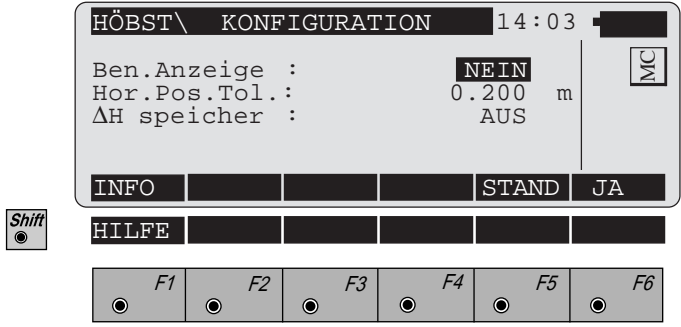

Im "Konfigurations - Editor" werden die Parameter für den weiteren Programmablauf bestimmt:

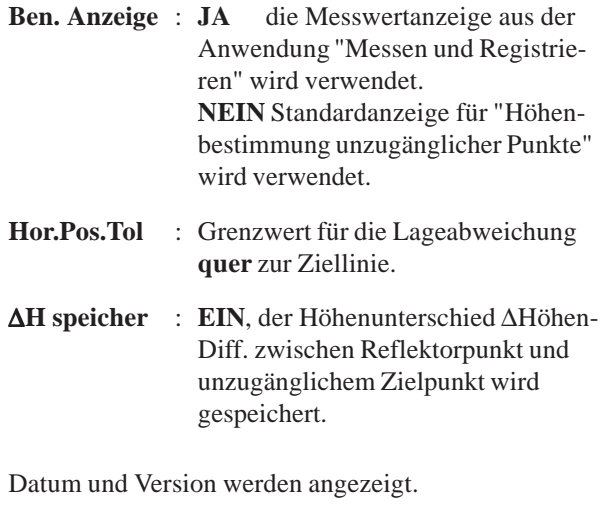

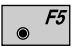

 $\overline{\bullet}$  F1

Standardwerte setzen. Die Werte sind im obigen Dialog dargestellt.

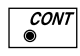

Angezeigte Werte annehmen und weiter mit dem Dialog "MESSUNG BASISPUNKT".

# **Kanalmessstab**

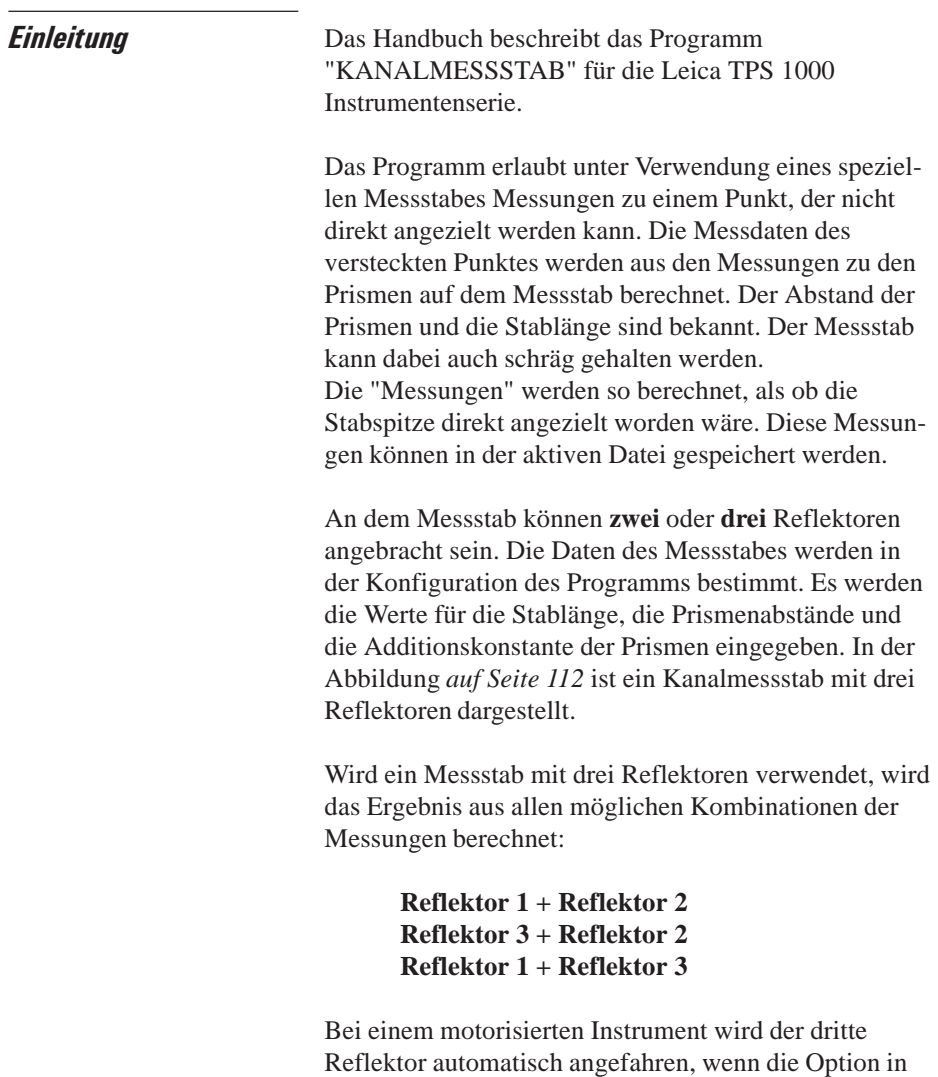

**KM**

muss jedoch manuell erfolgen.

der Konfiguration gesetzt ist. Die genaue Anzielung

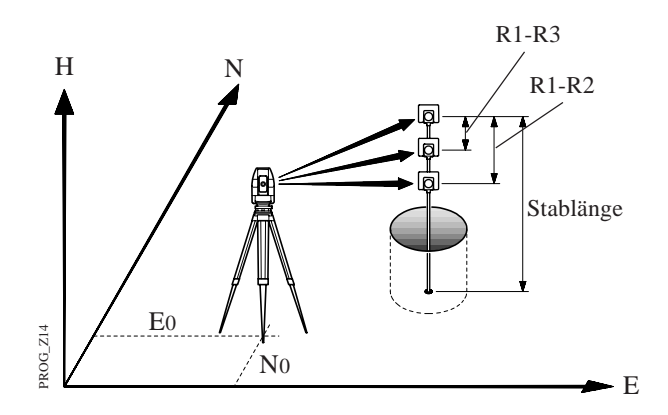

## Konfiguration

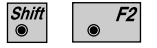

Den "Konfigurations - Editor" im "**MESSEN**"- Dialog starten.

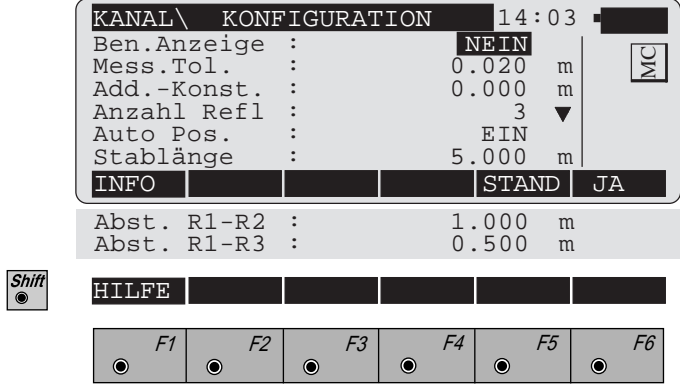

In der "KONFIGURATION" können die folgenden Parameter, welche den Programmablauf und den verwendeten Messstab bestimmen, gesetzt werden:

**Ben.Anzeige** : **JA** die Messwertanzeige aus der Anwendung "Messen und Registrieren" wird verwendet. **NEIN** Standardanzeige für "KANALMESSSTAB" wird verwendet.

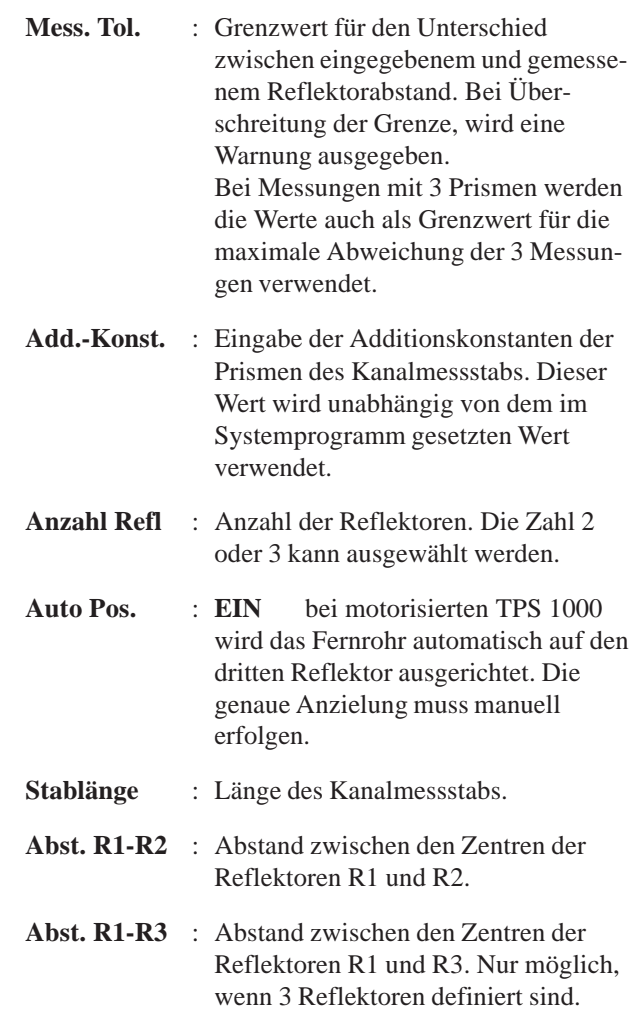

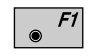

Datum und Version werden angezeigt.

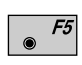

Alle Einstellungen auf Standardwerte stellen. Die Werte sind *im Dialog auf Seite 112* dargestellt.

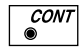

Angezeigte Werte annehmen und weiter mit dem Dialog "MESSEN".

Alle Parameter für den Messstab müssen gesetzt sein. Wenn ein Wert nicht gesetzt ist, erscheint eine entsprechende Fehlermeldung.

**KM**

**Messen** Der Dialog ist entsprechend der gesetzten Konfiguration entweder aus dem TPS 1000 System Dialog "Messen & Registrieren" übernommen oder der unten dargestellte Standard - Dialog.

Wird der eingestellte Grenzwert für den Prismenabstand überschritten, erfolgt eine Warnung.

Die Messungen können angenommen oder verworfen werden.

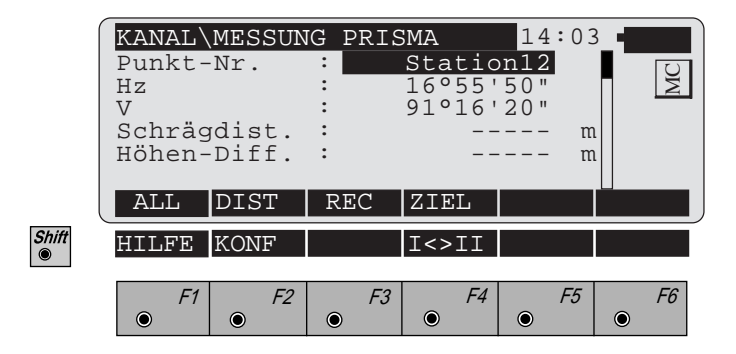

- Gleichzeitiges Messen und Registrieren in der aktiven  $F1$ Datei. Weiter mit dem gleichen Dialog für den nächsten Reflektor. Sind alle Reflektoren gemessen, wird der "ERGEBNIS"- Dialog aufgerufen.
- Strecke messen. Messung in der aktiven Datei speichern F3 und weiter mit dem gleichen Dialog für den nächsten Reflektor. Sind alle Reflektoren gemessen, wird der "ERGEBNIS"- Dialog aufgerufen.

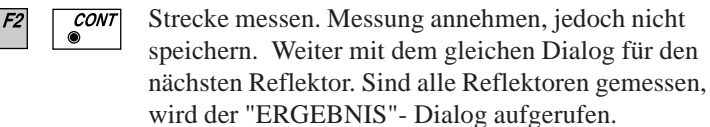

F2

Die im Programm verwendete Additionskonstante wird in der Distanzmess-Anzeige während der Distanzmessung angezeigt. Der ebenfalls in dieser Anzeige dargestellte Prismen-Name hängt nicht mit der Additionskonstanten zusammen und kann ignoriert werden.

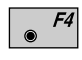

Eingabe der Zielpunktdaten. Diese Funktion ist in *Kapitel "Messen & Registrieren" der "System"-Gebrauchsanweisung* beschrieben.

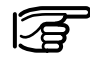

Die Wahl eines anderen Reflektors und damit auch einer anderen Additionskonstante über diese Funktion ist **NICHT** zu empfehlen, weil die hier gewählte Additionskonstante nur für die aktuelle Messung verwendet wird. Nach der Bestätigung bzw. Speicherung einer Messung mit  $\sqrt{\frac{conv}{\epsilon}}$  bzw. "REC" oder "ALL" wird automatisch wieder die Additionskonstante verwendet, die in der Konfiguration des Programmes gesetzt ist. Dies kann zu Fehlern führen. Deshalb die Additionskonstante der Prismen des Kanalmessstabs immer in der Konfiguration des Programms setzen, *siehe Seiten 112 und 113.*

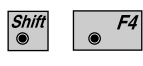

CODE ⋒

Wechsel in die andere Fernrohrlage.

Aufruf der Code-Funktion, Eingabe eines Codeblocks.

**Berechnung** Nachdem alle Reflektoren gemessen wurden, werden die Ergebnisse angezeigt. Werden 3 Reflektoren verwendet, wird der Mittelwert aus den 3 Kombinationen angezeigt.

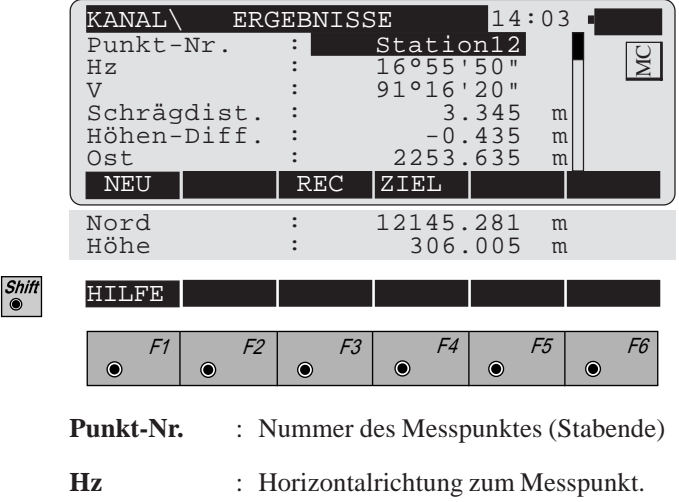

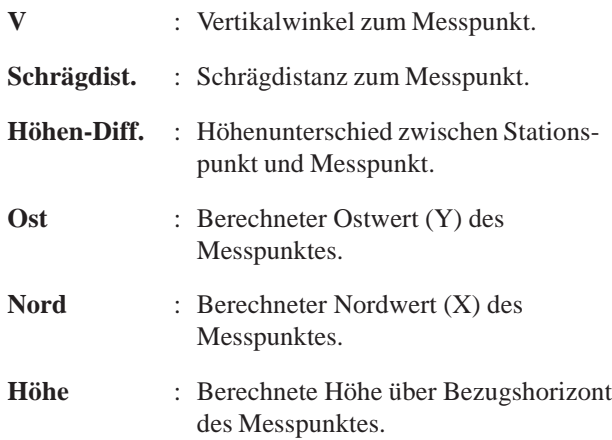

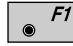

Neuen Punkt messen.

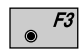

- Berechnete Daten des Messpunktes in der aktiven Datei speichern.
- 

Wird bei der Speicherung der berechneten Daten des Messpunktes (Stabspitze) auch die Additionskonstante mitgespeichert (abhängig von der REC-Maske), kann dieser Wert ignoriert werden, weil er für die Berechnung keine Bedeutung hat.

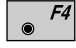

Eingabe der Zielpunktdaten. Diese Funktion ist in *Kapitel "Messen & Registrieren" der "System"-Gebrauchsanweisung* beschrieben.

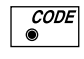

Aufruf der CODE Funktion. Diese Funktion ist in *Kapitel "Messen & Registrieren" der "System"-Gebrauchsanweisung* beschrieben.

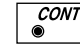

Neuen Punkt messen.

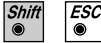

Programmende.

# Flächenberechnung

**Einleitung** Das Handbuch beschreibt das Programm "Flächenberechnung" für die Leica TPS-System 1000 Instrumente.

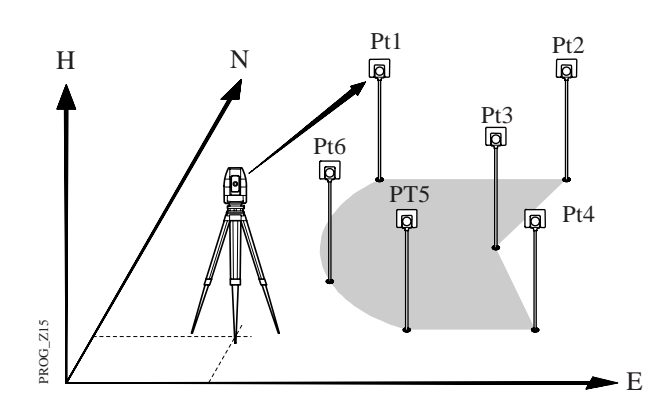

Ein Fläche kann von Geraden oder Kreisbögen begrenzt werden. Ein Kreisbogen kann durch 3 Punkte oder durch 2 Bogenpunkte und den Radius definiert werden.

**FB**

### Messen

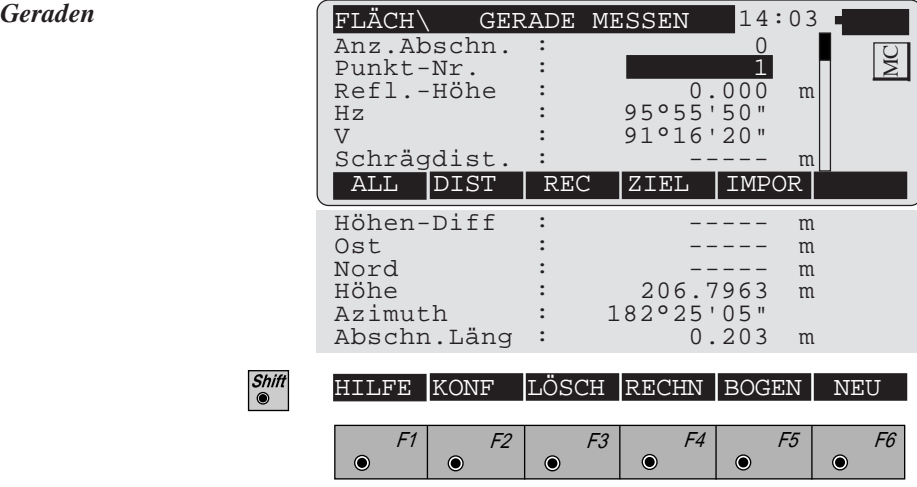

- **Anz. Abschn** : Zählt die Anzahl Abschnitte auf. Wird eine neue Flächendefinition gestartet, fängt der Zähler wieder bei Null an.
- **Abschn.Läng** : Länge des zuletzt gemessenen geraden **Abschnittes**
- Gleichzeitig Messen und Registrieren in der aktiven  $F1$ Datei. Zurück zum Dialog "GERADE MESSEN".

Strecke messen. Messung in der Datei speichern.

- F2 F3
- $\overline{\mathcal{C}^{ONT}}$  $F<sub>2</sub>$
- Strecke messen. Messung nicht speichern.
- $FA$

Eingabe von Zielpunktdaten. Diese Funktion ist in *Kapitel "Messen & Registrieren" der "System"-Gebrauchsanweisung* beschrieben.

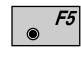

Import der Zielpunktkoordinaten. Diese Funktion ist in *Kapitel "Einstellungen" der "System"-Gebrauchsanweisung* beschrieben.

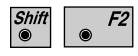

Starten des "Konfigurations-Editor" für die "FLÄCHENBERECHNUNG".

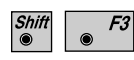

Löschen des zuletzt bestimmten Abschnitts. Fortsetzung mit dem Beginn eines neuen Abschnitts.

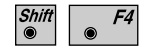

Schliesst die Flächendefinition auf den Startpunkt ab und berechnet die Fläche und den Umfang. Anzeige der Ergebnisse ist *im Kapitel "BERECHNUNG"* ersichtlich.

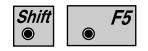

Aufruf Kreisbogen als nächsten Abschnitt.

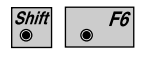

Setzt den Abschnittzähler auf Null. Die zuletzt berechneten Flächenergebnisse werden gelöscht.

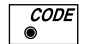

Aufruf der CODE Funktion

*Kreisbögen* Als Begrenzungslinie der Fläche kann ein Kreisbogen gewählt werden. Der Kreis kann entweder durch 3 Bogenpunkte oder durch zwei Bogenpunkte und den Radius definiert werden.

> Diese Option muss angewählt werden, bevor der erste Punkt des Bogens gemessen oder eingegeben wird.

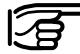

**Stellen Sie sicher, dass der Kreisbogen immer kleiner als 180**° **(200 gon) ist.**

### **• 3 Bogenpunkte**

Es werden nacheinander die 3 Punkte auf dem Kreisbogen bestimmt. Nach der Bestimmung des dritten Punktes wird das Programm mit *Dialog "Messung einer Geraden" (Seite 118) -* fortgesetzt.

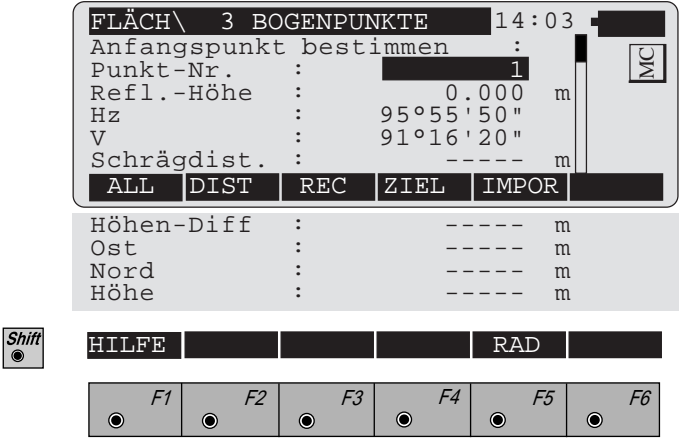

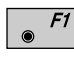

Gleichzeitig Messen und Registrieren in der aktiven Datei.

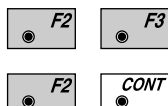

Strecke messen. Messung in der Datei speichern.

Strecke messen. Messung nicht speichern.

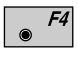

Eingabe von Zielpunktdaten. Diese Funktion ist in *Kapitel "Messen & Registrieren" der "System"-Gebrauchsanweisung* beschrieben.

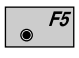

Import der Zielpunktkoordinaten. Diese Funktion ist in *Kapitel "Einstellungen" der "System"-Gebrauchsanweisung* beschrieben.

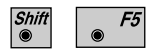

Wählen von Kurvensegmenten bestehend aus 2 Bogenpunkten und dem Radius

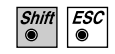

⋒

Programmende

**CODE** Aufruf der CODE Funktion

### **• 2 Punkte & Radius**

Es werden nacheinander die 2 Punkte auf dem Kreisbogen bestimmt. Nach der Bestimmung des zweiten Punktes erfolgt mit *Dialog "Messung einer Geraden" (Seite 118)* die Eingabe des Radius.

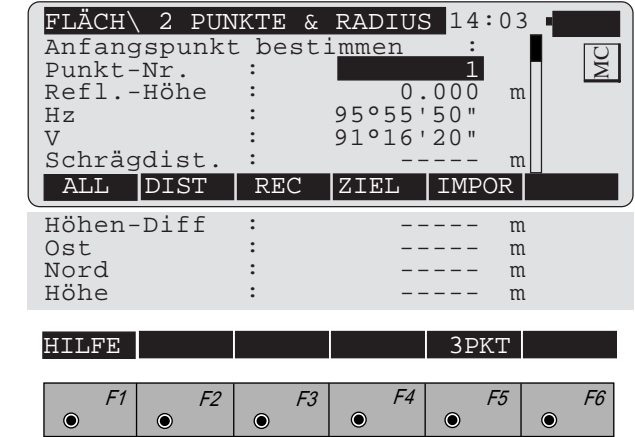

Gleichzeitig Messen und Registrieren in der aktiven  $F1$ Datei.

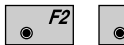

Strecke messen. Messung in der Datei speichern.

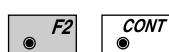

Strecke messen. Messung nicht speichern.

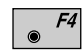

F3

Eingabe von Zielpunktdaten. Diese Funktion ist in *Kapitel "Messen & Registrieren" der "System"-Gebrauchsanweisung* beschrieben.

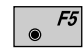

Import der Zielpunktkoordinaten. Diese Funktion ist in *Kapitel "Einstellungen" der "System"-Gebrauchsanweisung* beschrieben.

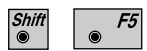

Wählen von Kurvensegmenten bestehend aus 3 Bogenpunkten.

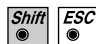

Programmende

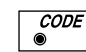

Aufruf der CODE Funktion

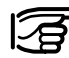

**Für nach links verlaufende Kreisbögen muss der Radius negativ, für nach rechts verlaufende positiv, eingegeben werden.**

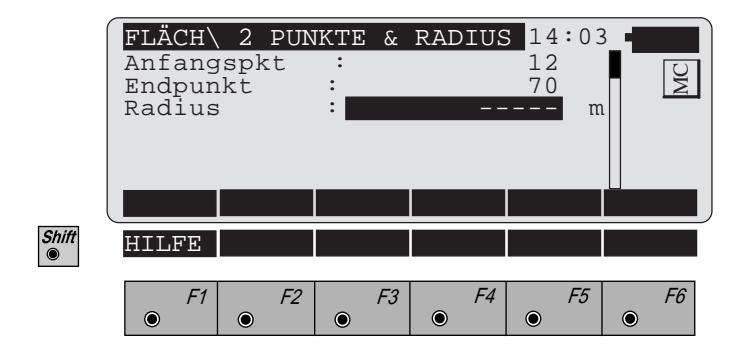

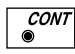

Eingabe annehmen. Weiter mit *Dialog "Messung einer Geraden" (Seite 118).*

*Berechnung* Die Anzahl Abschnitte, die berechnete Fläche und der Umfang werden angezeigt.

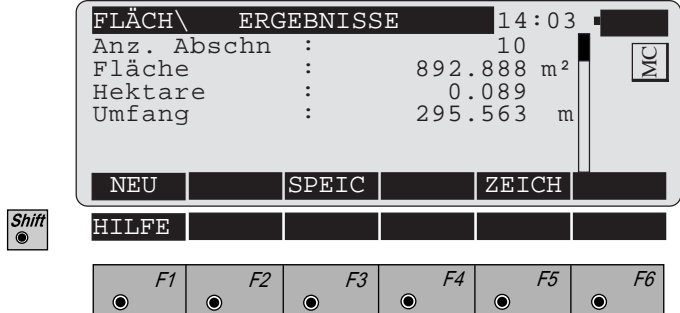

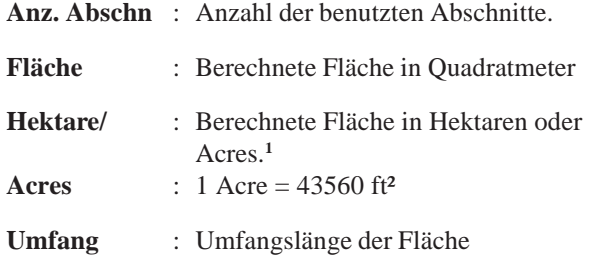

**<sup>1</sup>** abhängig von der eingestellten Längeneinheit Meter oder Fuss

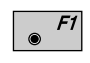

Neustart einer Flächenberechnung. Setzt den Abschnittzähler auf Null. Die zuletzt berechneten Flächenergebnisse werden gelöscht.

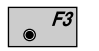

Die Resultate der Flächenberechnung werden im nachstehenden Format in der aktiven Datei für Messdaten gespeichert.

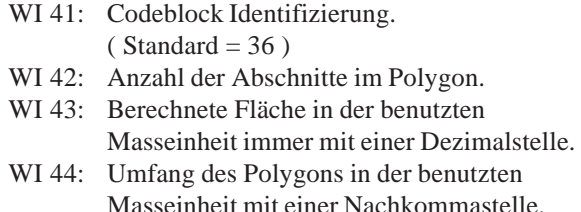

### **Format der Flächenberechnungsresultate**

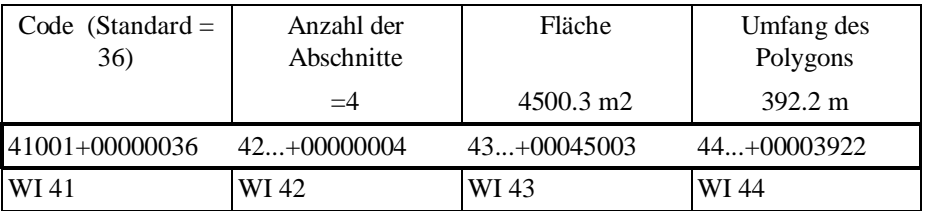

 $F5$ 

Skizze der berechneten Flächendefinition.

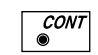

Rücksprung zum Dialog "GERADE MESSEN".

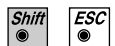

Programmende

Zeichnen

Eine Skizze zur Darstellung der Flächendefinition wird angezeigt.

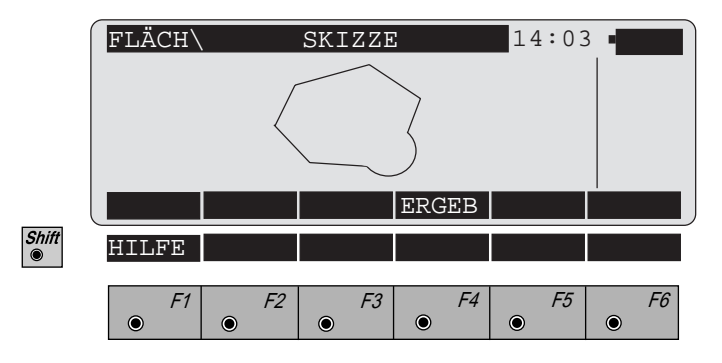

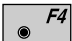

Rücksprung zur Ergebnisanzeige.

### *Konfigurations Editor*

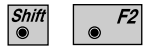

Den "Konfigurations - Editor" im "GERADE MESSEN"- Dialog starten.

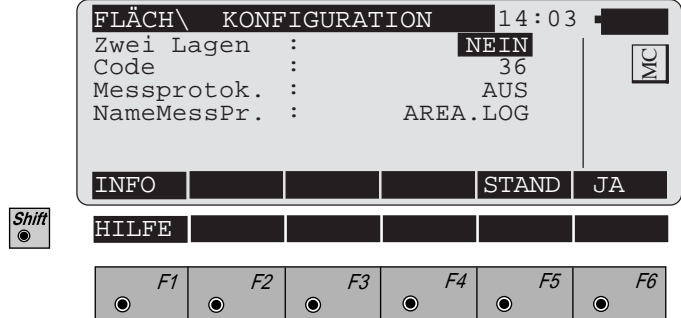

Im "Konfigurations - Editor" werden die Parameter für den weiteren Programmablauf bestimmt:

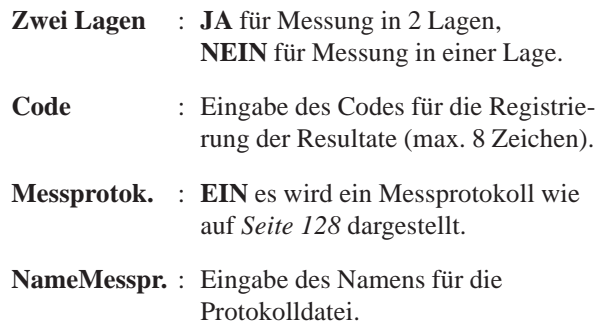

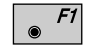

Datum und Version werden angezeigt.

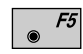

Alle Einstellungen auf Standardwerte stellen. Die Werte sind im vorhergehenden Dialog dargestellt.

 $\overline{\mathcal{C}^{ONT}}$ 

Speichert und übernimmt die Anzeige-Parameter. Fortsetzung mit Dialog "GERADE MESSEN". Ist eine Flächendefinition bereits im System, wird abgefragt, ob weitere Punkte hinzugefügt oder eine neue Fläche begonnen werden soll.

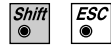

Programmende

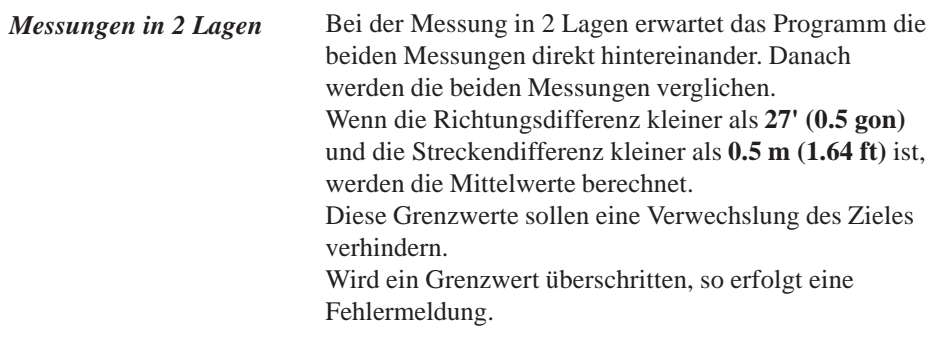

*Messprotokoll* Wenn die Option "Messprotok." in der "KONFIGURA-TION" eingeschaltet ist, werden zusätzlich in einer ASCII - Datei Messungen und Ergebnisse gespeichert. Die Datei wird im Unterverzeichnis LOG auf der Speicherkarte angelegt. Die Datei kann bei Bedarf direkt auf einen Drucker ausgegeben werden.

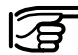

Die Daten werden immer an die angegebene Protokolldatei angehängt.

Die Protokolldatei enthält die folgenden Daten:

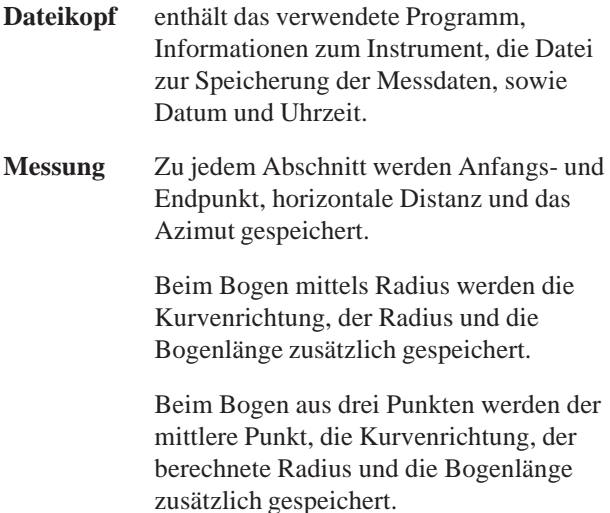

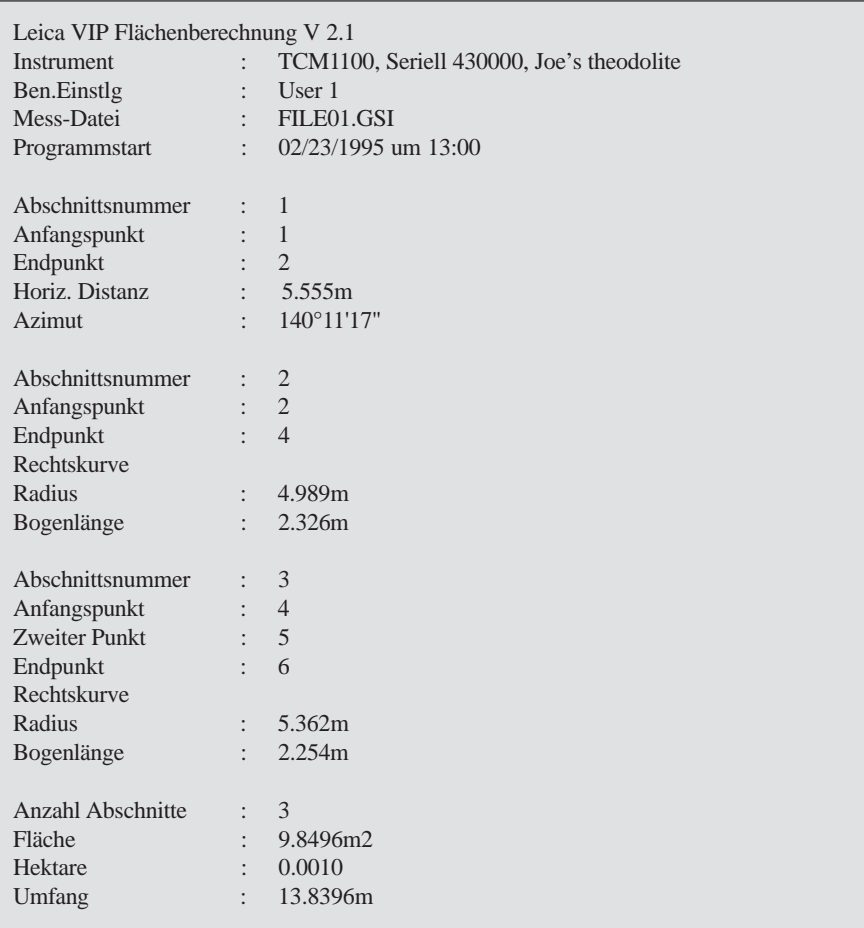

*Beispiel einer Protokolldatei für die "FLÄCHENBERECHNUNG"*

# **Satzmessung**

**Einleitung** Das Handbuch beschreibt das Programm "SATZ-MESSUNG" für die Leica TPS-System 1000 Instrumente.

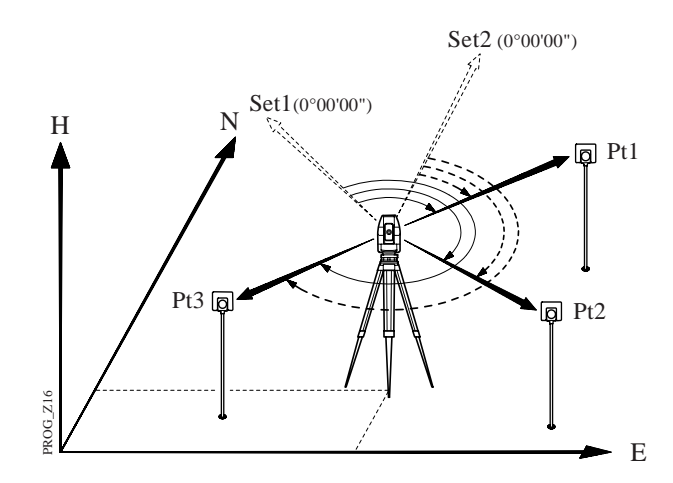

Das Programm gestattet Richtungsmessungen zu Zielpunkten, deren Koordinaten nicht bekannt sein müssen. Für jeden Zielpunkt wird die gemittelte Richtung aus allen Sätzen, sowie die mittleren Fehler einer einmal in beiden Lagen gemessenen Richtung und des Mittels aus allen Sätzen berechnet.

Damit eine Ergebnisberechnung erfolgen kann, muss der erste Satz in jedem Fall aktiv bleiben und für jeden Zielpunkt eine Messung in zwei Lagen vorliegen. Nachdem das Programm in der ersten Lage des ersten Satzes die Zielpunkte und deren Reihenfolge "**erlernt**"

hat, wird der Beobachter durch den weiteren Messablauf geführt.

Bis zu 250 Einzelmessungen ( in 2 Lagen ) können pro Instrumentenstandpunkt in der Berechnung verarbeitet werden.

### **Satzmessungsmenü**

*Übersicht* Die Punktnummern und die Reihenfolge der Zielpunkte werden im Programm während der Messung des ersten Halbsatzes in Lage I gespeichert. Dieses wird als "Lernphase" bezeichnet. Danach wird der Beobachter mittels "SATZMESSUNGSMENU" durch den weiteren Messablauf geführt, d.h. die Zielpunkte werden entsprechend der "erlernten" Reihenfolge und der gewählten Messmethode vorgeschlagen. Zum leichten Auffinden der Zielpunkte werden die horizontalen und vertikalen Richtungsdifferenzen angezeigt. Werden diese auf "Null" gestellt, ist der betreffende Zielpunkt im Fernrohr sichtbar. Motorisierte Instrumente stellen das Fernrohr automatisch auf den Zielpunkt ein, sobald der 1. Halbsatz gemessen wurde. Im ersten Satz müssen **vollständige Richtungen** für alle Zielpunkte gemessen werden. Als **vollständige Richtung** wird eine in beiden Lagen gemessene Richtung bezeichnet. Das Programm überprüft während der Messung, ob in der richtigen Lage gearbeitet wird. Nachdem der letzte "erlernte" Zielpunkt beobachtet wurde, wechselt das Programm, je nach eingestellter Messmethode, automatisch in die zweite Lage.

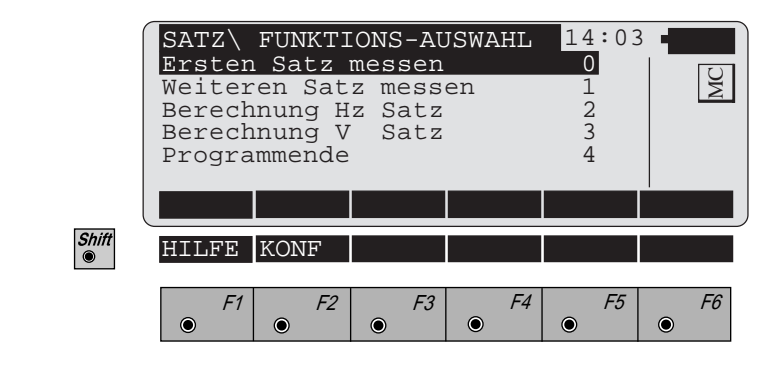

Aufruf der "KONFIGURATION"*.*

### *Messen* **• Ersten Satz Messen**

In dieser Option wird mit dem 1. Halbsatz die Messung und "Lernphase" auf einem Standpunkt durchgeführt. Der Zielpunktdialog erwartet die Eingabe der Zielpunktnummer.

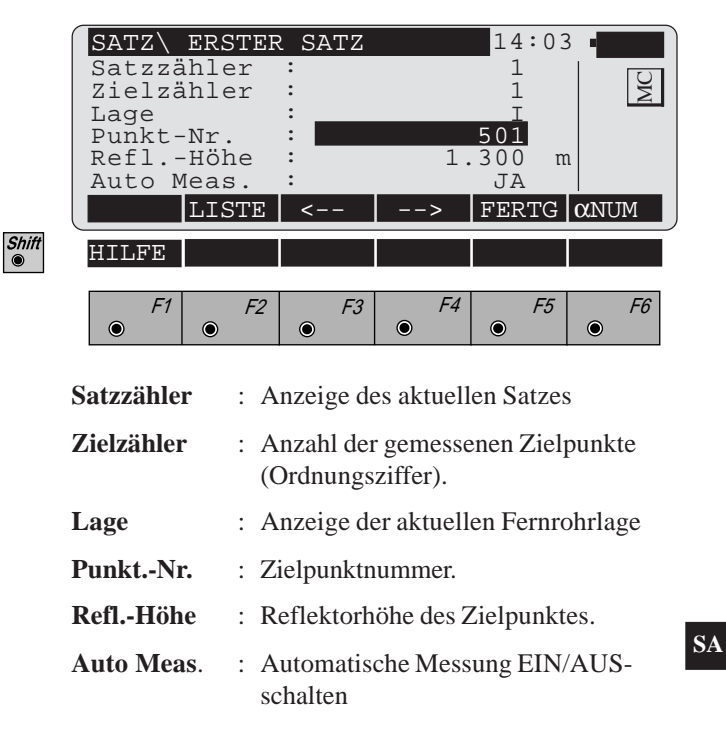

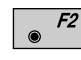

Eingabe der Zielpunktnummer in eine Liste für eine mehrmalige Verwendung.

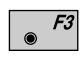

Anzeige des vorhergehenden Punktes in der Auswahlliste. **Diese Taste ist nur belegt, wenn mindestens ein Punkt in der Liste eingetragen ist.**

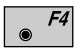

Anzeige des nachfolgenden Punktes in der Auswahlliste. **Diese Taste ist nur belegt, wenn mindestens ein Punkt in der Liste eingetragen ist.**

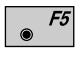

Beendigung des 1. Halbsatzes mit Rückkehr zur "FUNKTIONS-AUSWAHL".

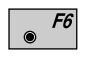

Wahlschalter alphanumerische/numerische Eingabe

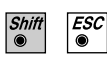

Programmende

**CONT** Ó

Weiter zur Messdatenanzeige

Die Messdatenanzeige erscheint während der Zielpunktmessung und wechselt danach wieder zurück in den Dialog "Erster Satz" *(Seite 131)* oder "Weitere Sätze" *(Seite 133).*

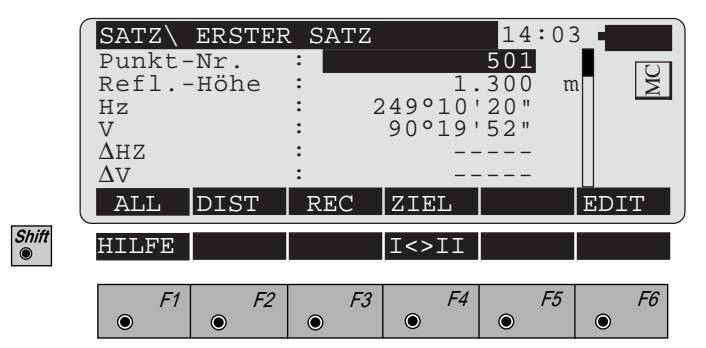

- ∆**Hz /** ∆**V** : Bleiben im ersten Satz inaktiv. In den folgenden Sätzen werden die Differenzen relativ zur Messung des 1. Halbsatzes fortlaufend angezeigt.
- $F1$ Gleichzeitig Messen und Registrieren in der aktiven Datei. Zurück zum Dialog "Zielpunkt".

Strecke messen. Messung in der Datei speichern.<sup>1</sup>

- $F3$ F<sub>2</sub>
- $\overline{CONT}$  $F<sub>2</sub>$  $\circledcirc$
- Strecke messen. Messung nicht speichern.
- Eingabe von Zielpunktdaten. Diese Funktion ist in  $F4$ *Kapitel "Messen & Registrieren" der "System"-Gebrauchsanweisung* beschrieben.
- F4 Wechsel in die andere Fernrohrlage.
	- CONT Zurück zum Dialog "Erster Satz" *(Seite 131)*

<sup>1</sup> Streckenmessung optional

### **• Weiteren Satz messen**

Für die Messung der Sätze führt das Satzmessungsmenü den Anwender durch den Messablauf. Die folgende Anzeige erlaubt das Anwählen von Punkten aus dem 1. Halbsatz. Ohne spezielle Anwählung erfolgt der Ablauf auf Grund der definierten Konfiguration.

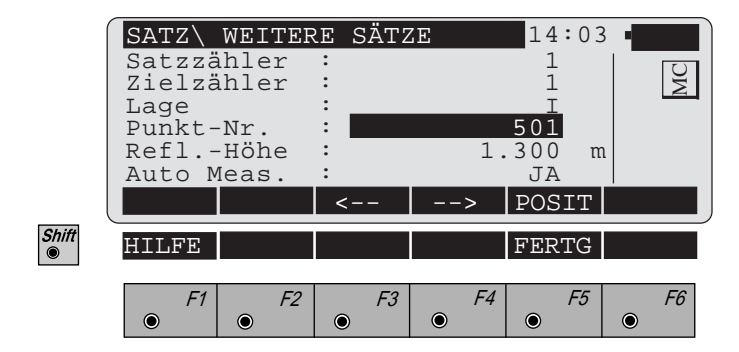

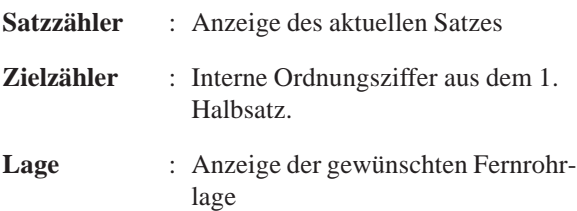

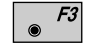

Wechseln zum vorhergehenden Punkt.

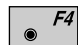

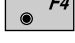

Wechseln zum nachfolgenden Punkt.

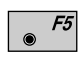

Stellt das Fernrohr automatisch auf den gewählten Punkt.

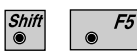

Rückkehr zum Hauptmenü.

Zum leichten Auffinden der Zielpunkte werden die horizontalen und vertikalen Richtungsdifferenzen in einem speziellen Fenster angezeigt. Werden diese auf "Null" gestellt, ist der betreffende Zielpunkt im Fernrohr sichtbar. Motorisierte Instrumente stellen das Fernrohr automatisch auf den Zielpunkt ein, sobald der 1. Halbsatz gemessen wurde.

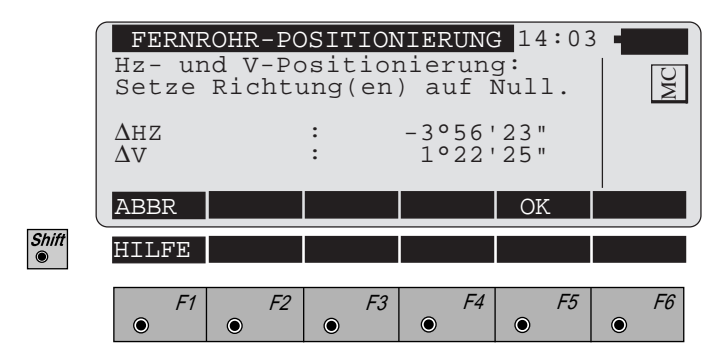

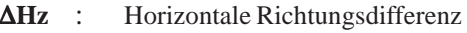

∆**V** : Vertikale Richtungsdifferenz

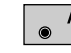

F5

Positionierung beenden

Positionierung beenden. Wird aktiviert, sobald das Fernrohr innerhalb von 27' (0.5 gon) der erwarteten Position liegt. Der Bereich wird auch akustisch hörbar.

Die im Messablauf folgende Messdatenanzeige läuft nach dem selben Prinzip, wie in *Kapitel "Erster Satz"* beschrieben, ab.

oder

**CONT** 

### *Berechnung* **• Berechnung der Horizontal- und Vertikalsätze**

Die Anzeigefenster gelten für horizontale und vertikale Richtungen. Die Ergebnisse beziehen sich auf die gewählte Berechnung.

Es werden der mittlere Fehler einer einzelnen Satzrichtung in beiden Lagen (mR) sowie der mittlere Fehler einer aus allen Sätzen gemittelten Richtung (mM) berechnet.

Für die Berechnung der mittleren Fehler gilt, dass alle Ziele und Sätze vollständig gemessen werden müssen. Sollte dies nicht der Fall sein, stellen die berechneten mittleren Fehler nur einen Näherungswert für die Feldkontrolle dar. Der exakte mittlere Fehler kann aus den registrierten Messungen durch ein geeignetes Verfahren a posteriori bestimmt werden.

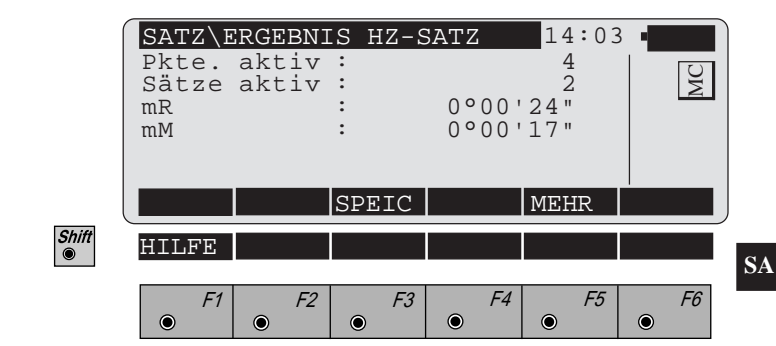

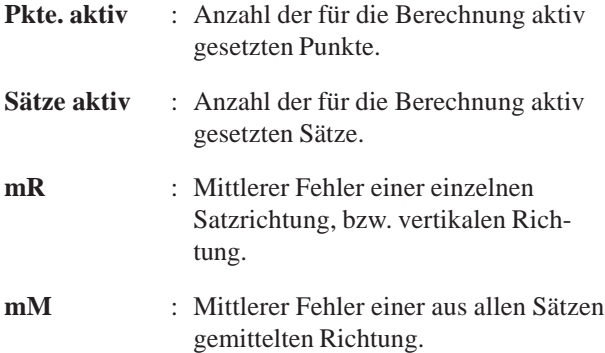

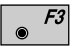

Die Resultate der Satzmessung werden in der aktiven Datei für Messdaten gespeichert *(siehe Kapitel "Formate und Datenregistrierung")*.

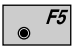

Anzeige der Ergebnisse für die einzelnen Messungen *(siehe "Mehr Informationen"- Dialog)*.

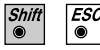

Programmende

### **• Formate und Datenregistrierung**

Die Resultate der Satzmessung werden im nachstehenden Format gleichermassen für horizontale und vertikale Richtungen in der aktiven Datei für Messdaten gespeichert.

### **Anzahl der Messungen und Genauigkeiten.**

- WI 41 Code "HZ-RESLT" oder "VO-RESLT"
- WI 42 Anzahl der Zielpunkte
- WI 43 Anzahl der gemessenen Sätze
- WI 44 Mittlerer Fehler einer einzelnen reduzierten Satzrichtung, bzw. vertikalen Richtung.
- WI 45 Mittlerer Fehler einer aus allen Sätzen gemittelten Richtung, bzw. vertikalen Richtung.
- **HZ-RESLT**: ( Anzahl der Messungen und Genauigkeiten )

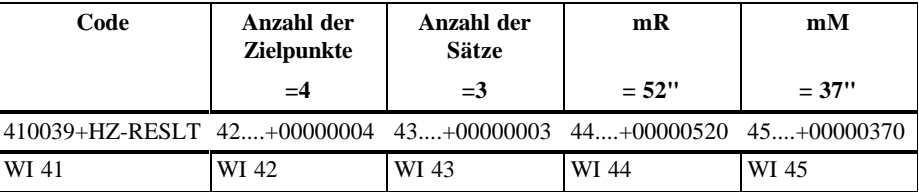

### **Mittlere Richtungen aus allen gültigen Sätzen.**

- WI 41: Code "HZ-MEAN0"' oder "VO-MEAN0"
- WI 42: Punktnummer
- WI 43: Aus allen Sätzen gemittelte Richtung.

**HZ-MEAN0**: ( Mittel aus allen gültigen Sätzen )

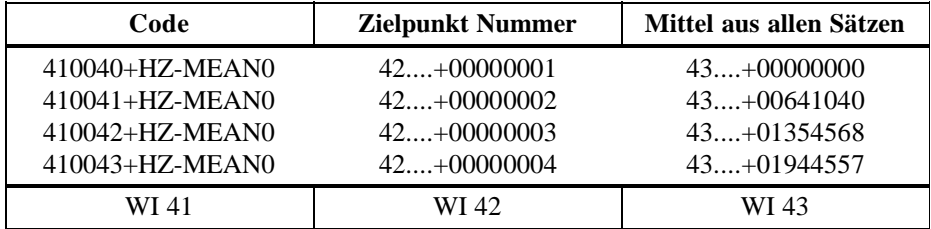

### **Punktweise Differenzen bzw. Verbesserungen**

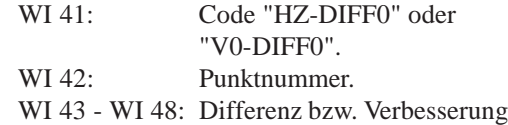

**HZ-DIFF0**: ( Differenzen für Hz-Richtungen bzw. Verbesserungen für Vertikalrichtungen ).

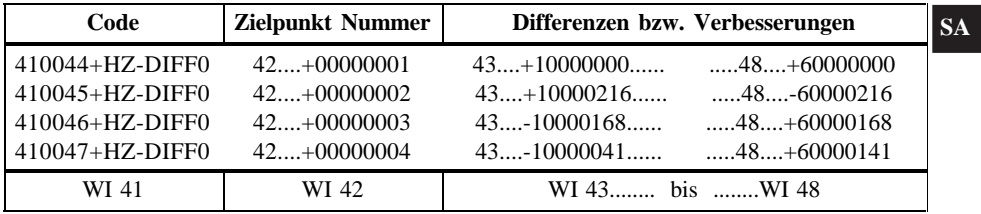

### **• Weitere Informationen**

Anzeige der Differenz bzw. Verbesserung für die einzelnen Richtungen. Es können ebenfalls einzelne Sätze und Punkte für die Berechnung inaktiviert werden.

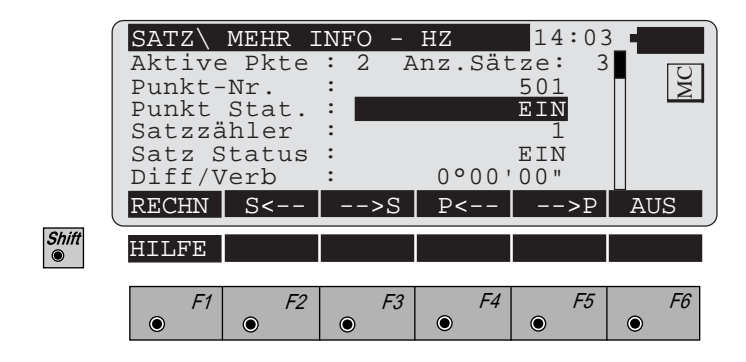

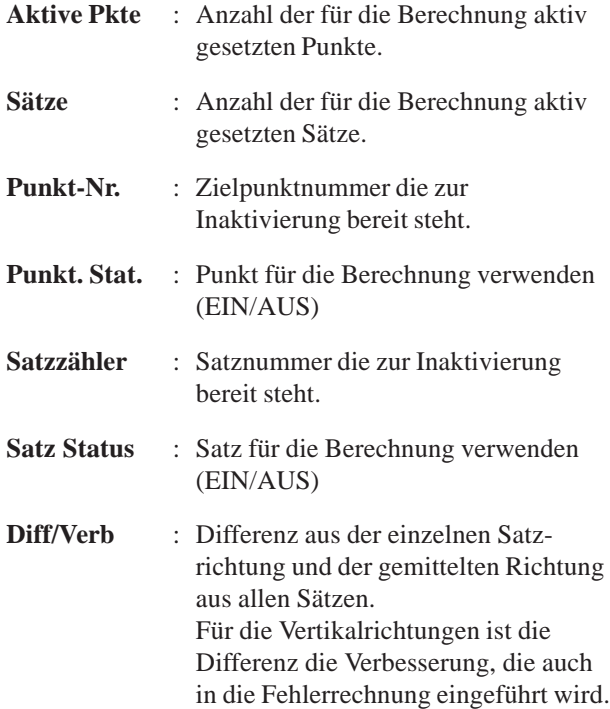

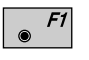

Erneute Berechnung und Rückkehr in das Resultatenfenster

- $F2$  $\bullet$
- Anzeige des vorhergehenden Satzes
- $\bullet$  F3 Anzeige des nachfolgenden Satzes
	- $F4$ Anzeige des vorhergehenden Punktes

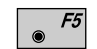

 $\bullet$ 

Anzeige des nachfolgenden Punktes

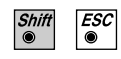

Programmende

## Beispiele und verwendete Formeln

### **Das Beispiel einer Hz - Messung wird in folgender Tabelle aufgezeigt:**

Das Beispiel zeigt eine Messung in 3 Sätzen und 4 Zielpunkten mit Richtungen in  $\overline{\circ}$  ' " angegeben. Die Berechnungen im Programm erfolgen entsprechend nachstehender Tabelle.

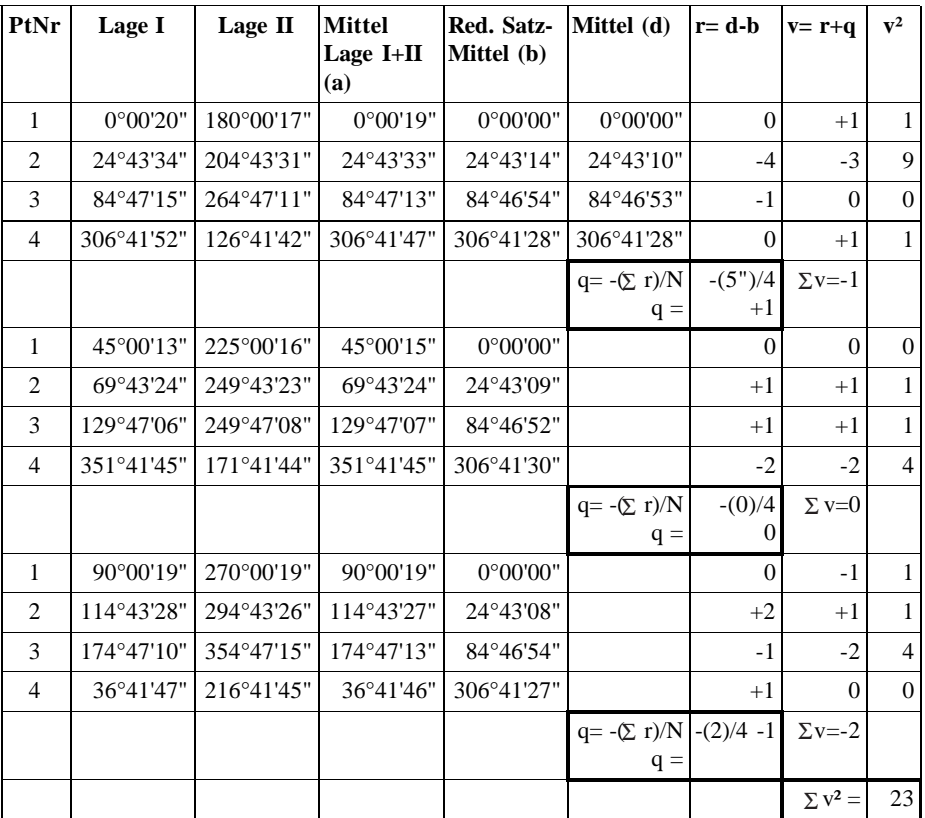

$$
mR = \sqrt{\frac{\Sigma v^2}{(N-1)(s-1)}} = \sqrt{\frac{23}{(4-1)(3-1)}} = \pm 2
$$

$$
mM = \frac{mR}{\sqrt{s}} = \frac{2^{n}}{\sqrt{3}} = \pm 1^{n}
$$

### **Das Beispiel einer V - Messung wird in folgender Tabelle aufgezeigt:**

Das Beispiel zeigt eine Messung in 3 Sätzen und 4 Zielpunkten mit Richtungen in ° ' " angegeben. Die Berechnungen im Programm erfolgen entsprechend nachstehender Tabelle.

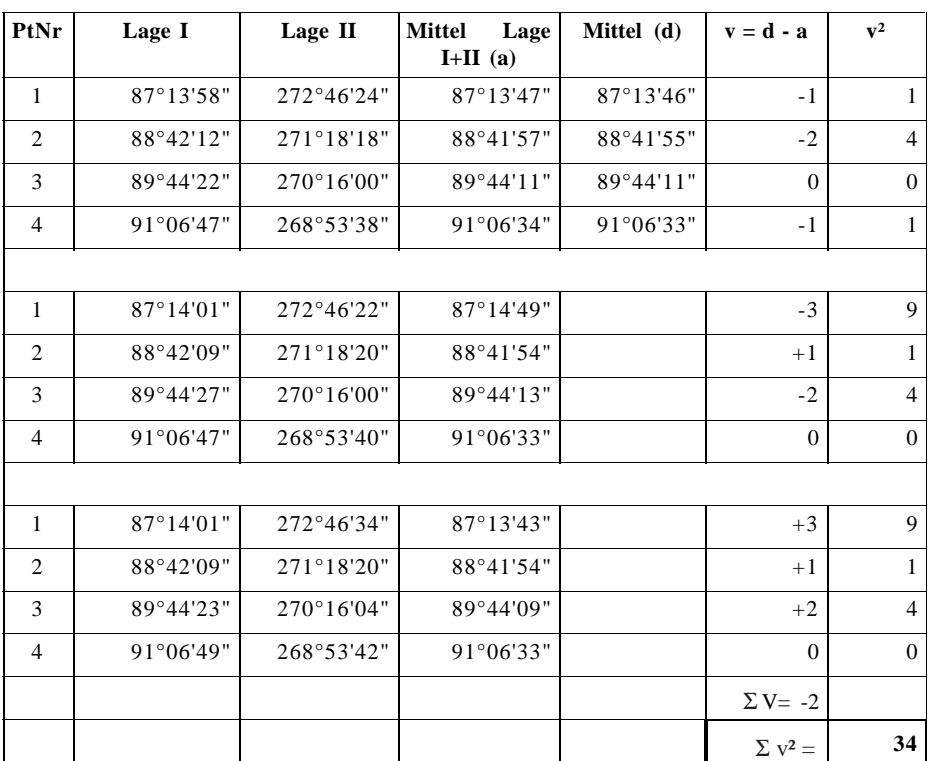

$$
mR = \sqrt{\frac{\Sigma v^2}{N^* s - 1}} = \sqrt{\frac{34}{4^* 3 - 1}} = \pm 2
$$

$$
mM \ = \ \frac{mR}{\sqrt{s}} \quad = \frac{2}{\sqrt{3}} = \pm 1"
$$

**SA**

### **Verwendete Formeln und Bezeichnungen**

- a = Eine in beiden Lagen gemessene und gemittelte Richtung.
- b = Eine aus beiden Lagen gemittelte, reduzierte Richtung eines Satzes.
- d = Endgültige aus allen Sätzen gemittelte Richtung.
- $r =$  Differenz zwischen endgültiger und reduzierter Satzrichtung für horizontale Richtungen.
- q = Arithmetisches Mittel der Differenzen ( r ).
- v = Verbesserungen der Richtungen.
- $s =$  Anzahl der Sätze.
- $N =$  Anzahl der Zielpunkte.

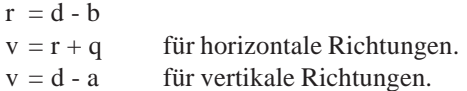

Arithmetisches Mittel der Differenzen.

$$
q=-\,\frac{\Sigma r}{N}
$$

Mittlerer Fehler einer in beiden Lagen gemessenen, gemittelten und reduzierten horizontalen Richtung.

$$
mR{=}\sqrt{\frac{\Sigma v^2}{(N\text{-}1)(s\text{-}1)}}
$$

Mittlerer Fehler einer in beiden Lagen gemessenen vertikalen Richtung.

$$
mR = \sqrt{\frac{\Sigma v^2}{N^* s - 1}}
$$

Mittlerer Fehler einer aus allen Sätzen gemittelten Richtung.

$$
mM\ =\ \frac{mR}{\sqrt{s}}
$$
## *Konfigurations Editor*

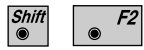

Den "Konfigurations - Editor" im "FUNKTIONS-AUSWAHL"- Dialog starten.

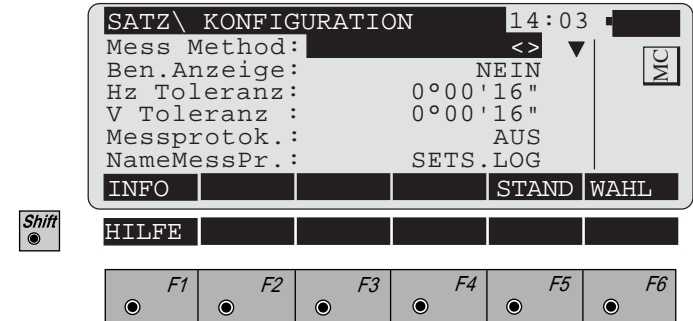

Im "Konfigurations-Editor" werden die Parameter für den weiteren Programmablauf bestimmt:

**Mess Method :** > < Alle Ziele werden für die Lage II in **umgekehrter** Reihenfolge gemessen als bei der Messung in Lage I. > > Alle Ziele werden für die Lage II in **gleicher** Reihenfolge wie bei der Messung in Lage I gemessen. ◊Jedes einzelne Ziel wird sofort nach der Messung in Lage I ebenfalls in Lage II gemessen. **Ben.Anzeige : JA,** die Messwertanzeige wird aus der

> Anwendung "Messen und Registrieren" verwendet. **NEIN** verwendet die Standardanzeige für die "SATZMESSUNG".

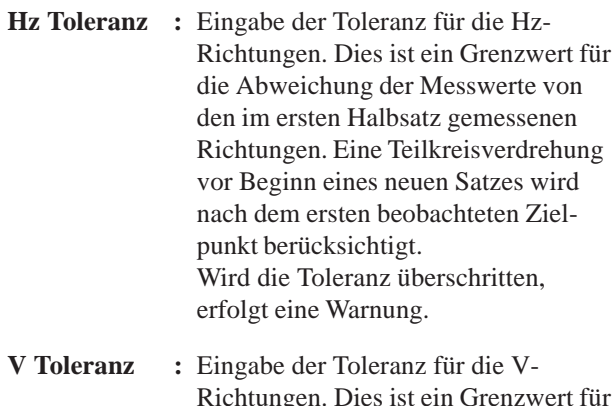

- Richtungen. Dies ist ein Grenzwert für die Differenz der aktuellen Richtung zur Richtung die während der *"*Lernphase*"* gemessen wurde. Wird die Toleranz überschritten, erfolgt eine Warnung.
- **Messprotok. : EIN** es wird ein Messprotokoll wie auf *Seite 146* dargestellt.
- **NameMessPr. :** Eingabe des Namens der Protokolldatei.
- F1
- Datum und Version werden angezeigt.

 $\overline{\bullet}$  F5

Setze Standardwerte. Die Werte sind im vorhergehenden Dialog *(Seite 143)* dargestellt.

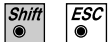

Programmende

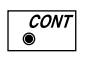

Angezeigte Parameter übernehmen und speichern. Weiter zum Dialog "FUNKTIONS - AUSWAHL"

*Messprotokoll* Wenn die Option "Messprotok." in der "KONFIGURA-TION" eingeschaltet ist, werden zusätzlich in einer ASCII - Datei Messungen und Ergebnisse gespeichert. Die Datei wird im Unterverzeichnis LOG auf der Speicherkarte angelegt. Die Datei kann bei Bedarf direkt auf einen Drucker ausgegeben werden.

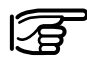

Die Daten werden immer an die angegebene Protokolldatei angehängt.

Die Protokolldatei enthält die folgenden Daten:

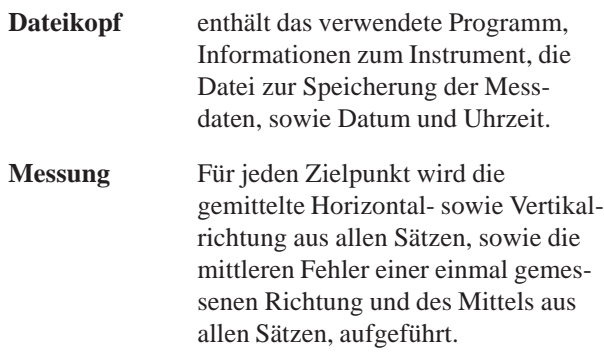

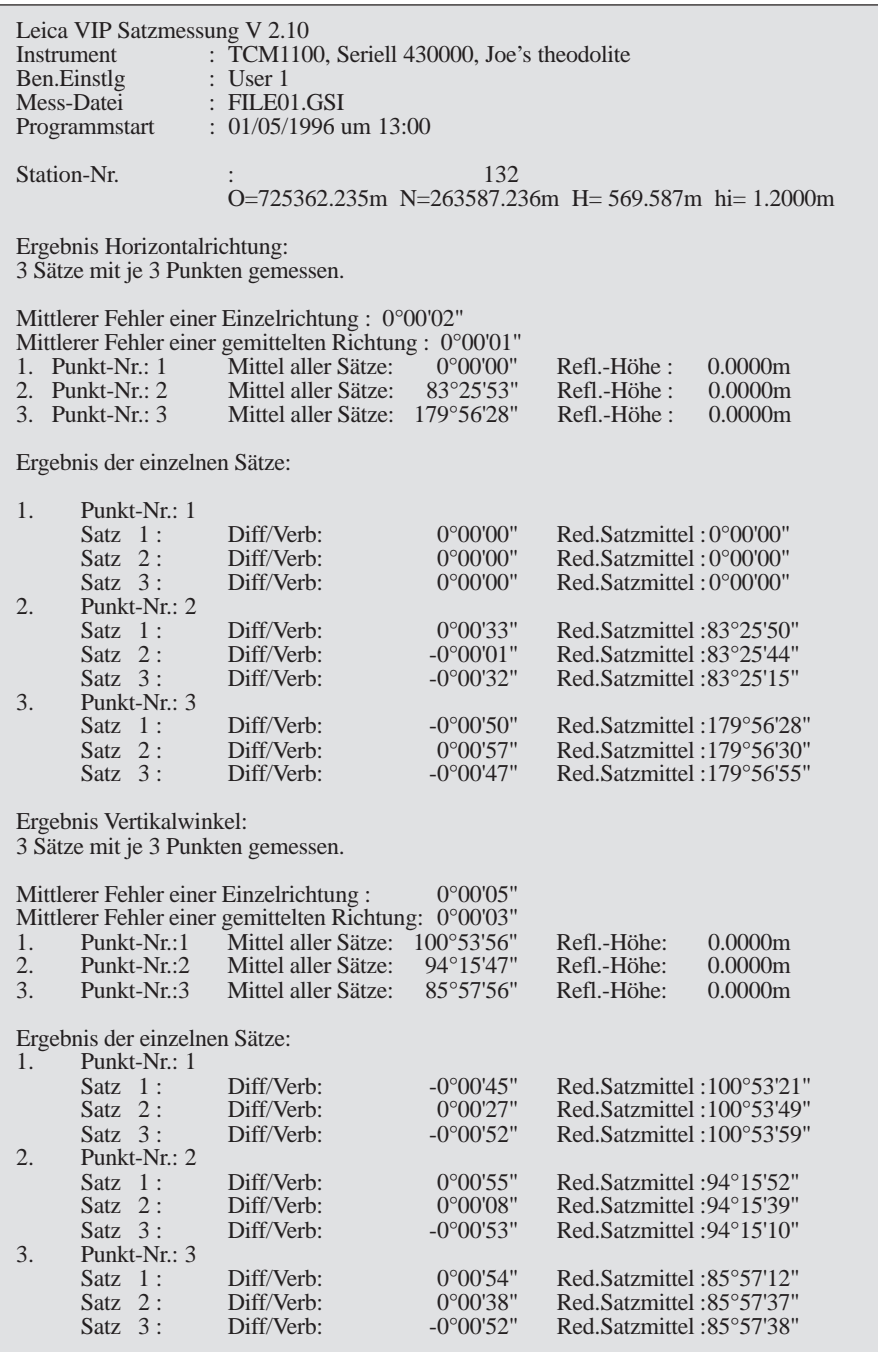

*Beispiel einer Protokolldatei für das Programm "SATZMESSUNG"*

**SA**

**Einleitung** Das Handbuch beschreibt das Programm "Polygonzug" für die Leica TPS-System 1000 Instrumente.

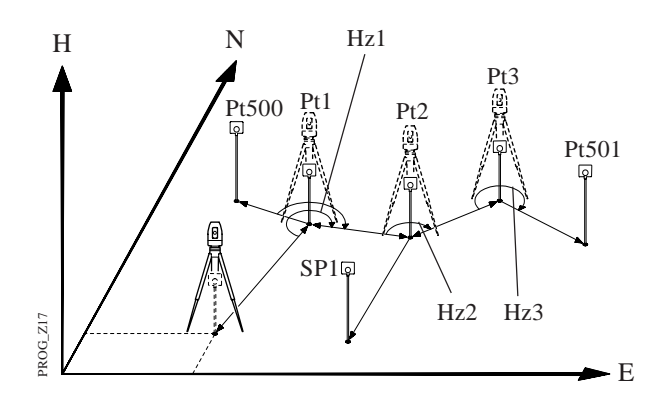

Das Programm berechnet aus Richtungs- und Streckenmessungen fortlaufend die Koordinaten des jeweiligen Standpunktes (das Instrument "wandert" im oben dargestellten Beispiel von einem Standpunkt auf den nächsten, zuvor vermessenen, Punkt) und orientiert den Horizontalkreis.

Auf einem Punkt, dessen Koordinaten bekannt sind, kann die Abweichung zu den aus den Messungen ermittelten Koordinaten berechnet und angezeigt werden.

Eine Ausgleichung der Koordinatendifferenzen und der Richtungsdifferenz erfolgt nicht. Die in der Memory Card gespeicherten Messwerte können jedoch nachträglich mit einem geeigneten Programm einer Ausgleichung unterzogen werden.

Einzelne Standpunkte können als "Polare Stationspunkte" (SP) berechnet werden. Die Berechnung der Koordinaten und der Orientierung auf diesen Punkten erfolgt ebenfalls im Programmablauf.

Beim Verlassen des Programms, z.B. um Detailpunkte aufzunehmen, bleiben die Werte gespeichert. Die Messung kann nach dem erneuten Aufruf des Programms fortgesetzt werden.

# Polygonzug

## *Übersicht*

In diesem Dialog können die einzelnen Funktionen des Programms aufgerufen werden. Nach der Ausführung einer Funktion erfolgt die Rückkehr zu dieser Anzeige.

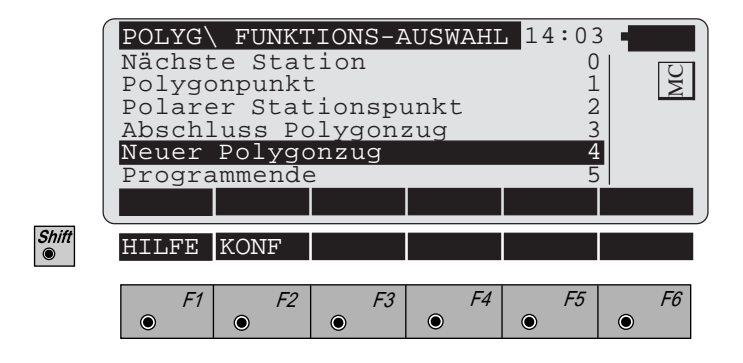

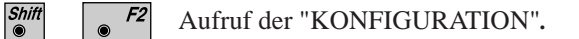

**PZ**

*Neuer Polygonzug* Beim Beginn eines neuen Polygonzuges wird die bisherige Definition gelöscht. Um ein unbeabsichtigtes Löschen zu vermeiden, muss eine Bestätigung erfolgen. Der erste Dialog verlangt die Eingabe von Punktnummer, Koordinaten und Instrumentenhöhe des Stationspunktes.

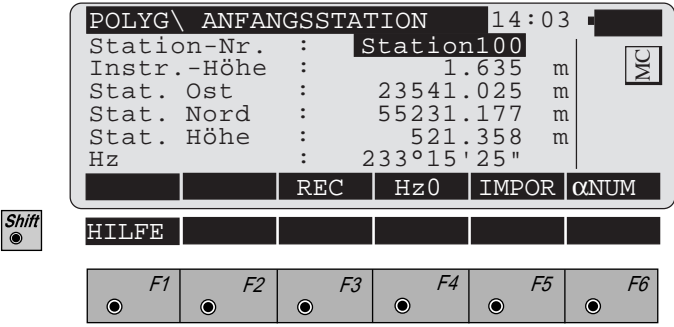

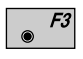

Speichert die manuell eingegebenen Stationsdaten in die aktive Datei. Weiter zum Dialog "DEF. ANSCHLUSSPKT."

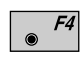

Horizontalrichtung setzen. Diese Funktion ist in *Kapitel "Messen & Registrieren" der "System"-Gebrauchsanweisung* beschrieben.

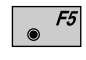

Stationskoordinaten aus aktiver Datei lesen. Diese Funktion ist in *Kapitel "Einstellungen" der "System"- Gebrauchsanweisung* beschrieben.

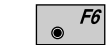

Alphanumerische oder numerische Eingabe.

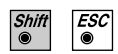

Programmende

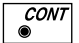

Weiter zum Dialog "DEF. ANSCHLUSSPKT."

## **• Auswahl der Orientierungsmethode**

Die Orientierung kann auf 3 Arten bestimmt werden:

- 1. Übernahme der gesetzten Orientierung<sup>1</sup>. Es werden keine Messungen ausgeführt (SYS).
- 2. Berechnung des Azimuts aus den Koordinaten zu einem Anschlusspunkt. Danach wird eine Messung zum Anschlusspunkt ausgeführt und der Hz-Kreis orientiert (EINGB). *Siehe Seite 151*
- 3. Eingabe des Azimuts über die Tastatur. Danach wird eine Messung zum Anschlusspunkt ausgeführt (AZI). *Siehe Seite 152*
	- 1 Wenn die Orientierung z.B. mit dem Programm "ORIENTIERUNG" bestimmt wurde.

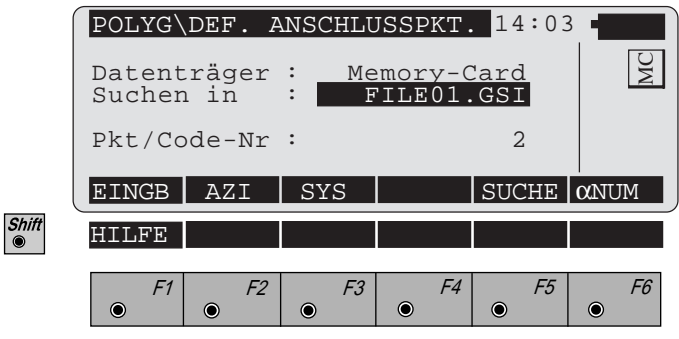

- $\bullet$  F1 Manuelle Eingabe der Zielpunktkoordinaten. Es erscheint der Standard Eingabedialog des TPS 1000. Weiter zum "MESS-DIALOG".
- $F2$

Aufruf des "MESS-DIALOG" mit Eingabe des Azimuts.

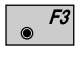

 $\frac{CONT}{2}$ 

Übernimmt die Orientierung aus dem System. Weiter zur "FUNKTIONS-AUSWAHL".

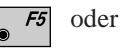

Koordinaten in der Koordinatendatei suchen.

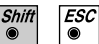

Programmende

## **• Azimut berechnen**

Dieser Dialog entspricht dem TPS 1000 Basis Dialog. Nach der Messung springt das Programm, je nach definierter Konfiguration, in die "MEHRFACH-MESSUNG" oder zur "FUNKTIONS-AUSWAHL".

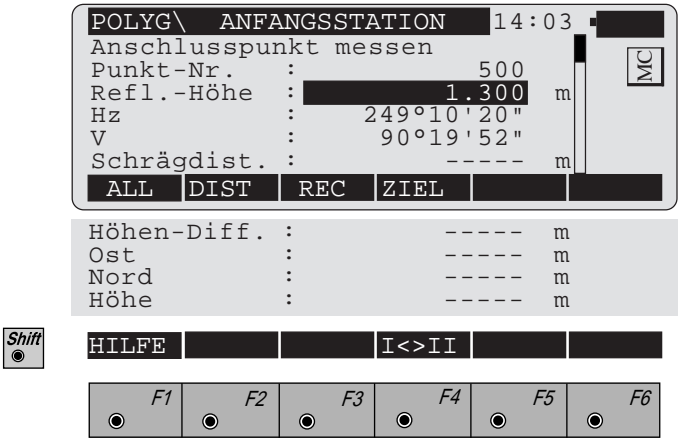

 $\sqrt{5}$ Gleichzeitiges Messen und Registrieren in der aktiven Datei.

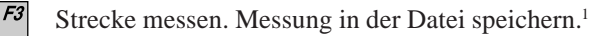

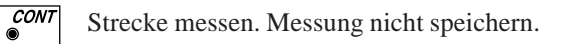

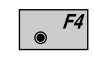

Eingabe der Zielpunktdaten. Diese Funktion ist in *Kapitel "Messen & Registrieren" der "System"-Gebrauchsanweisung* beschrieben.

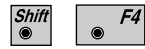

F<sub>2</sub>

 $F<sup>2</sup>$  $\bullet$ 

Wechsel in die andere Fernrohrlage.

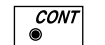

Weiter mit dem Dialog "FUNKTIONS-AUSWAHL".

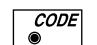

Aufruf der CODE Funktion

<sup>1</sup> Streckenmessung optional

**PZ**

## **• Anschlussazimut eingeben**

Dieser Dialog entspricht dem TPS 1000 Basis Dialog wobei im speziellen noch das Anschlussazimut eingegeben wird. Nach der ersten Messung springt das Programm, entweder in die "MEHRFACHMESSUNG" oder zur "FUNKTIONS-AUSWAHL".

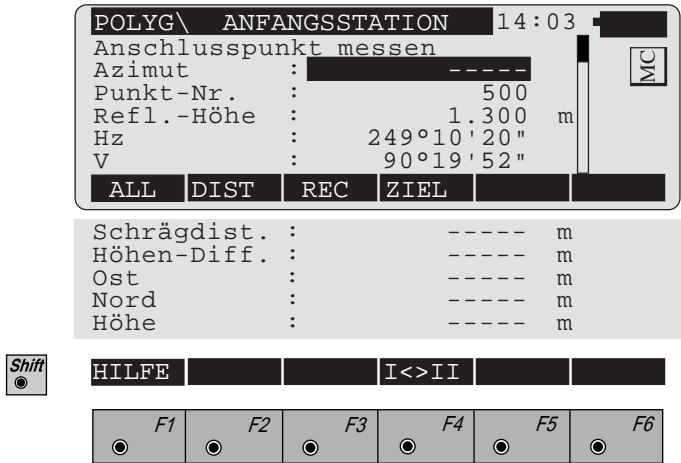

- **Azimut** : Eingabe des Anschlussazimuts für die Orientierung des Horizontalkreises.
- Gleichzeitiges Messen und Registrieren in der aktiven F1 Datei.

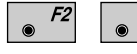

- F3 Strecke messen. Messung in der Datei speichern.<sup>1</sup>
- $\overline{\mathcal{C}^{ONT}}$  $F<sub>2</sub>$  $\bullet$
- Strecke messen. Messung nicht speichern.

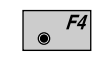

Eingabe der Zielpunktdaten. Diese Funktion ist in *Kapitel "Messen & Registrieren" der "System"-Gebrauchsanweisung* beschrieben.

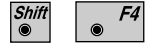

Wechsel in die andere Fernrohrlage.

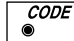

- Aufruf der CODE Funktion
- <sup>1</sup> Streckenmessung optional

*Nächste Station* Aufstellen des TPS1000 auf dem zuletzt gemessenen Polygonpunkt oder Polaren Stationspunkt. Es wird eine Richtungsmessung (Streckenmessung optional) zum entsprechenden Anschlusspunkt durchgeführt. Der Dialog entspricht dem TPS 1000 Basis Dialog. Nach der Messung springt das Programm, je nach definierter Konfiguration, in die "MEHRFACHMESSUNG" oder zur "FUNKTIONS-AUSWAHL".

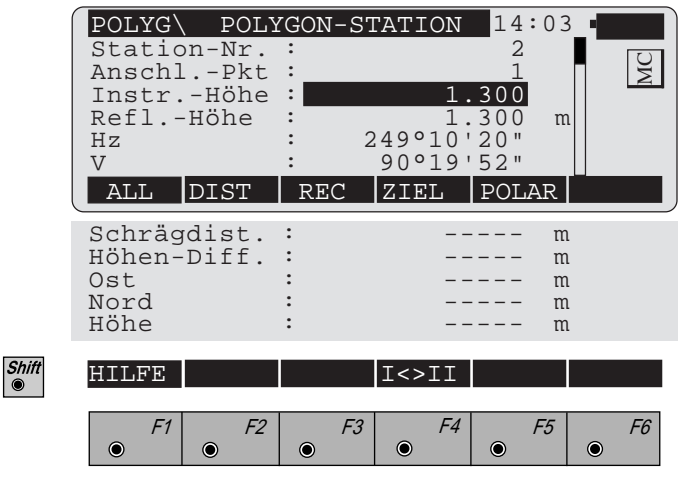

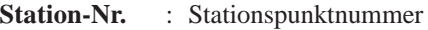

**Anschl.-Pkt** : Anschlusspunktnummer

**PZ**

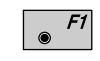

Gleichzeitiges Messen und Registrieren in der aktiven Datei.

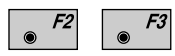

 $\overline{\mathcal{C}^{ONT}}$ F<sub>2</sub>  $\bullet$ 

Strecke messen. Messung nicht speichern.

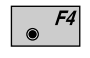

Eingabe der Zielpunktdaten. Diese Funktion ist in

Strecke messen. Messung in der Datei speichern.<sup>1</sup>

*Kapitel "Messen & Registrieren" der "System"-Gebrauchsanweisung* beschrieben.

Streckenmessung optional

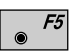

Auswahl zwischen dem zuletzt gemessenen Polaren Stationspunkt und dem zuletzt gemessenen Polygonpunkt als neuen Stationspunkt.2

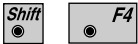

Wechsel in die andere Fernrohrlage.

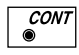

Messung nicht speichern und fortfahren.

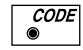

Aufruf der CODE Funktion

<sup>2</sup> Nur sichtbar, wenn ein Polarer Stationspunkt gemessen wurde.

*Polygonpunkt / Polarer Stationspunkt*

Es wird eine Streckenmessung zum entsprechenden Zielpunkt durchgeführt. Beide Funktionen arbeiten mit dem gleichen Dialog. Dieser entspricht dem TPS 1000 Mess-Dialog. Nach der Messung springt das Programm, je nach definierter Konfiguration, in die "MEHRFACH-MESSUNG" oder zur "FUNKTIONS-AUSWAHL".

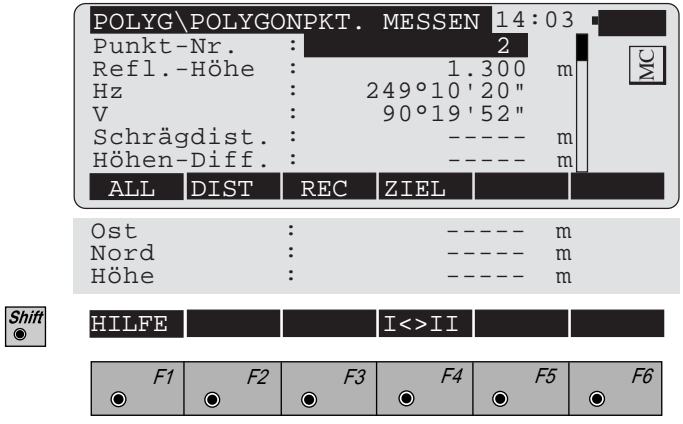

Gleichzeitiges Messen und Registrieren in der aktiven F1 Datei.

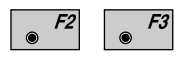

 $F2$ 

 $\circledcirc$ 

Strecke messen. Messung in der Datei speichern.

Strecke messen. Messung nicht speichern.

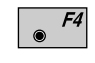

 $\overline{_{\odot}^{CONT}}$ 

Eingabe der Zielpunktdaten. Diese Funktion ist in *Kapitel "Messen & Registrieren" der "System"-Gebrauchsanweisung* beschrieben.

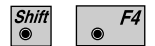

Wechsel in die andere Fernrohrlage.

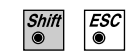

Programmende

*Abschluss Polygonzug* Für den Lageabschluss verlangt das Programm einen Punkt, mit dem der zuletzt gemessene Polygonpunkt verglichen wird. Als Vorgabe wird der Anfangspunkt angezeigt.

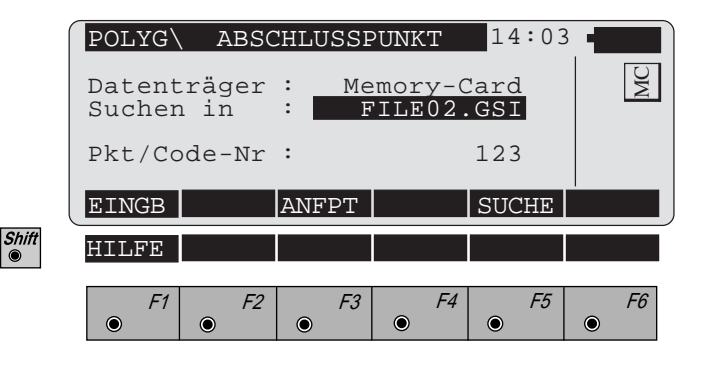

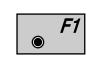

Manuelle Eingabe der Koordinaten. Es erscheint der Standard Eingabedialog des TPS 1000.

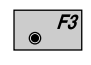

 $\overline{\mathcal{E}^{SC}}$ 

Übernimmt die Koordinaten des Anfangspunktes (Ringpolygon).

Koordinaten in der Koordinatendatei suchen.

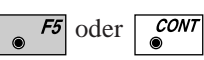

Programmende.

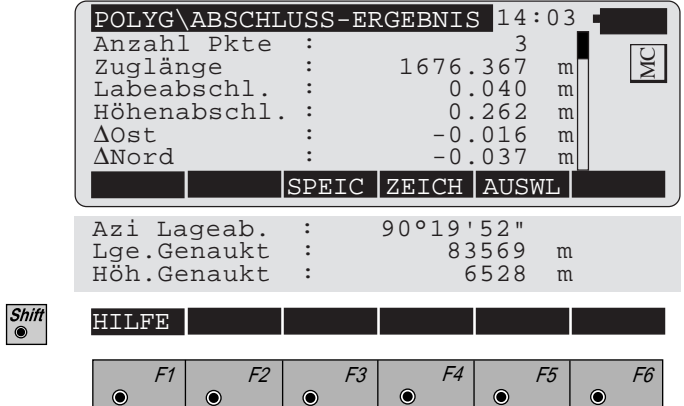

**PZ**

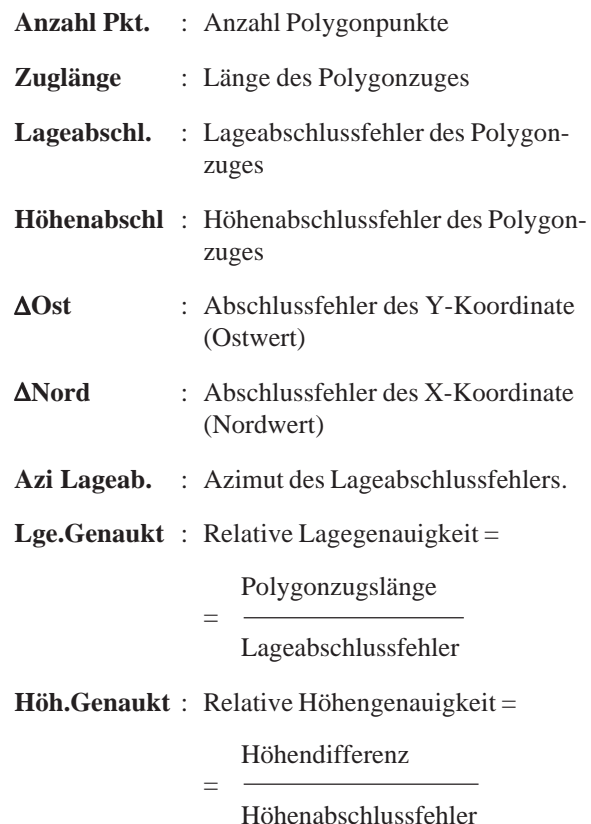

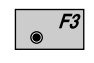

Die Resultate der Polygonzugmessung werden im nachstehenden Format in drei Datenblöcken in der Datei für Messdaten gespeichert.

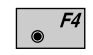

Skizze des Polygonzuges.

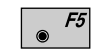

Weiter zur "FUNKTIONS-AUSWAHL".

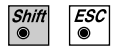

 $\ddot{\bullet}$ 

Programmende

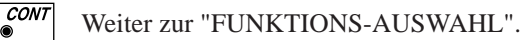

**PZ**

## **Beispiele**

**Codeblöcke mit den Ergebnissen des Lageabschlusses**

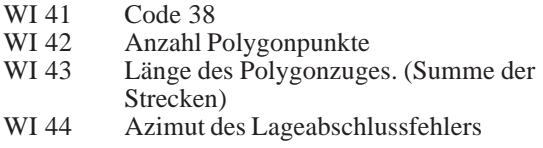

410010+00000038 42....+00000005 43....+01013515 44....+01928220

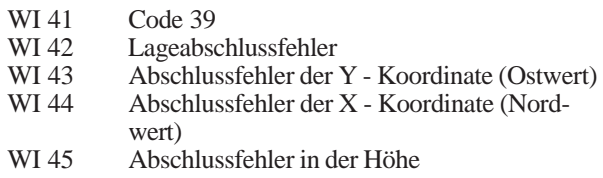

410011+00000039 42....+00000123 43....+00000045 44....+00000114 45....+00000087

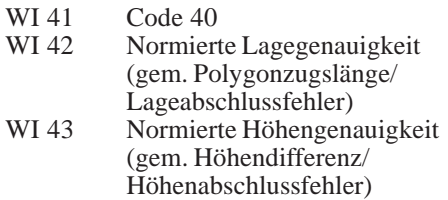

**PZ**

410012+00000040 42....+00008239 43....+00010000

### **Messblock für die Polygon- und Stationsinformation**

- WI 11 Punktnummer<br>WI 25 AHz (Orientier
- WI 25  $\Delta$ Hz (Orientierungsunbekannte)<br>WI 84 E<sub>0</sub> Ost/Y Koordinate
- WI 84  $E_0$  Ost/Y Koordinate<br>WI 85  $N_0$  Nord/X Koordinate
- $N_0$  Nord/X Koordinate<br>Höhe
- WI 86<br>WI 87
- **Instrumentenhöhe**

110015+00123456 25.143+14611200 84..40+00001215 85..40-00003153 86..40+00403285 88..10+00001555

**Zeichnen** Eine Skizze zur Darstellung des Polygonzuges wird angezeigt.

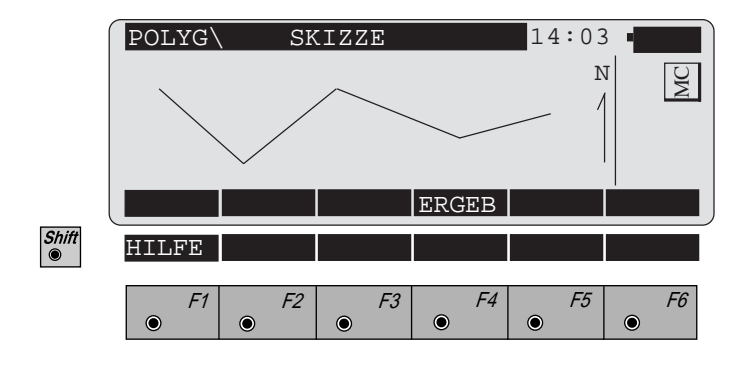

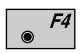

Rückkehr zum Dialog "ABSCHLUSS-ERGEBNIS".

**PZ**

## **Konfiguration**

## *Konfigurations Editor*

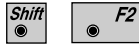

Den "Konfigurations - Editor" im "FUNKTIONS-AUSWAHL"- Dialog starten.

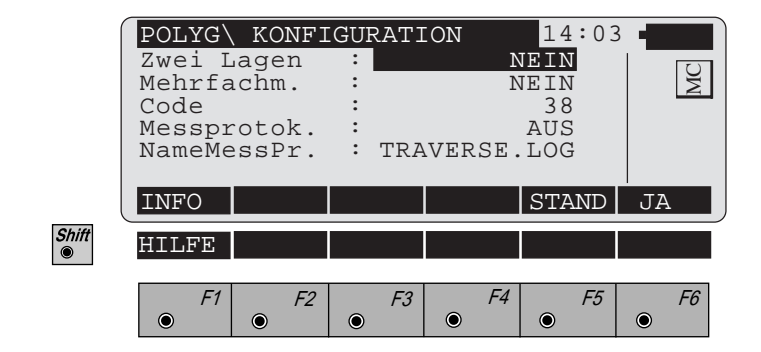

Im "Konfigurations-Editor" werden die Parameter für den weiteren Programmablauf bestimmt:

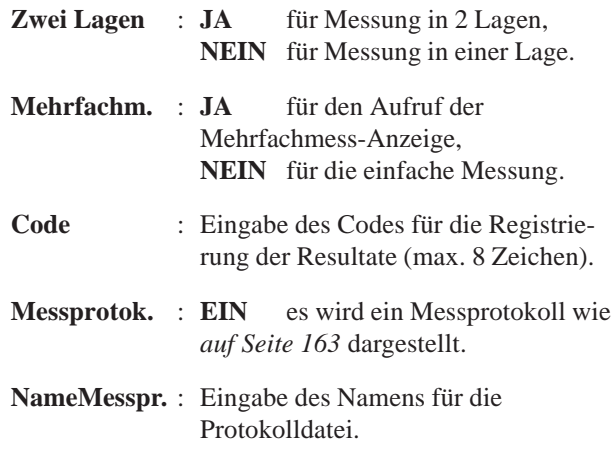

Datum und Version werden angezeigt.

**PZ**

 $F1$  $\circledcirc$ 

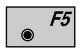

Alle Einstellungen auf Standardwerte stellen. Die Werte sind im *Dialog auf Seite 160* dargestellt.

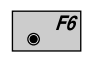

Wahlschalter (NEIN/JA, alphanumerische/numerische Eingabe, EIN/AUS).

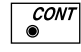

Angezeigte Parameter übernehmen und speichern. Weiter zur "Funktions-Auswahl".

## *Messungen in 2 Lagen* Bei der Messung in 2 Lagen erwartet das Programm die beiden Messungen direkt hintereinander. Danach werden die beiden Messungen verglichen. Wenn die Richtungsdifferenz kleiner als **27' (0.5 gon)** und die Streckendifferenz kleiner als **0.5 m (1.64 ft)** ist, werden die Mittelwerte berechnet. Diese Grenzwerte sollen eine Verwechslung des Zieles verhindern. Wird ein Grenzwert überschritten, so erfolgt eine Fehlermeldung.

*Mehrfachmessung* Die Mehrfachmessung gibt dem Anwender die Möglichkeit die Messung auf einen Anschlusspunkt oder einen Polygonpunkt zu wiederholen, um eine Überbestimmung zu erreichen. Die Messwerte werden gemittelt und mit den zugehörigen Standardabweichungen angezeigt.

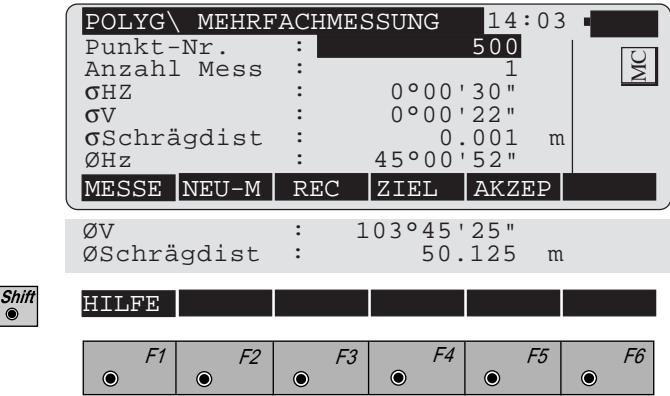

**PZ**

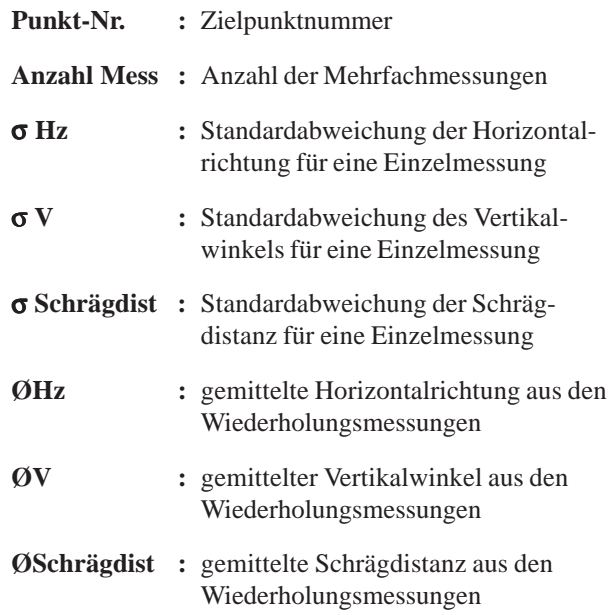

F1

Weitere Messungen

 $F2$ Messungen zum aktuellen Zielpunkt neu beginnen

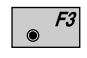

Speichern der Mittelwerte in die aktive Datei. Zurück zur "FUNKTIONS-AUSWAHL".

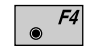

Eingabe von Zielpunktdaten. Diese Funktion ist in *Kapitel "Messen & Registrieren" der "System"-Gebrauchsanweisung* beschrieben.

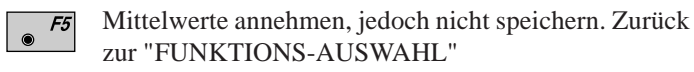

*Messprotokoll* Wenn die Option "Messprotok." in der "KONFIGURA-TION" eingeschaltet ist, werden zusätzlich in einer ASCII - Datei Messungen und Ergebnisse gespeichert. Die Datei wird im Unterverzeichnis LOG auf der Speicherkarte angelegt. Die Datei kann bei Bedarf direkt auf einen Drucker ausgegeben werden.

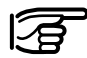

Die Daten werden immer an die angegebene Protokolldatei angehängt.

Die Protokolldatei enthält die folgenden Daten:

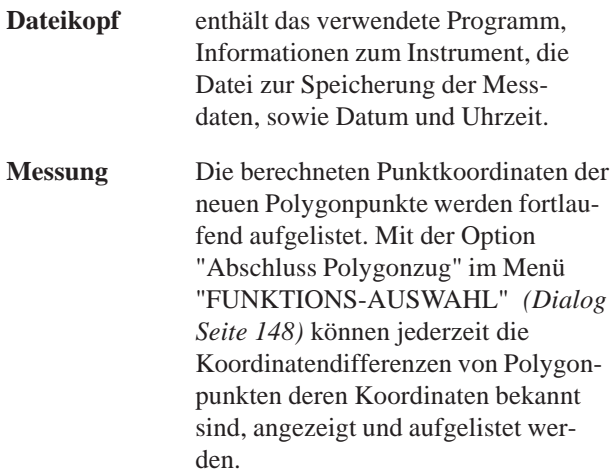

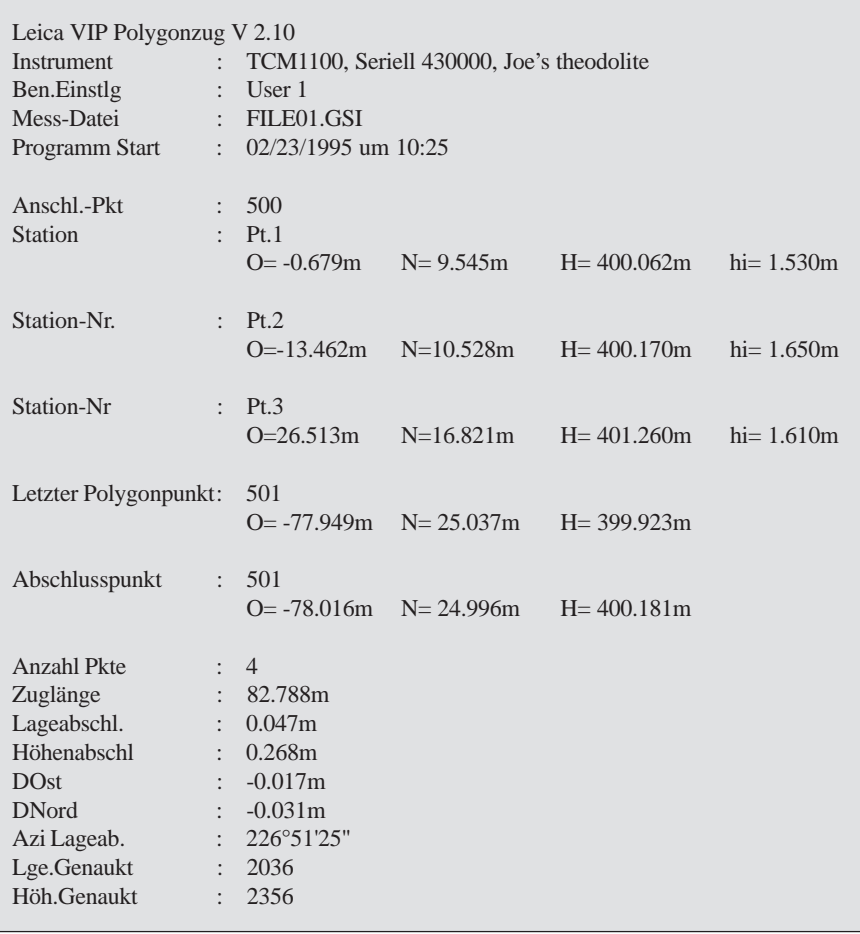

*Beispiel einer Protokolldatei für die "POLYGONZUGSMESSUNG"*

# Lokaler Bogenschnitt

**Einleitung** Das Handbuch beschreibt das Programm "LOKALER BOGENSCHNITT" für die Leica TPS-System 1000 Instrumentenserie.

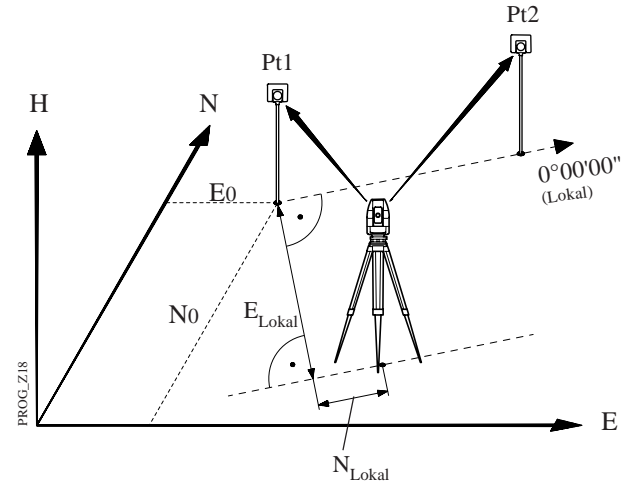

Von einem beliebigen Instrumentenstandpunkt aus werden zwei Punkte gemessen. Der erste gemessene Punkt bildet das Zentrum eines Koordinatensystems, (E=0; N=0; H=0) der zweite gemessene Punkte die Richtung der positiven N-Achse.

Die Distanz zwischen zwei Punkten muss mindestens 50 mm sein.

Das Programm berechnet die dreidimensionalen lokalen LB Koordinaten des Instrumentenstandpunktes und die Orientierung des Horizontalkreises aus Messungen zu zwei Anschlusspunkten. Es müssen zu beiden Punkten die Strecke und die Richtung gemessen werden.

Zur Bestimmung der lokalen Stationshöhe müssen die Instrumentenhöhe und die Reflektorhöhe bestimmt werden.

Messungen können in einer oder in zwei Fernrohrlagen durchgeführt werden.

Stationsdaten Eingabe von Punktnummer und Instrumentenhöhe des Stationspunktes.

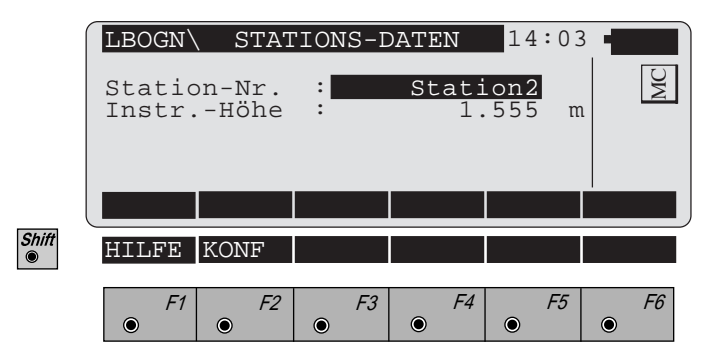

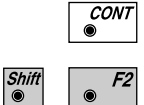

Weiter mit Dialog "ZIELPUNKT MESSEN".

Aufruf der "KONFIGURATION"

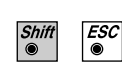

Programmende

**LB**

**Zielpunkte** Dieser Dialog entspricht dem TPS 1000 Basis-Mess-Dialog. Die angezeigten Werte entsprechen den Einstellungen in der Applikation "Messen & Registrieren". Die beiden Punkte werden nacheinander gemessen. Danach wird der Dialog "ERGEBNISSE" angezeigt.

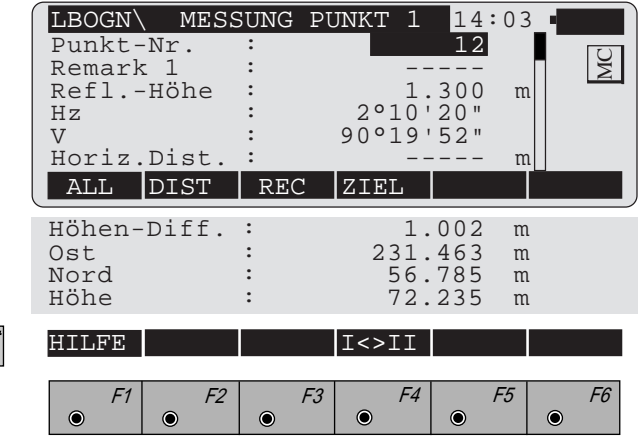

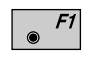

Gleichzeitig Messen und Registrieren in der aktiven Datei. Weiter zur Messung des zweiten Zielpunktes oder Anzeige der Ergebnisse.

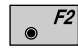

Strecke messen.

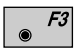

Messung in der aktiven Datei speichern. Weiter zur Messung des zweiten Zielpunktes oder Anzeige der Ergebnisse.

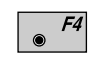

Eingabe von Zielpunktdaten. Diese Funktion ist in *Kapitel "Messen & Registrieren" der "System"-Gebrauchsanweisung* beschrieben.

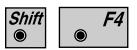

Wechsel in die andere Fernrohrlage.

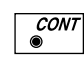

Messung annehmen, jedoch nicht speichern. Weiter zur Messung des zweiten Zielpunktes oder Anzeige der Ergebnisse.

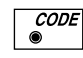

Aufruf der Code-Funktion, Eingabe eines Codeblocks

Berechnung Die Orientierungsunbekannte und die Stationskoordinaten werden berechnet.

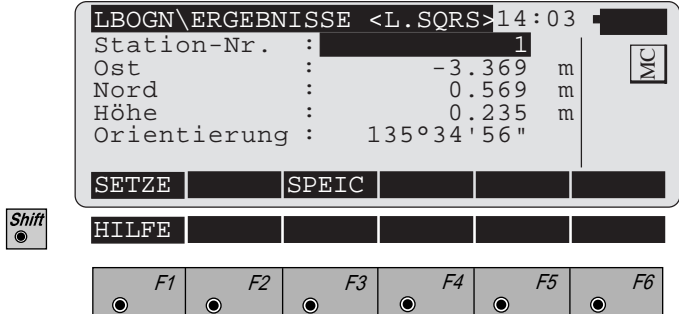

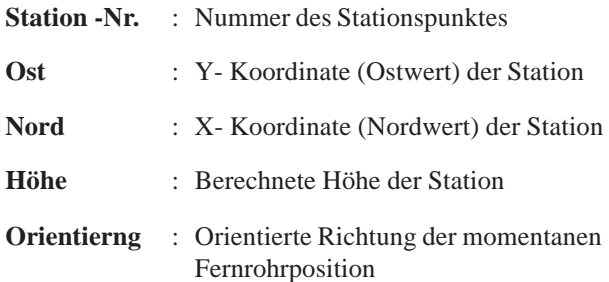

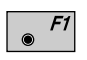

Stationskoordinaten und Orientierung im Instrument setzen. Das Programm wird danach beendet.

 $F3$ 

Folgende Ergebnisse werden in der aktiven Datei gespeichert:

- WI 11 Nummer des Stationspunktes
- WI 25 Orientierungsunbekannte
- WI 84 Y Koordinate (Ostwert) der Station
- WI 85 X Koordinate (Nordwert) der Station
- WI 86 Stationshöhe
- WI 87 Zuletzt eingestellte Reflektorhöhe
- WI 88 Instrumentenhöhe

 $ESC$ 

Programmende

## *Konfigurations Editor*

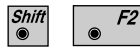

Den "Konfigurations - Editor" im "STATIONS-DATEN"- Dialog starten.

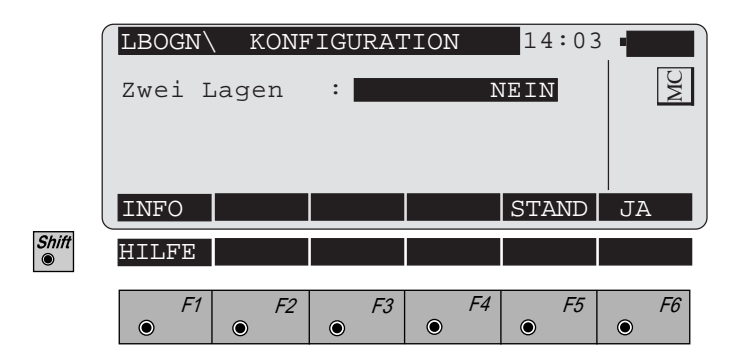

Im "Konfigurations-Editor" werden die Parameter für den weiteren Programmablauf bestimmt:

**Zwei Lagen : JA** für Messung in 2 Lagen, **NEIN** für Messung in einer Lage.

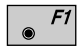

Datum und Version werden angezeigt.

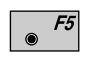

Alle Einstellungen auf Standardwerte stellen. Die Werte sind im oben stehenden Dialog dargestellt

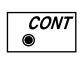

Angezeigte Parameter übernehmen und speichern. Weiter zur Anzeige der Stationskoordinaten.

*Messungen in 2 Lagen* Bei der Messung in 2 Lagen erwartet das Programm die beiden Messungen direkt hintereinander. Danach werden die beiden Messungen verglichen. Wenn die Richtungsdifferenz kleiner als **27' (0.5 gon)** und die Streckendifferenz kleiner als **0.5 m (1.64 ft)** ist, werden die Mittelwerte berechnet. Diese Grenzwerte sollen eine Verwechslung des Zieles verhindern. Wird ein Grenzwert überschritten, so erfolgt eine Fehlermeldung.

# **Trassenberechnung**

**Einleitung** Das Handbuch beschreibt das Programm "Trassenberechnung" für die Leica TPS-System 1000 Instrumentenserie.

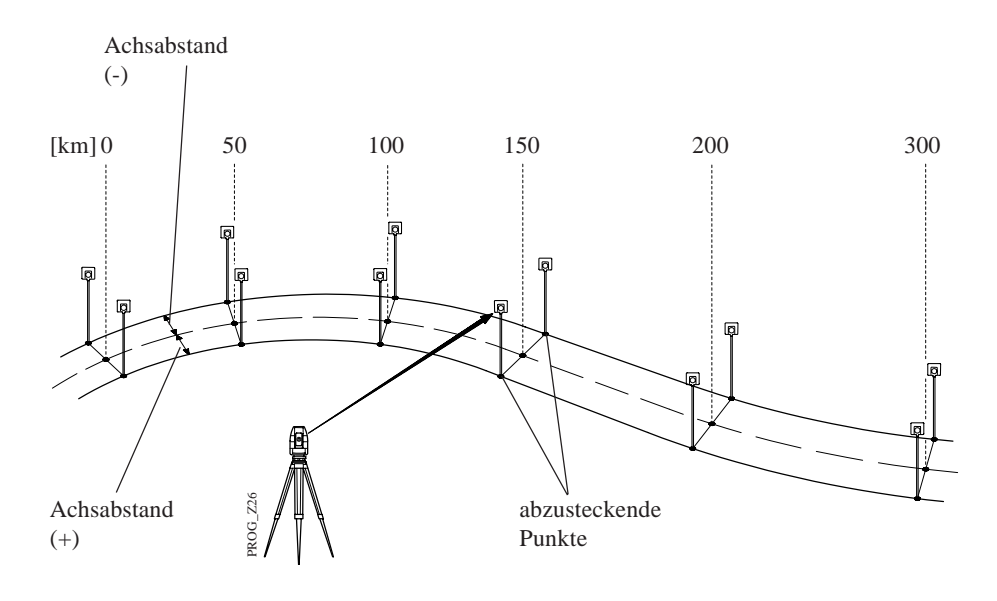

Das Programm ermöglicht die Absteckung von Punkten, die durch die Kilometrierung und den Achsabstand auf einer berechneten Trasse bestimmt sind. Sind für die Trasse noch Gradiente (Längsprofile) und Querprofile definiert, können die Punkte dreidimensional berechnet und absteckt werden ("Trassenabsteckung").

Für einen, durch eine Messung bestimmten, Punkt in der Umgebung der Trasse können andererseits die Kilometrierung, der Achsabstand und die Höhendifferenz bestimmt werden ("Trassenprüfung"). Diese Version von "Trassenberechnung" ist nur für die GSI Konfiguration gültig.

Das Programm liest die geometrischen Elemente einer Trasse aus Dateien im GSI- Format. Die Trassendaten sind nach den drei Bestandteilen einer Trasse aufgeteilt. Die Dateinamen müssen bestimmten Vorschriften genügen.

- 1. Die Horizontalachse Dateiname: **ALN?????.GSI**
- 2. Die Gradiente Dateiname: **PRF?????.GSI**
- 3. Die Querprofile (Regelquerschnitt) Dateiname: **CRS?????.GSI**

Für jedes ? kann ein zulässiges Zeichen für DOS-Dateinamen eingesetzt werden.

## **1. Zulässige Elemente der Horizontalachse**

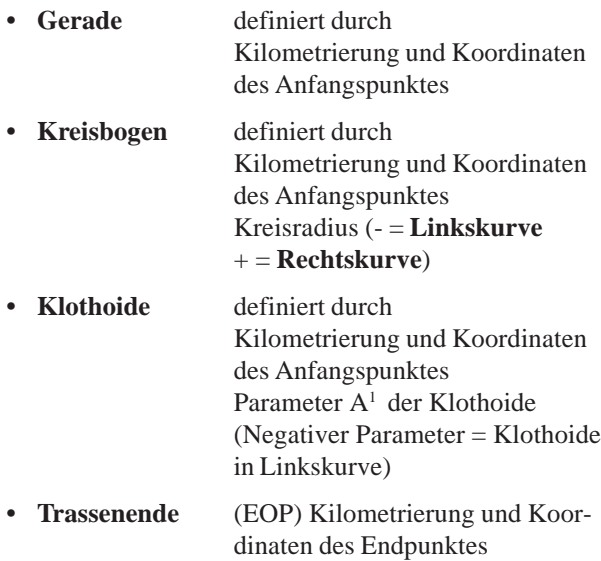

<sup>1</sup>  $A^2 = L \times R$ 

mit L = Klothoidenlänge;  $R =$  Krümmungsradius

## **2. Zulässige Elemente der Gradiente**

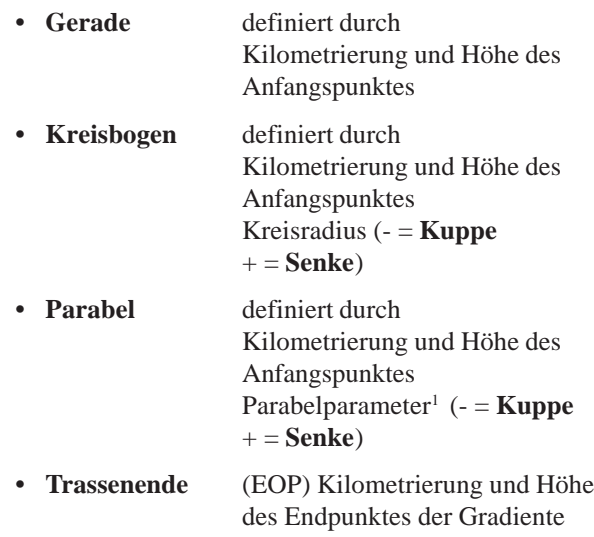

## **3. Zulässige Elemente des Querprofils (Regelquerschnitt)**

- Station
- Achsabstand
- Höhenunterschied zur Achse

Die Daten können entweder mit dem mitgelieferten Programm ROADDATA.EXE auf einem PC oder mit dem Programm DATEI EDITOR auf dem TPS1000 eingegeben werden.

<sup>1</sup> 2p x (H - H<sub>0</sub>) = (S - S<sub>0</sub>)<sup>2</sup>  $S_0$ ,  $H_0$  Station und Höhe des Scheitels **TB**

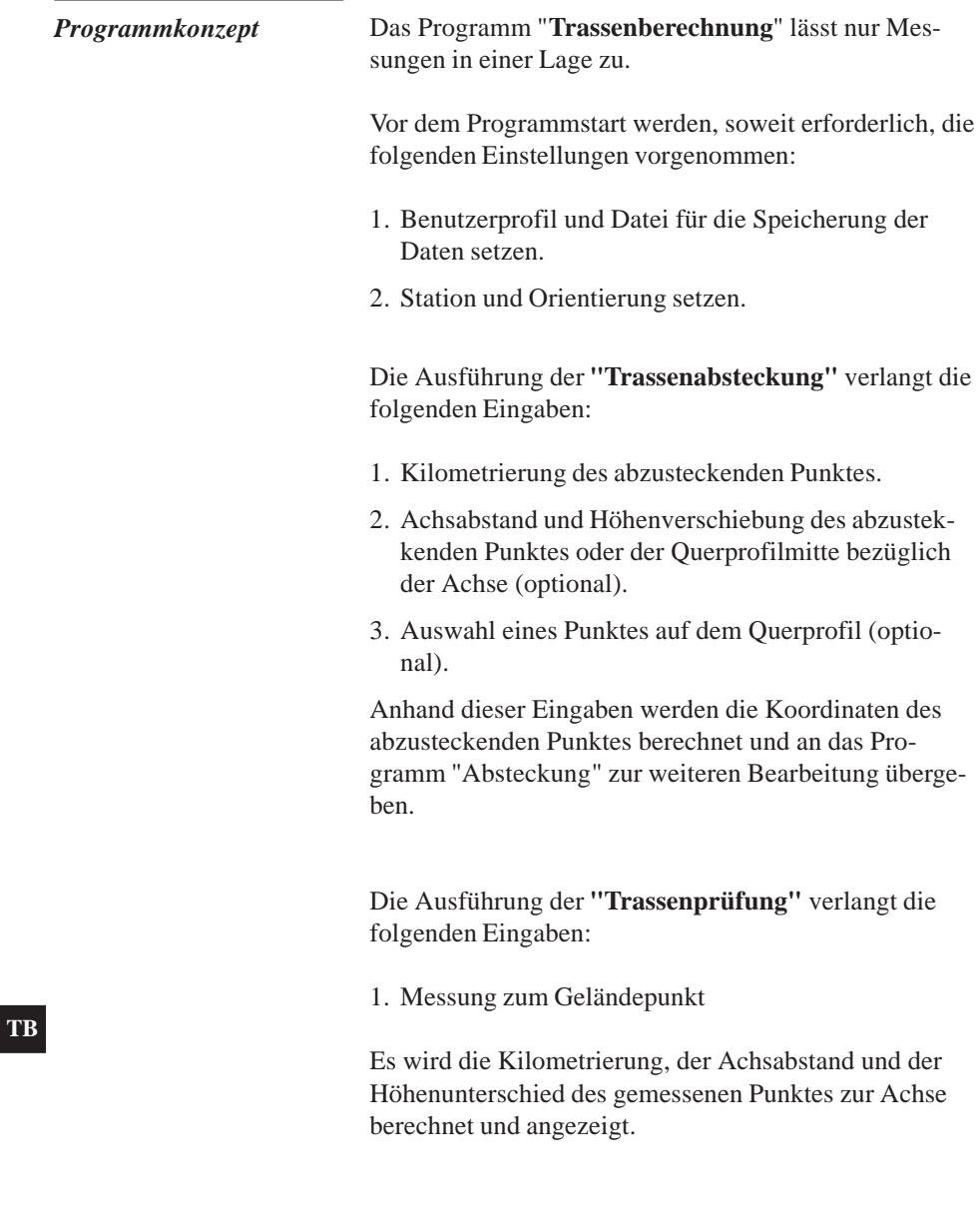

*Auswahl der Dateien* Die Dateien mit den Definitionen für die Horizontalachse, die Gradiente und den Querprofilen (Regelquerschnitt) werden ausgewählt. Die Namen der Dateien müssen den *im Kapitel "Einleitung"* beschriebenen Regeln entsprechen.

> Eine Horizontalachse muss immer ausgewählt werden, die Auswahl einer Gradiente und von Querprofilen ist optional. **Wird keine Gradiente gewählt, können Punkte nur lagemässig abgesteckt oder geprüft werden. Ohne Gradiente kann "kein Querprofil" gewählt werden.**

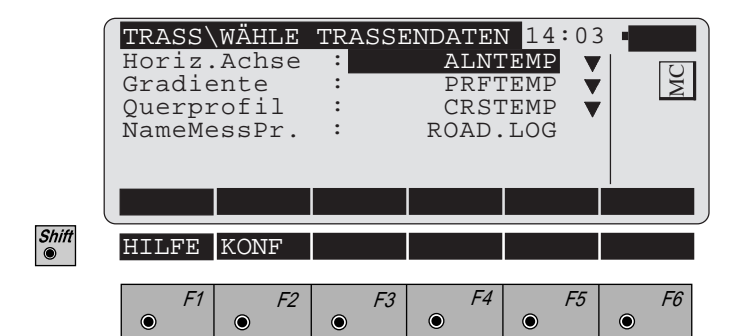

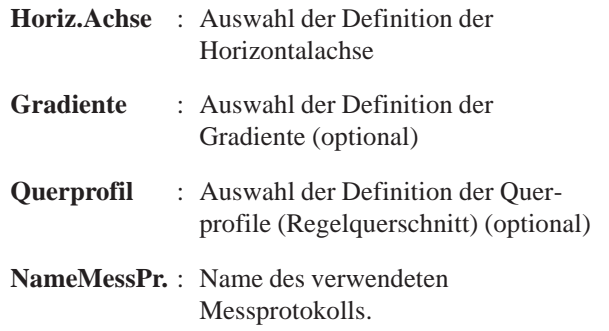

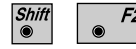

**CONT** 

Aufruf der "Konfiguration"

Weiter mit Dialog "DATEIEN PRÜFEN" .

**TB**

*Dateien prüfen* Die ausgewählten Dateien werden auf **formale** Eingabefehler und **geometrische** Abweichungen geprüft.

> Die Job-Beschreibung der drei Eingabedateien wird ebenso geprüft wie Fehler im Datenformat, z.B. fehlende oder falsche Wortidentifikationen (WI). Fehler werden durch entsprechende Meldungen angezeigt. Die Prüfung kann unterbrochen oder fortgesetzt werden. **Werden schwerwiegende formale Fehler gefunden, wird die Prüfung automatisch abgebrochen.**

> **Geometrische** Abweichungen umfassen die Tangentenrichtungen benachbarter Elemente und die Sehnenlänge der Elemente. Abweichungen, die die eingestellte Toleranz überschreiten, werden angezeigt. Die Prüfung der Dateien kann abgebrochen bzw. fortgesetzt werden.

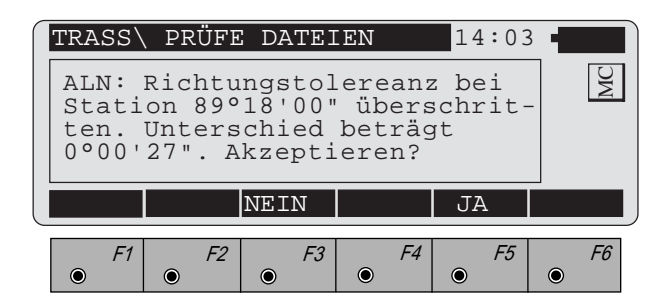

Das Programm kehrt nach der Prüfung zum obigen F3 Dialog zurück. Die Eingabewerte können korrigiert werden. Die Daten können entweder mit dem Programm "ROADDATA.EXE" auf einem PC oder mit dem Programm "DATEI EDITOR" auf dem TPS1000 korrigiert werden.

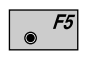

Die Überschreitung der Grenze wird akzeptiert und die Prüfung fortgesetzt. Fehler in der Länge werden durch eine Veränderung des Massstabs proportional verteilt. Abweichungen der Tangentenrichtungen werden nicht berücksichtigt. (Unstetigkeit der Krümmung).

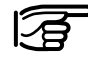

Bei einem erneuten Programmaufruf werden die Daten auf eine Toleranzüberschreitung nur geprüft, wenn die Daten verändert wurden oder die Toleranzgrenze verändert wird.

# Programmablauf

*Station und Achsabstand* Der Dialog erlaubt entweder die Eingabe der Achs- und Querprofildaten für einen abzusteckenden Punkt oder den Aufruf der Funktion "Trassenprüfung".

**Station** 

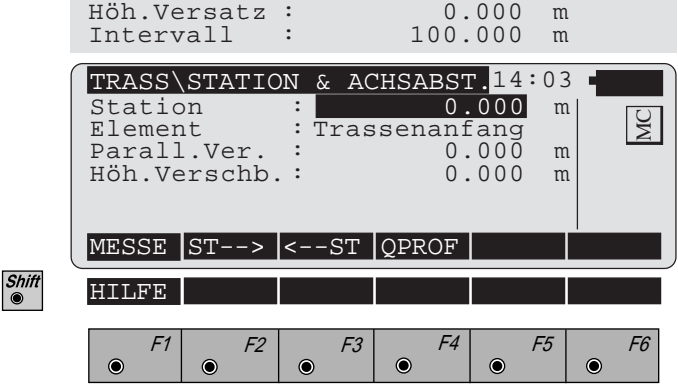

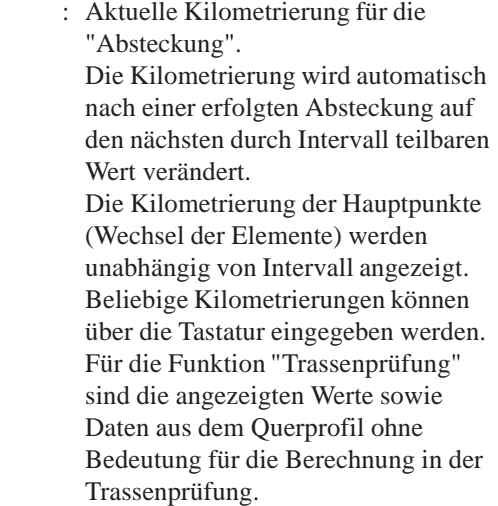

**TB**
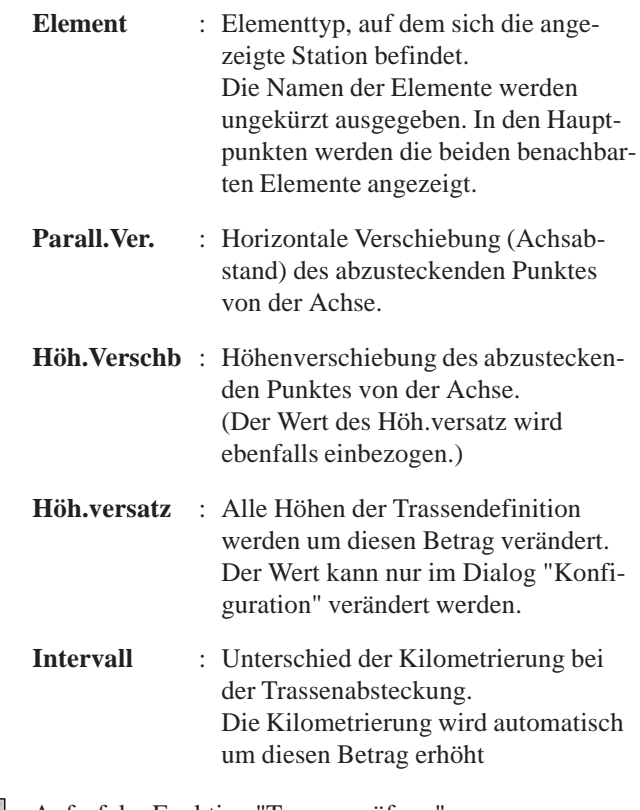

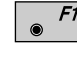

Aufruf der Funktion "Trassenprüfung".

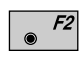

Nächst höhere Kilometrierung durch Intervall teilbar anzeigen. Bei Überschreitung des Trassenendes wird einmal eine Warnung ausgegeben. Nach dem Trassenende wird auf der Tangente des letzten Elements gerechnet.

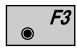

Nächst tiefere Kilometrierung durch Intervall teilbar anzeigen. Bei Unterschreiten des Trassenanfangs wird einmal eine Warnung ausgegeben. Vor dem Trassenanfang wird auf der Tangente des ersten Elements gerechnet.

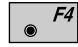

Aufruf des Dialogs "QUERPROFIL".

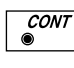

Aufruf des Dialogs "PUNKT KOORDINATEN" zur Anzeige der Koordinaten des abzusteckenden Punktes. Von dort Aufruf des Programms "ABSTECKUNG".

I

# *Querprofile* **• Punktauswahl im Querprofil**

Für die Absteckung können auf den definierten Querprofilen (Regelquerschnitten) Punkte ausgewählt werden.

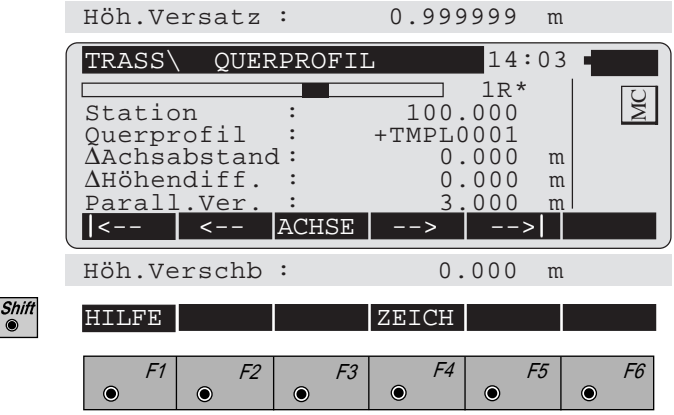

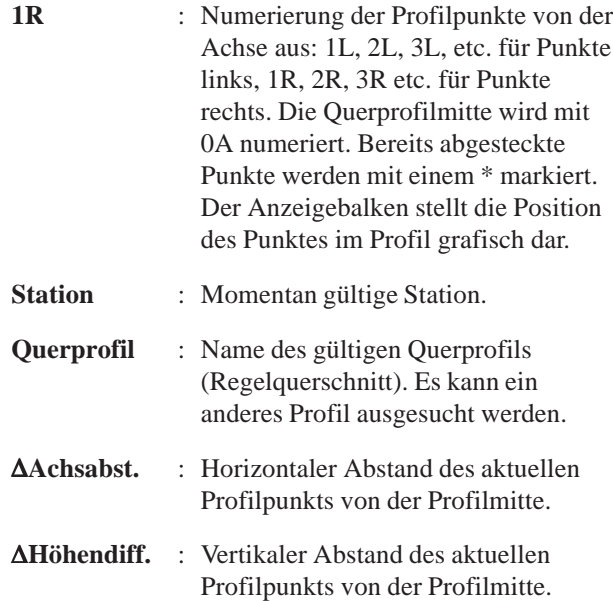

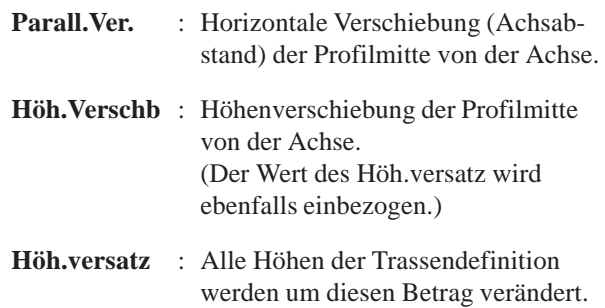

verändert werden.

Der Wert kann nur in diesem Dialog

- Profilpunkt ganz links anzeigen.  $F1$
- $\bullet$  $F2$
- Profilpunkt eine Position weiter links anzeigen.
- Profilmitte anzeigen.  $F3$
- Profilpunkt eine Position weiter rechts anzeigen.  $F4$
- $F5$ Profilpunkt ganz rechts anzeigen.
- Shift<br>
<sup>●</sup>  $F4$
- Skizze des Querprofils anzeigen.
- $\overline{\mathcal{C}^{ONT}}$
- Aufruf des Dialogs "PUNKT KOORDINATEN" zur Anzeige der Koordinaten des abzusteckenden Punktes. Von dort Aufruf des Programms "ABSTECKUNG".

## **• Grafische Darstellung**

Eine einfache Skizze des Querprofils wird angezeigt. Die Höhen werden dreifach überhöht dargestellt.

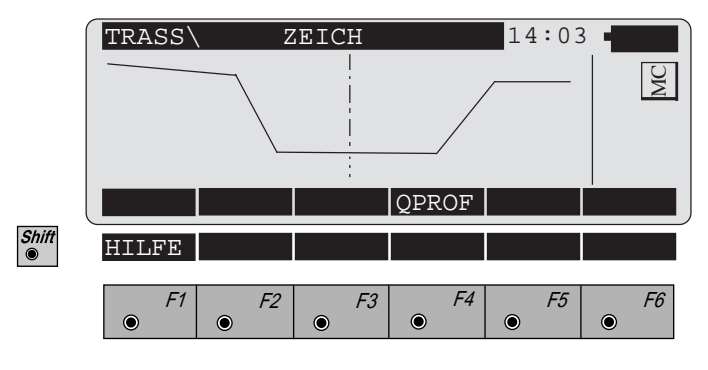

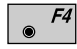

Rückkehr zum Dialog "Querprofil".

### *Absteckung*

Die Koordinaten eines Trassenpunktes werden angezeigt und an das Programm "ABSTECKUNG" übergeben.

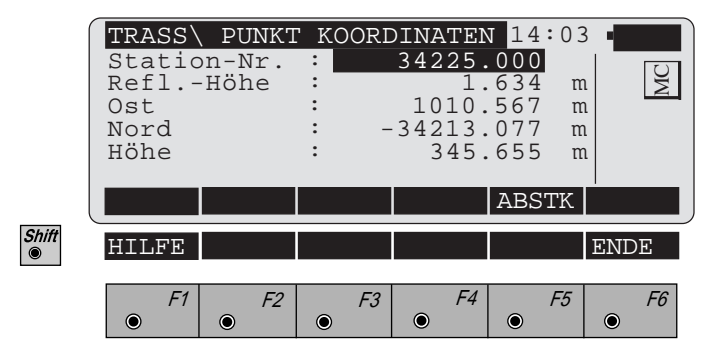

Die berechneten Koordinaten aus den Eingabewerten des Dialogs "STATION & ACHSABSTAND" oder "QUERPROFIL" werden angezeigt

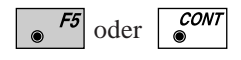

Aufruf des Programms "ABSTECKUNG". Die angezeigten Koordinaten werden übergeben.

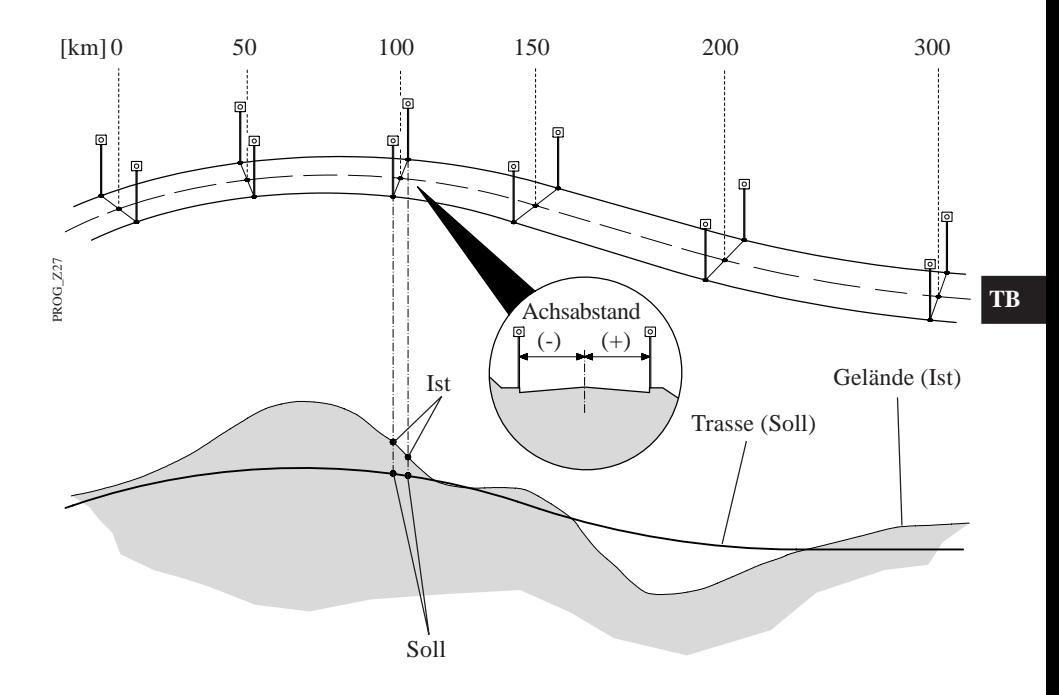

# *Trassenprüfung*

 $F1$ 

Die Funktion "TRASSENPRÜFUNG" im Dialog "STATION & ACHSABSTAND" aufrufen. Ein beliebiger Punkt im Gelände wird gemessen. Das Programm berechnet

- die Kilometrierung,
- den Achsabstand und
- die Höhendifferenz

des Punktes zur definierten Achse oder einer Parallelen.

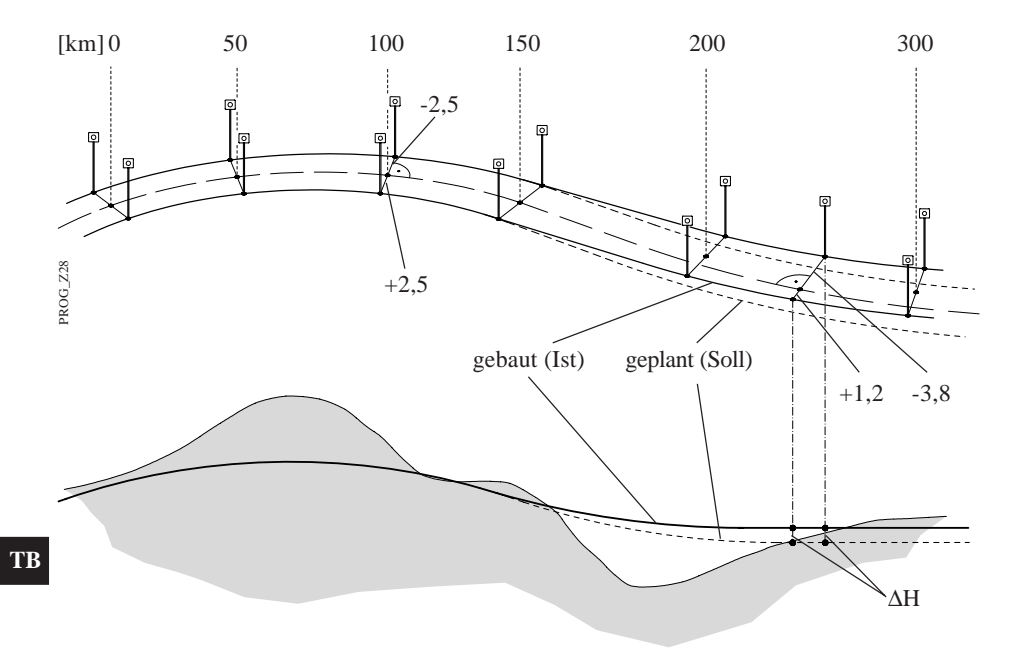

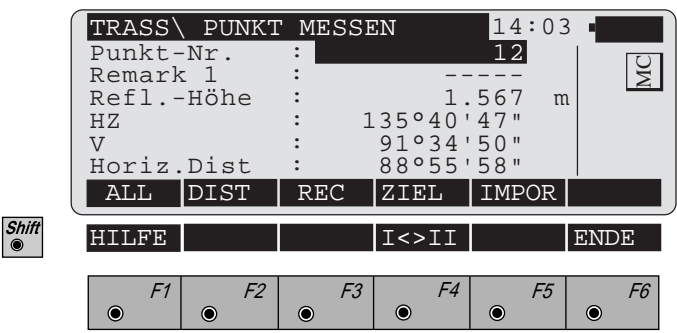

Es wird der definierte Standard - Messdialog dargestellt. Dieser kann von der obigen Darstellung abweichen.

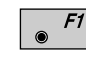

Gleichzeitiges Messen und Registrieren in der aktiven Datei. Weiter zur Anzeige von Kilometrierung und Abstand auf der Achsdefinition.

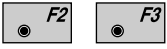

Strecke messen. Messung in der aktiven Datei speichern. Weiter zur Anzeige von Kilometrierung und Abstand auf der Achsdefinition.

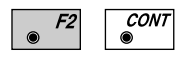

Strecke messen. Messung nicht speichern. Weiter zur Anzeige von Kilometrierung und Abstand auf der Achsdefinition.

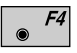

Eingabe der Zielpunktdaten. Diese Funktion ist in *Kapitel "Messen & Registrieren" der "System"-Gebrauchsanweisung* beschrieben.

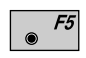

Manuelle Eingabe der Koordinaten eines Punktes oder lesen in der aktiven Koordinatendatei. Anzeige von Kilometrierung und Abstand auf der Achsdefinition.

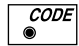

Aufruf der Codefunktion.

## **Anzeige der Ergebnisse**

Es werden

- die Station,
- der seitliche Abstand und
- die Höhendifferenz

**bezogen auf die Achse** angezeigt**.**

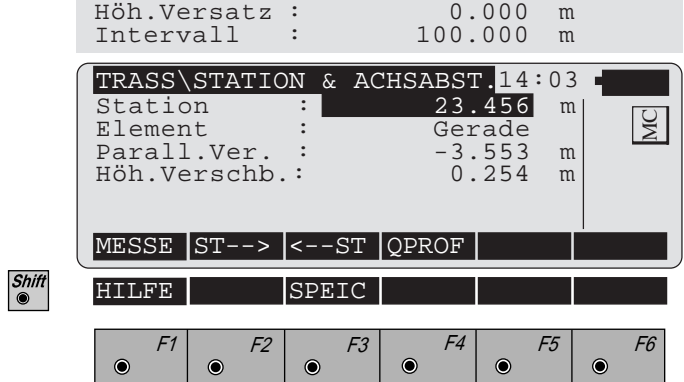

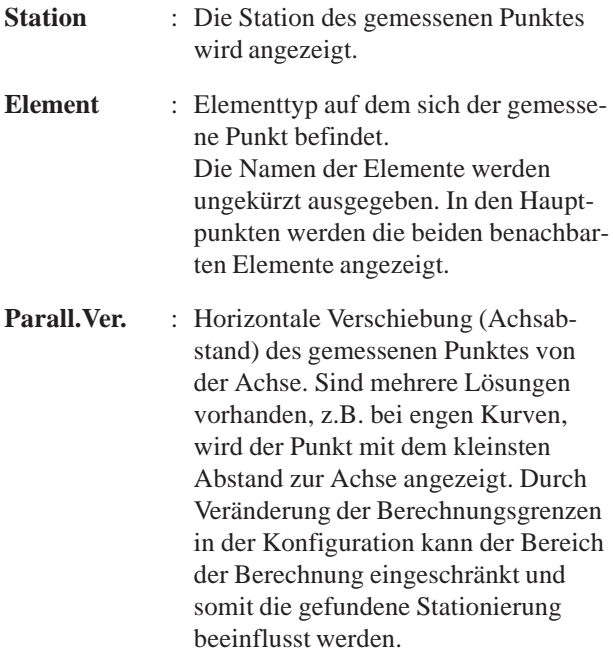

- **Höh.Verschb** : Höhenverschiebung des abzusteckenden Punktes von der Achse. (Der Wert des Höh.versatz wird ebenfalls einbezogen.)
- **Höh.versatz** : Alle Höhen der Trassendefinition werden um diesen Betrag verändert. Der Wert kann nur im Dialog "KON-FIGURATION" verändert werden.
- **Intervall** : Unterschied der Kilometrierung bei der Trassenabsteckung. Die Kilometrierung wird automatisch um diesen Betrag erhöht.

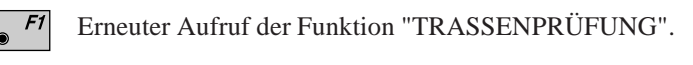

- $F<sub>2</sub>$ *Siehe Kapitel "Station und Achsabstand".*
- $\overline{\bullet}$  F3 *Siehe Kapitel "Station und Achsabstand".*

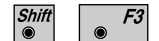

- Das Ergebnis der Trassenprüfung wird gespeichert.
- $F4$ *Siehe Kapitel "Station und Achsabstand".*
- $\overline{\mathcal{C}^{ONT}}$
- *Siehe Kapitel "Station und Achsabstand".*

# Konfiguration

### *Konfigurations - Editor*

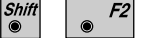

Den "Konfigurations - Editor" im "**WÄHLE TRASSENDATEN**"- Dialog starten.

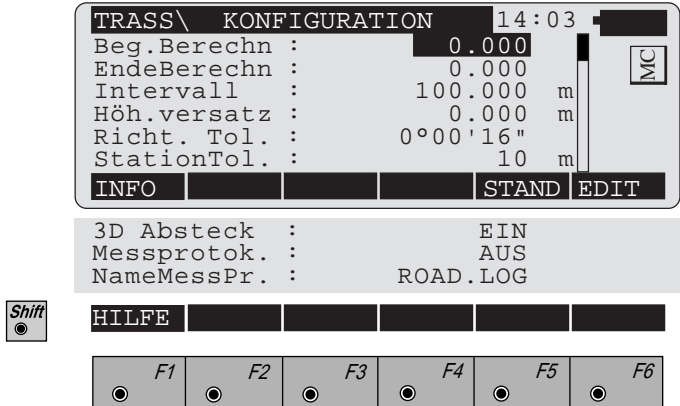

Im "Konfigurations - Editor" werden die Parameter für den weiteren Programmablauf bestimmt:

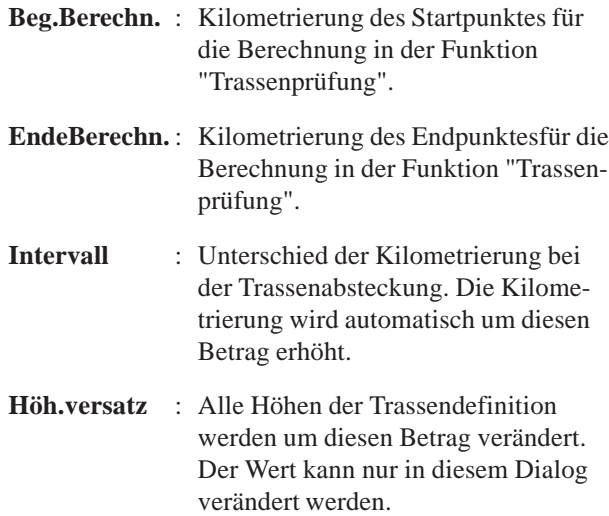

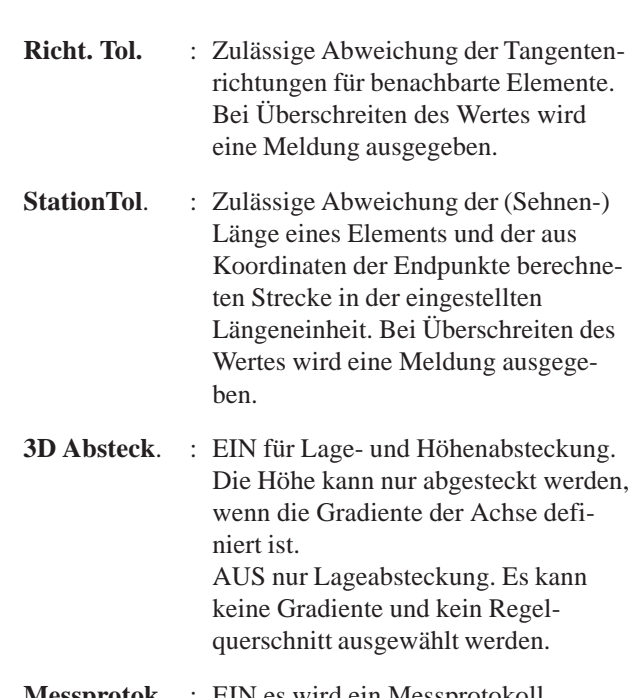

- **Messprotok.** : EIN es wird ein Messprotokoll gespeichert. Das Format ist auf *Seite 190* beschrieben.
- **NameMesspr** : Eingabe des Namens der Protokolldatei.

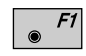

Datum und Version der Applikation werden angezeigt.

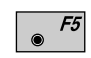

Standardwerte setzen. Die Werte sind im vorstehenden Dialog dargestellt.

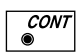

Angezeigte Parameter übernehmen und speichern. Weiter zur Anzeige "Prüfen Dateien"*.*

*Messprotokoll* Wenn die Option **Messprotok**. in der "KONFIGURA-TION" eingeschaltet ist, werden zusätzlich in einer ASCII - Datei Messungen und Ergebnisse gespeichert. Die Datei wird im Unterverzeichnis LOG auf der Speicherkarte angelegt. Die Datei kann bei Bedarf direkt auf einen Drucker ausgegeben werden.

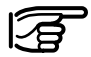

Die Daten werden immer an die angegebene Protokolldatei angehängt.

Die Protokolldatei enthält die folgenden Daten:

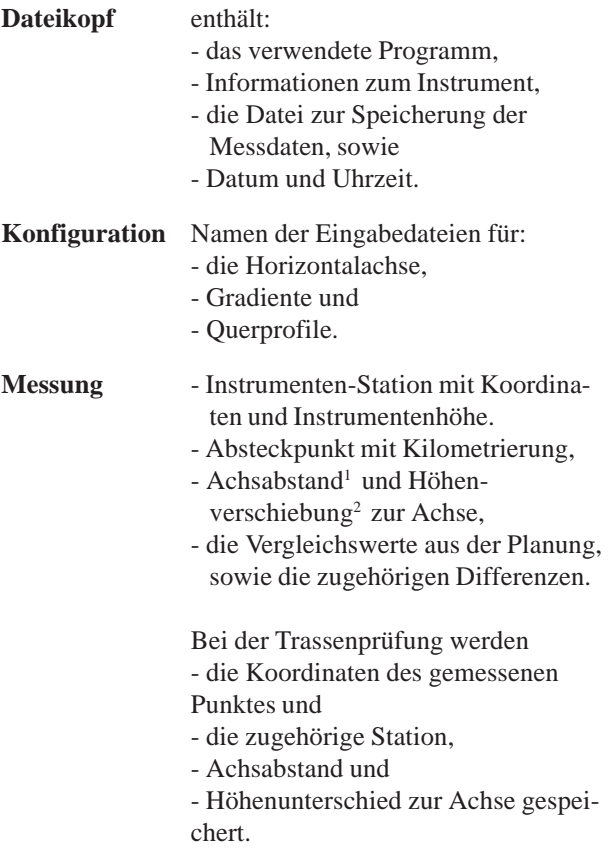

- <sup>1</sup> Dieser Wert setzt sich aus
	- der Verschiebung der Profilmitte und
	- der Verschiebung aus dem Querprofil zusammen.
- <sup>2</sup> Dieser Wert setzt sich aus
	- der Verschiebung der Profilmitte,
	- der Verschiebung aus dem Querprofil und
	- dem Höhenversatz in der Konfiguration zusammen.

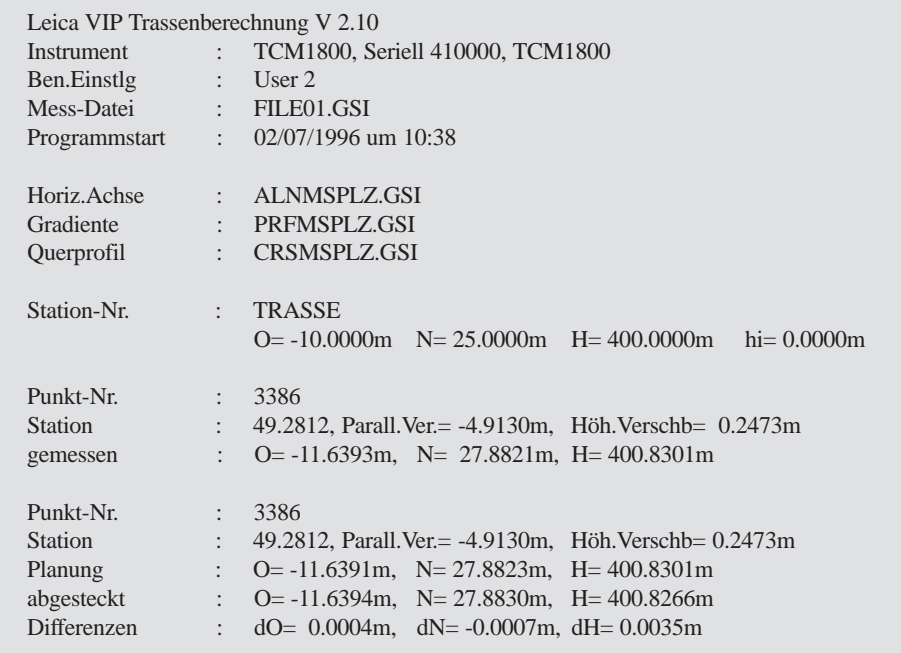

*Beispiel einer Protokolldatei für das Programm "TRASSENBERECHNUNG"*

**Daten Format** In diesem Kapitel wird das Format der Eingabedaten für die Horizontalachse, die Gradiente und die Querprofile beschrieben. Die Eingabe kann auf einem PC mit dem Programm ROADDATA.EXE oder dem Programm DATEI EDITOR auf dem TPS1000 erfolgen.

*Horizontalachse* Die Definition der Trassenelemente basiert auf den Hauptpunkten (= Anfangs- und Endpunkt des geometrischen Elementes) und den Elementparametern.

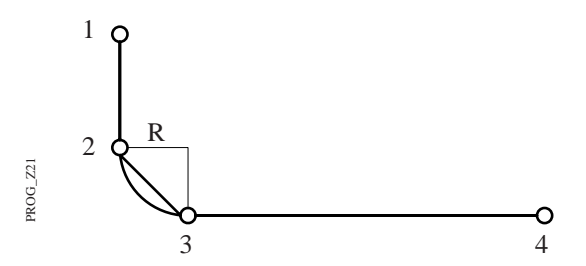

Die Trasse des Beispiels beginnt beim Hauptpunkt Nr. 1 und endet beim Hauptpunkt Nr. 4. Die geometrischen Elemente sind hier: Gerade - Kreisbogen - Gerade. Der Kreisbogen hat den Radius R*.* Elementes.<br>
Die Trasse<br>
und endet<br>
Die geome<br>
Gerade - K<br>
Der Anfan<br>
zugleich delementes.

Der Anfangspunkt eines geometrischen Elementes ist zugleich der Endpunkt des vorangehenden Nachbar-

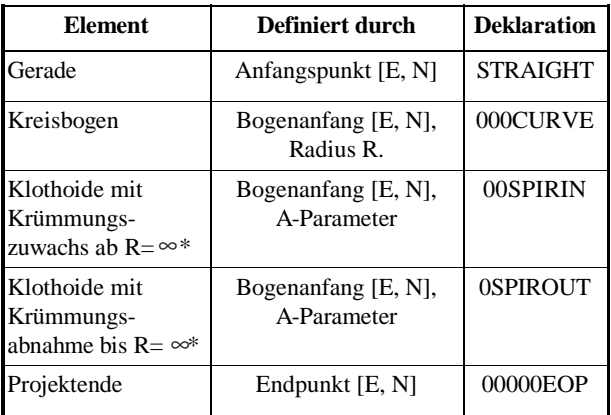

\*) Die Klothoide muss bei R =  $\infty$  beginnen bzw. enden.

Das Hz-Alignment-File gliedert sich wie folgt:

- 1. Header (Kopfzeile).
- 2. Datenblock: Definition 1. geometrisches Element
- 3. Datenblock: Definition 2. geometrisches Element
- 4. Datenblock: Definition 3. geometrisches Element

n. Datenblock: Definition Projektende

#### Der **Header**

### 41....+00Job-ID 42....+HZALIGNM 43....+STACOORD

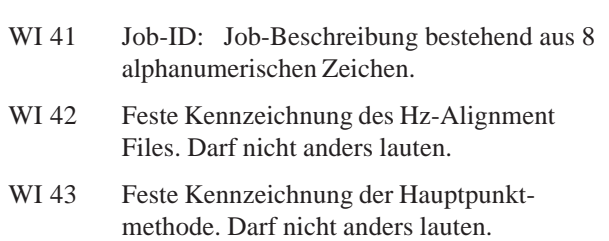

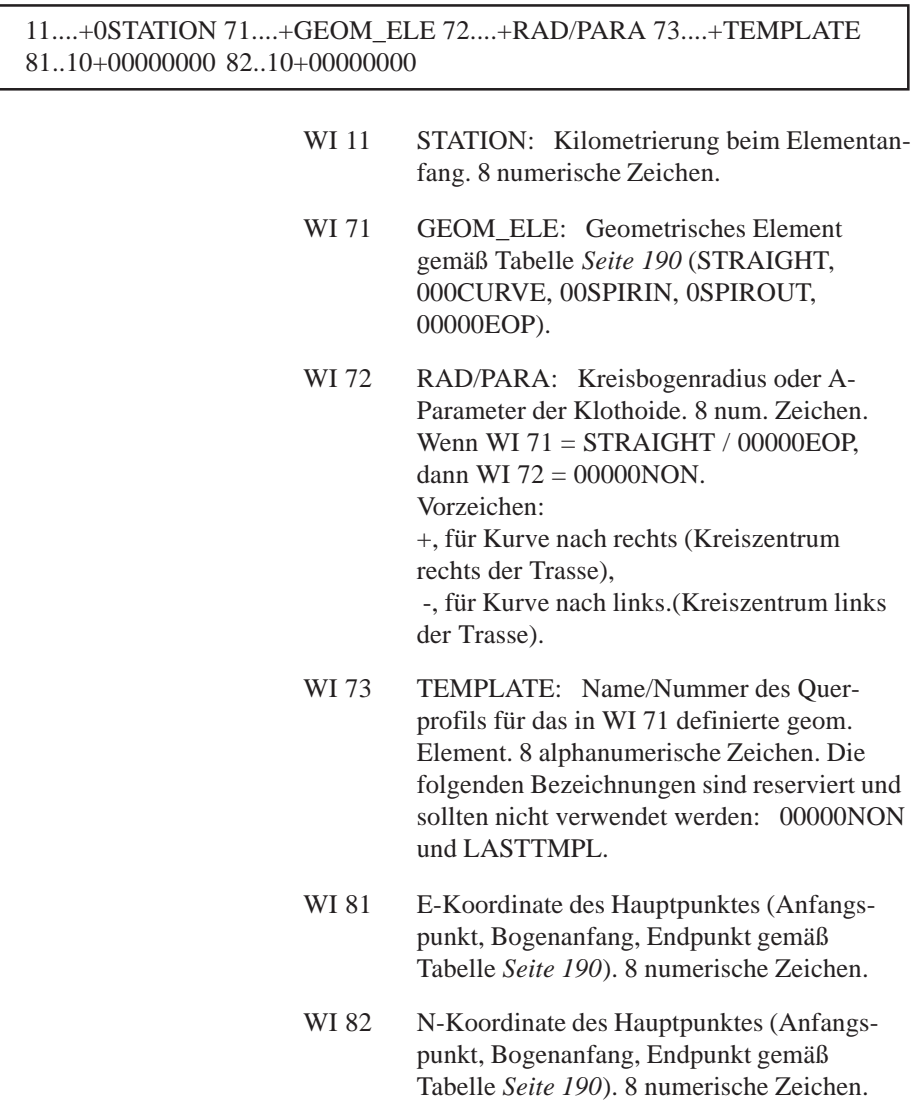

Ferner gilt:

- Am Dateianfang steht immer der Header.
- Das Hz-Alignment-File muß mindestens aus 2 Elementen bestehen.
- Die Einheiten und Nachkommastellen der Daten in den WIs 11 und 72 richten sich nach den Definitionen in den WIs 81 und 82.
- Die Kilometrierung ergibt sich aus den summierten Elementlängen.
- Ein Querprofil darf mehrfach zugeordnet werden.
- Geometrische Elemente können beliebig kombiniert werden, z.B. als:
	- Übergangskurve (Gerade Klothoide Kreis)
	- Scheitelklothoide (Gerade verengende Klothoide aufweitende Klothoide - Gerade)

aber auch unübliche Anwendungen sind möglich:

- Knick (2 Geraden)
- Rechter Winkel (2 Geraden oder Gerade - 90° Kreisbogen - Gerade)
- Die Trassendatei (Horizontalachse) hat keine Einschränkung bezüglich der Dateigrösse, d.h. wird eine Datei auf dem PC mit dem DOS-Programm "ROADDATA.EXE" erstellt, können beliebig viele Datenblöcke eingegeben werden. Wird mit dem Programm "DATEI-EDITOR" eine Datei erstellt oder editiert, besteht eine Beschränkung von 200 Datenblöcken.

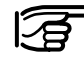

## **Überprüfen Sie Ihre Daten auf Richtigkeit (Tippfehler, Vorzeichen, etc.), bevor Sie sie auf die Memory Card laden!**

Das Programm unterstützt den Benutzer während der Absteckung mit der Bogenlängenkontrolle. Es vergleicht die Elementlängen aus den Kilometrierungen (WI 11) mit den aus den Hauptpunktkoordinaten berechneten Werten. So können Eingabefehler in der Kilometrierung oder in den Koordinaten aufgedeckt werden. Hingegen werden Vorzeichen bei Kreisbögen und Klothoiden nicht überprüft, siehe nachfolgendes Beispiel.

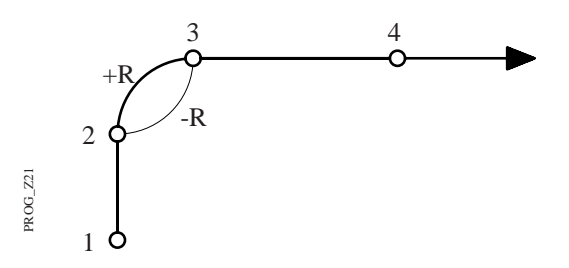

Bei falschem Vorzeichen (-R) wird der Kreisbogen an der Verbindungsgeraden der Hauptpunkte 2-3 gespiegelt.

#### **Beispiel: S-Linie mit Zwischengerade**

410001+Example1 42....+HZALIGNM 43....+STACOORD 110002+00000000 71....+STRAIGHT 72....+00000NON 73....+Tmpl0125 81..10+02000000 82..10+06000000 110003+00198832 71....+00SPIRIN 72....-00122474 73....+Tmpl0123 81..10+02186841 82..10+06068005 110004+00348832 71....+000CURVE 72....-00100000 73....+Tmpl0123 81..10+02307751 82..10+06150344 110005+00450725 71....+0SPIROUT 72....-00100000 73....+Tmpl0123 81..10+02304071 82..10+06247816 110006+00550725 71....+STRAIGHT 72....+00000NON 73....+Tmpl0125 81..10+02227794 82..10+06310759 110007+00714138 71....+00SPIRIN 72....+00054772 73....+Tmpl0124 81..10+02086275 82..10+06392465 110008+00789138 71....+000CURVE 72....+00040000 73....+Tmpl0124 81..10+02037807 82..10+06445859 110009+00824376 71....+0SPIROUT 72....+00044721 73....+Tmpl0124 81..10+02048886 82..10+06478120 110010+00874376 71....+STRAIGHT 72....+00000NON 73....+Tmpl0125 81..10+02094478 82..10+06496445 110011+01127904 71....+00000EOP 72....+00000NON 73....+Tmpl0125 81..10+02344154 82..10+06540469

Der Projektanfang ist beim Fußpunkt. Nach der ersten Geraden folgt die Linkskurve, dann die Rechtskurve. Klothoiden und Gerade zwischen den Kreisbögen.

Querprofile sind wie folgt zugeordnet:

- Geraden Tmpl0125
- Linkskurve Tmpl0123
- Rechtskurve Tmpl0124

Das letzte Zeichen am Ende jeder Datenzeile muß immer das Leerzeichen (ASCII-Code 32) sein.

WI 11 und WI 41: Position 3 bis 6 ist die Blocknummer

### **• Gradiente**

#### **Die Gradientendefinition (= V-Alignment)**

Die Gradiente ist durch die Hauptpunkte (1 - 6) definiert.

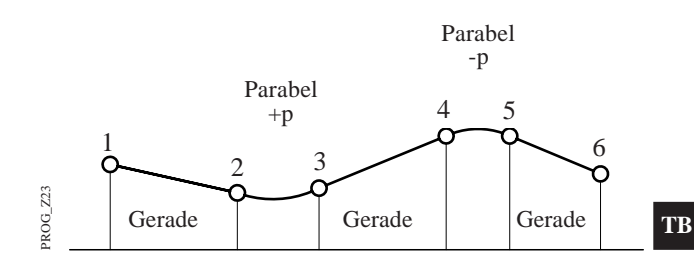

Die Hauptpunkte bilden die Anfangs- und Endpunkte der geometrischen Elemente. Der Anfangspunkt ist zugleich der Endpunkt des vorangehenden Elementes.

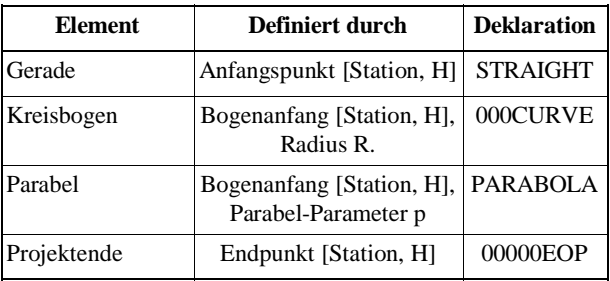

Das V-Alignment-File gliedert sich wie folgt:

- 1. Header (Kopfzeile).
- 2. Datenblock: Definition 1. geometrisches Element
- 3. Datenblock: Definition 2. geometrisches Element
- 4. Datenblock: Definition 3. geometrisches Element
- .....

n. Datenblock: Definition Projektende

# Der **Header**

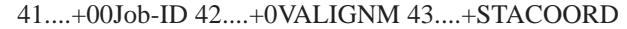

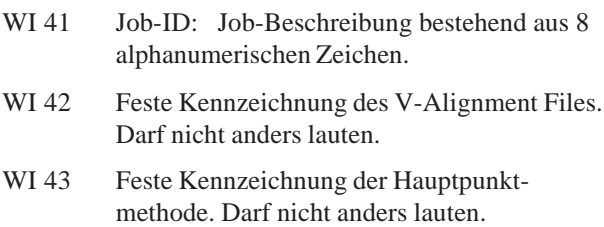

11....+0STATION 71....+GEOM\_ELE 72....+RAD/PARA 83..10+00HEIGHT

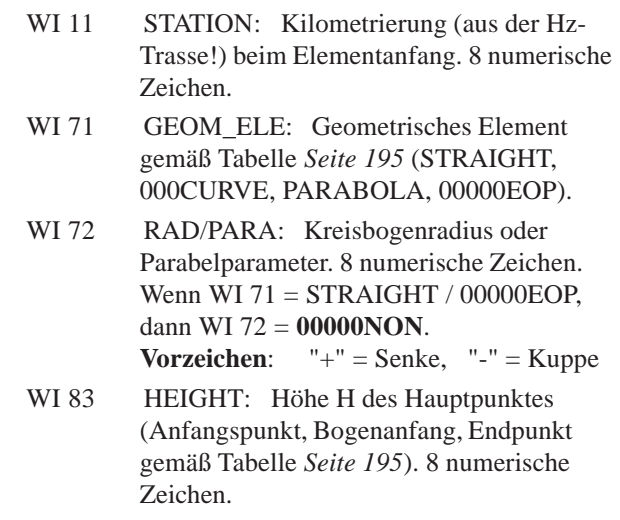

Ferner gilt:

- Am Dateianfang steht immer der Header.
- Das V-Alignment-File muß mindestens aus 2 Elementen (Anfangs- und Endpunkt) bestehen.
- Die Einheiten und Nachkommastellen der Daten in den WIs 11 und 72 richten sich nach der Definition in WI 83.
- Die Kilometrierung ergibt sich aus den summierten horizontalen Elementlängen.
- Geometrische Elemente können beliebig kombiniert werden.
- Die Trassendatei (Gradiente) hat keine Einschränkung bezüglich der Dateigrösse, d.h. wird eine Datei auf dem PC mit dem DOS-Programm "ROADDATA.EXE" erstellt, können beliebig viele Datenblöcke eingegeben werden. Wird mit dem Programm "DATEI-EDITOR" eine Datei erstellt oder editiert, besteht eine Beschränkung von 200 Datenblöcken.

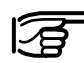

**Überprüfen Sie Ihre Daten auf Richtigkeit (Tippfehler, Vorzeichen, etc.), bevor Sie sie auf die Memory Card laden!**

Beispiel für Vorzeichenfehler beim Kreisbogenradius R oder Parabelparameter p:

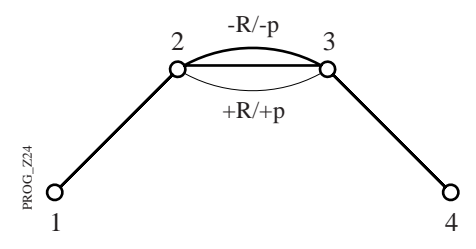

Bei falschem Vorzeichen (+R/+p) entsteht anstelle der Kuppe eine Senke.

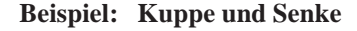

410001+Example1 42....+0VALIGNM 43....+STACOORD 110002+00000000 71....+STRAIGHT 72....+00000NON 83..10+00400000 110003+00300000 71....+PARABOLA 72....-01142936 83..10+00422500 110004+00500000 71....+STRAIGHT 72....+00000NON 83..10+00420000 110005+00550000 71....+PARABOLA 72....+02091126 83..10+00415000 110006+00850000 71....+STRAIGHT 72....+00000NON 83..10+00406522 110007+01127904 71....+00000EOP 72....+00000NON 83..10+00418605

> Das letzte Zeichen am Ende jeder Datenzeile muß immer das Leerzeichen (ASCII-Code 32) sein.

WI 11 und WI 41: Position 3 bis 6 ist die Blocknummer

## **• Querprofile**

Die Querprofilpunkte werden definiert durch:

- den Achsabstand sCLO (neg.: Pkt. links / pos.: Pkt. rechts) und
- den Höhenunterschied sDH gegenüber dem Trassenpunkt (neg.: Pkt. tiefer / pos.: Pkt. höher als Trasse)

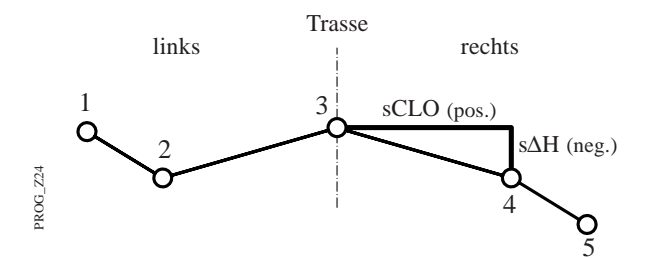

Blickrichtung im Beispiel: aufsteigende Kilometrierung

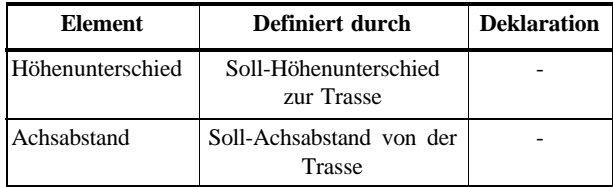

Das Template File gliedert sich wie folgt:

- 1. Header (Kopfzeile).
- 2. Datenblock: Querprofil 1 / Punkt Nr. 1
- 3. Datenblock: Querprofil 1 / Punkt Nr. 2
- 4. Datenblock: Querprofil 1 / Punkt Nr. 3

.....

n. Datenblock: Querprofil x / Punkt Nr. y

## 41....+00Job-ID 42....+TEMPLATE

- WI 41 Job-ID: Job-Beschreibung bestehend aus 8 alphanumerischen Zeichen. WI 42 Feste Kennzeichnung des Template-Files.
- Darf nicht anders lauten.

#### Der **Datenblock**

#### 11....+TMPLNAME 35..10+DISTANCE 36..10+000HDIFF

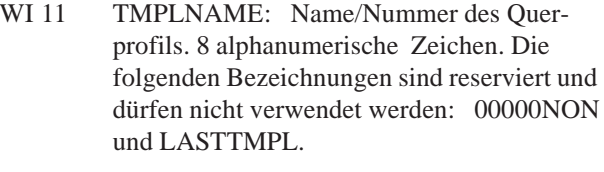

- WI 35 DISTANCE: Achsabstand des Querprofilpunktes. 8 numerische Zeichen.
- WI 36 HDIFF: Höhenunterschied des Querprofilpunktes. 8 numerische Zeichen.

#### Ferner gilt:

- Am Dateianfang steht immer der Header.
- In der Datei muß mindestens 1 Querprofil vorhanden sein.
- Querprofilpunkte desselben Querprofils müssen in einem Querprofildatensatz zusammengefasst sein. Innerhalb des Datensatzes brauchen die einzelnen Punkte nicht sortiert zu sein.
- Innerhalb der Querprofildatei brauchen die einzelnen Querprofildatensätze nicht sortiert zu sein.
- Bei einer Querprofildatei besteht eine Beschränkung von 200 Datenblöcken, wobei ein Querprofil bis zu 48 Punkte enthalten kann.

• Empfehlung:

Wenn Sie generell ein leeres Querprofil (nur die Achse) bereitstellen, dann können Sie jederzeit dieses Querprofil auswählen, um in speziellen Fällen Punkte manuell einzugeben oder um Achspunkte gesondert aufzurufen. Benennen Sie es z.B. mit ACHSE oder LEER.

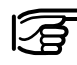

**Überprüfen Sie Ihre Daten auf Richtigkeit (Tippfehler, Vorzeichen, etc.), bevor Sie sie auf die Memory Card laden!**

### **Beispiel: Querprofile**

41....+Example1 42....+TEMPLATE 110002+Tmpl0123 35..10-00013000 36..10-00003000 110003+Tmpl0123 35..10-00010000 36..10-00005000 110004+Tmpl0123 35..10-00004000 36..10-00000100 110005+Tmpl0123 35..10+00004000 36..10+00000100 110006+Tmpl0123 35..10+00010000 36..10-00006000 110007+Tmpl0123 35..10+00013000 36..10-00003500 110008+Tmpl0124 35..10-00012000 36..10-00002000 110009+Tmpl0124 35..10-00011000 36..10-00004000 110010+Tmpl0124 35..10-00004000 36..10+00000100 110011+Tmpl0124 35..10+00004000 36..10-00000100 110012+Tmpl0124 35..10+00011000 36..10-00005000 110013+Tmpl0124 35..10+00012000 36..10-00002500

> Das letzte Zeichen am Ende jeder Datenzeile muß immer das Leerzeichen (ASCII-Code 32) sein.

WI 11 und WI 41: Position 3 bis 6 ist die Blocknummer

# Das Dateneingabe-Programm

## **Leica "ROADDATA.EXE" zur Erstellung der Projektdateien**

Nachdem die Trasse mit dem Trassen-Entwurfsprogramm projektiert worden ist, stehen als Resultat die Hauptpunkte, die Parameter der Trassenelemente und die Querprofile zur weiteren Bearbeitung zur Verfügung. Das nächste Ziel ist, diese Daten in der vorgeschriebenen Datenform als Projektdaten auf die Memory Card zu bringen. Für die Erstellung der drei Absteckungsdateien (Hz-Alignment-File, V-Alignment-File und Querprofildatei) bieten sich zwei Wege an:

- a) Die direkte, automatische Erstellung und Konvertierung mit einem eigens dafür zu schreibenden Programm.
- b) Die Handeingabe mittels des Leica "ROADDATA.EXE" Programms. Das Programm ermöglicht eine durch Menüsteuerung sehr erleichterte Eingabe der Zahlenwerte. Das Programm besorgt die Formatierung in die geforderte Datenstruktur.

Wenn die 3 Projektdateien bereitstehen, dann müssen Sie sie noch mittels gebräuchlichem Transferprogramm auf die Memory Card laden.

## **Anwendung des "ROADDATA.EXE"- Programms**

• Kopieren Sie das Programm mit dem DOS-Befehl

## **COPY**

auf Ihre PC-Festplatte, und dort z.B. ins Laufwerk  $C:\setminus$ .

• Starten Sie das Programm mit dem Kommando

# **C:\>roaddata**

• Folgen Sie den Menüanweisungen. Eine integrierte Help-Funktion unterstützt Sie bezüglich der Tastenbefehle.

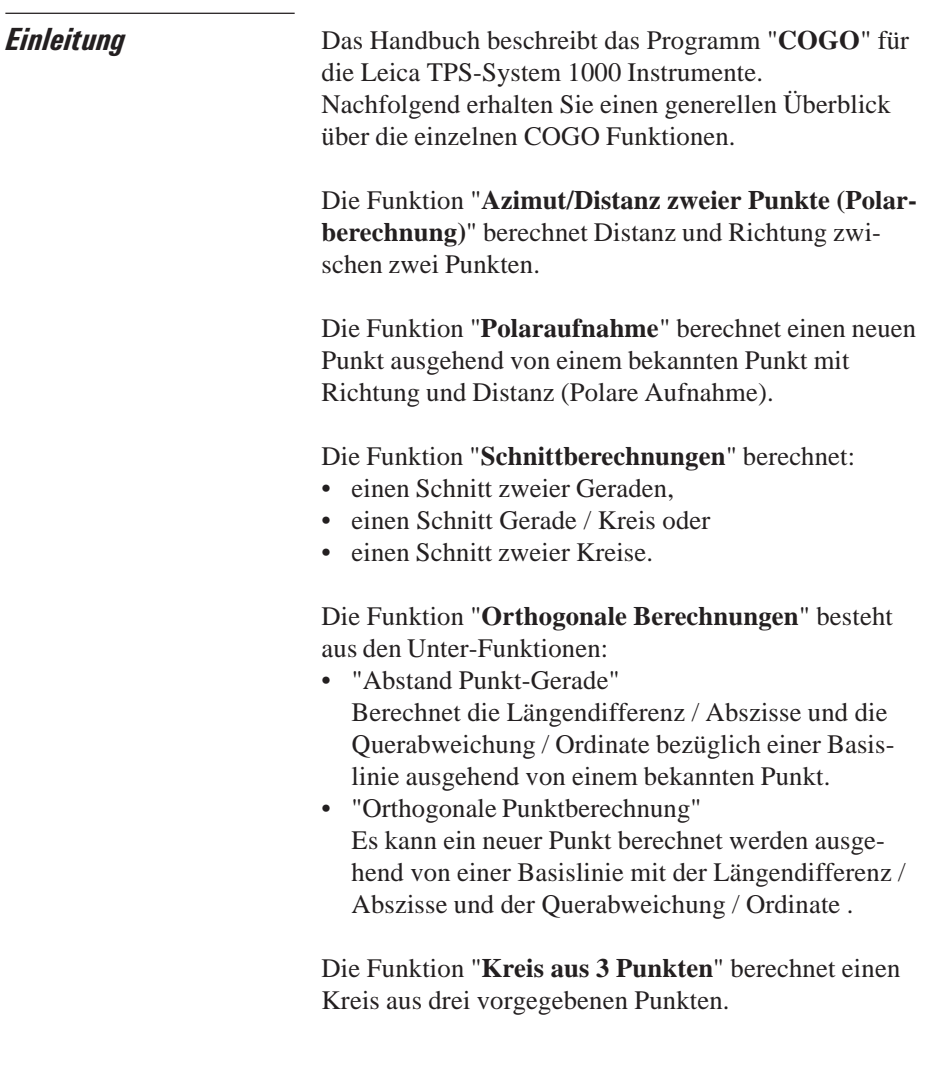

Die Koordinaten der Punkte können entweder:

- durch Messung bestimmt.
- manuell über die Tastatur eingegeben oder
- aus der Speicherkarte gelesen werden.

Gemessene und aus der Datei gelesene Daten können gemischt werden, Stationskoordinaten und Orientierung müssen dann jedoch korrekt gesetzt sein.

Richtungen und Distanzen können manuell eingegeben, abgerufen oder neu bestimmt werden. Die Werte können anschliessend durch Multiplikation, Division, Addition oder Subtraktion abgeändert werden.

Aus einzelnen Ergebnis-Dialogen kann direkt das Programm "Absteckung" aufgerufen werden (falls vorhanden), um sogleich die Punkte abzustecken. Das Programm "Absteckung" setzt voraus, dass das Instrument auf einem bekannten Punkt aufgestellt und orientiert ist.

# **Konfiguration**

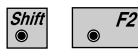

Den "Konfigurations - Editor" im "**COGO MENÜ**"- Dialog starten.

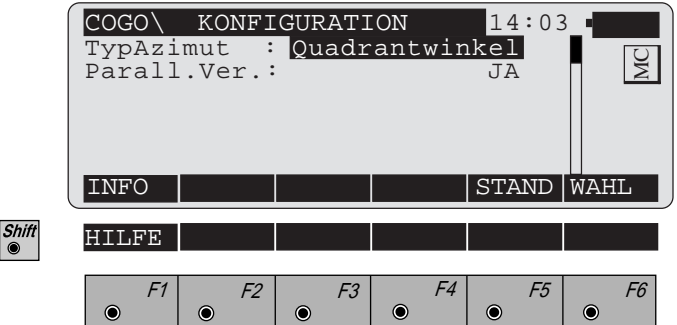

Im "Konfigurations - Editor"werden die Parameter für den weiteren Programmablauf bestimmt:

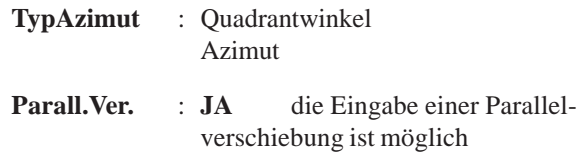

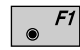

Datum und Version werden angezeigt.

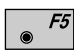

Alle Einstellungen auf Standardwerte stellen. Die Werte sind im *oben stehenden Dialog* dargestellt.

**NEIN** die Eingabe einer Parallelverschiebung ist nicht möglich

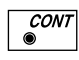

 $\overline{\mathcal{E}^{SC}}$ 

Angezeigte Werte übernehmen und weiter mit dem Dialog "**COGO MENÜ**".

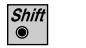

Programmende

# Funktionsauswahl (COGO Menü)

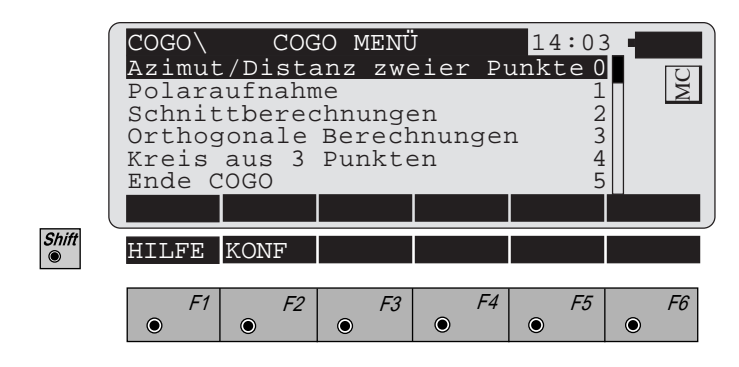

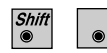

 $|F2|$ 

Aufruf des "Konfigurations - Editor".

Azimut/Distanz zweier Punkte (Polarberechnung)

Berechnet Distanz und Richtung zwischen zwei Punkten.

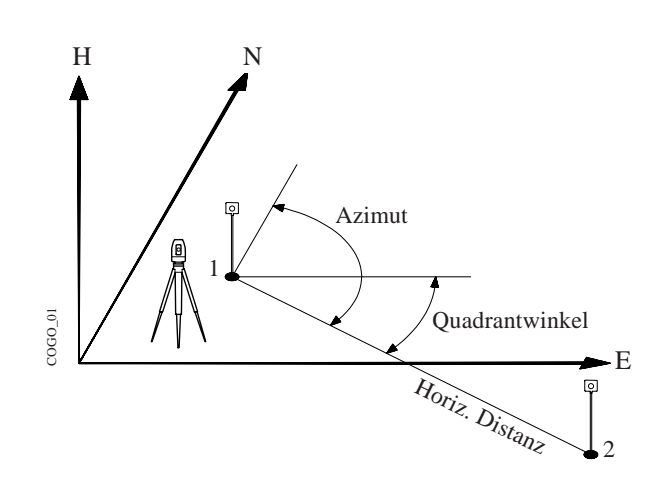

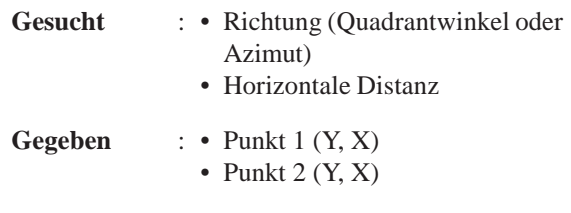

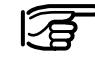

Stationskoordinaten und Orientierung müssen korrekt gesetzt werden, bevor die Koordinaten des Punktes 1 (und/oder 2) durch eine Messung bestimmt werden können.

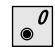

Aufruf der Funktion im "**COGO MENÜ**".

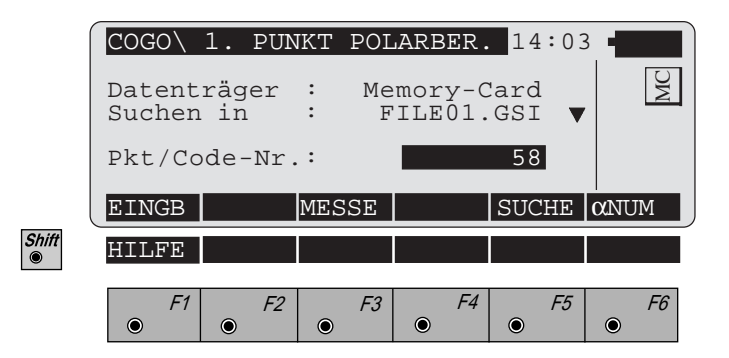

Manuelle Eingabe des ersten (zweiten) Punktes der  $|F1|$ Geraden. Es erscheint der Standard Eingabedialog des TPS 1000.

Messen des ersten (zweiten) Punktes der Geraden.  $F3$ Diese Funktion ist in *Kapitel "Messen & Registrieren" (Messdialog) der "System"-Gebrauchsanweisung* beschrieben.

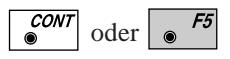

 $\bullet$ 

Koordinaten des ersten (zweiten) Punktes in der Koordinatendatei suchen. Diese Funktion ist in *Kapitel "Einstellungen " (Import Funktion) der "System"- Gebrauchsanweisung* beschrieben.

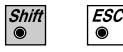

Programmende

Der folgende Dialog zeigt das Ergebnis der Polarberechnung aus den beiden gegebenen Punkten:

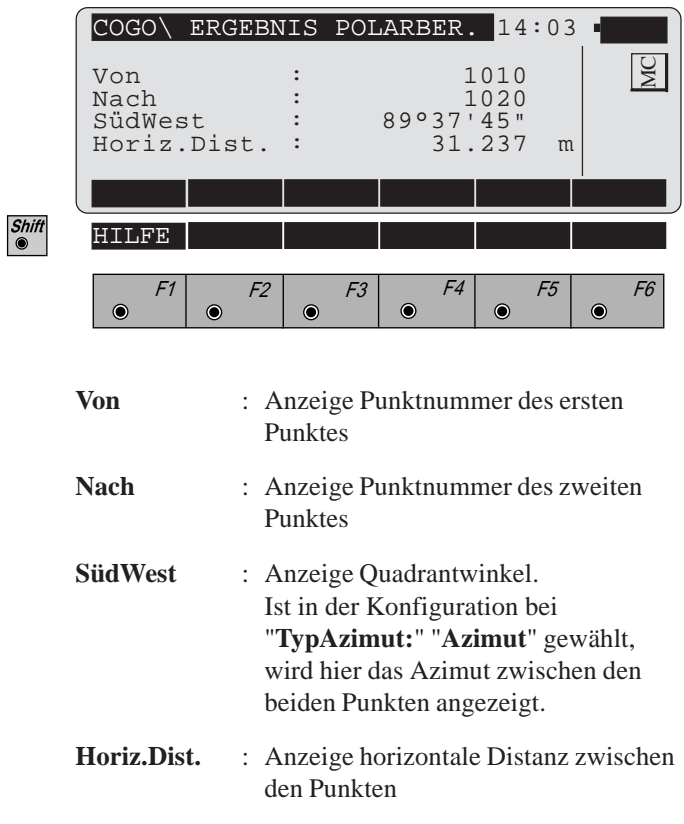

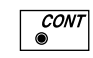

Rückkehr zum "**COGO MENÜ**".

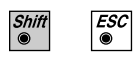

Programmende

**Polaraufnahme** Berechnet einen neuen Punkt ausgehend von einem bekannten Punkt mit Richtung und Distanz.

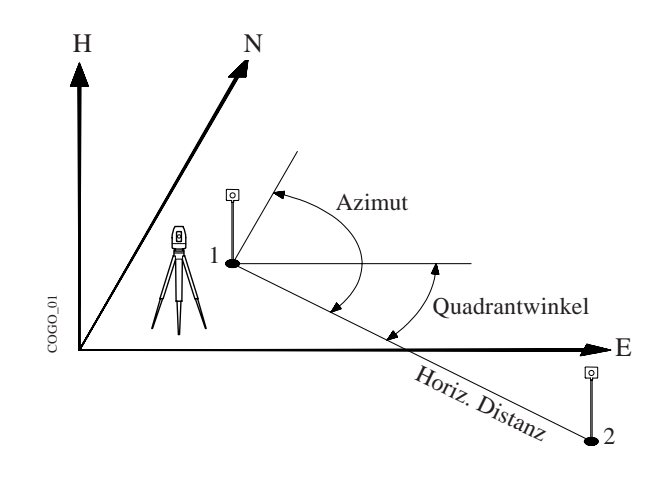

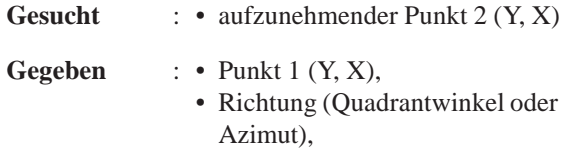

• Horizontale Distanz.

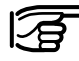

Stationskoordinaten und Orientierung müssen korrekt gesetzt werden, bevor die Koordinaten des Punktes 1 durch eine Messung bestimmt werden können.

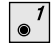

Aufruf der Funktion im "**COGO MENÜ**".

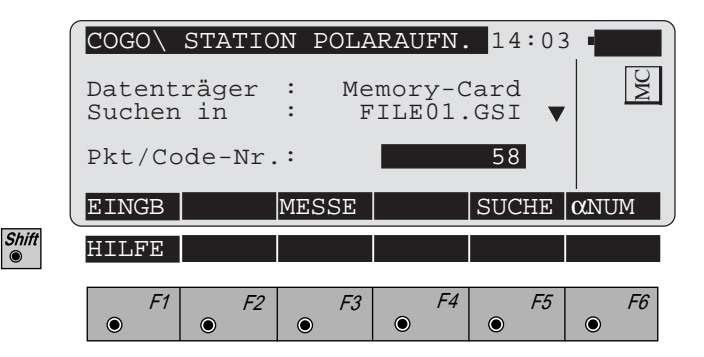

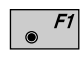

Manuelle Eingabe des ersten Punktes. Es erscheint der Standard Eingabedialog des TPS 1000.

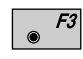

Messen des ersten Punktes.

Diese Funktion ist in *Kapitel "Messen & Registrieren" (Messdialog) der "System"-Gebrauchsanweisung* beschrieben.

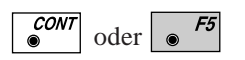

Koordinaten des ersten Punktes in der Koordinatendatei suchen. Diese Funktion ist in *Kapitel "Einstellungen " (Import Funktion) der "System"-Gebrauchsanweisung* beschrieben.

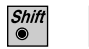

 $\sqrt{c}$ Programmende

## *Richtung definieren mit Quadrantwinkel*

Ist in der Konfiguration bei "**TypAzimut :**" "**Quadrantwinkel**" gewählt, erscheint folgender Dialog:

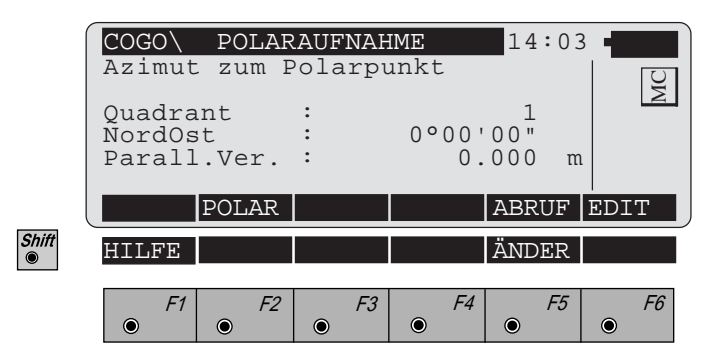

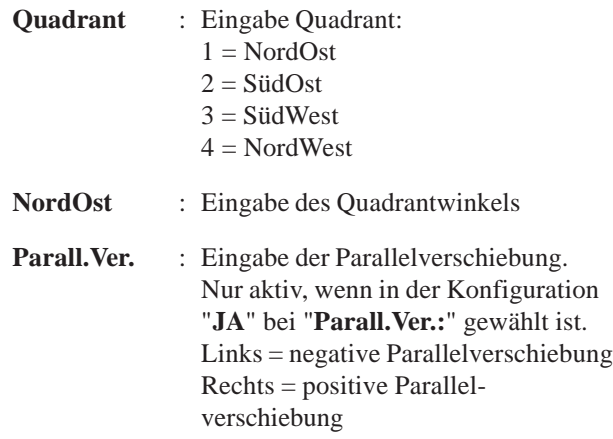

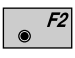

Bestimmung der Richtung mittels der Funktion "**Polarberechnung**" *(siehe Kapitel "Azimut/Distanz zweier Punkte").*

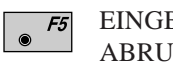

EINGB Eingabe Quadrant, Quadrantwinkel. ABRUF Abruf einer Richtung, die zuvor mit der Funktion "**Polarberechnung**" gespeichert wurde.

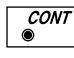

Angezeigte Werte übernehmen und weiter mit *Dialog "POLARAUFNAHME" (Seite 218).*
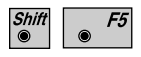

Ändern der Richtung*, siehe unten stehenden Dialog "QUADR.-WINKEL ÄNDERN"*

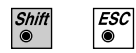

Programmende

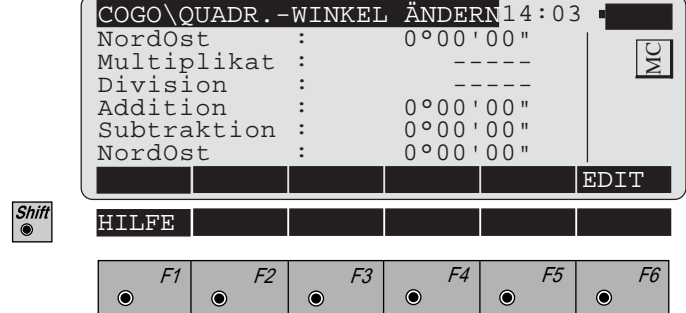

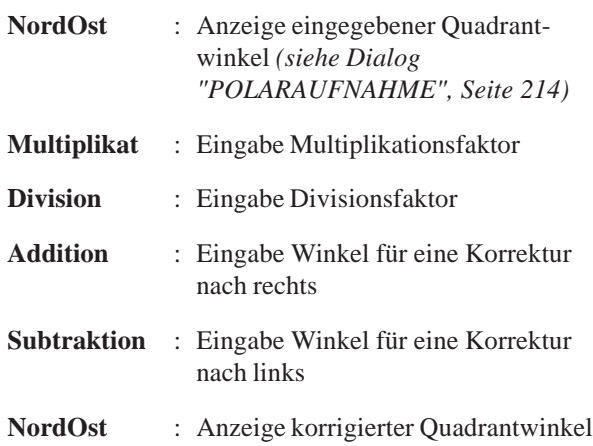

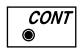

Angezeigte Werte übernehmen und weiter mit *Dialog "POLARAUFNAHME" (Seite 218).*

### *Richtung definieren mit Azimut*

Ist in der Konfiguration bei "**TypAzimut :**" "**Azimut**" gewählt, so erscheint folgender Dialog:

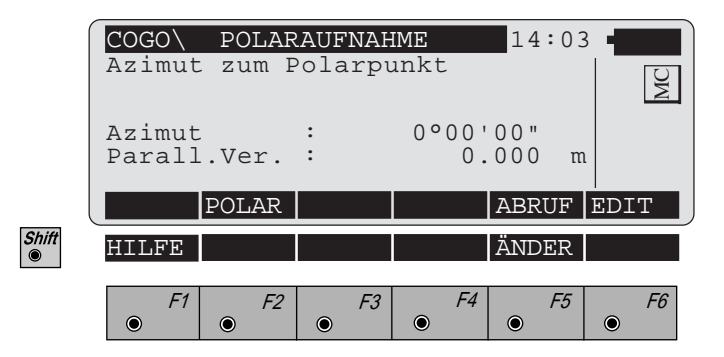

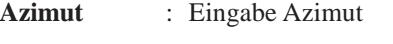

- **Parall.Ver.** : Eingabe der Parallelverschiebung. Nur aktiv, wenn in der Konfiguration "**JA**" bei "**Parall.Ver.:**" gewählt ist. Links = negative Parallelverschiebung Rechts = positive Parallelverschiebung
- $F2$
- Bestimmung der Richtung mittels der Funktion "**Polarberechnung**" *(siehe Kapitel "Azimut/Distanz zweier Punkte").*

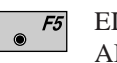

EINGB Eingabe Azimut ABRUF Abruf einer Richtung, die zuvor mit der Funktion "**Polarberechnung**" gespeichert wurde.

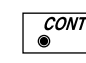

Angezeigte Werte übernehmen und weiter mit *Dialog "POLARAUFNAHME" (Seite 218).*

Änderung der Richtung *(siehe Dialog "AZIMUT*

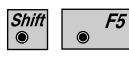

 $\overline{\mathit{esc}}$ 

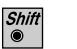

Programmende

*ÄNDERN", Seite 217)*

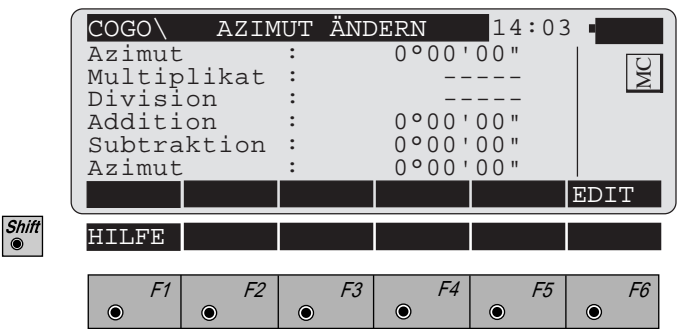

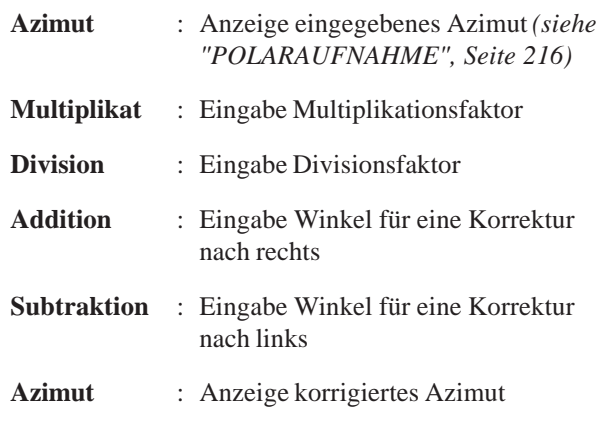

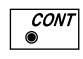

Angezeigte Werte übernehmen und weiter mit *Dialog "POLARAUFNAHME" (Seite 218).*

### *Horizontale Distanz definieren*

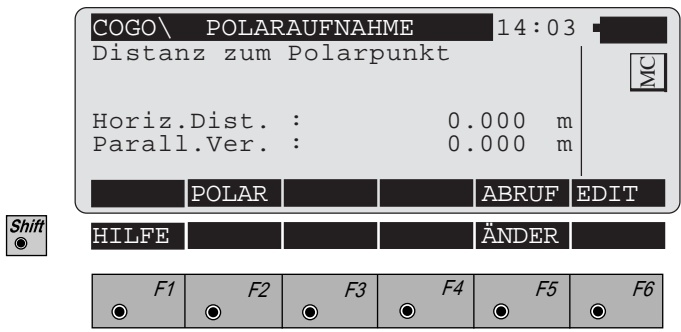

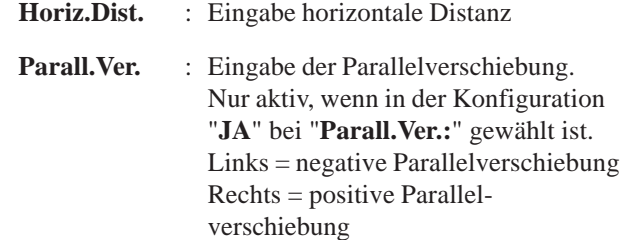

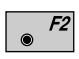

Bestimmung der Distanz mittels der Funktion "**Polarberechnung**" *(siehe Kapitel "Azimut/Distanz zweier Punkte").*

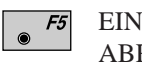

EINGB Eingabe horizontale Distanz ABRUF Abruf einer Distanz, die zuvor mit der Funktion "**Polarberechnung**" gespeichert wurde.

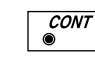

Angezeigte Werte übernehmen und weiter mit *Dialog "ERGEBNIS POLARAUFN." (Seite 220).*

Änderung der Distanz *(siehe Dialog "DISTANZ ÄN-*

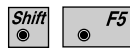

 $\sqrt{\frac{ESC}{}}$ 

*DERN", Seite 219).*

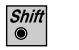

Programmende

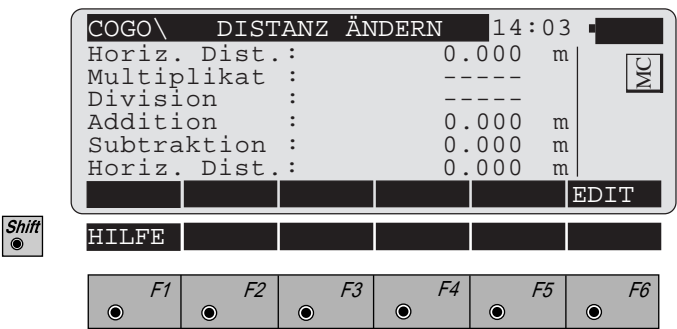

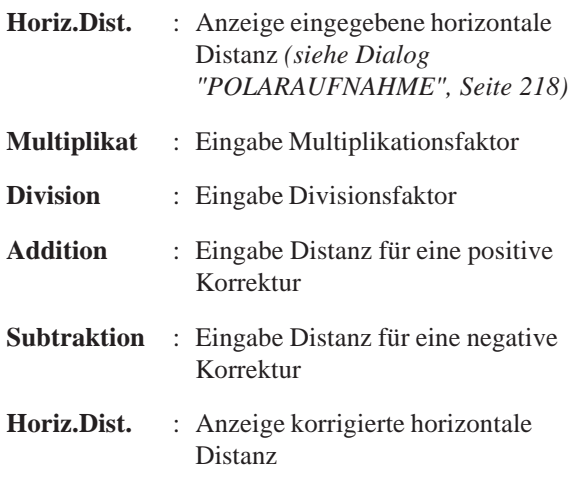

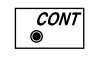

Angezeigte Werte übernehmen und weiter mit *Dialog "ERGEBNIS POLARAUFN." (Seite 220).*

Der folgende Dialog zeigt das Ergebnis der Polaraufnahme:

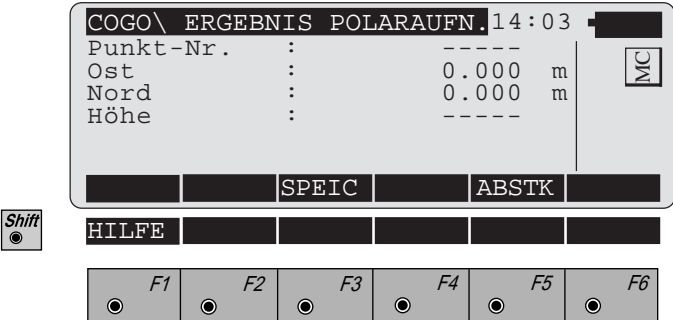

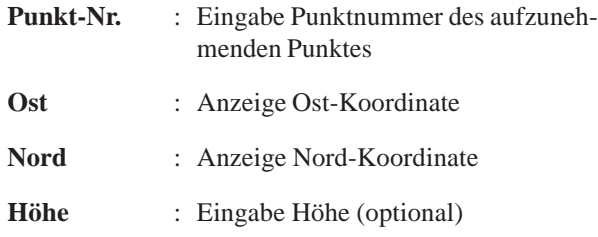

 $\bullet$  F3 Folgende Ergebnisse werden in der aktiven Datei für Messdaten gespeichert:

- WI 11 Punktnummer<br>WI 81 Ost-Koordinat Ost-Koordinate WI 82 Nord-Koordinate
- 
- WI 83 Höhe (optional)

Ohne Eingabe der "Punkt-Nr." ist die Taste nicht belegt.

 $\bullet$ 

Aufruf des Programms "Absteckung".  $F5$ 

Das Programm "Absteckung" setzt voraus, dass das Instrument auf einem bekannten Punkt aufgestellt und orientiert ist.

Ohne Eingabe der "Punkt-Nr." ist die Taste nicht belegt.

 $\overline{\mathcal{C}^{ONT}}$ 

 $\overline{\mathcal{E}^{SC}}$ 

Rückkehr zum "**COGO MENÜ**".

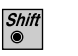

Programmende

## **Schnittberechnungen**

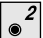

Aufruf der Funktion im "**COGO MENÜ**".

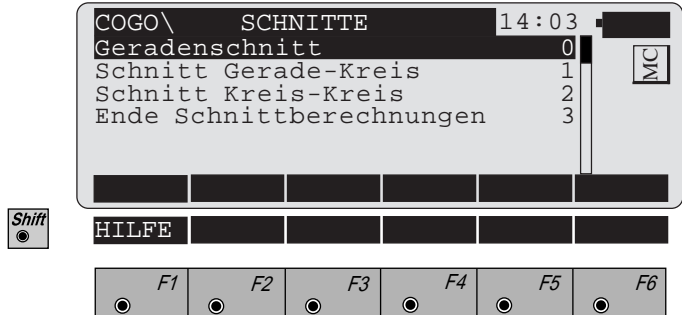

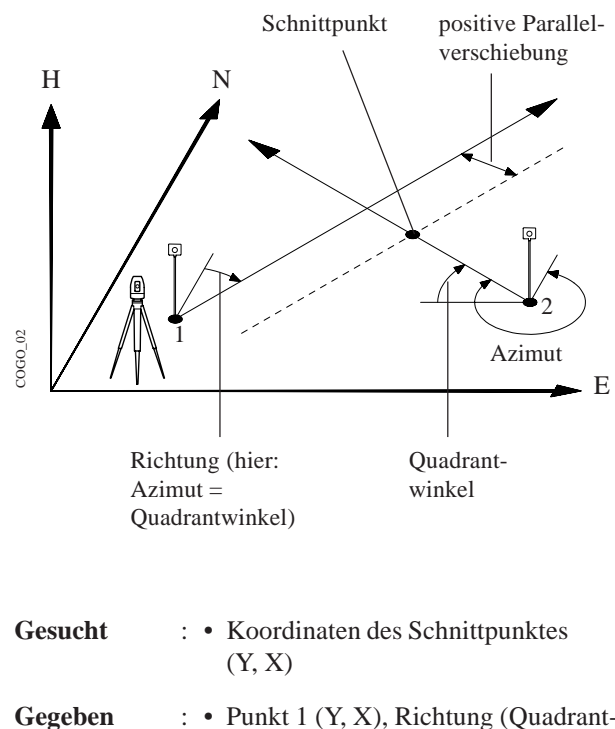

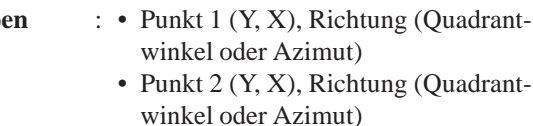

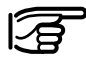

Stationskoordinaten und Orientierung müssen korrekt gesetzt werden, bevor die Koordinaten des Punktes 1 und/oder des Punktes 2 durch eine Messung bestimmt werden können.

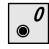

Aufruf der Funktion im Menü "**SCHNITTE**".

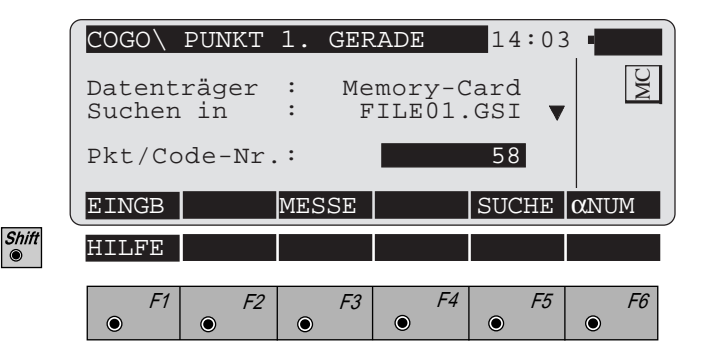

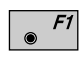

Manuelle Eingabe des ersten (zweiten) Punktes. Es erscheint der Standard Eingabedialog des TPS 1000.

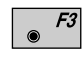

Messen des ersten (zweiten) Punktes der Geraden. Diese Funktion ist in *Kapitel "Messen & Registrieren" (Messdialog) der "System"-Gebrauchsanweisung* beschrieben.

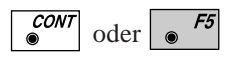

Koordinaten des ersten (zweiten) Punktes in der Koordinatendatei suchen. Diese Funktion ist in *Kapitel "Einstellungen " (Import Funktion) der "System"- Gebrauchsanweisung* beschrieben.

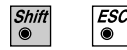

Programmende

Ist in der Konfiguration bei "**TypAzimut :**" "**Quadrantwinkel**" gewählt, erscheint folgender Dialog:

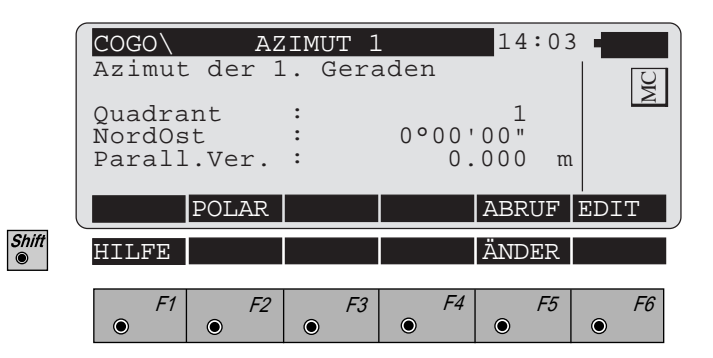

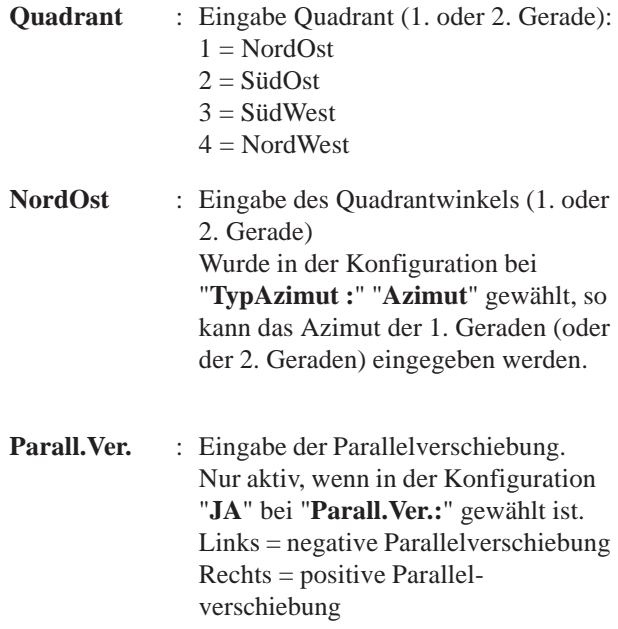

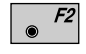

Bestimmung der Richtung mittels der Funktion "**Polarberechnung**" *(siehe Kapitel "Azimut/Distanz zweier Punkte").*

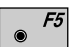

EINGB Eingabe Quadrant, Quadrantwinkel bzw. Azimut (wenn in der Konfiguration bei "**TypAzimut :**" "**Azimut**" gewählt wurde) ABRUF Abruf einer Richtung, die zuvor mit der Funktion "**Polarberechnung**" gespeichert wurde.

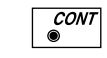

 $\sqrt{c}$ 

Angezeigte Werte übernehmen

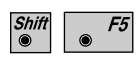

Ändern der Richtung *(wie Dialog "QUADR.-WINKEL ÄNDERN", Seite 215 bzw. "AZIMUT ÄNDERN", Seite 217)*

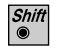

Programmende

Der folgende Dialog zeigt das Ergebnis des Geradenschnittes:

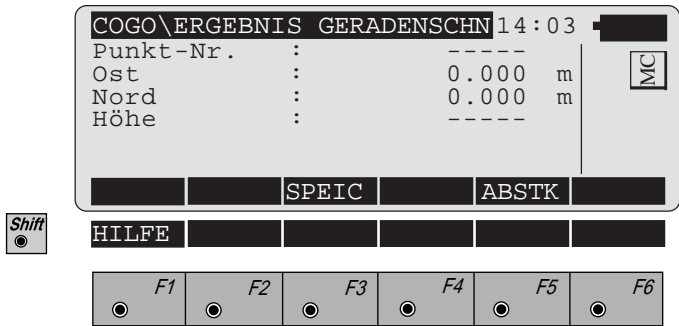

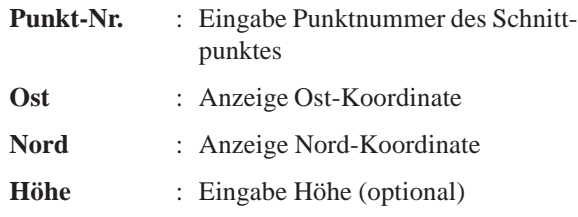

 $\overline{\bullet}$  F3 Folgende Ergebnisse werden in der aktiven Datei für Messdaten gespeichert:

- WI 11 Punktnummer
- WI 81 Ost-Koordinate
- WI 82 Nord-Koordinate
- WI 83 Höhe (optional)

Ohne Eingabe der "Punkt-Nr." ist die Taste nicht belegt.

Aufruf des Programms "Absteckung" .  $F5$ 

Das Programm "Absteckung" setzt voraus, dass das Instrument auf einem bekannten Punkt aufgestellt und orientiert ist.

Ohne Eingabe der "Punkt-Nr." ist die Taste nicht belegt.

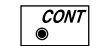

 $ESC$ 

 $\bullet$ 

Rückkehr zum Menü "**SCHNITTE**".

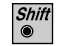

Programmende

## *Schnitt Gerade-Kreis*

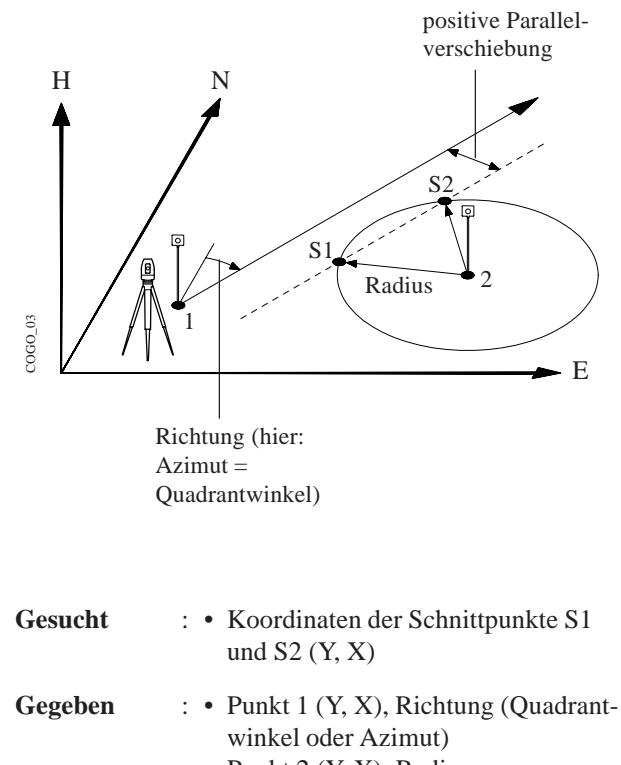

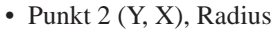

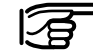

Stationskoordinaten und Orientierung müssen korrekt gesetzt werden, bevor die Koordinaten des Punktes 1 und/oder des Punktes 2 durch eine Messung bestimmt werden können.

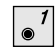

Aufruf der Funktion im Menü "**SCHNITTE**".

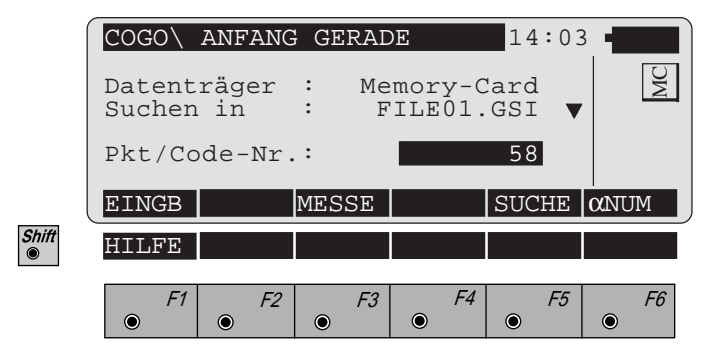

Manuelle Eingabe des ersten Punktes (oder Kreis- $|F1|$ mittelpunktes). Es erscheint der Standard Eingabedialog des TPS 1000.

Messen des ersten Punktes (oder Kreismittelpunktes).  $|F3|$ Diese Funktion ist in *Kapitel "Messen & Registrieren" (Messdialog) der "System"-Gebrauchsanweisung* beschrieben.

$$
\begin{array}{c|c}\n\text{CONT} \\
\bullet\n\end{array} \text{oder } \begin{array}{|c|}\n\hline\n\text{F5}\n\end{array}
$$

 $\bullet$ 

Koordinaten des ersten Punktes (oder Kreismittelpunktes) in der Koordinatendatei suchen. Diese Funktion ist in *Kapitel "Einstellungen " (Import Funktion) der "System"-Gebrauchsanweisung* beschrieben.

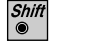

 $ESC$ 

Programmende

Ist in der Konfiguration bei "**TypAzimut :**" "**Quadrantwinkel**" gewählt, erscheint folgender Dialog:

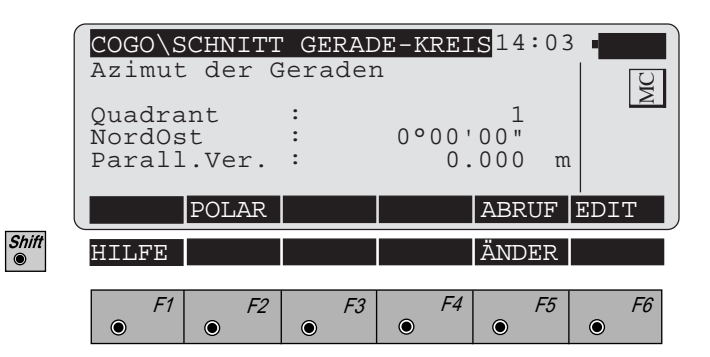

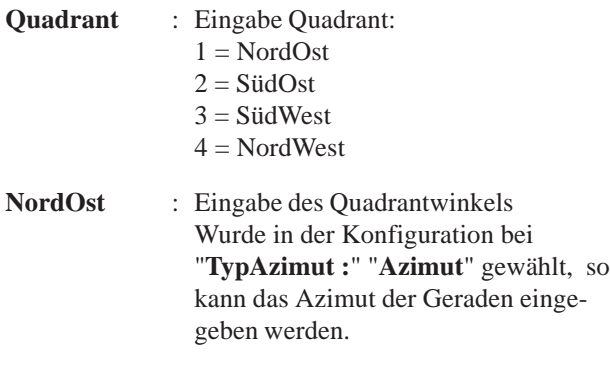

**Parall.Ver.** : Eingabe der Parallelverschiebung. Nur aktiv, wenn in der Konfiguration "**JA**" bei "**Parall.Ver.:**" gewählt ist. Links = negative Parallelverschiebung Rechts = positive Parallelverschiebung

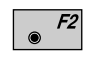

Bestimmung der Richtung mittels der Funktion "**Polarberechnung**" *(siehe Kapitel "Azimut/Distanz zweier Punkte").*

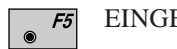

EINGB Eingabe Quadrant, Quadrantwinkel bzw. Azimut (wenn in der Konfiguration bei "**TypAzimut :**" "**Azimut**" gewählt wurde) ABRUF Abruf einer Richtung, die zuvor mit der Funktion "**Polarberechnung**" gespeichert wurde.

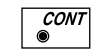

Angezeigte Werte übernehmen

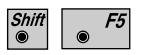

 $\overline{\mathcal{E}^{SC}}$ 

Ändern der Richtung *(wie Dialog "QUADR.-WINKEL ÄNDERN", Seite 215 bzw. "AZIMUT ÄNDERN", Seite 217)*

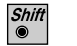

Programmende

### **Radius des Kreises eingeben:**

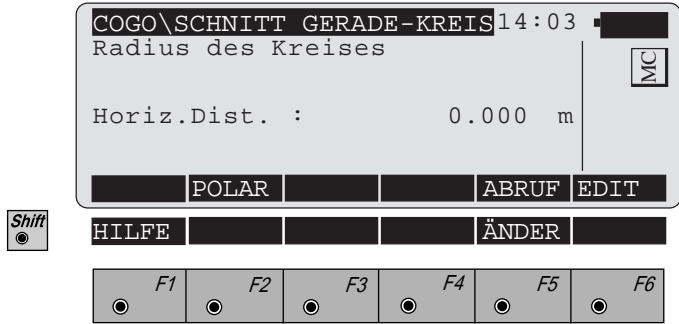

**Horiz.Dist.** : Eingabe Radius

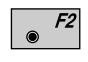

Bestimmung des Radius mittels der "**Polarberechnung**" *(siehe Kapitel "Azimut/Distanz zweier Punkte").*

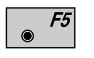

EINGB Eingabe Radius ABRUF Abruf eines Radius, der zuvor mit der Funktion "**Polarberechnung**" gespeichert wurde

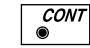

Angezeigte Werte übernehmen

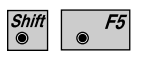

 $\sqrt{c}$ 

Ändern der Distanz *(wie Dialog "DISTANZ ÄNDERN", Seite 219).*

Programmende

Der folgende Dialog zeigt das Ergebnis des Schnittes Gerade-Kreis:

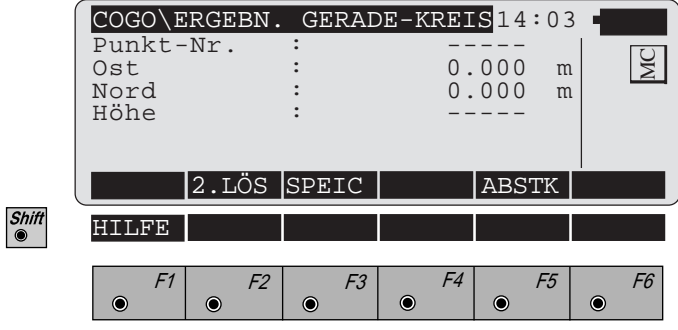

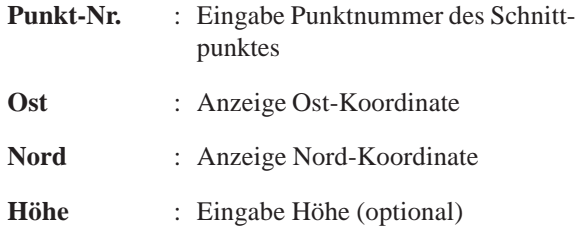

F2 Wechseln zwischen den beiden Lösungen.

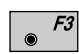

Folgende Ergebnisse werden in der aktiven Datei für Messdaten gespeichert:

- WI 11 Punktnummer
- WI 81 Ost-Koordinate<br>WI 82 Nord-Koordinat
- Nord-Koordinate
- WI 83 Höhe (optional)

Ohne Eingabe der "Punkt-Nr." ist die Taste nicht belegt.

Aufruf des Programms '"Absteckung".  $F5$  $\bullet$ Das Programm "Absteckung" setzt voraus, dass das Instrument auf einem bekannten Punkt aufgestellt und orientiert ist.

Ohne Eingabe der "Punkt-Nr." ist die Taste nicht belegt.

 $\frac{CONT}{\bullet}$ Rückkehr zum Menü "**SCHNITTE**".

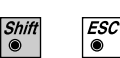

Programmende

## *Schnitt Kreis-Kreis*

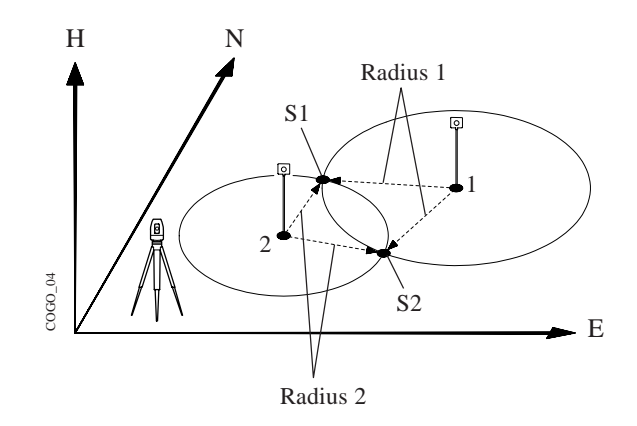

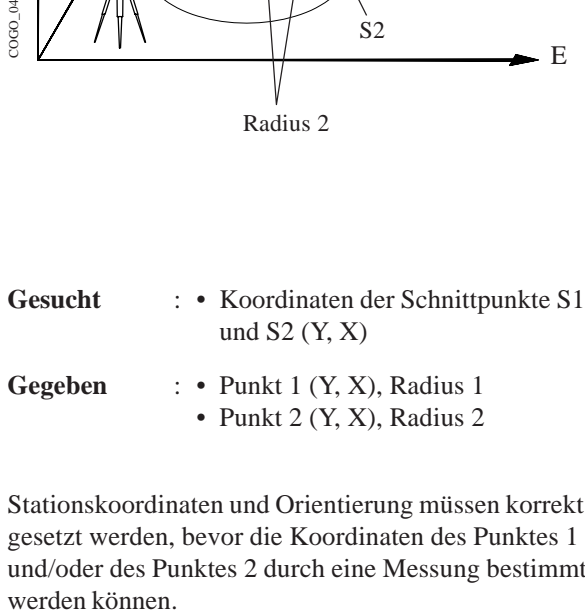

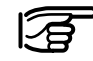

Stationskoordinaten und Orientierung müssen korrekt gesetzt werden, bevor die Koordinaten des Punktes 1 und/oder des Punktes 2 durch eine Messung bestimmt

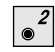

Aufruf der Funktion im Menü "**SCHNITTE**".

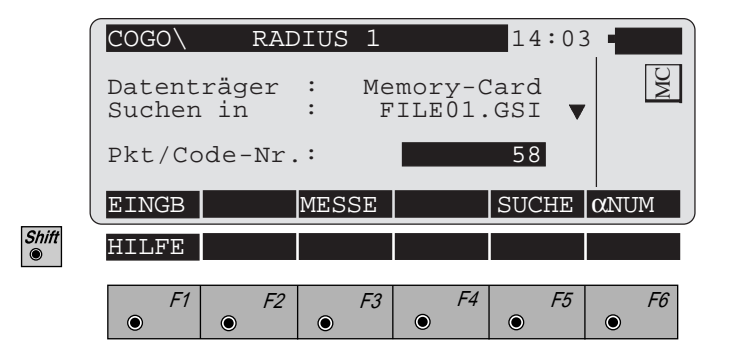

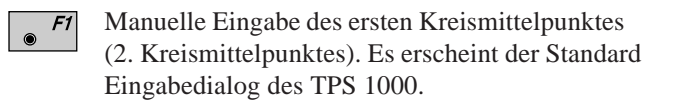

Messen des ersten Kreismittelpunktes (2. Kreis- $F3$ mittelpunktes). Diese Funktion ist in *Kapitel "Messen & Registrieren" (Messdialog) der "System"-Gebrauchsanweisung* beschrieben.

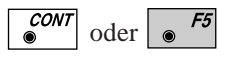

 $\circledcirc$ 

Koordinaten des ersten Kreismittelpunktes (2. Kreismittelpunktes) in der Koordinatendatei suchen. Diese Funktion ist in *Kapitel "Einstellungen " (Import Funktion) der "System"-Gebrauchsanweisung* beschrieben.

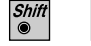

 $\overline{\mathcal{E}^{SC}}$ 

Programmende

### **Radius der Kreise eingeben:**

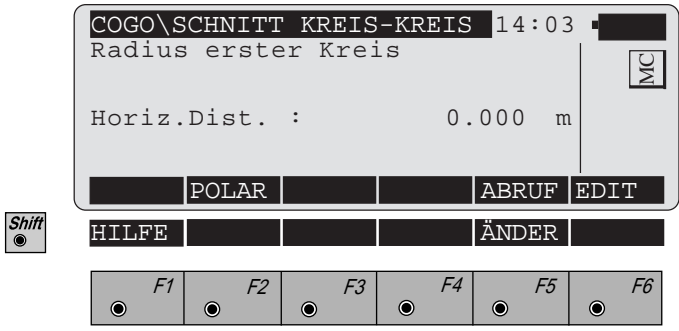

**Horiz.Dist.** : Eingabe Radius erster Kreis (2. Kreis)

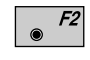

Bestimmung des Radius mittels der Funktion "**Polarberechnung**" *(siehe Kapitel "Azimut/Distanz zweier Punkte").*

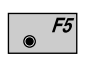

EINGB Eingabe Radius ABRUF Abruf eines Radius, der zuvor mit der Funktion "**Polarberechnung**" gespeichert wurde

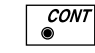

Angezeigte Werte übernehmen

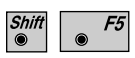

 $\sqrt{c}$ 

Änderung der Distanz *(wie Dialog "DISTANZ ÄN-DERN", Seite 219).*

Programmende

Der folgende Dialog zeigt das Ergebnis des Schnittes Kreis-Kreis:

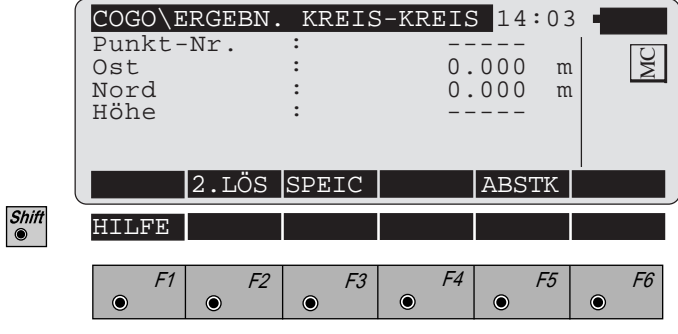

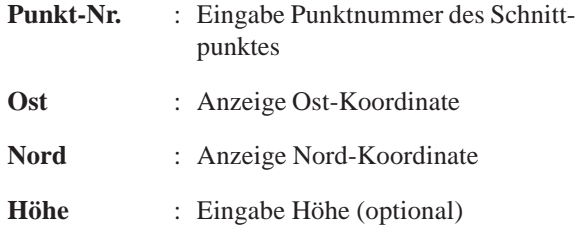

F2 Wechseln zwischen den beiden Lösungen.

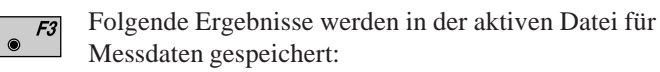

- WI 11 Punktnummer
- WI 81 Ost-Koordinate
- WI 82 Nord-Koordinate
- WI 83 Höhe (optional)

Rückkehr zum Menü "**SCHNITTE**".

Ohne Eingabe der "Punkt-Nr." ist die Taste nicht belegt.

Aufruf des Programms '"Absteckung".  $F5$  $\circledcirc$ Das Programm "Absteckung" setzt voraus, dass das Instrument auf einem bekannten Punkt aufgestellt und orientiert ist.

Ohne Eingabe der "Punkt-Nr." ist die Taste nicht belegt.

**CONT** 

 $\sqrt{\frac{ESC}{}}$ 

Shift<br>
<sup>
</sub></sup>

Programmende

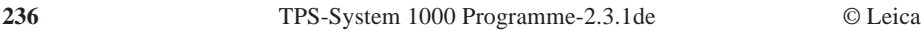

## **Orthogonale** Berechnungen  $\boxed{\bullet^3}$ Aufruf der Funktion im "**COGO MENÜ**". COGO\ ORTHO BERECHNUNG <mark>14:03</mark><br>Abstand Punkt-Gerade 00 Abstand Punkt-Gerade 0 MC Orthogonale Punktberechnung 1 Orthogonalberechnung beenden 2HILFE

 $\bullet$ 

 $\bullet$ 

 $\bullet$ 

F1 F2 F3 F4 F5 F6

 $\bullet$ 

 $\bullet$ 

 $\bullet$ 

### *Abstand Punkt-Gerade*

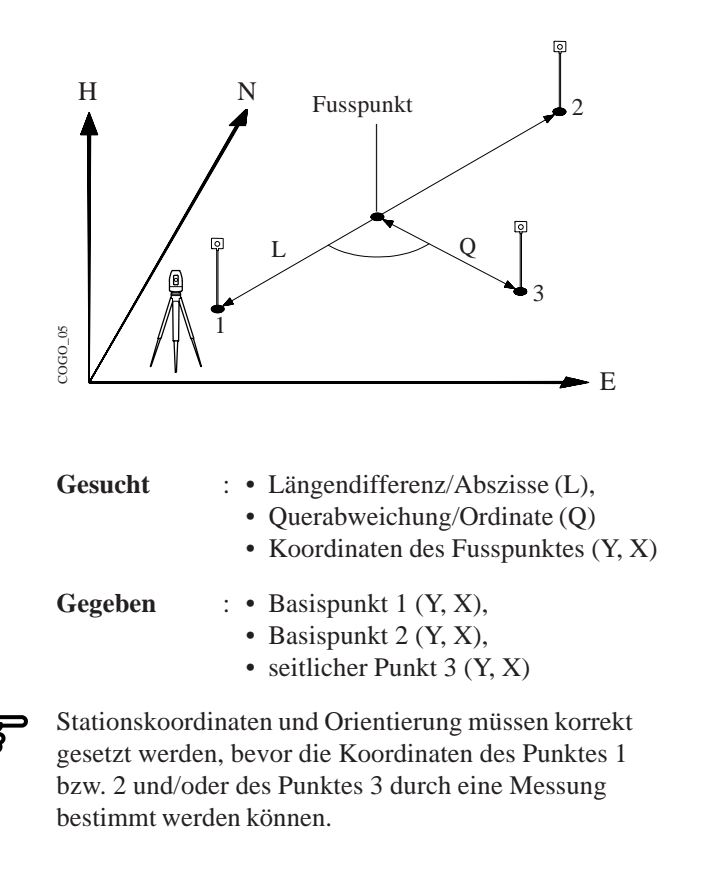

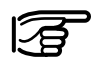

Erklärung der Vorzeichenregelung von L und Q. Bei der Eingabe bezieht sich das Vorzeichen auf die Gerade  $1 \rightarrow 2$ .

- + Q Parallelverschiebung nach rechts
- Q Parallelverschiebung nach links
- + L Verschiebung vom Basispunkt 1 aus, in Richtung Basispunkt 2
- L Verschiebung vom Basispunkt 1 aus, in entgegengesetzter Richtung zu Basispunkt 2

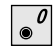

Aufruf der Funktion im Menü "**ORTHO BERECHNUNG**".

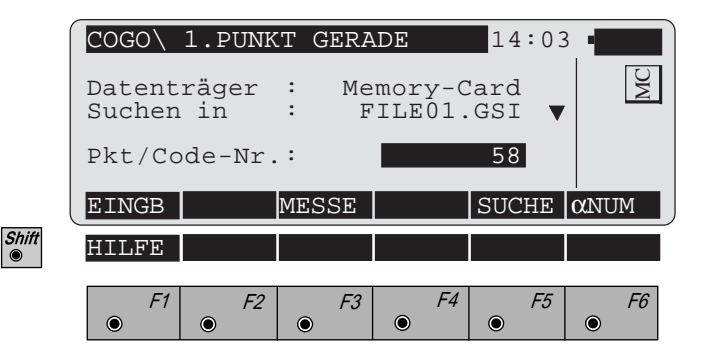

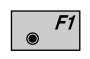

Manuelle Eingabe des ersten bzw. zweiten Basispunktes (oder des seitlichen Punktes). Es erscheint der Standard Eingabedialog des TPS 1000.

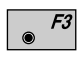

Messen des ersten bzw. zweiten Basispunktes (oder des seitlichen Punktes). Diese Funktion ist in *Kapitel "Messen & Registrieren" (Messdialog) der "System"- Gebrauchsanweisung* beschrieben.

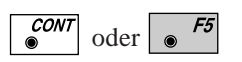

Koordinaten des ersten bzw. zweiten Basispunktes (oder des seitlichen Punktes) in der Koordinatendatei suchen. Diese Funktion ist in *Kapitel "Einstellungen " (Import Funktion) der "System"-Gebrauchsanweisung* beschrieben.

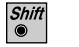

 $\mathcal{F}^{SC}_{\bullet}$ 

Programmende

Der folgende Dialog zeigt die Resultate:

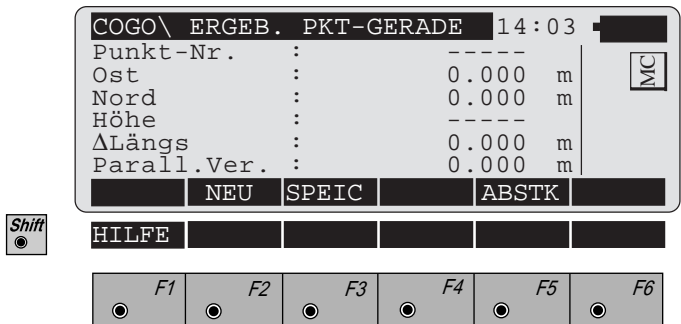

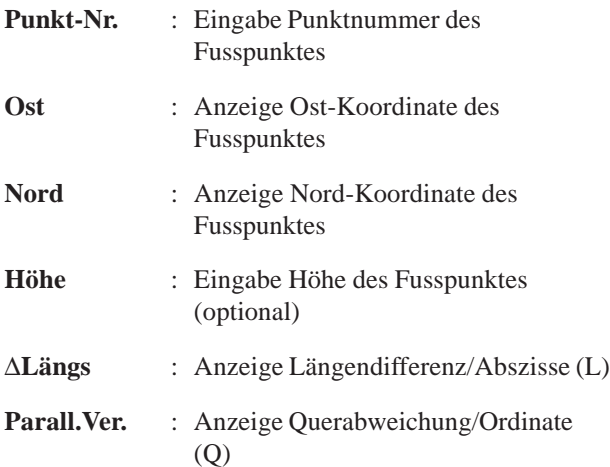

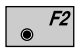

Eingabe eines neuen seitlichen Punktes, bezüglich der bereits existierenden Basislinie.

Folgende Ergebnisse werden in der aktiven Datei für  $\bullet$  F3 Messdaten gespeichert:

- WI 11 Punktnummer
	-
- WI 81 Ost-Koordinate<br>WI 82 Nord-Koordinat Nord-Koordinate
- WI 83 Höhe (optional)

Ohne Eingabe der "Punkt-Nr." ist die Taste nicht belegt.

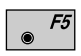

Aufruf des Programms '"Absteckung".

Das Programm "Absteckung" setzt voraus, dass das Instrument auf einem bekannten Punkt aufgestellt und orientiert ist.

Ohne Eingabe der "Punkt-Nr." ist die Taste nicht belegt.

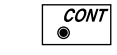

Rückkehr zum Menü "**ORTHO BERECHNUNG**".

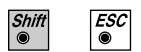

Programmende

*Orthogonale Punktberechnung*

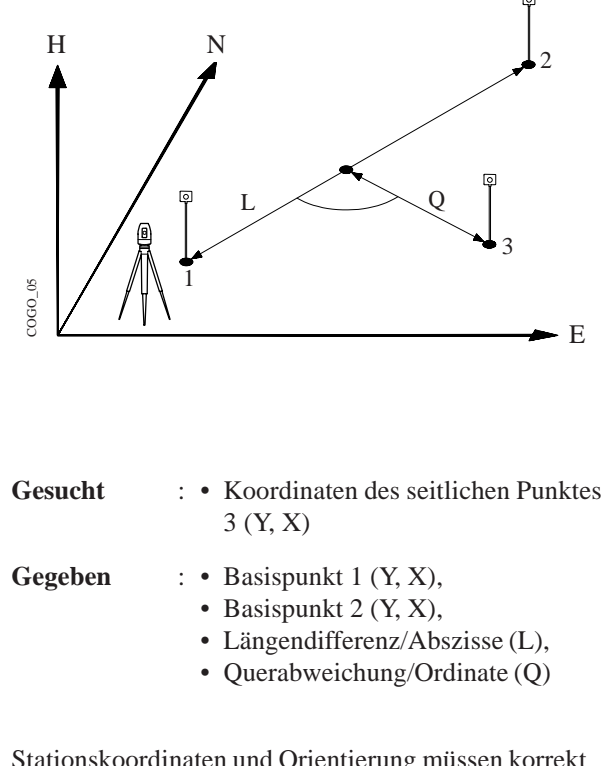

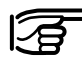

Stationskoordinaten und Orientierung müssen korrekt gesetzt werden, bevor die Koordinaten des Punktes 1 bzw. 2 durch eine Messung bestimmt werden können.

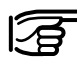

Erklärung der Vorzeichenregelung von L und Q. Bei der Eingabe bezieht sich das Vorzeichen auf die Gerade  $1 \rightarrow 2$ .

- + Q Parallelverschiebung nach rechts
- Q Parallelverschiebung nach links
- + L Verschiebung vom Basispunkt 1 aus, in Richtung Basispunkt 2
- L Verschiebung vom Basispunkt 1 aus, in entgegengesetzter Richtung zu Basispunkt 2

#### Aufruf der Funktion im Menü "**ORTHO**  $\bullet$ <sup>1</sup> **BERECHNUNG**".

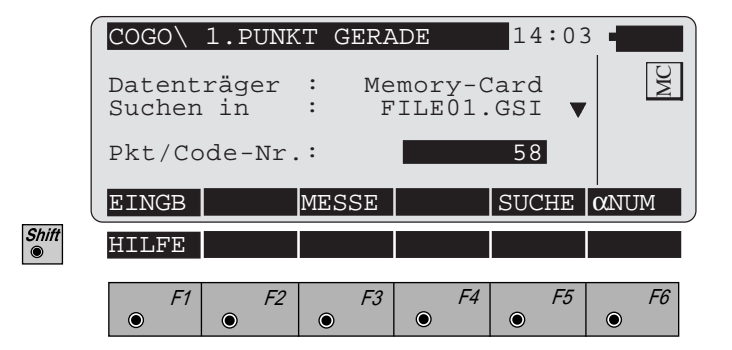

- Manuelle Eingabe des ersten Basispunktes (oder F1 zweiten Basispunktes). Es erscheint der Standard Eingabedialog des TPS 1000.
- Messen des ersten Basispunktes (oder zweiten Basis- $|F3|$ punktes). Diese Funktion ist in *Kapitel "Messen & Registrieren" (Messdialog) der "System"-Gebrauchsanweisung* beschrieben.
- **CONT** oder

 $\circledcirc$ 

 $\bullet$ 

Koordinaten des ersten Basispunktes (oder zweiten Basispunktes) in der Koordinatendatei suchen. Diese Funktion ist in *Kapitel "Einstellungen " (Import Funktion) der "System"-Gebrauchsanweisung* beschrieben.

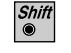

ESC<br>©

Programmende

Längendifferenz/Abszisse (L) eingeben:

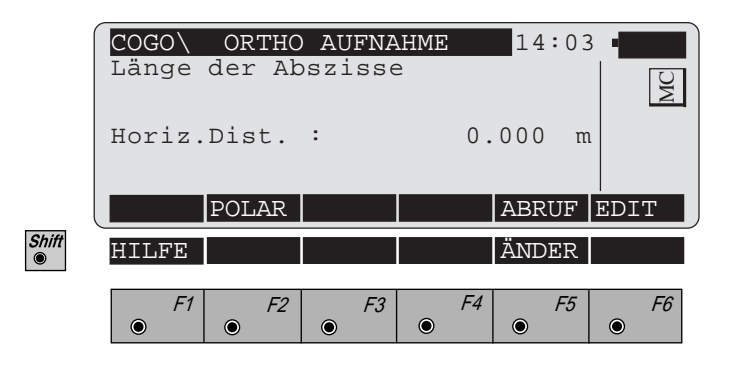

**Horiz.Dist.** : Eingabe Längendifferenz/Abszisse (L)

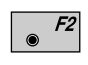

Bestimmung der Längendifferenz/Abszisse (L) mittels der Funktion "**Polarberechnung**" *(siehe Kapitel "Azimut/Distanz zweier Punkte").*

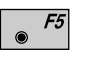

EINGB Eingabe Längendifferenz/Abszisse ABRUF Abruf einer Längendifferenz/Abszisse, die zuvor mit der Funktion "**Polarberechnung**"gespeichert wurde.

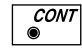

 $\begin{array}{c} \overline{Esc} \ \hline \end{array}$ 

Angezeigte Werte übernehmen.

F<sub>5</sub>  $\circledcirc$ 

Ändern der Distanz *(wie Dialog "DISTANZ ÄNDERN", Seite 219).*

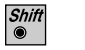

Programmende

Querabweichung/Ordinate (Q) eingeben:

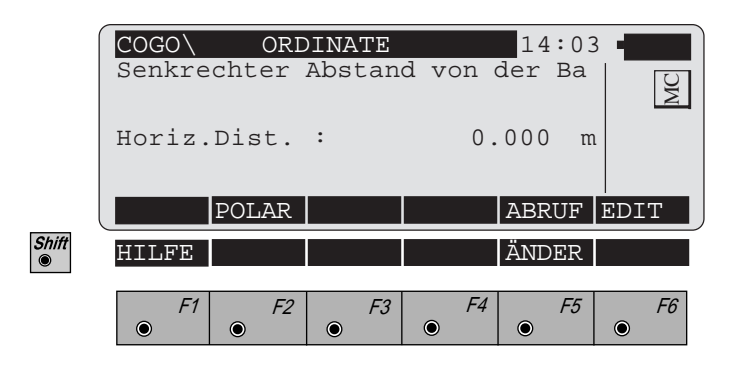

**Horiz.Dist.** : Eingabe Querabweichung/Ordinate (Q)

Bestimmung der Querabweichung/Ordinate (Q) mittels  $F2$ der Funktion "**Polarberechnung**" *(siehe Kapitel "Azimut/Distanz zweier Punkte").*

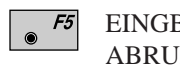

EINGB Eingabe Querabweichung/Ordinate ABRUF Abruf einer Querabweichung/Ordinate, die zuvor mit der Funktion "**Polarberechnung**" gespeichert wurde.

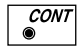

 $\overline{\mathcal{ESC}}$ 

Angezeigte Werte übernehmen.

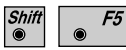

Änderung der Distanz *(wie Dialog "DISTANZ ÄN-DERN", Seite 219).*

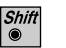

Programmende

Der folgende Dialog zeigt das Ergebnis der Orthogonalen Punktberechnung:

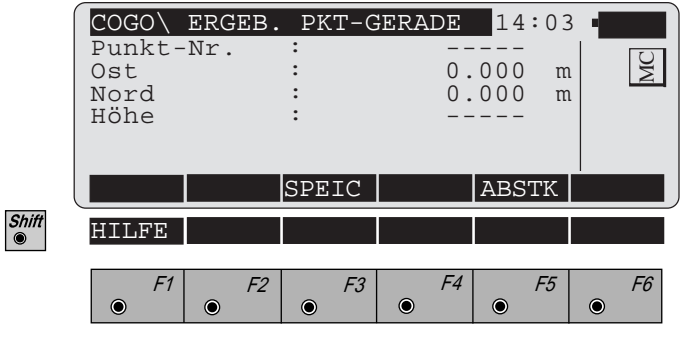

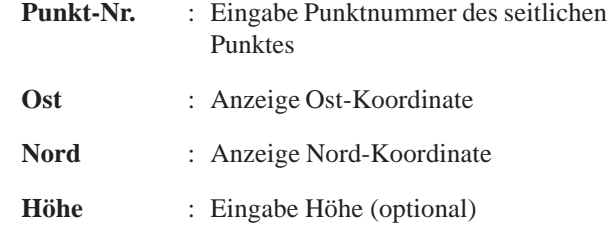

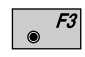

Folgende Ergebnisse werden in der aktiven Datei für Messdaten gespeichert:

- WI 11 Punktnummer
- WI 81 Ost-Koordinate
- WI 82 Nord-Koordinate
- WI 83 Höhe (optional)

Ohne Eingabe der "Punkt-Nr." ist die Taste nicht belegt.

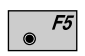

Aufruf des Programms '"Absteckung".

Das Programm "Absteckung" setzt voraus, dass das Instrument auf einem bekannten Punkt aufgestellt und orientiert ist. Ohne Eingabe der "Punkt-Nr." ist die Taste nicht belegt.

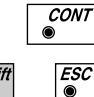

Rückkehr zum Menü "**ORTHO BERECHNUNG**".

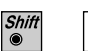

Programmende

## Kreis aus 3 Punkten

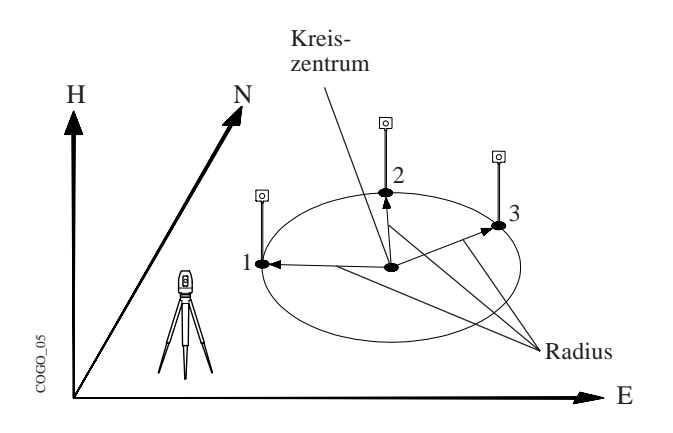

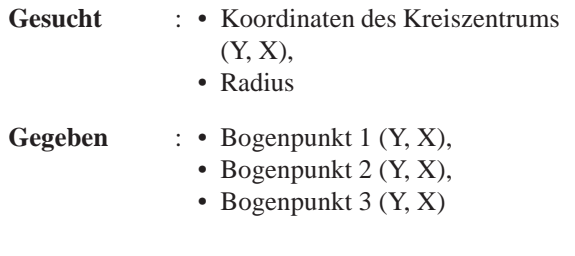

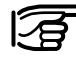

Stationskoordinaten und Orientierung müssen korrekt gesetzt werden, bevor die Koordinaten der Punkte 1, 2 und/oder 3 durch eine Messung bestimmt werden können.

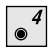

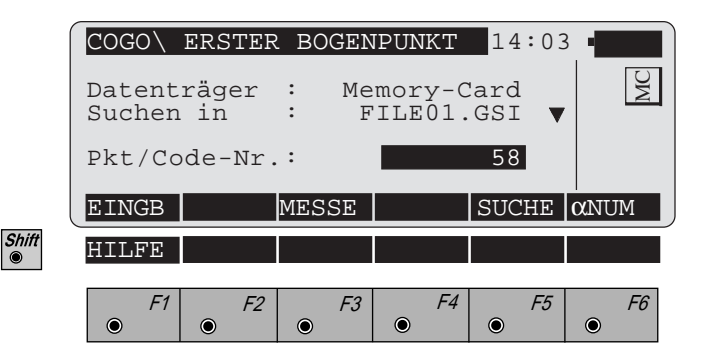

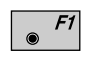

Manuelle Eingabe des ersten bzw. zweiten bzw. dritten Bogenpunktes. Es erscheint der Standard Eingabedialog des TPS 1000.

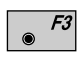

Messen des ersten bzw. zweiten bzw. dritten Bogenpunktes. Diese Funktion ist in *Kapitel "Messen & Registrieren" (Messdialog) der "System"-Gebrauchsanweisung* beschrieben.

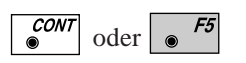

Koordinaten des ersten bzw. zweiten bzw. dritten Bogenpunktes in der Koordinatendatei suchen. Diese Funktion ist in *Kapitel "Einstellungen " (Import Funktion) der "System"-Gebrauchsanweisung* beschrieben.

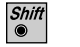

 $\mathcal{F}^{SC}_{\bullet}$ 

Programmende

Der folgende Dialog zeigt das Ergebnis der Berechnung:

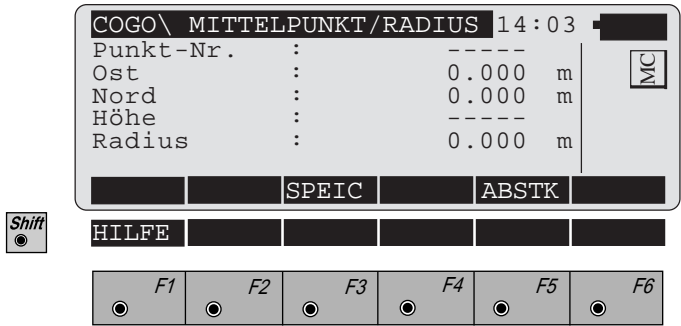

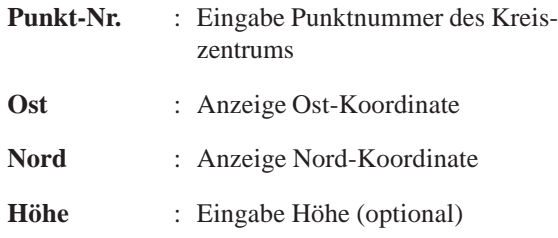

Folgende Ergebnisse werden in der aktiven Datei für  $|F3|$  $\odot$ Messdaten gespeichert:

- WI 11 Punktnummer
- WI 81 Ost-Koordinate
- WI 82 Nord-Koordinate
- WI 83 Höhe (optional)

Ohne Eingabe der "Punkt-Nr." ist die Taste nicht belegt.

- Aufruf des Programms '"Absteckung".  $F5$  $\bullet$ Das Programm "Absteckung" setzt voraus, dass das
	- Instrument auf einem bekannten Punkt aufgestellt und orientiert ist.

Ohne Eingabe der "Punkt-Nr." ist die Taste nicht belegt.

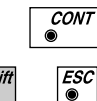

Rückkehr zum Menü "**COGO MENÜ**".

Programmende

# Trassenberechnung Plus

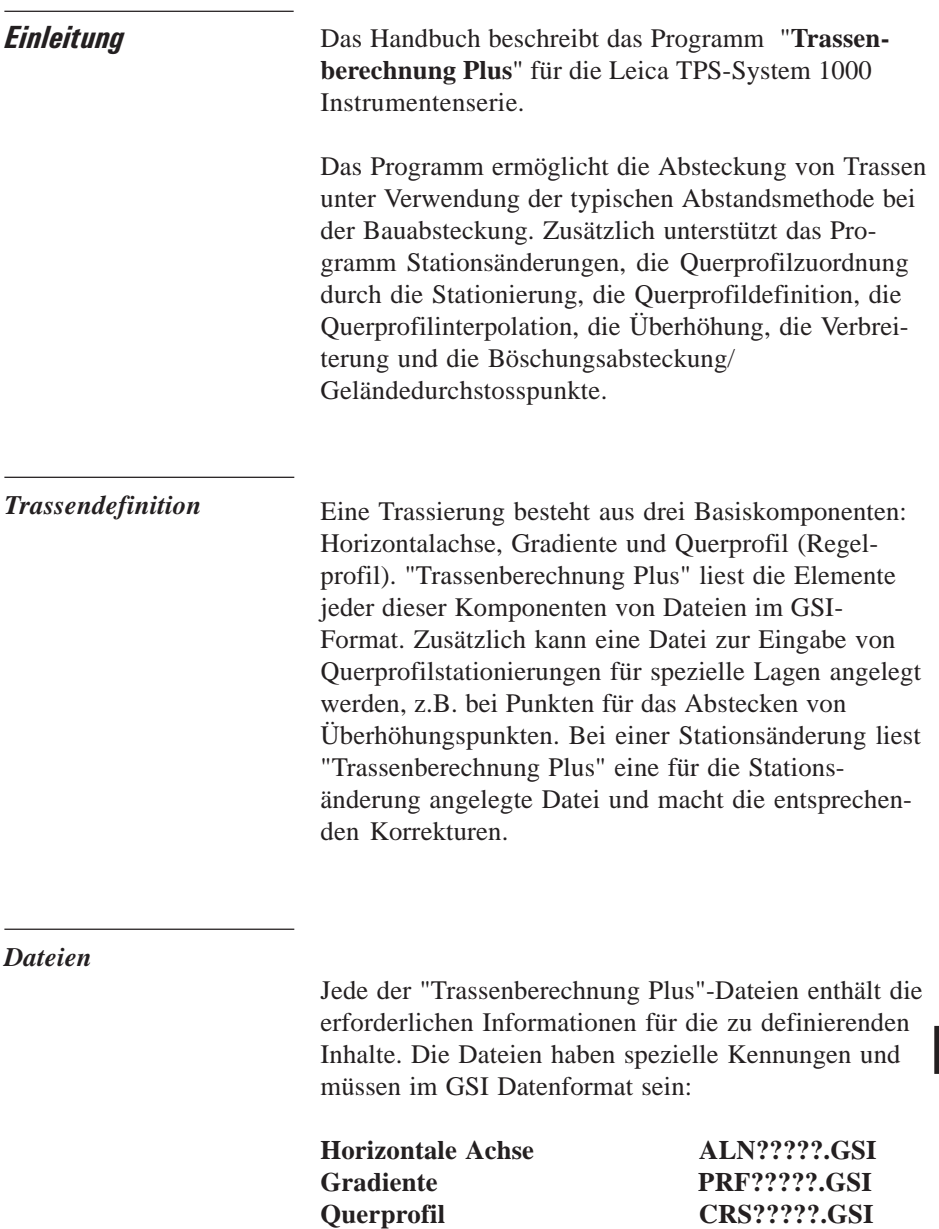

**Profilzuordnung STA?????.GSI Stationsänderung EQN?????.GSI** Die fünf Kennungen ALN, PRF, CRS, STA und EQN identifizieren den Dateityp und müssen bei Erstellung der Dateien verwendet werden. Das ? kann jedes gültige DOS-Zeichen sein. Die Dateierweiterung GSI definiert die Datei als GSI-Datei und muss verwendet werden.

### **1. Zulässige Elemente der Horizontalachse**

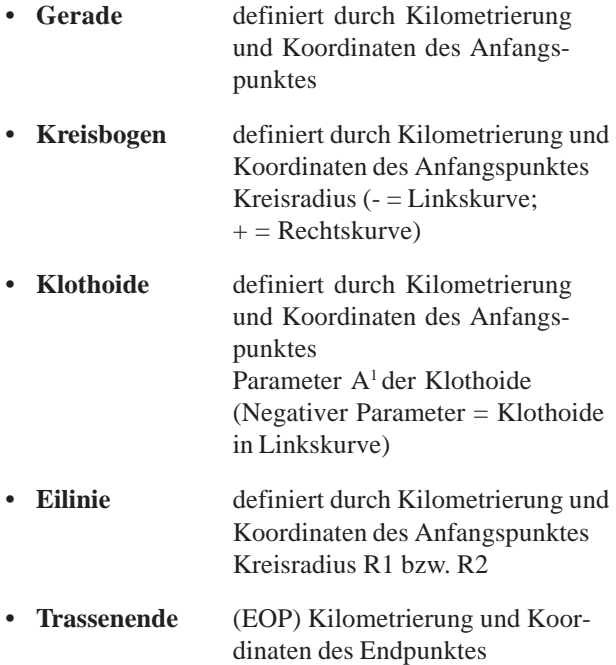

<sup>1</sup>  $A^2 = L \times R$ mit L = Klothoidenlänge;  $R =$  Krümmungsradius
## **2. Zulässige Elemente der Gradiente**

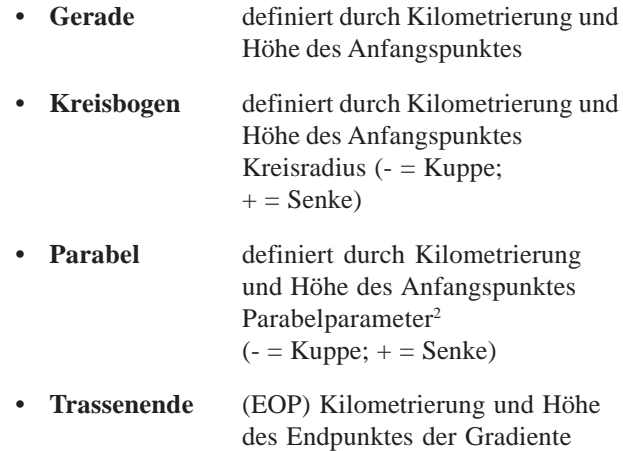

## **3. Zulässige Elemente des Querprofils**

- Kilometrierung
- Achsabstand
- Höhenunterschied zur Achse
- <sup>2</sup> 2p x (H H<sub>0</sub>) = (S S<sub>0</sub>)<sup>2</sup>  $S_0$ ,  $H_0$  Station und Höhe des Scheitels

**Erstellen von Dateien** Es gibt zwei Methoden die notwendigen Dateien zu erstellen. Wenn das Programm "DATEI EDITOR" in den Theodolit geladen wird, können alle benötigten Daten einer bekannten Komponente über die Tasten eingegeben werden. Zur Eingabe von Daten auf dem PC kann ein DOS-Programm mit der Bezeichnung "ROADDATA.EXE" verwendet werden. Falls Dateien mit Hilfe des Programms "ROADDATA.EXE" erstellt werden, müssen die Dateien auf der Speicherkarte in das GSI-Verzeichnis kopiert werden.

> Die folgende Tabelle zeigt eine Übersicht über die max. Dateigrössen:

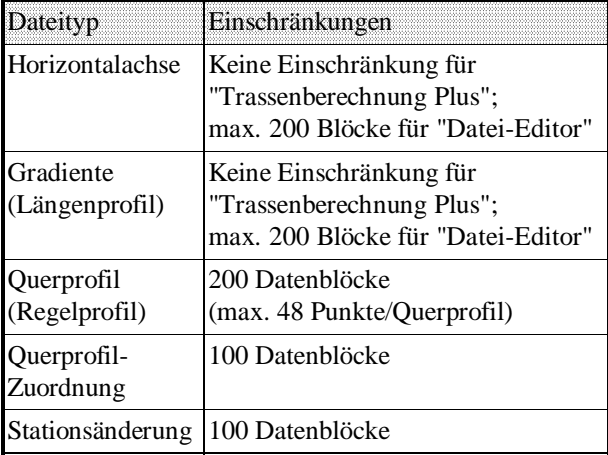

Das Programm "Trassenberechnung Plus" lässt nur

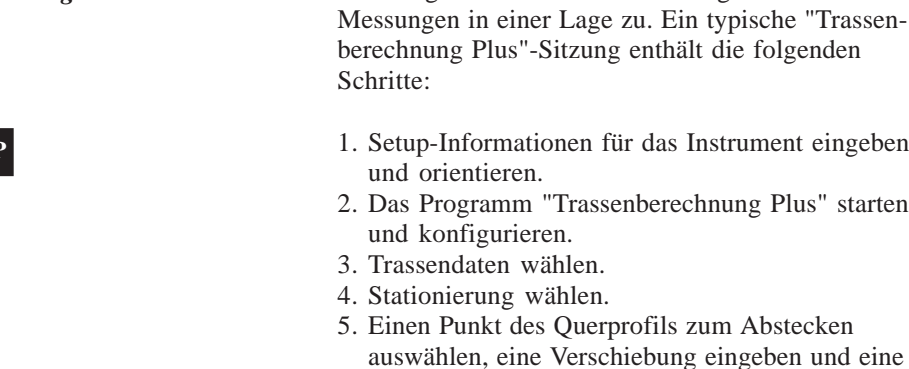

Methode auswählen.

**RP**

*Programmübersicht*

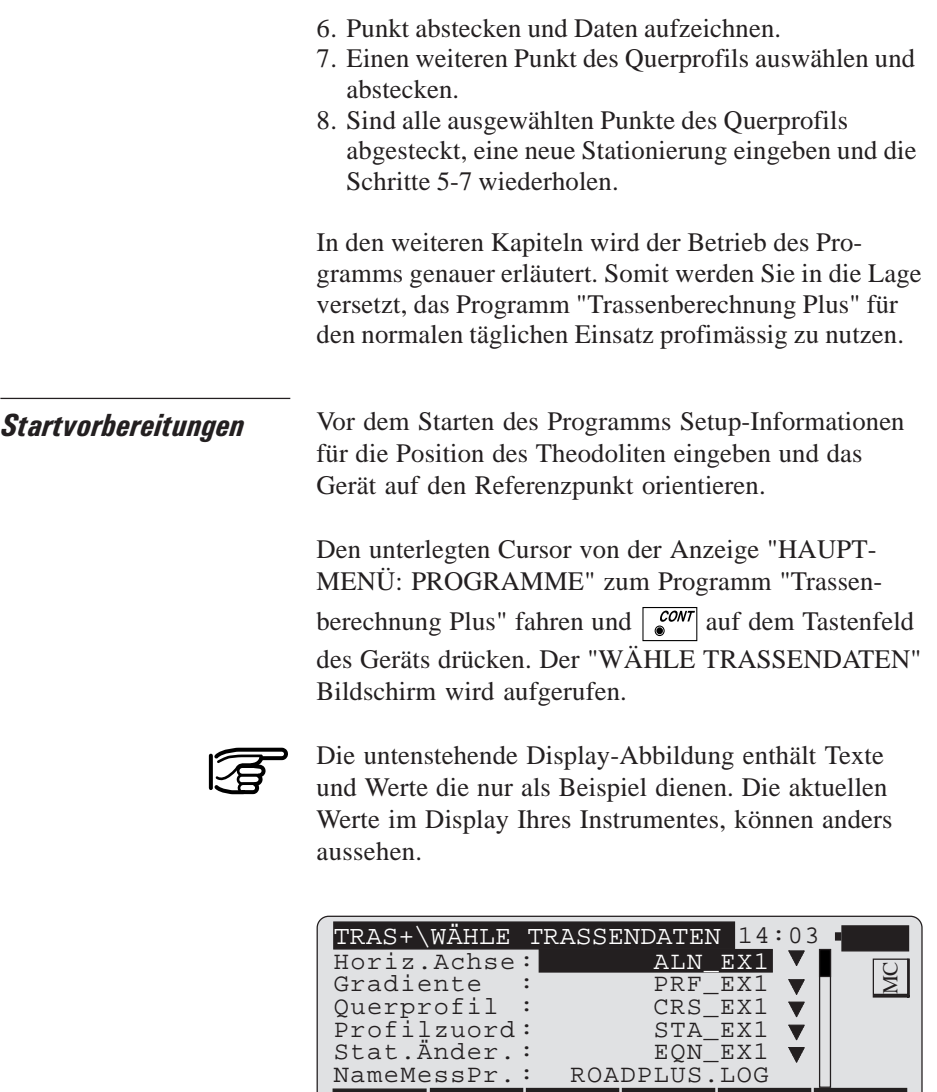

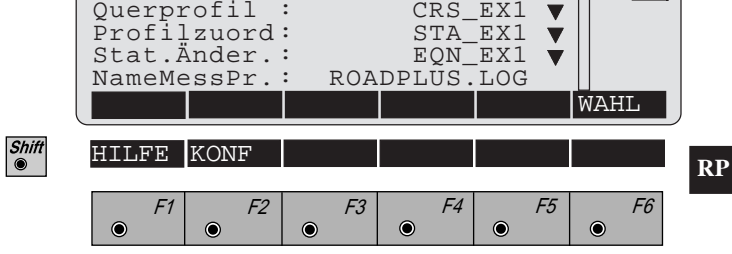

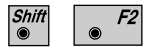

Aufruf der "Konfiguration".

Geben Sie vor der Wahl der zu verwendenden Trassendaten die Konfigurationsparameter für den Job ein.

# Konfiguration

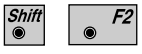

Die "Konfiguration" vom "WÄHLE TRASSEN-DATEN"-Bildschirm starten.

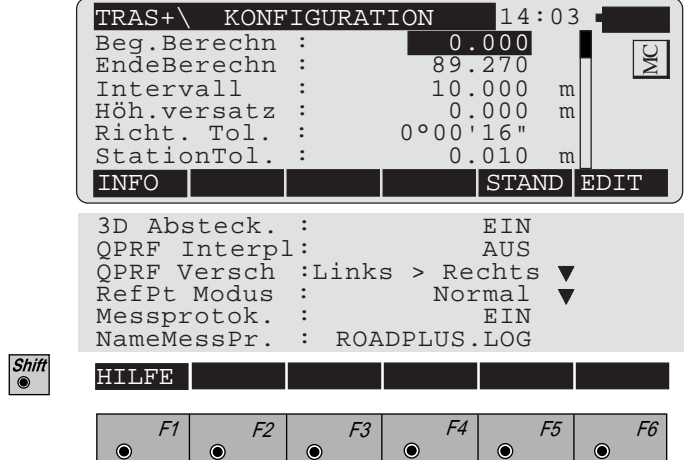

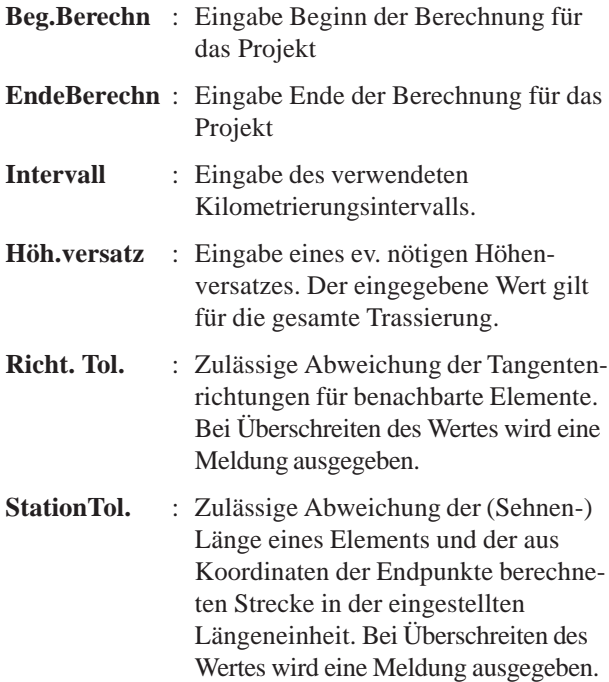

- **3D Absteck.** : Mit der  $\sqrt{\frac{6}{9}}$  Taste AUS / EIN schalten. Die ABTRAG/AUFTRAG-Funktion sollte auf EIN gestellt sein.
- **QPRF Intrpl** : Steht für "Querprofil-Interpolation". Bei EIN, werden die Querprofile sowohl entlang als auch zwischen den Querprofilen interpoliert. Durch die Interpolation zwischen Querprofilen ist eine Überhöhung und eine Verbreiterung möglich.

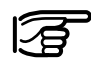

Falls die Querprofil-Interpolation aktiviert ist, müssen alle Querprofile die gleiche Anzahl Punkte aufweisen.

> Mit der  $\sqrt{\frac{6}{9}}$  Taste AUS / EIN schalten.

- **QPRF Versch** : Diese Funktion steuert die Bewegung entlang der Querprofile. Um die Bewegungsoptionen anzuzeigen, Taste  $\sqrt{\frac{6}{5}}$  drücken. Es gibt drei Wahlmöglichkeiten: "Links > Rechts", "Rechts > Links" und "kein". Die gewählte Richtung ist nur für die Anzeige relevant. Der Messgehilfe kann sich in jede beliebige Richtung entlang des Querprofiles bewegen.
- **RefPt Modus** : **Normal:** Die am weitesten von der Achse entfernten Punkte werden bei der Berechnung des Böschungsdurchstosspunktes verwendet. **Nicht von EndPte** Die am weitesten von der Achse entfernten Punkte werden bei der Berechnung des Böschungsdurchstosspunktes nicht verwendet, d.h. der Böschungsdurchstosspunkt ist bereits in der Querprofildefinition vorhanden (Schnittpunkt zwischen digitalem Gelände-

modell und Querprofil)

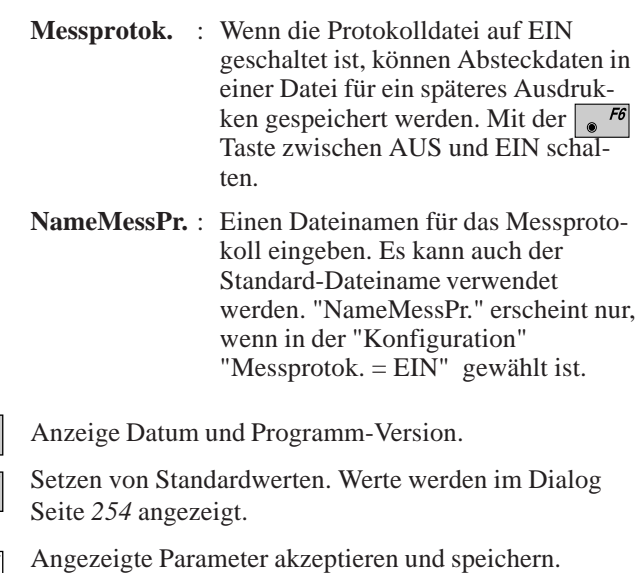

**CONT** Weiter zur Anzeige "WÄHLE TRASSENDATEN"

## Auswahl Trassendaten

Um fortzusetzen, eine Horizontalachsendatei auswählen. Die anderen Dateien sind optional und von der Art der Absteckung abhängig. Wenn Sie z.B. zu Kontrollzwecken nur die "Gestalt" einer Trasse abstecken, sind Gradiente, Regelprofil, sowie Profilzuordnungs- oder Stationsänderungsdatei nicht notwendig. Falls Ihre Applikation diese anderen Dateien benötigt, müssen diese ausgewählt werden.

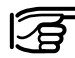

Alle Trassendaten müssen auf der Speicherkarte im GSI-Verzeichnis gespeichert sein.

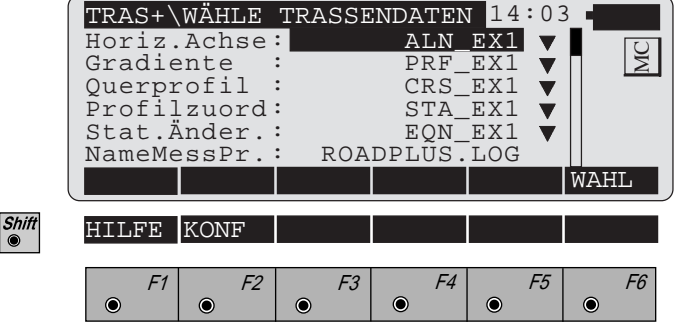

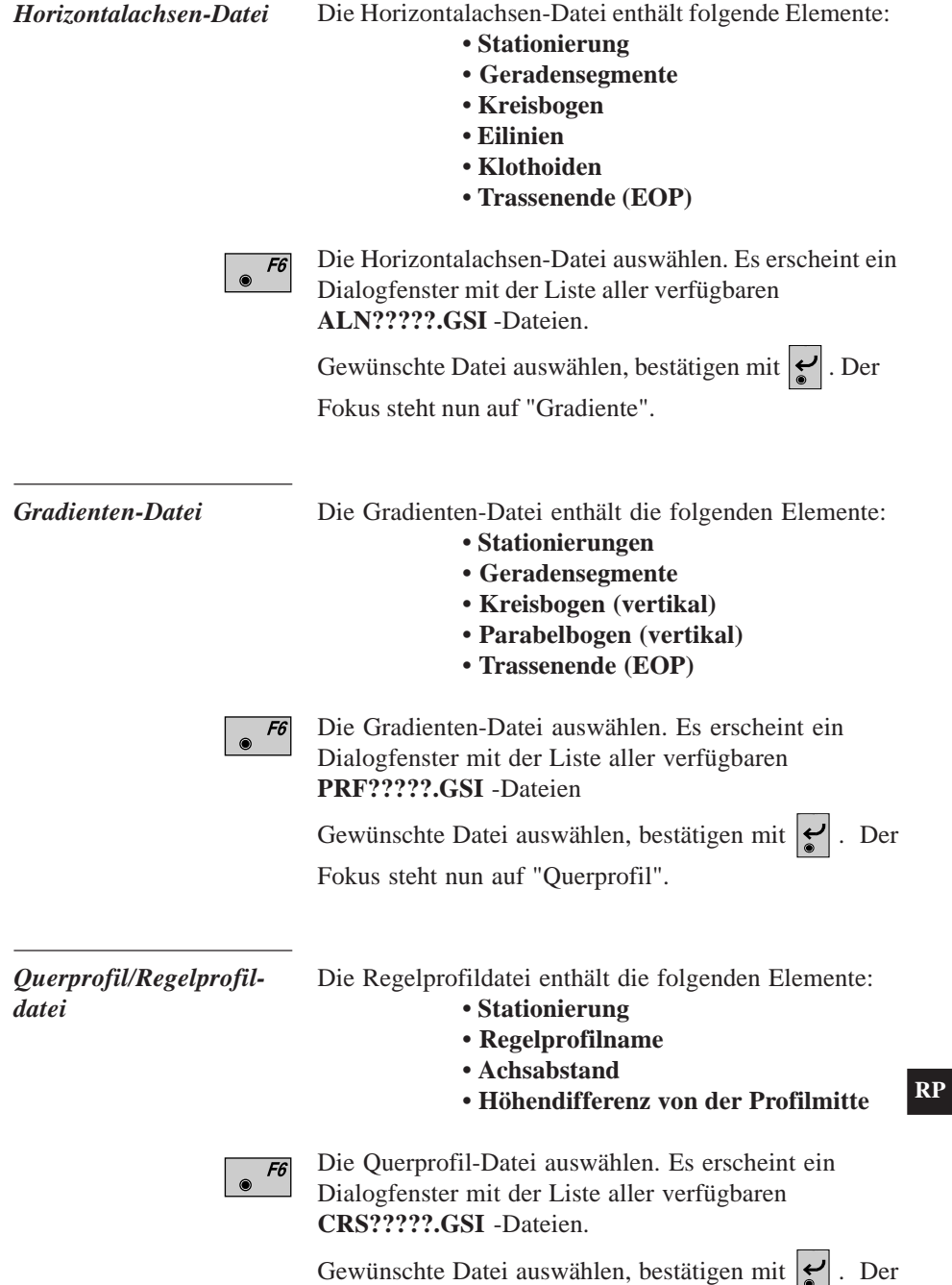

Fokus steht nun auf "Profilzuord".

### **Definition Querprofil**

Bei der Definition des Querprofils kann sowohl ein ABTRAG- als auch ein AUFTRAG-Regelprofil erstellt werden, ähnlich der nachstehenden Abbildung.

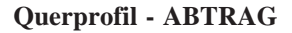

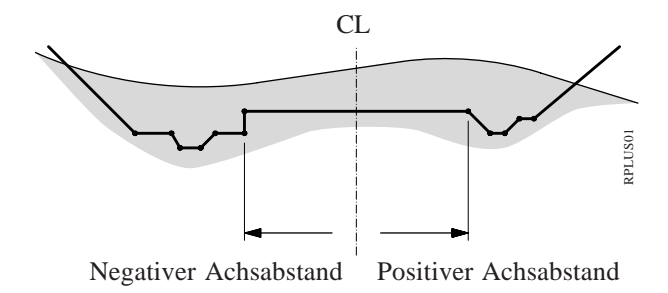

**Querprofil - AUFTRAG**

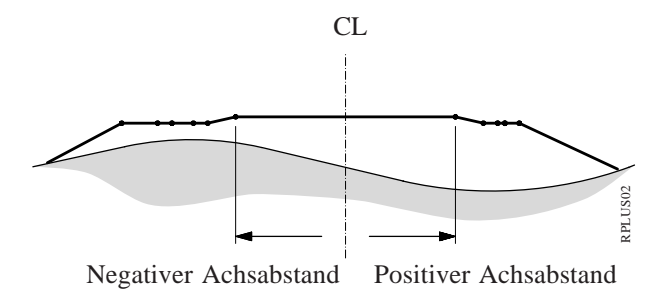

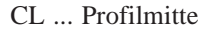

*Querprofilzuordnungs-Datei*

Die Querprofilszuordnungs-Datei enthält folgende Elemente:

> **• Querprofilname • Kilometrierungsbeginn**

Ein so zugeordnetes Querprofil bleibt solange bestehen, bis ein anderes Querprofil definiert wird. Bei Erstellung der Datei den Namen des verwendeten Regelprofils und den Kilometrierungsbeginn bestimmen. Der nächste eingegebene Regelprofilname enthält auch einen Kilometrierungsbeginn. Für einen weiteren Kilometrierungsbeginn kann ein drittes Regelprofil zugeordnet werden, und so weiter und so fort.

Zum Beispiel könnte die Datei die folgenden Informationen enthalten:

> XSEC1, 0 XSEC2, 100 XSEC3, 300 XSEC1, 550

Das Programm interpretiert das so, dass das Regelprofil XSEC1 mit Kilometrierung 0 beginnt und mit Kilometrierung 1+00 endet, das Regelprofil XSEC2 mit Kilometrierung 1+00 beginnt und mit Kilometrierung 3+00 endet, das Regelprofil XSEC3 von Kilometrierung 3+00 und zurück zu Regelprofil XSEC1 mit Kilometrieung 5+50 endet.

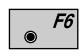

Die Querprofizuordnungs-Datei auswählen. Es erscheint ein Dialogfenster mit der Liste aller verfügbaren **STA?????.GSI** -Dateien. Gewünschte Datei

auswählen, bestätigen mit  $\left| \boldsymbol{\cdot} \right|$ .

## **• Querprofil-Interpolation**

Querprofile können sowohl entlang den Querprofilen interpoliert werden, z.B. zwischen definierten Punkten als auch zwischen den Querprofilen selber. Interpolation zwischen den Querprofilen ermöglicht Überhöhung und Verbreiterung. Die nachfolgenden Abbildungen zeigen diese Möglichkeiten.

#### **Interpolation entlang Querprofil**

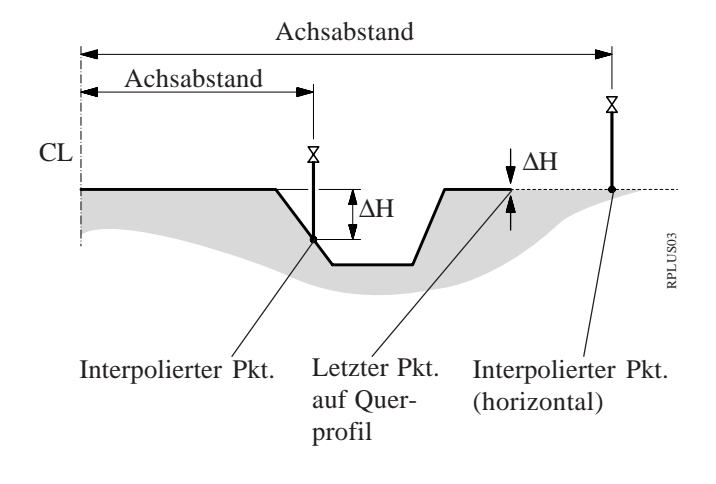

#### **Interpolation zwischen Querprofilen**

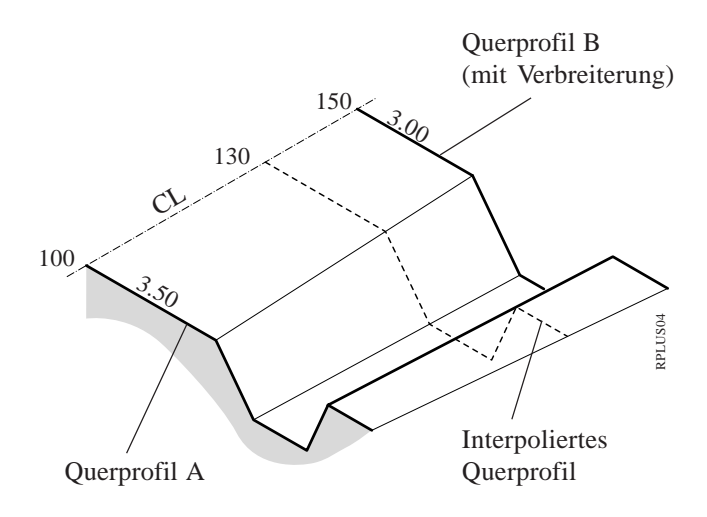

## **• Überhöhung/Verbreiterung**

Die Überhöhung wird durch die Querprofile bestimmt. Querprofile müssen an der entsprechenden Kilometrierung für den Start der Überhöhung, der vollen Überhöhung und zurück zu keiner Überhöhung positioniert werden.

Die **STA?????.GSI** -Datei enthält diese speziellen Querprofilpositionen als auch Querprofilpositionen für die Verbreiterung. Die nachfolgende Abbildung zeigt dieses System der Überhöhung.

## **Überhöhung durch Querprofile bestimmt**

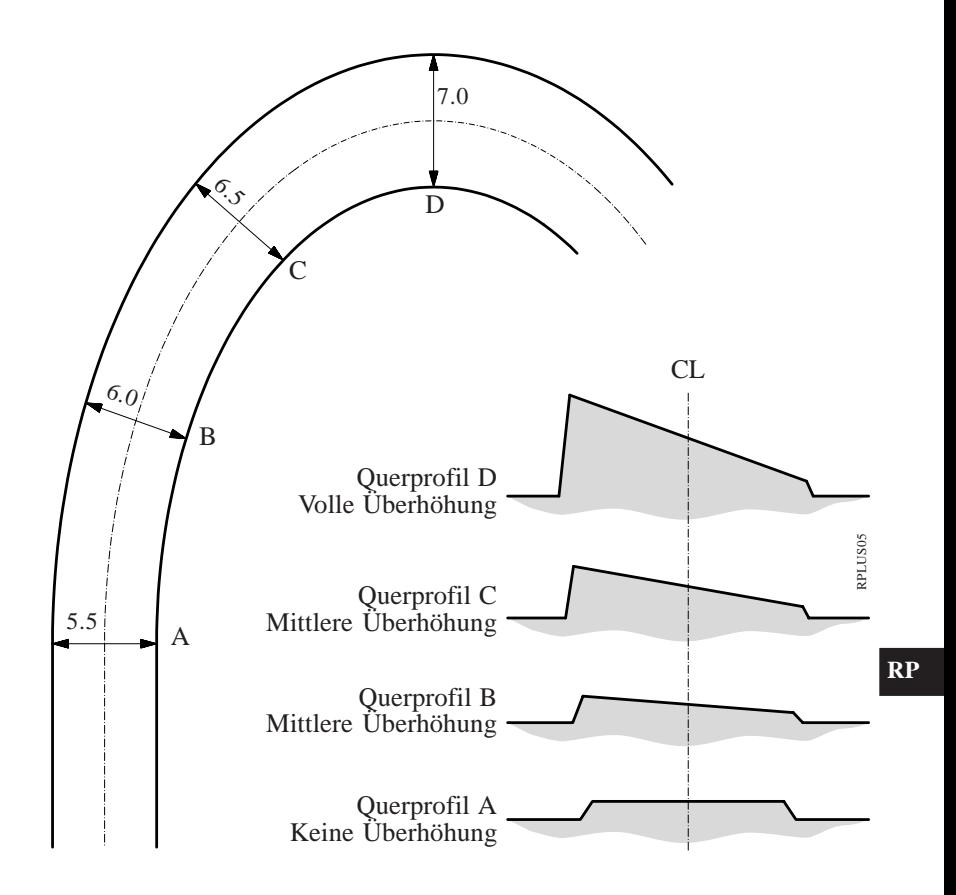

#### *Stationsänderungsdatei*

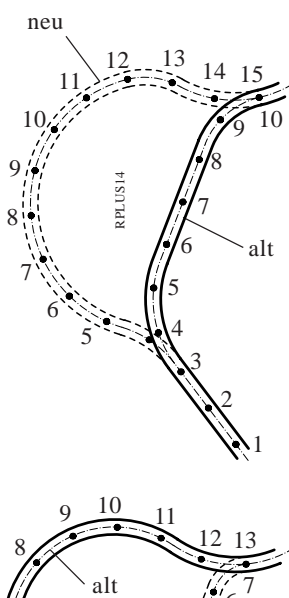

Um die Trassenstationierung einzustellen, werden die Stationsänderungen verwendet. Hauptsächlich dafür, um Kreisbogen einzusetzen/zu entfernen. Das würde eine Neuberechnung der Station einer ganzen Trasse nötig machen. Stationsänderungen machen dies aber überflüssig.

Wie aus nachstehender Abbildung ersichtlich, kann bei einer Stationsänderung entweder eine Lücke oder eine Überlappung entstehen.

Vorwärtsgerichtete Stationsänderung (= Überlappung) Station rückw.  $10 + 000 =$  Station vorw.  $15 + 000$ 

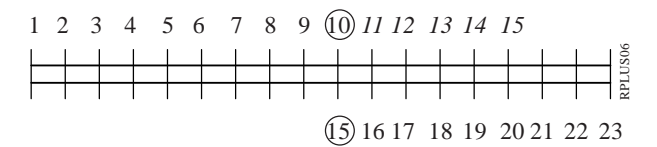

Rückwärtsgerichtete Stationsänderung (= Lücke) Station rückw.  $13 + 000 =$  Station vorw.  $7 + 000$ 

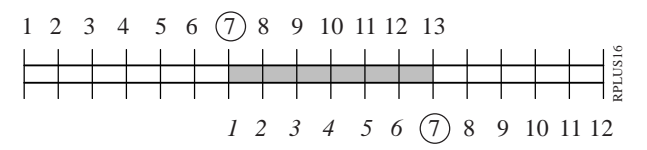

Die Stationsänderungs-Datei auswählen. Es erscheint ein Dialogfenster mit der Liste aller verfügbaren **EQN?????.GSI** -Dateien. Gewünschte Datei auswäh-

len, bestätigen mit  $\leq$ . Der Fokus steht nun auf NameMessPr.". Der Dateiname kann geändert oder der Standardname kann übernommen werden.

**CONT** 

Wenn alle Dateien ausgewählt sind, weiter zu Display "STATION & ACHSABST.". Vor dem Erscheinen dieses Displays, wird eine kurze Meldung über die laufende Fehlerprüfung in den gewählten Dateien angezeigt.

*Dateien prüfen* Während des Dateiprüfungsvorgangs wird jede Datei auf mögliche Fehler im Datenformat untersucht, z.B. auf fehlende oder falsche Wortidentifikationen. Werden Fehler gefunden, wird eine Fehlermeldung mit Angabe des Fehlertyps angezeigt. Falls während des Prüfvorgangs ein Fehler gefunden wird, der zur Berechnung und Anzeige fehlerhafter Daten führt, wird die Dateiprüfungsroutine abgebrochen. Falls dies eintritt, müssen die Problemdatei(en) korrigiert werden, bevor fortgesetzt werden kann. Zusätzlich zu Dateifehlern werden geometrische Abweichungen geprüft, womit auch die Tangentenrichtungen benachbarter Elemente und die Sehnenlängen der Elemente eingeschlossen sind. Jede Abweichung über die erlaubten Toleranzen werden wie folgt angezeigt.

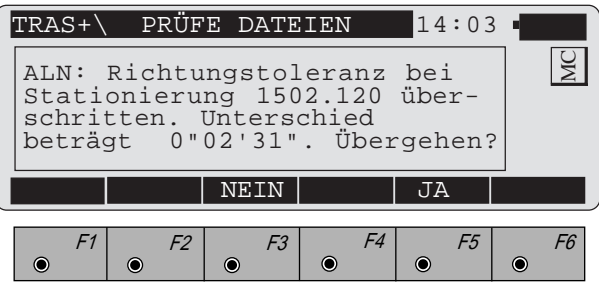

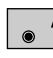

Wird "**NEIN**" gewählt, erscheint ein Display mit der Frage "Mit der Prüfung der Trasse fortfahren"?. Bei "NEIN" kehrt die Anzeige ins Menü "WÄHLE TRASSENDATEN" zurück. Bei "JA" setzt das Programm mit der Prüfung der anderen Dateien fort. Werden keine weiteren Fehler gefunden, springt das Programm auf die Eröffnungsanzeige "STATION & ACHSABST.".

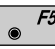

Wird "**JA**" gewählt, übergeht das Programm den Fehler und setzt mit der Fehlerprüfung anderer Dateien fort. Werden keine weiteren Fehler gefunden, springt das Programm auf die Eröffnungsanzeige "STATION & ACHSABST.".

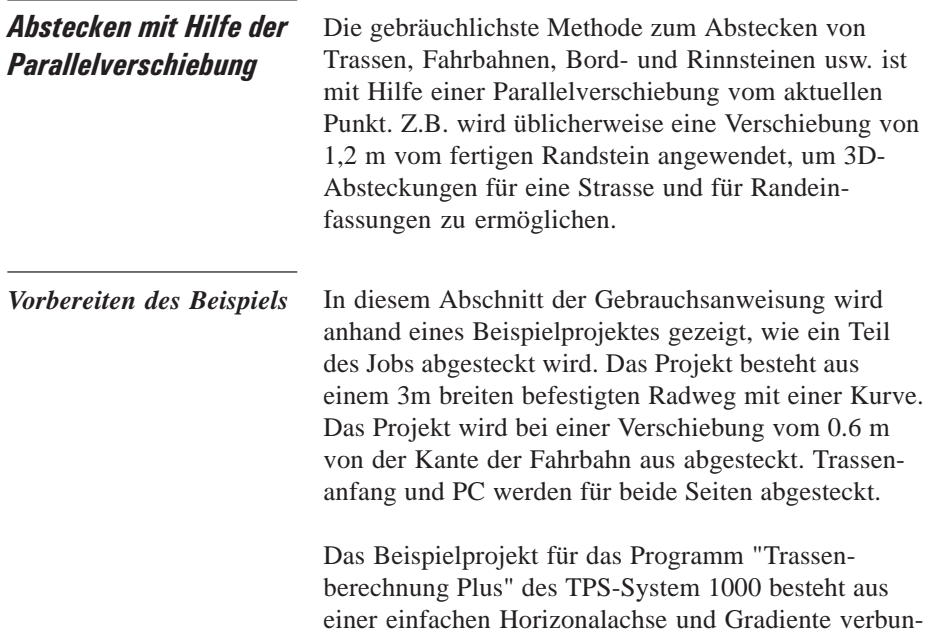

den mit einem einfachen Regelprofil. Das Projekt soll nur die Anwendung des Programmes verdeutlichen. Es ist aber nicht als Demonstration von Abläufen bei der

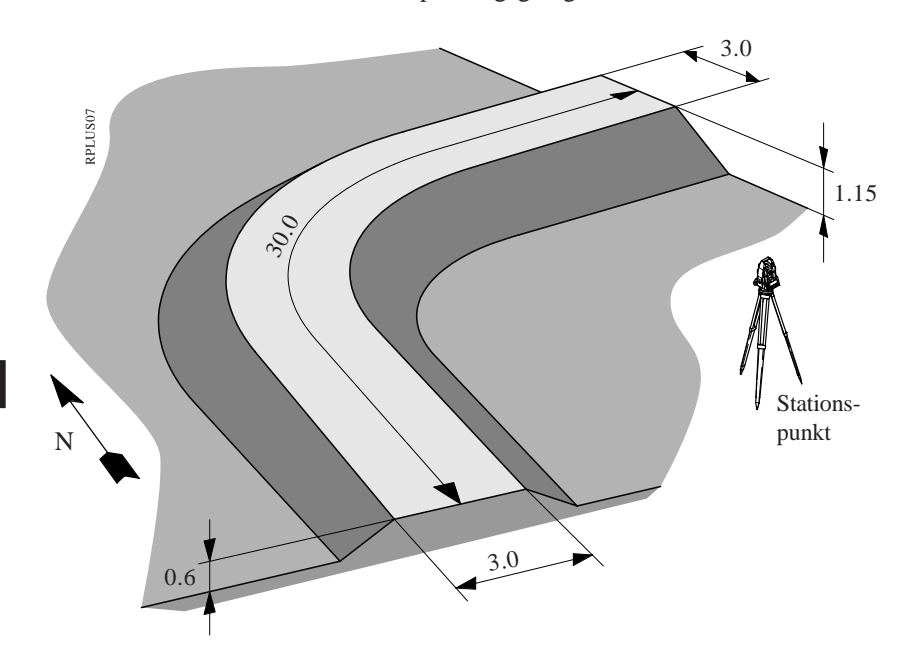

Strassenplanung geeignet.

Wie hier gezeigt, ist unser Radweg ca. 30 m lang. Die Fahrbahn ist 3 m breit, jeweils 1.5 m rechts und links der Achse. Von der Kante der Fahrbahn fällt die Böschung im Verhältnis 2:1 ab.

Die Gradiente (oder das Profil) für das Projekt ist eine einfache 2% Steigung. Für die ursprüngliche Grundlinie des Stationspunktes wird eine Höhe von 30.50 m angenommen, die Trasse beginnt bei einer Höhe von 31.1 m. Dies erlaubt die praktische Anwendung aller Komponenten des Programms "Trassenberechnung Plus". Für das Arbeiten im Gelände empfehlen wir eine flache, offene Ebene mit ca. 25 m auf beiden Seiten.

Die folgenden Seiten enhalten Abbildungen und Listen für alle benötigten Daten, um dieses Beispiel zu bearbeiten.

Drei Schritte sind für dieses Beispiel nötig:

**1. Geben Sie mit Hilfe des Programms "ROADDATA.EXE" auf Ihrem PC die Planungsinformationen für die Horizontalachse, die Gradiente und für die Regelprofile ein.** Eine spezielle Namensregel identifiziert den Dateityp, unter welchem jede Trasse und jedes Regelprofil abgelegt ist. Die ersten drei Buchstaben geben dem "Trassenberechnung Plus" an, was in der Datei ist und wie es angesehen werden kann. Zusätzlich ist die GSI-Erweiterung notwendig.

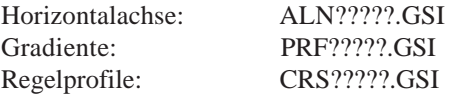

Geben Sie die nachfolgenden Projektdaten (als Beispiel) im "ROADDATA.EXE" ein. Das Projekt soll heissen "BEISPIEL" mit den konfigurierten Einheiten m und 3 Dezimalstellen. Die Dateien sollen heissen "ALN\_EX1.GSI", "PRF\_EX1.GSI", und "CRS\_EX1.GSI".

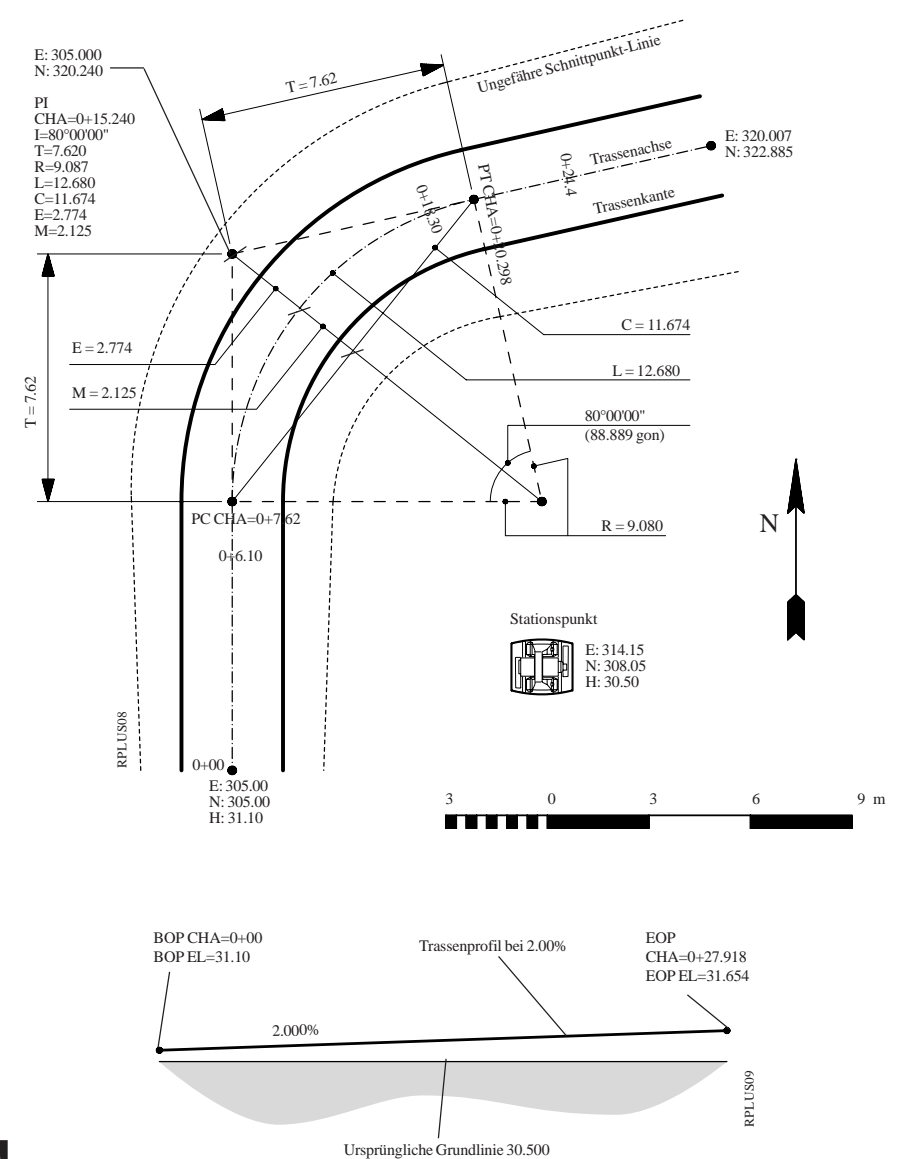

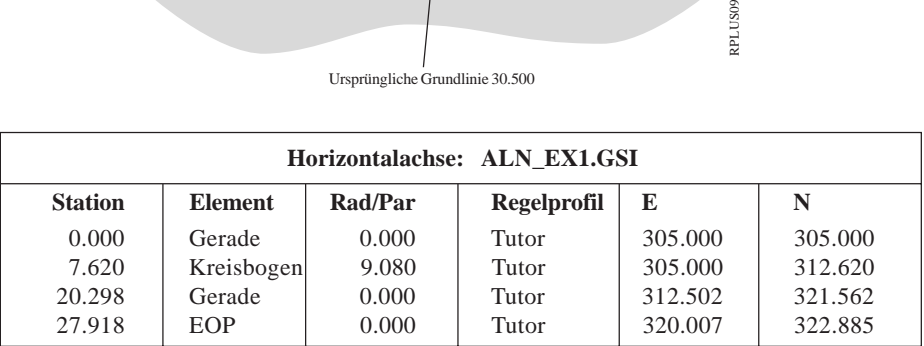

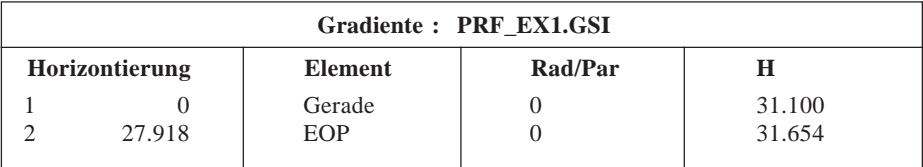

#### **Regelprofil: CRS\_EX1.GSI**

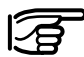

Die Horizontalachsen-Datei bestimmt ein Regelprofil für jede Horizontierung. Unsere Horizontalachsen-Datei spezifiziert nur ein Regelprofil: "TUTOR". Falls aber gewünscht, können Sie verschiedene Regelprofile für jede Horizontierung bestimmen. Wir werden jetzt in unserer Regelprofil-Datei zwei Regelprofile definieren, "TUTOR" und "TYP\_CUT". Beachten Sie, dass Sie bei laufendem "Trassenberechnung Plus"-Programm jederzeit zwischen den Regelprofilen umschalten können.

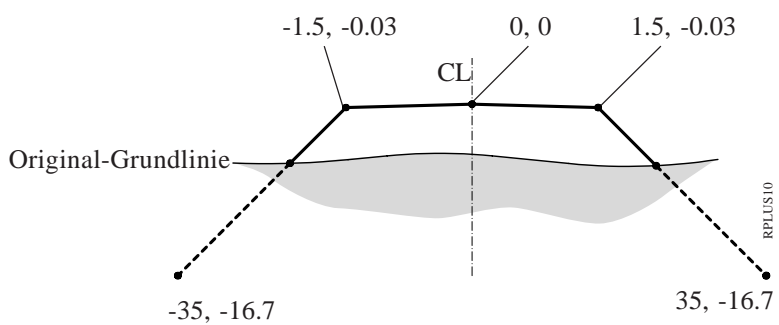

Böschungsausdehnung über den erwarteten Schnittpunkt hinaus

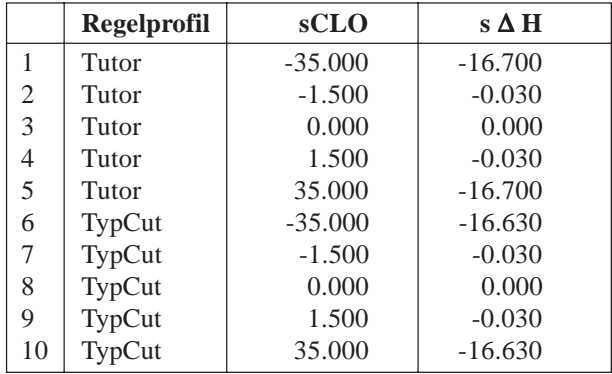

- **2. Kopieren Sie die Trassen- und Regelprofil-Dateien auf Ihre Speicherkarte .** Kopieren Sie die Dateien ins GSI-Unterverzeichnis auf Ihrer Speicherkarte. Gegebenenfalls müssen Sie das GSI-Unterverzeichnis noch erstellen. Setzen Sie die Speicherkarte in Ihr Instrument .
- **3. Stellen Sie Ihr Instrument im Arbeitsbereich auf, anschliessend werden Sie die Beispiel-Trasse abstecken.** Stellen Sie die Gerätekoordinaten auf die Werte für Pkt. 1 ein *(siehe Abb. auf Seite 264)*. Das Instrument auf ein passendes "Norden" orientieren und Hz Ø auf "0.00" setzen *(siehe Abb. auf Seite 264).* "Trassenberechnung Plus" starten und gemäss Beschreibung vorgehen.

Wenn die Anzeige "STATION & ACHSABST." erscheint, ist nur der untere Bereich, der mit "Station" beginnt, sichtbar. Um die gesamte Anzeige einsehen zu können, mit den grünen Auf/Ab-Tasten nach oben scrollen.

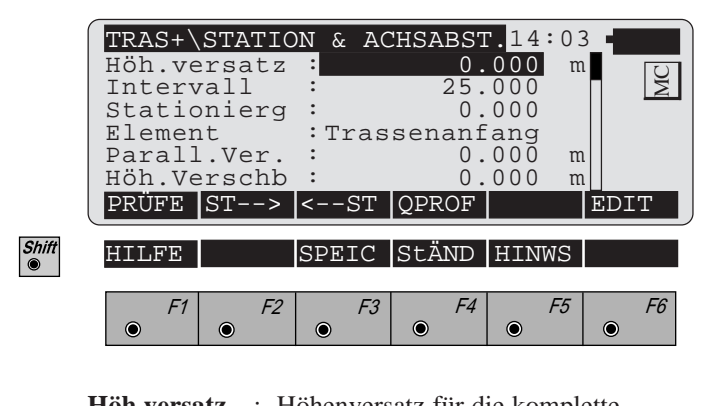

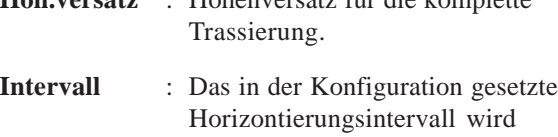

angezeigt. Falls gewünscht, kann ein neuer Wert eingegeben werden. **Stationierg** : Eingabe der Kilometrierung für die abzusteckenden Punkte.

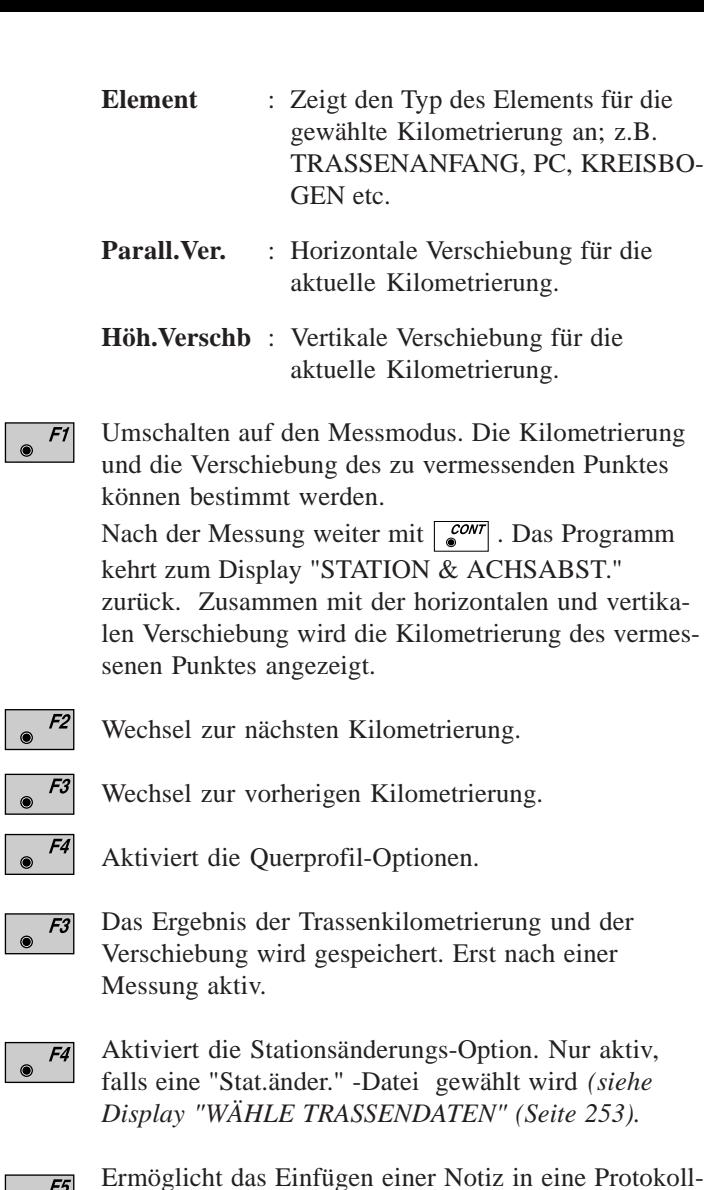

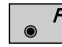

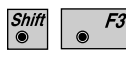

Г

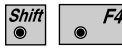

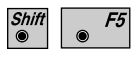

Ermöglicht das Einfügen einer Notiz in eine Protokolldatei, für Kommentare, Fehler etc.

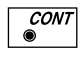

Aufruf des Dialogs "PUNKT KOORDINATEN". Die Koordinaten des abzusteckenden Punktes werden angezeigt. Von dort aus wird das Programm "ABSTECKUNG" aufgerufen.

## *Querprofilpunkt und Parallelverschiebung wählen*

Wählen Sie einen Punkt des abzusteckenden Querprofils aus und geben Sie die Parallelverschiebung ein.

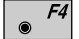

Querprofiloptionen aufrufen.

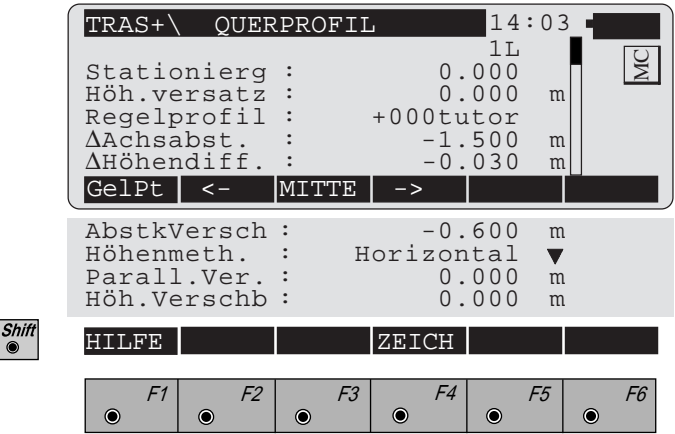

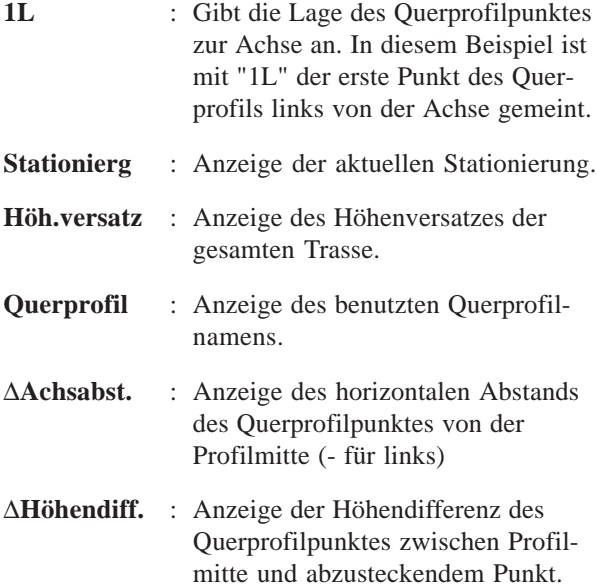

- **AbstkVersch** : Zeigt den Wert der Verschiebung für die Absteckung. Ist der Punkt links von der Achse muss der eingegebene Wert eine negative Zahl sein.
- **Höhenmeth.** : Die Berechnungsmethode für die Höhe des abzusteckenden Punktes wird angezeigt. Drei Mehoden stehen zur Wahl: "VORHERIGES ELEMENT", "INTERPOLIERT" und "HORIZONTAL".
- **Parall.Ver.** : Horizontale Verschiebung für die aktuelle Kilometrierung.

**Höh.Verschb** : Höhenverschiebung für die aktuelle Kilometrierung.

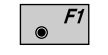

Aufruf der Optionen für die Böschungsabsteckung.

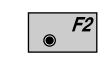

Bewegen entlang des aktuellen Querprofils von rechts nach links.

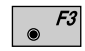

Der Querprofilpunkt wird auf die Achse gesetzt.

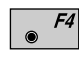

Bewegen quer zum aktuellen Querprofil von links nach rechts.

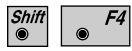

Anzeige einer Skizze des Querprofils.

Der erste abzusteckende Punkt des Radwegs ist die linke Kante der Fahrbahn. Dieser Punkt liegt 1,5m links von der Achse, der Wert für den "Achsabstand" muss auf "-1.5 m" gesetzt werden.

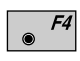

Wechsel des Standorts auf "-1.5 m". Der Wert für "∆Höhendiff." wechselt automatisch auf die richtige, von der Querprofilauslegung vorgegebene Höhendifferenz.

Der Wert für die Parallelverschiebung muss auf "-0.600 m" gesetzt werden. Der Wert ist negativ, weil der abzusteckende Punkt links von der Achse liegt.

Bestätigen des Wertes mit  $\left| \boldsymbol{\cdot} \right|$ .

Als letzter Schritt wird die Methode zur Berechnung der Höhe des Absteckpunktes gewählt. Das Programm "Trassenberechnung Plus" bietet dazu drei Möglichkeiten:

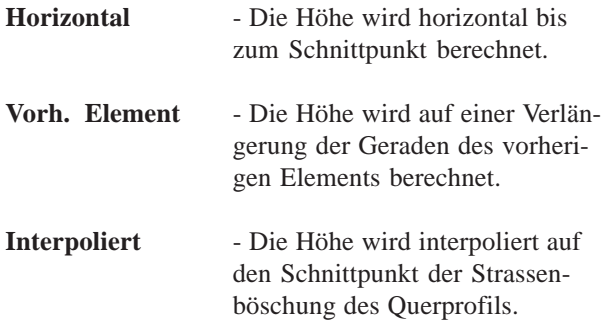

Die folgende Skizze zeigt die drei Höhenoptionen für die Absteckungsverschiebung.

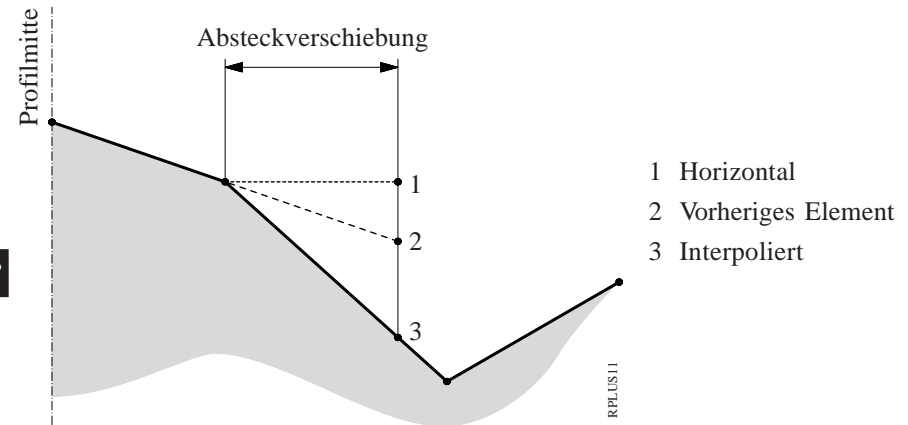

Die üblichste Methode ist die "HORIZONTAL"- Methode.

Den Cursor auf "Höhenmeth." fahren,  $\sqrt{5}$ , drei Optionen werden angezeigt.

"HORIZONTAL" auswählen,  $\left| \boldsymbol{\cdot} \right|$ .

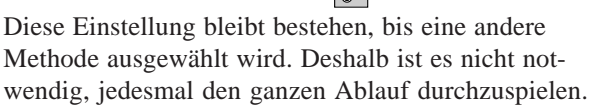

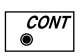

Gesetzte Parameter annehmen und speichern. Weiter zu Anzeige "PUNKT KOORDINATEN".

*Punkt abstecken und speichern*

Der Dialog "PUNKT KOORDINATEN" zeigt die aktuelle Kilometrierungsposition des abzusteckenden Verschiebepunktes. Das Display zeigt auch die Reflektorhöhe sowie die Ost- und Nordkoordinaten des Verschiebepunktes und die Sollhöhe des aktuellen Punktes (nicht die Offset-Sollposition).

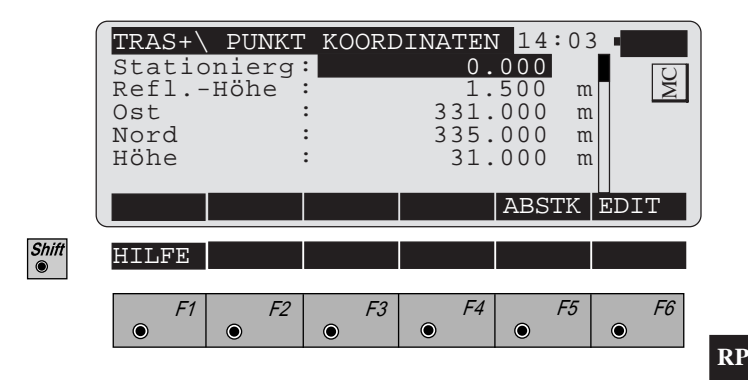

F5  $\odot$ 

Absteckprogramm aufrufen.

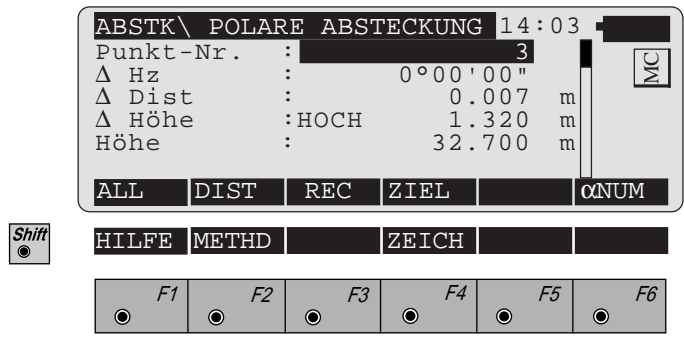

Als Vorgabe für "Trassenberechnung Plus" dient die polare Absteckung.

Instrument drehen bis " $\Delta$  Hz" = 0.00. Reflektor aufstellen, anzielen.

Distanz messen.

Der "∆ Dist"-Wert zeigt an, wie weit der gemessene Punkt vom abzusteckenden Punkt entfernt ist. Bei positivem Wert: um den angezeigten Wert vom Instrument weg bewegen.

Bei negativem Wert: zum Instrument hin bewegen. Das Display zeigt auch den Wert für ABTRAG/ AUFTRAG für den gemessenen Punkt. Wenn die Hz-Differenz und die Distanz-Differenz 0.00 oder nahe 0.00 sind, kann die Messung gespeichert werden.

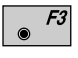

Speichern der abgesteckten Position, zurück zur "QUERPROFIL"-Anzeige und automatisch weiter zum nächsten Punkt auf dem Querprofil.

**Absteckung des nächsten Punktes auf dem Querprofil**

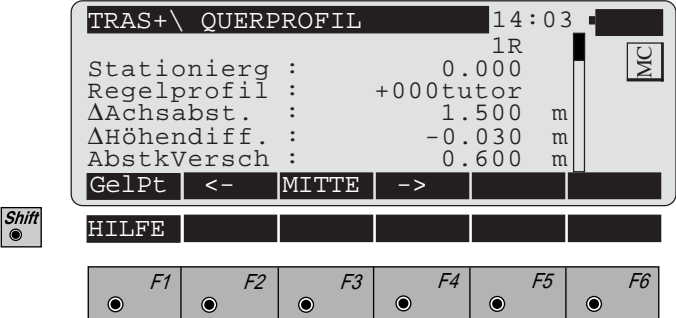

Um den Achsabstand für die rechte Seite unseres Beispielprojektes zu setzen:

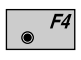

Den Wert "∆Achsabst." auf 1.500 m (positiv) setzen. Bitte beachten, dass dabei die Position von "1L" auf "1R" wechselt. "AbstkVersch" auswählen und "AbstkVersch" auf 0.600 m (positiv) setzen.

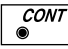

Zurück zum Display "PUNKT KOORDINATEN".

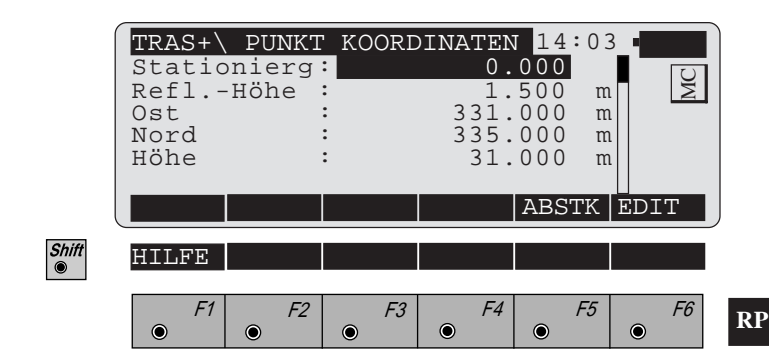

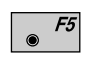

Abstecken der Absteckverschiebung (0.600 m) der rechten Seite des Radweges. Zurück zum Display "POLARE ABSTECKUNG".

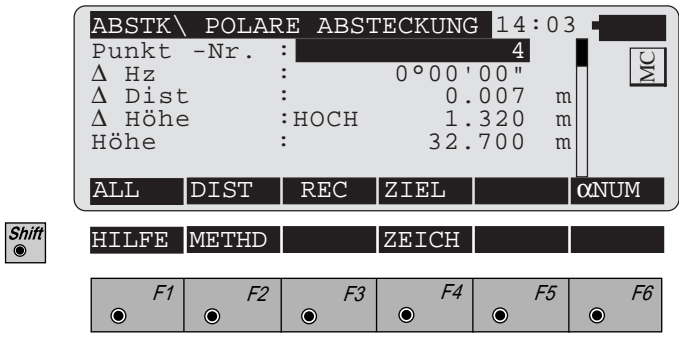

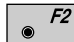

Entfernung messen.

Den Punkt speichern, wenn er abgesteckt ist. Zurück  $F3$ zum Display "QUERPROFIL", der nächste abzustekkende Punkt auf dem Querprofil wird angezeigt.

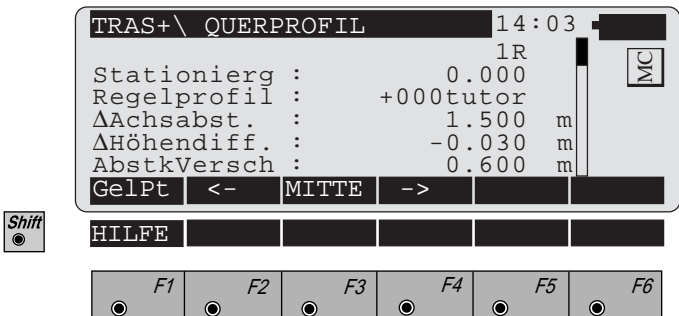

Bei diesem Beispiel war der letzte abgesteckte Punkt der Verschiebungs-Punkt der rechten Seite. Bei Erscheinen der Anzeige "QUERPROFIL" wechselt der "Achsabstand" zum nächsten Punkt auf dem Querprofil. Der nächste abzusteckende Punkt ist der Verschiebungs-Punkt der rechten Seite bei der nächsten Stationierung.

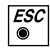

Verlassen der Anzeige "QUERPROFIL" und zurück zur Anzeige "STATION & ACHSABST.".

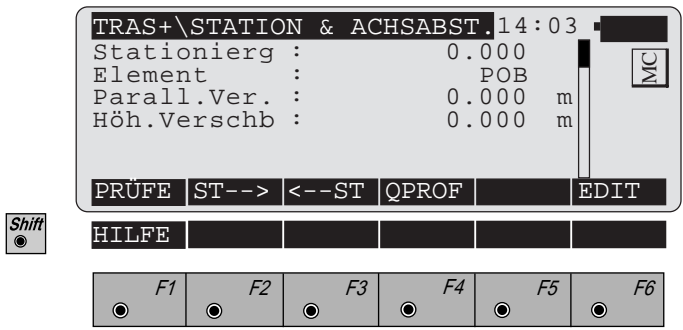

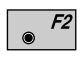

Weiter zur nächsten Stationierung (Sie können auch eine Stationierung eingeben). Die Stationierung und die Parallelverschiebung wechselt und zeigt somit die neue Stationierungsposition an.

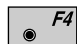

Aufruf des "QUERPROFIL"-Displays.

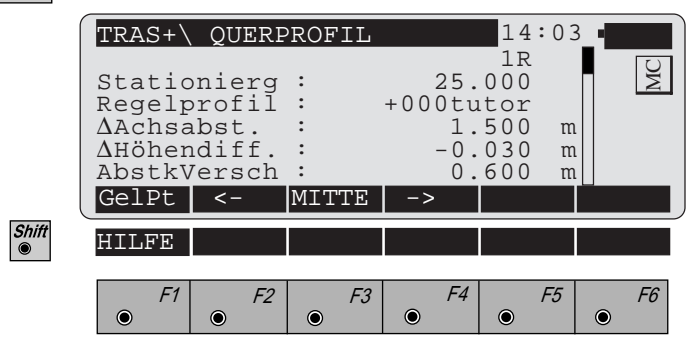

In unserem Beispiel war der letzte abgesteckte Punkt auf der rechten Seite. Es ist sinnvoll auf der rechten Seite zu bleiben, diese Position abzustecken und dann erst auf die linke Seite zu wechseln.

Um den Schnittpunkt auf der rechten Seite abzustekken:

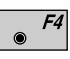

Den "Achsabstand" vom Wert der Profilmitte auf 1.500 m (positiv) setzen. Der Wert für die Parallelverschiebung muss 0.600 m (positiv) sein. Dieser Wert sollte bereits vom vorherigen Punkt richtig übernommen sein .

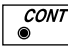

Aufruf der Anzeige "PUNKT KOORDINATEN".

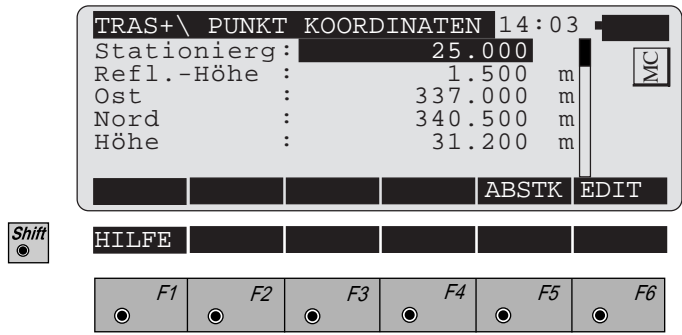

Zur Absteckung des Offset-Punkts auf der rechten Seite für die Stationierung 25+00:

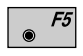

Aufruf der Absteckung. Die Anzeige "POLARE ABSTECKUNG" erscheint.

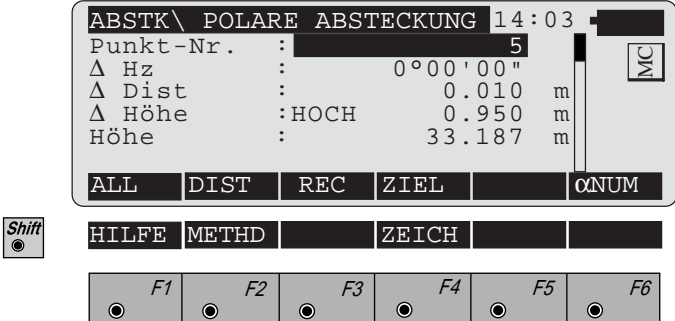

Den vorher beschriebenen Vorgang zur Punktabsteckung anwenden.

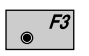

Speichern der abgesteckten Position und zurück zur "QUERPROFIL"-Anzeige.

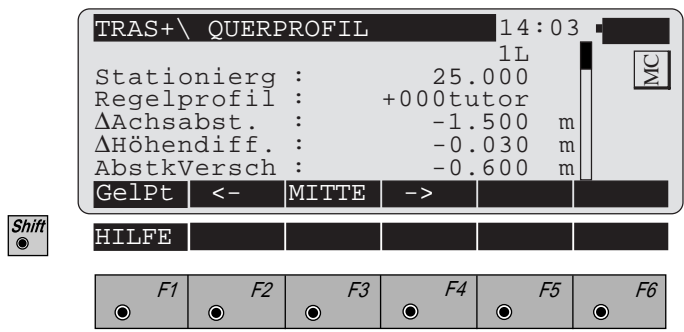

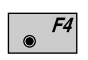

Den "∆Achsabst." auf -1.5 m ändern. Den Wert für die "AbstkVersch" auf -0.600 m setzen.

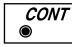

Aufruf der "PUNKT KOORDINATEN"-Anzeige.

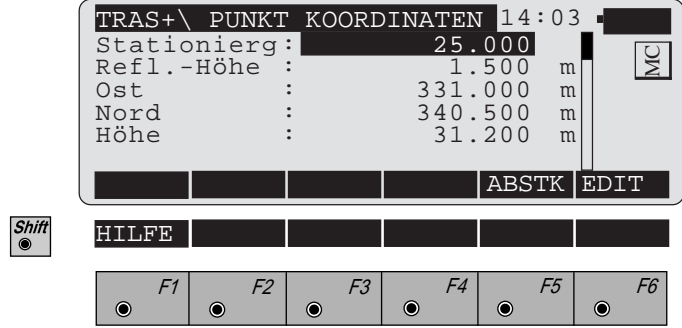

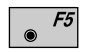

Aufruf des Absteckprogramms. Dem vorher beschriebenen Vorgang zur Punktabsteckung folgen und den abgesteckten Punkt speichern.

Nach Erscheinen der Anzeige "QUERPROFIL", mit **Esc** die Anzeige "STATION & ACHSABSTAND" aufrufen.

Zusammenfassung der Absteckung (Horizontalverschiebungsmethode) Dieser Abschnitt enthält eine kurze Zusamenfassung der Anwendung der Horizontalverschiebungsmethode. Es wird angenommen, dass der Leser die Abschnitte "Absteckung mit Horizontalverschiebung" bis "Absteckung und Protokollierung" mit ihrer detaillierten Beschreibung der Programmfunktionen bereits studiert hat. Wir empfehlen eine Kopie dieser Kurzanleitung und deren Aufbewahrung im Instrumentenbehälter.

*Trassenberechnung Plus starten & Konfigurationsoptionen setzen*

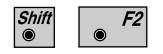

"Trassenberechnung Plus" vom Programm-Menü aus starten.

Den"Konfigurations-Editor" im Dialog "WÄHLE TRASSENDATEN" starten.

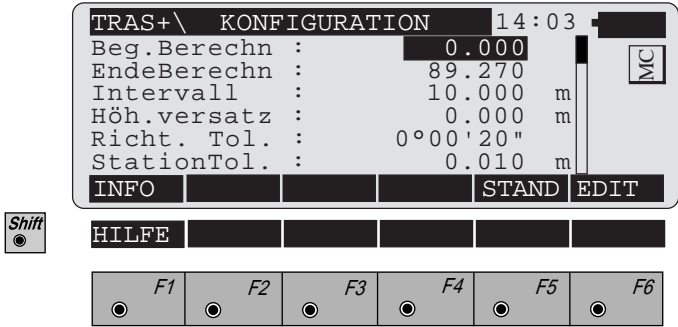

Anfangs- und Endstationierung, Stationierungsintervall usw. eingeben. Alle Eingaben durchführen.

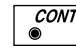

Zurück zur Anzeige "WÄHLE TRASSENDATEN".

## *Wähle Trassendaten*

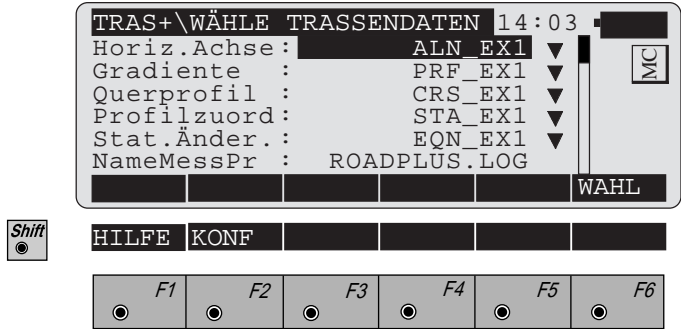

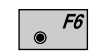

Trassendaten wählen.

Alle Dateitypen anwählen, mit  $\sqrt{\frac{f}{g}}$  Liste öffnen und die gewünschte Datei auswählen.

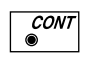

Die "STATION & ACHSABST."-Optionen werden angezeigt.

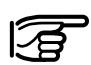

**Es muss eine Horizontaldatei ausgewählt werden.**

*Achsabstand setzen und abzusteckenden Punkt wählen*

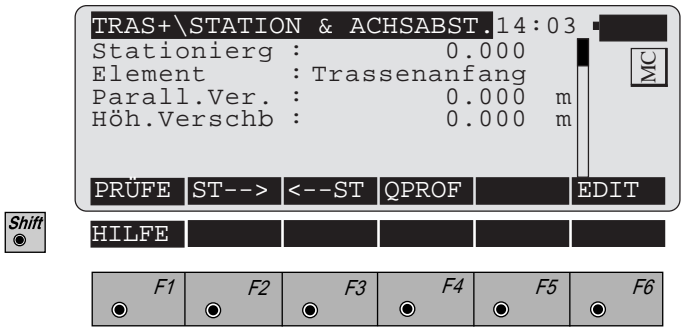

Um den abzusteckenden Querprofilpunkt (Randstein, Fahrbahnkante usw.) auszuwählen:

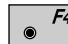

Die "QUERPROFIL"-Optionenanzeige erscheint.

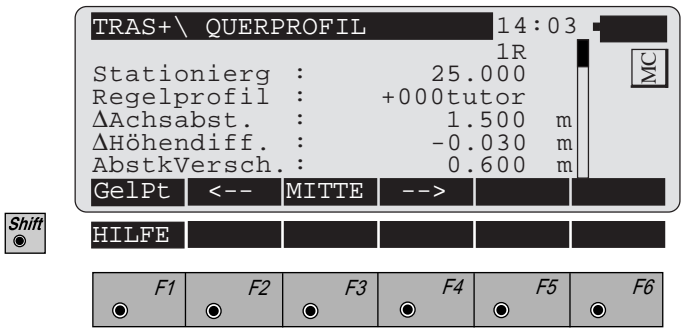

$$
\begin{array}{|c|c|c|}\n\hline\n\bullet & \mathit{F2} \\
\hline\n\bullet & \mathit{oder} \\
\hline\n\end{array}
$$

Der Wert für den "∆Achsabst." wird gesetzt. Dieser Wert ist die Entfernung von der Profilmitte des abzusteckenden Punktes.

Den Cursor auf "Regelprofil" setzen und das zu verwendende Querprofil (Regelprofil) auswählen. Anschliessend den Wert für "AbstkVersch" setzen. Liegt der Punkt links von der Profilmitte, den Wert für die Parallelverschiebung negativ eingeben.

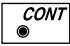

Weiter zur Anzeige "PUNKT KOORDINATEN".

 $Punktabsteckung$ 

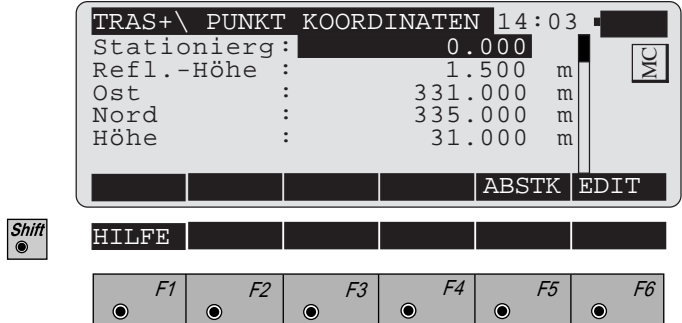

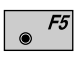

Das Absteckprogramm startet mit der polaren Absteckmethode.

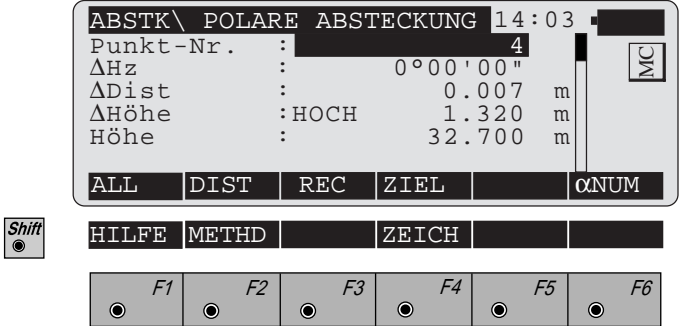

Bei der polaren Absteckmethode wird der Theodolit gedreht, bis die Horizontalkreisablesung 0.00° ist. Der Reflektor wird ungefähr positioniert und die Entfernung gemessen. Die Ergebnisse zeigen an, wie weit der gewünschte Punkt vom Reflektor entfernt ist. Reflektor neu positionieren und messen, bis die Entfernung fast 0.00 ist. Der Wert für TIEF/HOCH wird zusammen mit der Höhe des Punktes angezeigt.

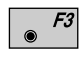

Den Punkt speichern und zurück zur Anzeige "QUER-PROFILE".

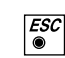

Eine neue Stationierung anwählen. Die Anzeige "STATION & ACHSABST." erscheint wieder.

### *Neue Stationierung wählen*

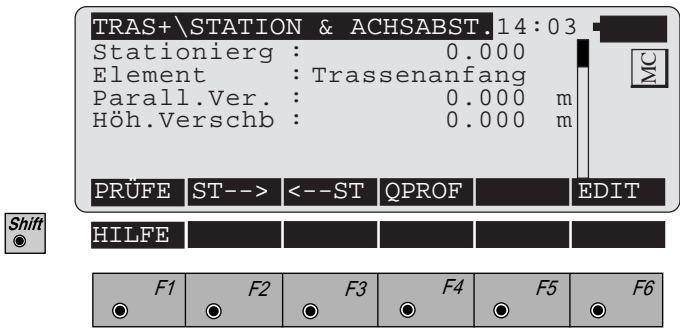

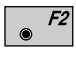

Neue Stationierung auswählen (Sie können auch eine Stationierung eingeben).

 $F4$ Den abzusteckenden Punkt und die Parallelverschiebung wählen.

> Den Vorgang gemäss Abschnitte *"Wert für Achsabstand setzen und abzusteckender Punkt wählen" (Seite 282)* bis *"Neue Stationierung wählen" (Seite 284) wiederholen*. Vorgang wiederholen, bis alle Punkte abgesteckt sind.

**Böschungsabsteckung** Für die Böschungsabsteckung muss der Schnittpunkt Boden/Querprofil (Regelprofil) bestimmt werden. Dieser Punkt (ohne AUFTRAG/ABTRAG) wird hauptsächlich durch Probieren und eine Menge Berechnungen gefunden. Die folgende Abbildung zeigt das Konzept der Böschungsabsteckung.

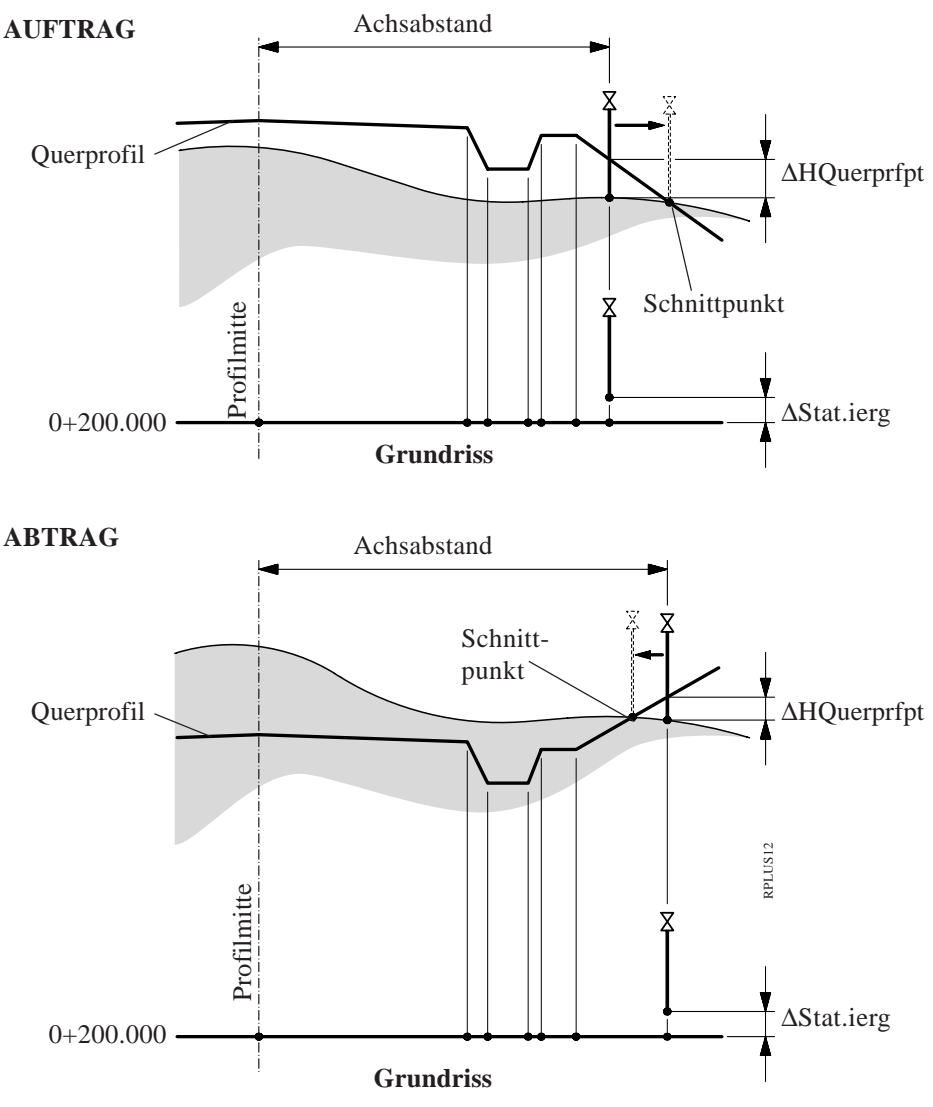

Der Böschungsabsteckungsvorgang wird von der "QUERPROFIL"-Anzeige aufgerufen.

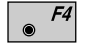

Die "QUERPROFIL"-Anzeige im Display "STATION & ACHSABST." aufrufen.

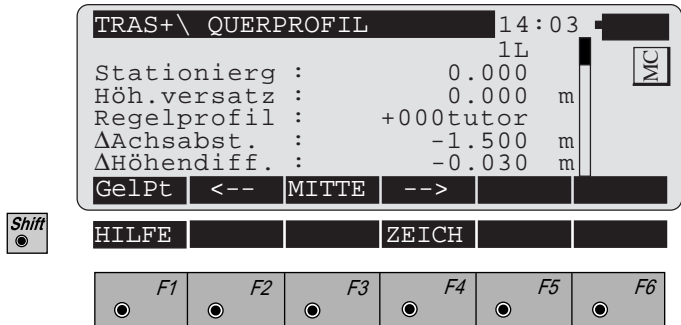

Bevor fortgesetzt wird, mit dem Cursor auf die Option "Regelprofil" fahren.

- Das Regelprofil für die Böschungsabsteckung auswäh- $\bullet$  F6 len. Wenn das angezeigte Regelprofil das richtige ist, braucht es nicht geändert werden.
- $F1$
- Das Böschungsabsteckungsprogramm starten.

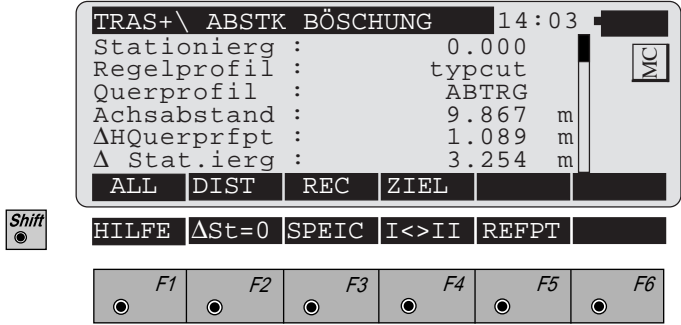

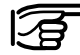

**Die Optionen "SPEIC" und "REFPT" sind erst nach einer Distanzmessung aktiv.**
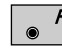

Die aktuelle Position des Reflektors messen. Der Wert für "∆HQuerprfpt" muss 0.00 oder nahe 0.00 sein. Ist dieser Wert 0.00, ist der Schnittpunkt bestimmt. Aber auch der Wert für "∆ Stat.ierg" ist wichtig. Dieser Wert zeigt die Position des aktuellen Punktes im Verhältnis zur Stationierung des benutzten Querprofils.

In der dargestellten Beispielanzeige ist der Wert für "∆HQuerprfpt" 1.089 m. Der Wert is positiv, das heisst, der Schnittpunkt liegt höher als der gemessene Punkt. Deshalb würde der Messgehilfe einen Punkt aussuchen, der ca. 1 m höher liegt als der aktuelle Punkt.

"∆ Stat.ierg" zeigt an, wo der Reflektor im Verhältnis zur Stationierung ist. In diesem Beispiel würde sich der Messgehilfe ca. 3 m nach rechts bewegen (bei Blickrichtung zum Instrument). Bei negativem Wert ist der Reflektor nach links zu bewegen.

Zusätzlich wird die horizontale Entfernung von der Profilmitte angezeigt, in diesem Beispiel 9.867 m.

Nach dem Aufsuchen eines neuen Standorts, die Entfernung zum Prisma messen und die Ergebnisse ablesen. Falls "∆HQuerprfpt" und "∆Station" auf oder nahe 0.00 sind, wurde der Schnittpunkt sowohl vertikal als auch horizontal für die gewählte Stationierung bestimmt.

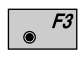

Die abgesteckte Position speichern.

Die Anzeige "ABSTK BÖSCHUNG" erscheint wieder und ein anderer Schnittpunkt kann abgesteckt werden.

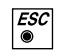

Verlassen des Programms Böschungsabsteckung.

**RP**

# **BÖSCHUNGSABSTECKUNG - Zusammenfassung Menüfunktionen**

- Messen der Entfernung zum Ziel und speichern der F1  $\odot$ Daten.
- Nur die Entfernung wird gemessen und die Anzeige  $F2$ wird aktualisiert.
	- Speichern der Informationen für die aktuellen Messun-F3 gen.

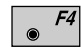

Erlaubt dem Anwender die Höhe des Ziels zu verändern.

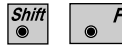

Speichern der Daten in die Protokolldatei.

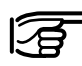

**Die Speicherfunktion ist erst nach einer Distanzmessung aktiv.**

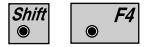

Umschalten zwischen Lage I / II für Messungen.

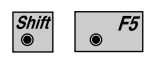

Nach einer Messung auf den Reflektor, ist die Option "REFPT" verfügbar. *Siehe Abschnitt "Referenzpunkt" für mehr Informationen zu dieser Option.*

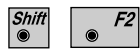

Entlang der Achse bewegen, bis "∆Stat.ierg" =0. Das bedeutet, auf das richtige, für diesen Punkt definierte Querprofil fahren. Damit wird eine Prüfung des aktuellen, für diesen Punkt definierten Querprofils möglich.

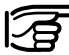

**Die Funktion "**∆**St=0" ist erst nach einer Distanzmessung aktiv.**

# *Referenzpunkt*

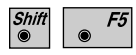

Anzeige zusätzlicher Informationen über das Verhältnis der Reflektorposition zu Komponenten des Querprofils. Führen Sie dies nach einer Messung durch.

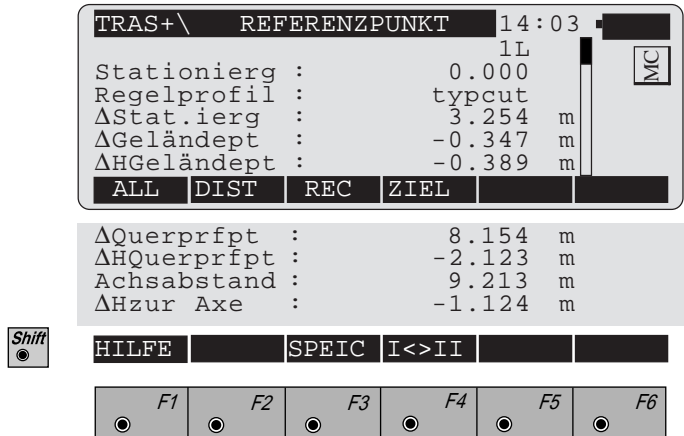

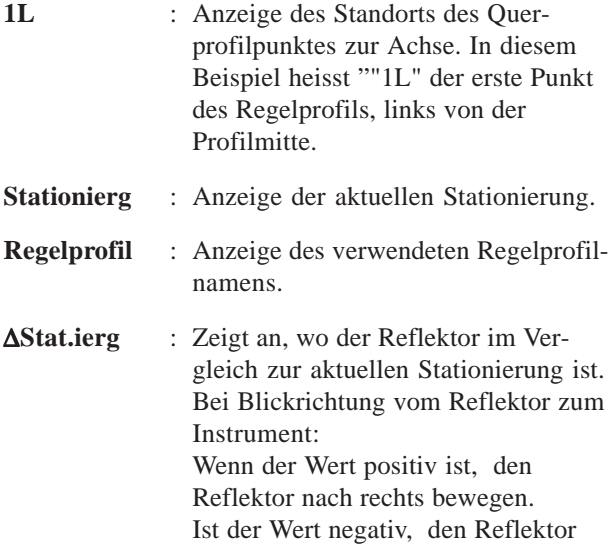

nach links bewegen.

**RP**

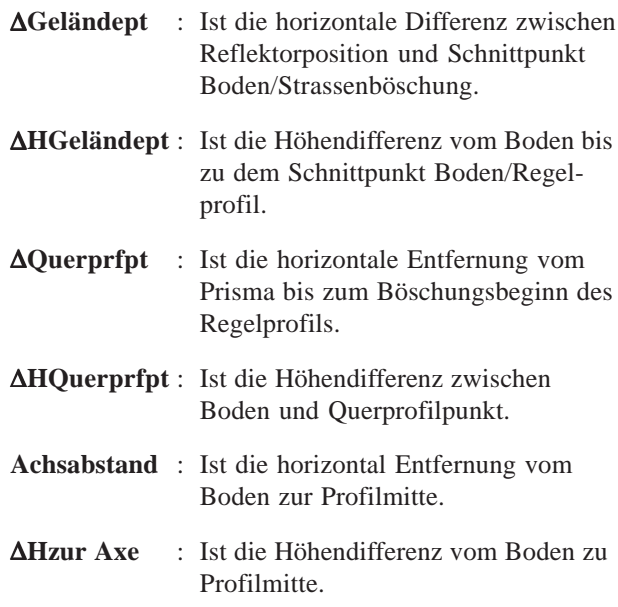

Die folgende Abbildung zeigt die verschiedenen Komponenten der "REFPT"-Option.

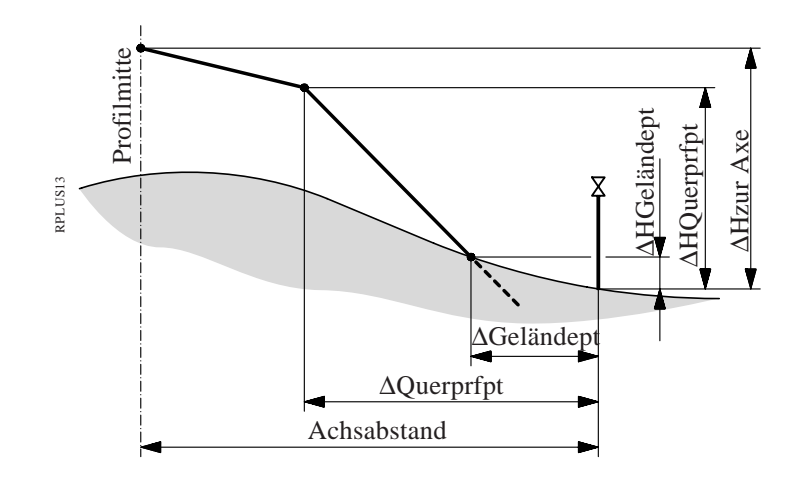

**Datenformate** Nachfolgend werden die Formate und der Inhalt der gespeicherten Daten für Trassen und Querprofile im Programm "Trassenberechnung Plus" beschrieben. Alle Dateien sind im GSI-Format und müssen im \GSI -Verzeichnis auf der Speicherkarte abgelegt sein.

# *Horizontalachse*

# **Die nachfolgenden geometrischen Elemente werden unterstützt:**

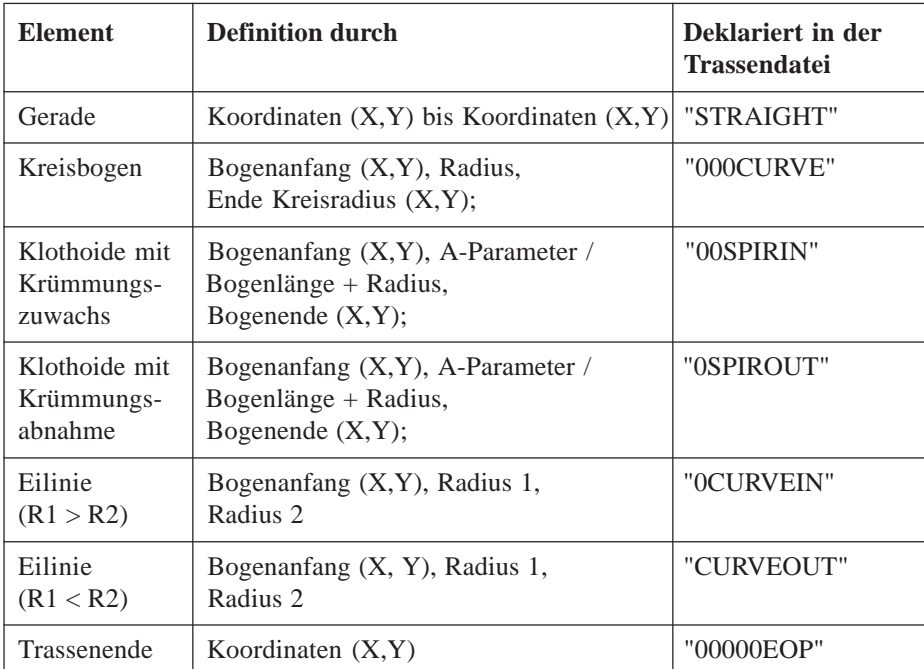

### **Header der Horizontalachsendatei:**

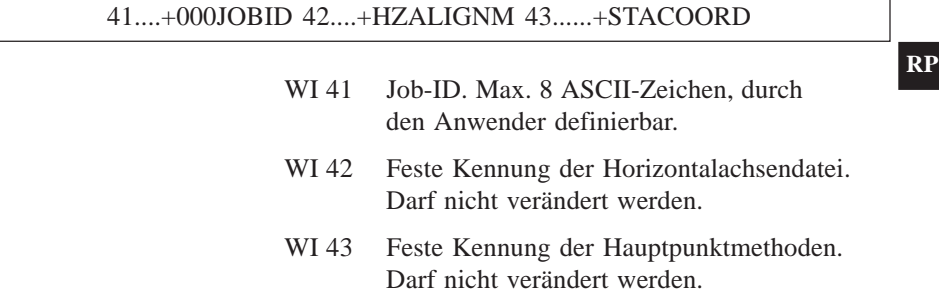

Der Datenblock für einen Hauptpunkt in der Datei ist wie folgt aufgebaut:

### 11....+KILOMETR 71....+0NEXTGEO 72....+0NEXTRAD 73....+0TEMPLNR 81..10+00000000 82..10+00000000

- WI 11 Kilometrierung des Punktes.
- WI 71 Typ des nachfolgenden geometrischen Elements.
- WI 72 Radius des nächsten horizontalen geometrischen Elements. Radius 1 für eine Eilinie, oder der A-Parameter für Klothoiden.
- WI 73 Nummer eines Querprofils (Regelprofil) für das nächste geometrische Element.
- WI 74 Radius 2 für eine Eilinie.
- WI 81 Ost-Koordinate des Punkts.
- WI 82 Nord-Koordinate des Punkts.

### **Hinweise:**

- Der Header besteht aus einem einzelnen Block.
- Geraden und das EOP enthalten "00000NON" in der WI72.
- Die Einheiten der Daten in den WI's 11 und 72 sind durch WI81 und WI82 definiert.
- Wenn der Radiuspunkt einer Kurve (Kreisbogen oder Klothoide) links der Trasse in Richtung steigender Stationierung ist, so ist der Radius negativ.
- Wenn der Radiuspunkt einer Kurve (Kreisbogen oder Klothoide) rechts der Trasse in Richtung steigender Stationierung ist, so ist der Radius positiv.
- Dasselbe Querprofil (Regelprofil) darf mehrfach zugeordnet werden.
- Eine Trassendatei muss mindestens aus zwei Elementen bestehen.
- Die Trassendatei (Horizontalachse) hat keine Einschränkung bezüglich der Dateigrösse, d.h. wird eine Datei auf dem PC mit dem DOS-Programm "ROADDATA.EXE" erstellt, können beliebig viele Datenblöcke eingegeben werden. Wird mit dem Programm "DATEI-EDITOR" eine Datei erstellt oder editiert, besteht eine Beschränkung von 200 Datenblöcken.

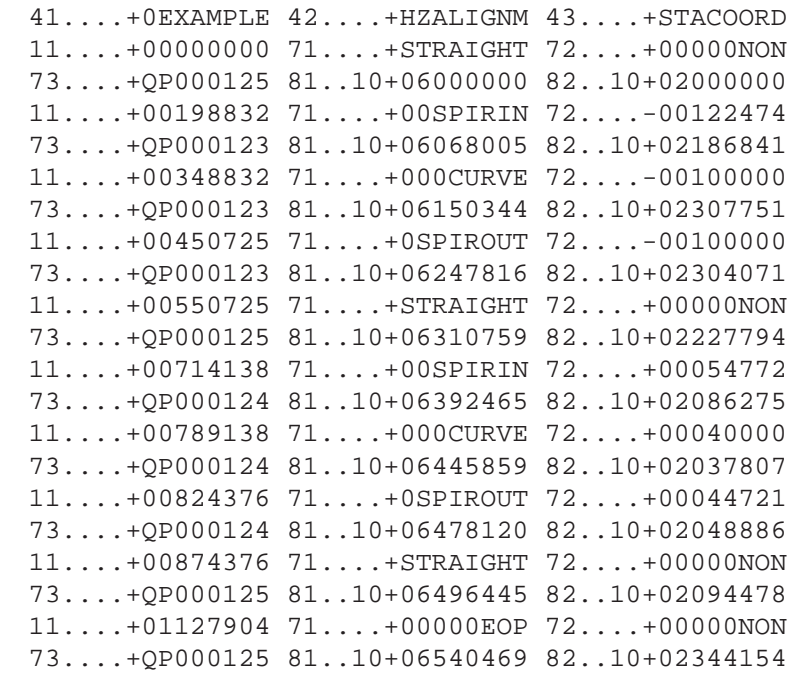

Die Hauptpunktmethode erlaubt die Verbindung von Elementen ohne Hilfe von Zwischengeraden. Als Beispiel, können die folgenden Kombinationen definiert werden:

- **Doppelklothoide: aufweitende Klothoide gefolgt von einer verengenden Klothoide**
- **Mehrfach-Kreisbogen**
- **S-Kurven mit und ohne Zwischentangenten**

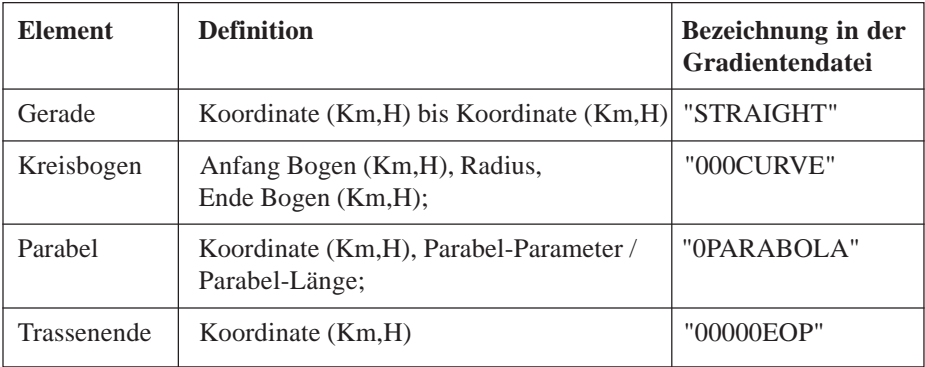

# **Header der Gradientendatei:**

41....+000JOBID 42....+0VALIGNM 43......+STACOORD

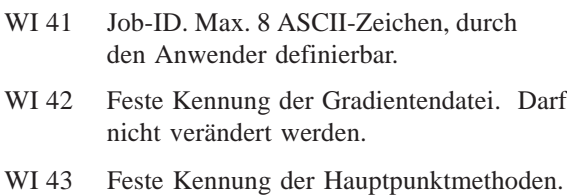

Darf nicht verändert werden.

# **Beispiel für einen Datenblock für einen Gradientenpunkt:**

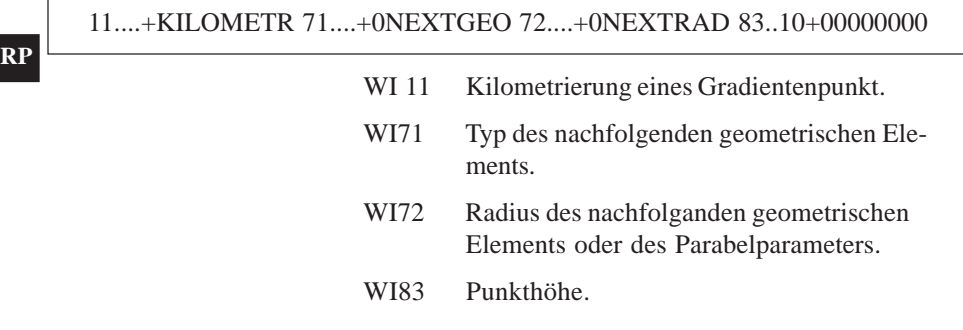

# **Hinweise:**

- Der Header besteht aus einem einzelnen Block.
- Geraden und das EOP enthalten "00000NON" im WI72
- Die Einheiten der Daten in den WI's 11, und 72 werden durch WI83 definiert.
- Geraden und Kreisbogenlängen können aus der Stationierung berechnet werden.
- Die Stationierung wird auf eine horizontale Ebene projiziert.
- Wenn der Bogenradius über der Achse liegt, ist dieser positiv.
- Wenn der Bogenradius unter der Achse liegt, ist dieser negativ.
- Eine Trassendatei muss mindestens zwei Elemente enthalten.
- Die Trassendatei (Gradiente) hat keine Einschränkung bezüglich der Dateigrösse, d.h. wird eine Datei auf dem PC mit dem DOS-Programm "ROADDATA.EXE" erstellt, können beliebig viele Datenblöcke eingegeben werden. Wird mit dem Programm "DATEI-EDITOR" eine Datei erstellt oder editiert, besteht eine Beschränkung von 200 Datenblöcken.

# **Beispiel einer Gradientendatei:**

```
41....+0EXAMPLE 42....+0VALIGNM 43....+STACOORD
11....+00000000 71....+STRAIGHT 72....+00000NON
83..10+00400000
11....+00300000 71....+0PARABOL 72....-01142932
83..10+00422500
11....+00500000 71....+STRAIGHT 72....+00000NON
83..10+00420000
11....+00550000 71....+0PARABOL 72....+02091126
83..10+00415000
11....+00850000 71....+STRAIGHT 72....+00000NON
83..10+00406522
11....+01127904 71....+00000EOP 72....+00000NON
83..10+00418605
```
### *Querprofile* **Unterstützte geometrische Elemente:**

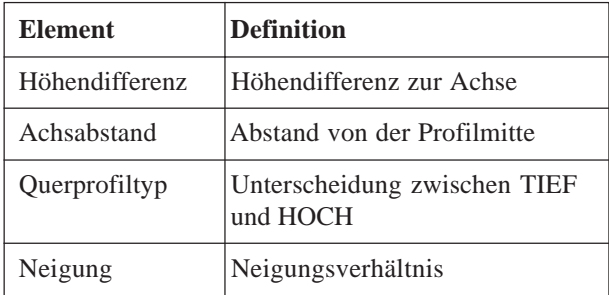

# **Header der Querprofildatei:**

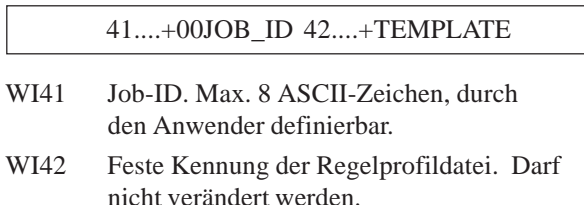

# **Ein Datenblock für ein Querprofil ist wie folgt aufgebaut:**

# 11....+ PROF\_NR 35....+DISTANCE 36....+000HDIFF

- WI 11 Ouerprofilnummer
- WI 35 Horizontale Entfernung von der Achse
- WI 36 Höhendifferenz von der Achse
- WI 71 Querprofiltyp
- WI 72 Neigungsverhältnis

### **Hinweise:**

- Der Header besteht aus einem einzelnen Block.
- Alle Datenblöcke mit derselben Querprofilnummer (WI11) gehören zusammen.
- Alle Datenblöcke, die zu einem Querprofil gehören, müssen in der Datei fortlaufend sein, um den Dateizugriff so gering wie möglich zu halten.
- Die Datenblöcke für ein Querprofil müssen nach steigender Entfernung von der Achse geordnet sein.
- Querprofile müssen nicht nach Nummern geordnet sein.
- Eine negative Entfernung (WI35) zeigt einen Punkt links der Achse an.
- Eine positive Entfernung (WI35) zeigt einen Punkt rechts der Achse an.
- Eine negative Höhendifferenz (WI36) zeigt einen Punkt unter der Achse an.
- Eine positive Höhendifferenz (WI36) zeigt einen Punkt über der Achse an.
- Bei einer Querprofildatei besteht eine Beschränkung von 200 Datenblöcken, wobei ein Querprofil bis zu 48 Punkte enthalten kann.
- Eine Regelprofildatei muss mindestens ein Querprofil enthalten.
- Eingaben for Querprofiltyp und Neigung sind optional.
- Die Neigungseingabe muss am letzten Punkt auf jeder Seite des Querprofils angehängt werden.

# **Beispiel:**

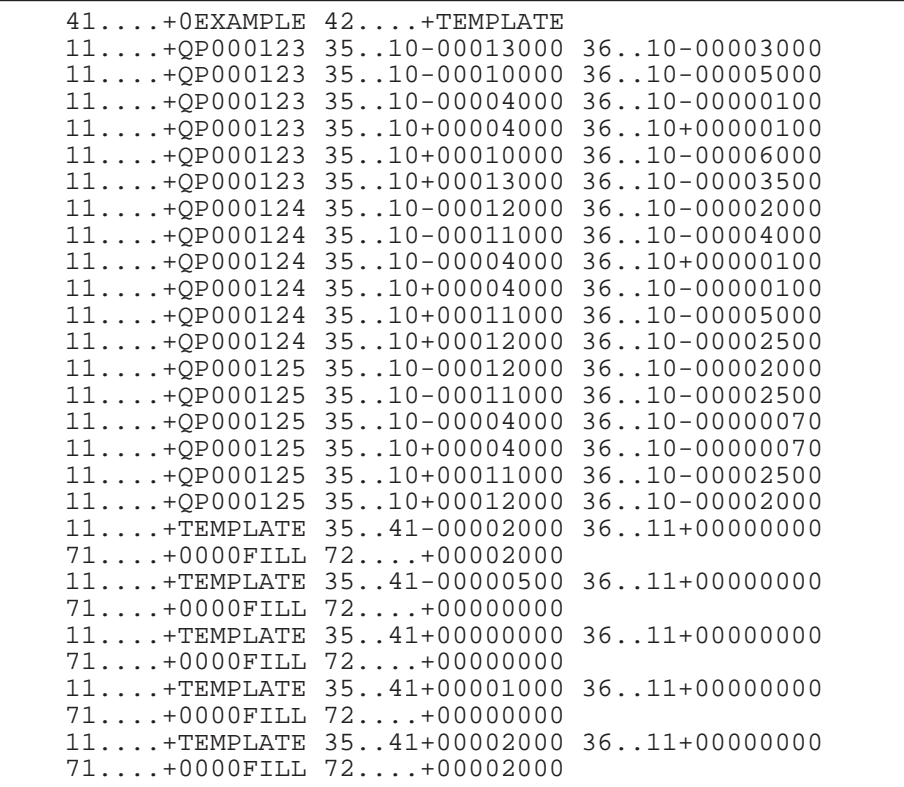

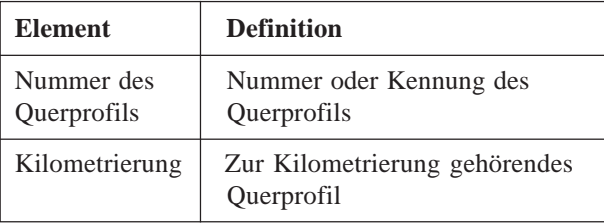

### **Header der Querprofilzuordnungsdatei:**

410001+000asker 42..10+ASSIGNMT 43....+CRSASKER

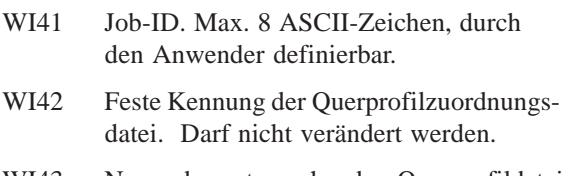

WI43 Name der entsprechenden Querprofildatei.

# **Ein Datenblock für eine Querprofilzuordnung ist wie folgt aufgebaut:**

# 110002+0000NORM 71....+00382000

- WI 11 Querprofilnummer
- WI 71 Anfangskilometrierung für dieses Querprofil

### **Hinweise:**

- Der Header besteht aus einem einzelnen Block.
- Eine Querprofilzuordnungsdatei muss eine entsprechende Querprofildatei haben.
- Ein Querprofil bleibt gültig, bis ein neues Querprofil zugeordnet wird.
- Ein bestimmes Querprofil darf mehreren Kilometrierungen zugeordnet werden.
- Die Einheiten für die Kilometrierung sind unter WI 42 im Dateiheader definiert.
- Bei einer Querprofilzuordnungsdatei besteht eine Beschränkung von 100 Datenblöcken.

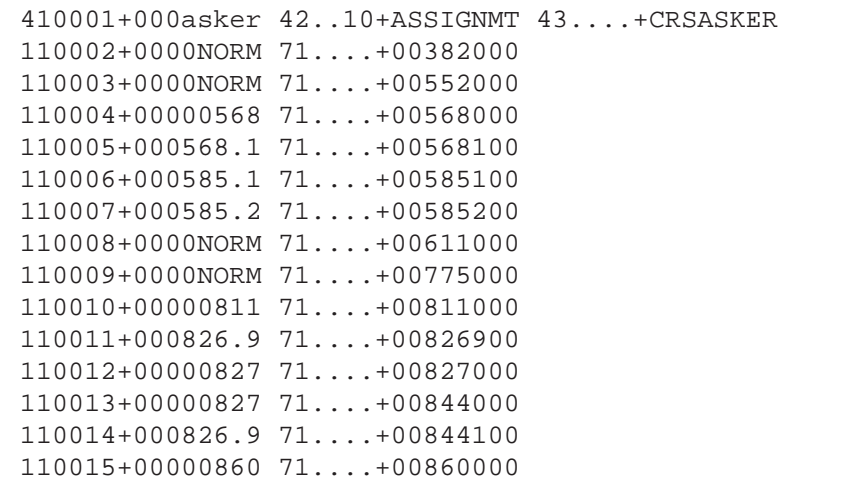

**RP**

# *Stationsänderung* **Unterstützte Elemente**

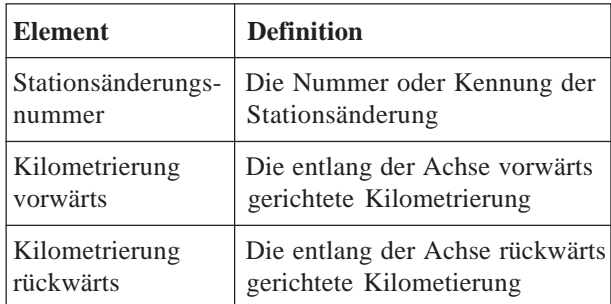

#### **Header der Stationsänderungsdatei :**

41....+00JOB\_ID 42....+0STAEQTN

- WI41 Job-ID. Max. 8 ASCII-Zeichen, durch den Anwender definierbar.
- WI42 Feste Kennung der Stationsänderungsdatei. Darf nicht verändert werden.

# **Ein Datenblock für eine Stationsänderung ist wie folgt aufgebaut:**

41....+00000001 42....+00100000 43....+00200000

- WI 41 Stationsänderungsnummer
- WI 42 Kilometrierung vorwärts
- WI 43 Kilometrierung rückwärts

#### **Hinweise:**

- Der Header besteht aus einem einzelnen Block.
- Bei einer Stationsänderungsdatei besteht eine Beschränkung von 100 Datenblöcken.

### **Beispiel:**

```
41....+00JOB_ID 42....+0STAEQTN
41....+00000001 42..10+00100000 43..10+00200000
41....+00000002 42..10+00566000 43..10+00600000
```
*Messprotokoll* Wenn die Option **Messprotok**. in der "KONFIGURA-TION" eingeschaltet ist, werden zusätzlich in einer ASCII - Datei Messungen und Ergebnisse gespeichert. Die Datei wird im Unterverzeichnis LOG auf der Speicherkarte angelegt. Die Datei kann bei Bedarf direkt auf einen Drucker ausgegeben werden.

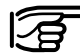

Die Daten werden immer an die angegebene Protokolldatei angehängt.

Die Protokolldatei enthält die folgenden Daten:

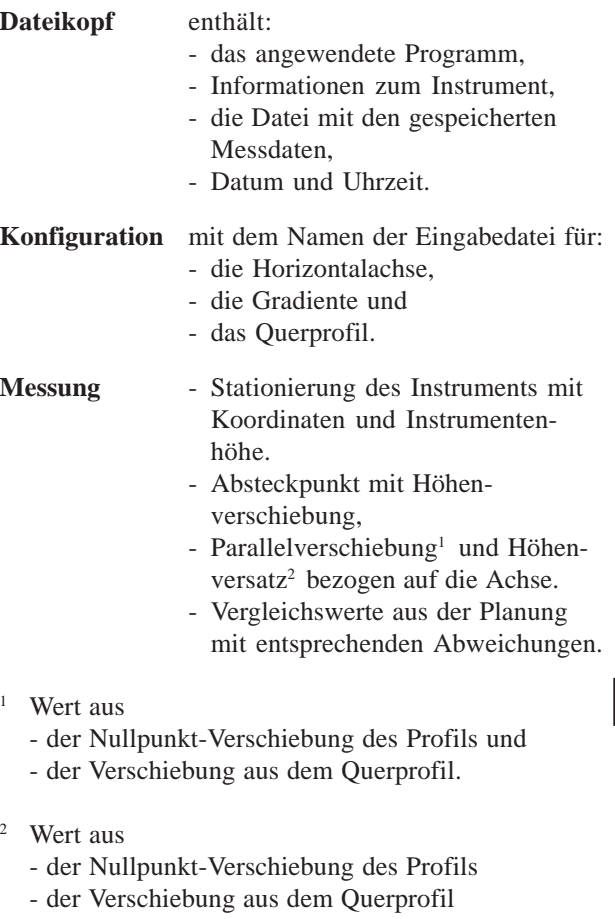

- der Höhenverschiebung in der Konfiguration.

**RP**

| Leica VIP Trassenberechnung Plus V2.20 |                           |                                                                                                |
|----------------------------------------|---------------------------|------------------------------------------------------------------------------------------------|
| Instrument                             | $\mathbf{L}$              | TCM1100, Seriell 412784, (ohne Bezeichnung)                                                    |
| Ben. Einstlg                           | $\ddot{\phantom{a}}$      | Polar (Standard)                                                                               |
| Mees-Datei                             | $\mathbb{R}^{\mathbb{Z}}$ | FILE01.GSI                                                                                     |
| Programmsart                           | $\ddot{\phantom{a}}$      | 04/08/1995 um 10:23                                                                            |
|                                        |                           |                                                                                                |
| Horiz, Achse                           | $\ddot{\phantom{0}}$      | <b>ALNSPORT.GSI</b>                                                                            |
| Gradiente                              |                           | PRFSPORT.GSI                                                                                   |
| Querprofil                             | $\cdot$                   | CRSSPORT.GSI                                                                                   |
|                                        |                           |                                                                                                |
| Station-Nr.                            | $\ddot{\phantom{a}}$      | $\mathbf{1}$                                                                                   |
|                                        |                           | $Q = 0.000$ m<br>$N = 0.000m$<br>$H\ddot{\text{o}}$ he= 0.000m<br>$\text{hi} = 0.000 \text{m}$ |
|                                        |                           |                                                                                                |
| Punkt-Nr.                              |                           | 55                                                                                             |
| <b>Stationierg</b>                     | $\mathbb{R}^{\mathbb{Z}}$ | Höh. Verschb= 0.000m<br>150.000, Parall.Ver. $= 0.000$ m,                                      |
| Planung                                | $\mathbb{R}^{\mathbb{Z}}$ | $Q = -79.269$ m, $N = 19.917$ m, Höhe= 400.501m                                                |
| abgesteckt                             | $\mathbb{R}^{\mathbb{Z}}$ | $Q = -1.057$ m,<br>$N = 2.578m,$<br>Höhe $= 0.107$ m                                           |
| <b>Differenzen</b>                     | $\cdot$                   | $dO = -78.211$ m, $dN = 17.339$ m, $dH = 400.394$ m                                            |
|                                        |                           |                                                                                                |
| Punkt-Nr.                              | $\ddot{\phantom{a}}$      | $\overline{5}$                                                                                 |
| Stationierg                            |                           | 100.000, Parall.Ver. $=$ 0.000m, Höh.Verschb $=$ 0.000m                                        |
| Planung                                |                           | $Q = -46.305$ m, $N = 26.708$ m, Höhe=<br>400.409m                                             |
| abgesteckt                             |                           | $Q = -0.000$ m, $N = 2.774$ m,<br>$H\ddot{\text{o}}$ he $=$<br>0.051m                          |
| Differenzen                            |                           | $dO = -46.305$ m, $dN = 23.934$ m, $dH = 400.358$ m                                            |
|                                        |                           |                                                                                                |
| Punkt-Nr.                              |                           | $\overline{5}$                                                                                 |
| Stationierg                            | ÷                         | $0.000m$ , Höh. Verschb= $0.000m$<br>$100.785$ , Parall, Ver. $=$                              |
| Planung                                |                           | $O = -46.688$ m, $N = 27.392$ m, Höhe= 400.365m                                                |
| abgesteckt                             |                           | $Q = -0.000$ m.<br>$N = 2.774m$ ,<br>Höhe= $0.051m$                                            |
| Differenzen                            |                           | $dO = -46.688m$ , $dN = 24.619m$ , $dH = 400.314m$                                             |

*Beispiel einer Protokolldatei zu Programm "Trassenberechnung Plus"*

# Datei Editor

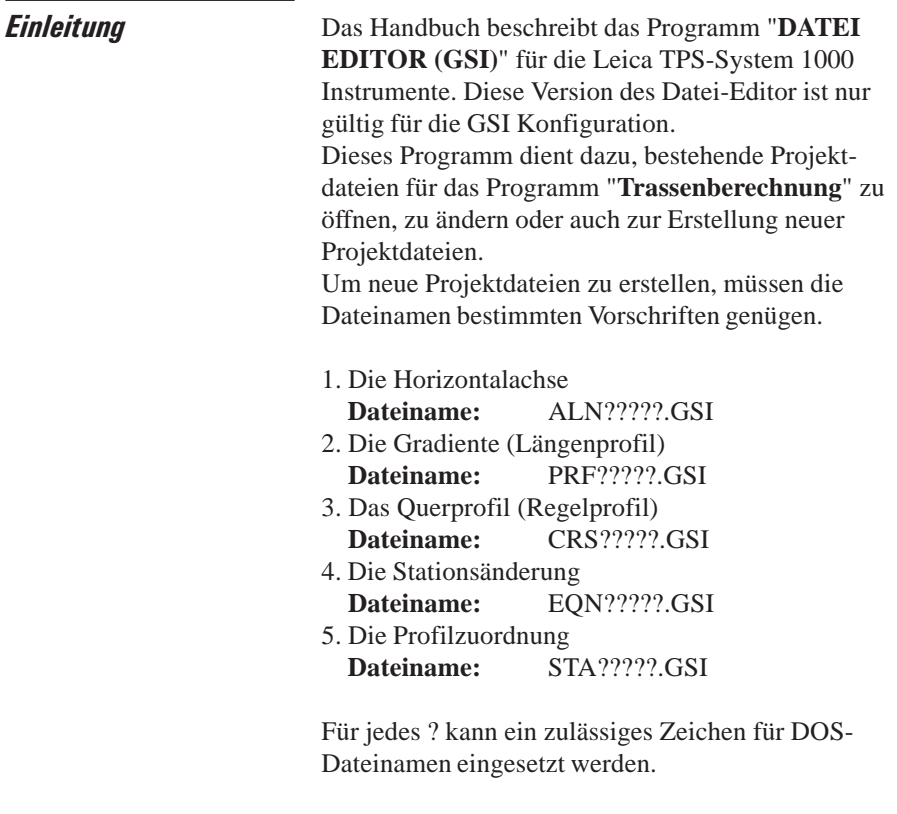

*Erstellen von Dateien* Die folgende Tabelle zeigt eine Übersicht über die max. Dateigrössen:

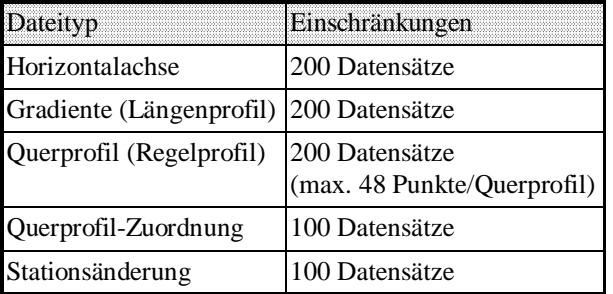

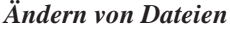

 $Es$  ist möglich, auch einen neuen Datensatz einzufügen:

- Bei der Funktion "**Koordinaten**" können Punkt-Koordinaten, Stationskoordinaten oder ein Codeblock eingefügt werden.
- Bei der Funktion "**Horizontale Achse**" kann eine Gerade, ein Kreisbogen, eine Klothoide R -> 0, eine Klothoide R  $\rightarrow \infty$ , eine Eilinie R  $1 > R$ 2 oder eine Eilinie R1 < R2 eingefügt werden. Für den Kreisbogenradius gilt dabei folgende Vorzeichenregelung: Bei einer Rechtskurve (Kreiszentrum rechts der Trasse) ist das Vorzeichen positiv.

Bei einer Linkskurve (Kreiszentrum links der Trasse) ist das Vorzeichen negativ.

• Bei der Funktion "**Gradiente (Längenprofil)**" kann eine Gerade, ein Kreisbogen oder eine Parabel eingefügt werden.

Für den Kreisbogenradius bzw. den Parabelparameter gilt dabei folgende Vorzeichenregelung: Liegt das Kreiszentrum oberhalb der Trasse (Senke) ist das Vorzeichen positiv.

Liegt das Kreiszentrum unterhalb der Trasse (Kuppe) ist das Vorzeichen negativ.

• Bei der Funktion "**Querprofil (Regelprofil)**" kann ein Achsabstand oder ein Höhenunterschied zur Achse eingefügt werden.

Für den Achsabstand bzw. den Höhenunterschied gilt dabei folgende Vorzeichenregelung:

Liegt der Punkt links der Trasse ist der Achsabstand negativ.

Liegt der Punkt rechts der Trasse ist der Achsabstand positiv.

Liegt der Punkt oberhalb der Trasse ist der Höhenunterschied positiv.

Liegt der Punkt unterhalb der Trasse ist der Höhenunterschied negativ.

- Bei der Funktion "**Stationsänderung**" kann eine Nummer für die Stationsänderung, eine vorwärts gerichtete Stationierung oder eine rückwärts gerichtetete Stationierung eingefügt werden.
- Bei der Funktion "**Profilzuordnung**" kann der Name des Regelprofils und die Anfangs-Stationierung für dieses Regelprofil eingefügt werden.

Das Programm "**DATEI EDITOR**" im "**HAUPT MENÜ**" starten.

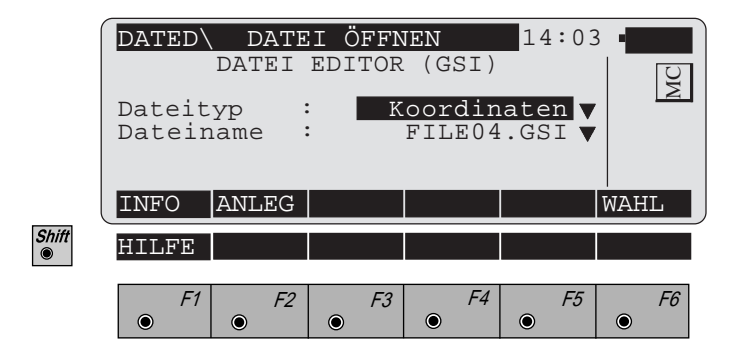

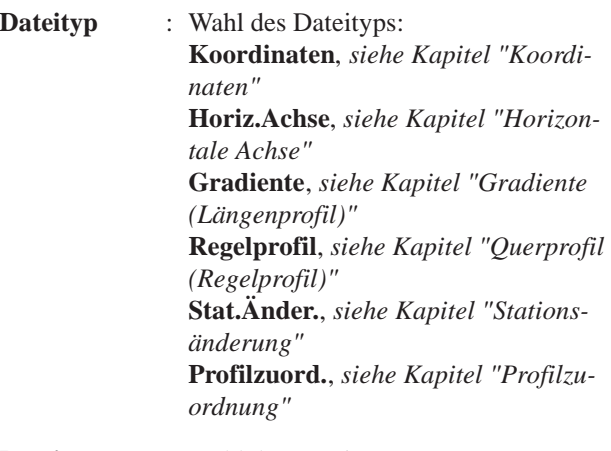

**Dateiname** : Wahl des Dateinamens

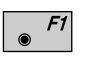

Zeigt Datum und Version des aktiven Applikationsprogramms.

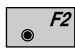

Neue Datei **"Koordinaten"** anlegen, *siehe Dialog Seite 306*.

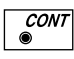

Bestehende Datei ändern.

### *Koordinaten*

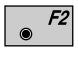

Im *Dialog Seite 305* drücken, um eine neue Datei Koordinaten anzulegen *(siehe Dialog unten).*

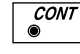

Im *Dialog Seite 305* drücken, um die gewählte Datei zu ändern *(siehe Dialog Seite 307 - 309).*

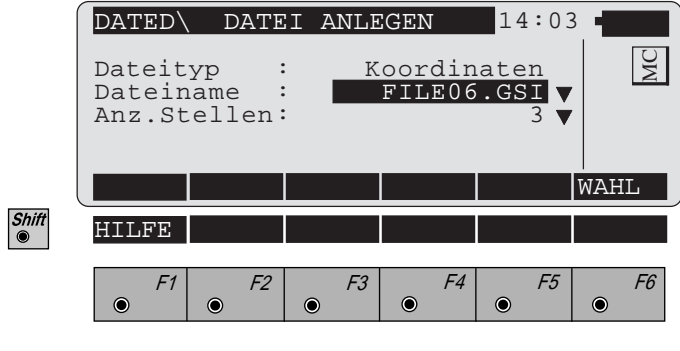

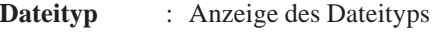

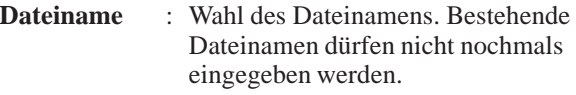

**Anz.Stellen** : Wahl der Anzahl Nachkommastellen

Neuen Datensatz einfügen*.*

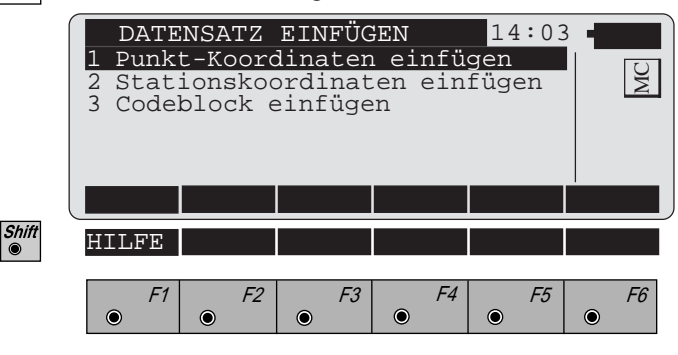

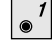

**CONT**  $\tilde{\bullet}$ 

Punkt-Koordinaten einfügen, *siehe Seite 307.*

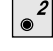

- Stationskoordinaten einfügen, *siehe Dialog Seite 308.*
- $\circ$ <sup>3</sup> Codeblock einfügen, *siehe Dialog Seite 309.*

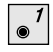

Aufruf der Funktion "**Punkt-Koordinaten einfügen**" im Menü "**Datensatz einfügen**" *(Seite 306).*

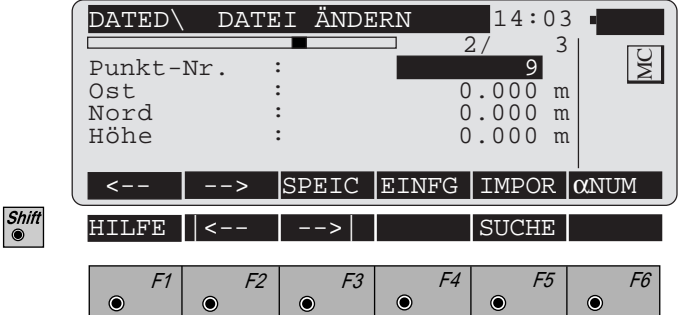

**2/ 3** : Ordnungsziffer des angezeigten Punktes und Anzahl der Punkte. Der Anzeigebalken stellt die Position in der Reihenfolge grafisch dar.

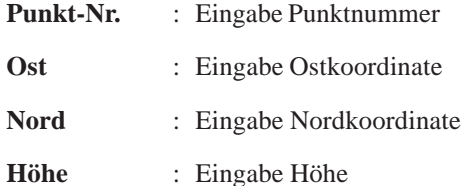

- F1 Anzeige des vorhergehenden Punktes.
- F2 Anzeige des nachfolgenden Punktes.

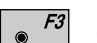

Speichern der Datei.

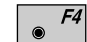

 $\bullet$ 

Neuen Datensatz einfügen, *siehe Dialog Seite 306, unten.*

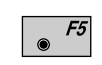

Import von Koordinaten durch Lesen in der aktiven Koordinatendatei. Diese Funktion ist in *Kapitel "Einstellungen" der "System"-Gebrauchsanweisung* beschrieben.

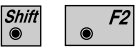

Sprung zum Datei-Anfang.

Shift F3  $\odot$ 

F5

Shif

Sprung zum Datei-Ende.

Punktsuche, *siehe Dialog Seite 310.*

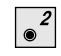

Aufruf der Funktion "**Stationskoordinaten einfügen**" im Menü "**Datensatz einfügen**" *(Seite 306).*

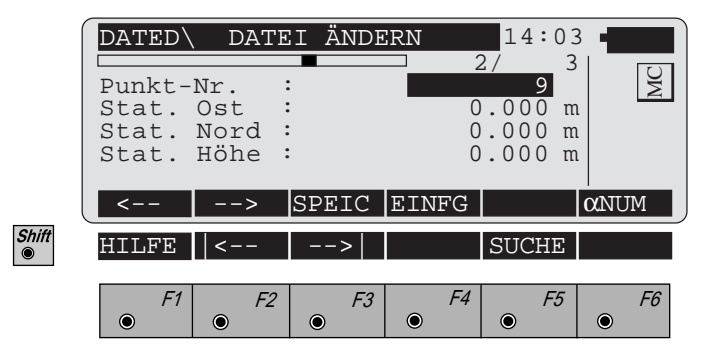

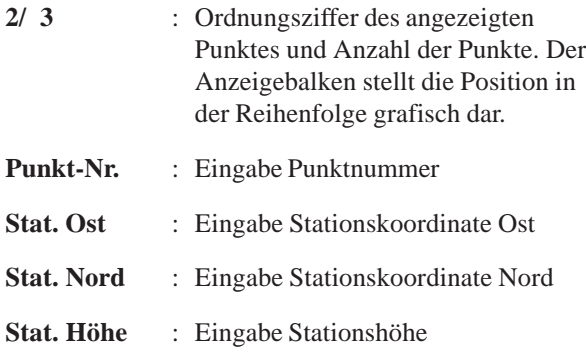

Die Funktionstasten haben die gleiche Bedeutung wie beim *Dialog Seite 307.*

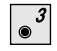

Aufruf der Funktion "**Codeblock einfügen**" im Menü "**Datensatz einfügen**" *(Seite 306).*

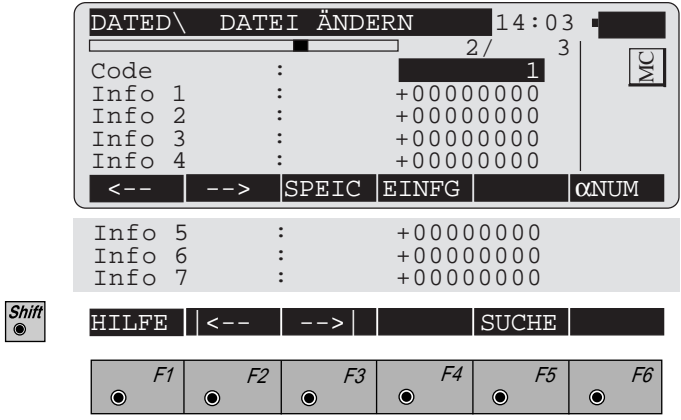

- **2/ 3** : Ordnungsziffer des angezeigten Punktes und Anzahl der Punkte. Der Anzeigebalken stellt die Position in der Reihenfolge grafisch dar.
- **Code** : Eingabe Codenummer
- **Info 1-7** : Eingabe Informationen 1 bis 7

Die Funktionstasten haben die gleiche Bedeutung wie beim *Dialog Seite 307.*

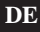

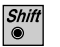

 $F5$  $\odot$ 

Dialog "**SUCHE**" starten in den Dialogen "**Datei ändern**" *(Seiten 307 - 309).*

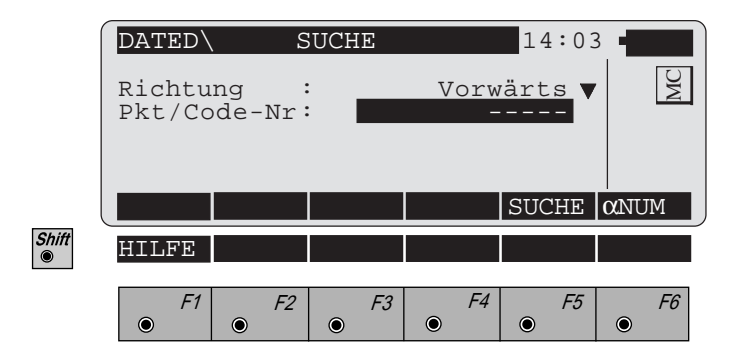

- **Richtung** : **Vorwärts**: Suche nach Punkt- oder Codenummern in Richtung Dateiende. **Rückwärts**: Suche nach Punkt- oder Codenummern in Richtung Dateianfang.
- **Pkt/Code-Nr** : Eingabe Punkt- oder Codenummer

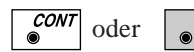

oder  $\boxed{\phantom{s}}$  F5 Punktsuche.

### *Horizontale Achse*

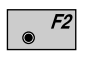

Neue Datei **"Horiz.Achse"** *im Dialog Seite 305* anlegen, *siehe Dialog unten*.

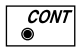

Gewählte Datei *im Dialog Seite 305* ändern, s*iehe Dialog Seite 312 bzw. 314.*

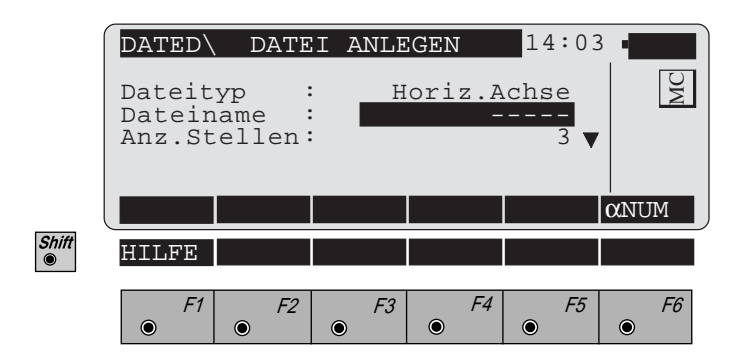

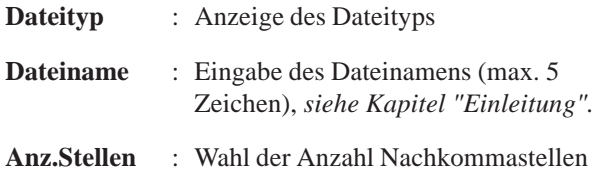

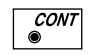

Neuen **Header** einfügen, *siehe Dialog Seite 312.*

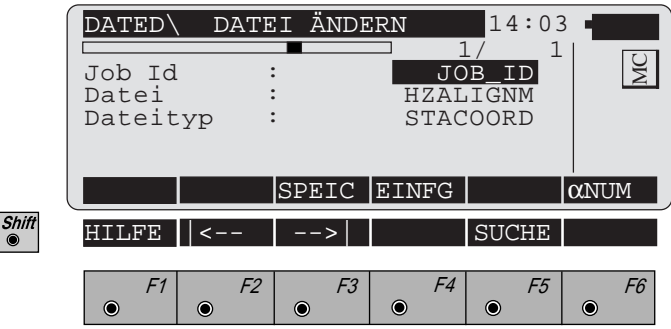

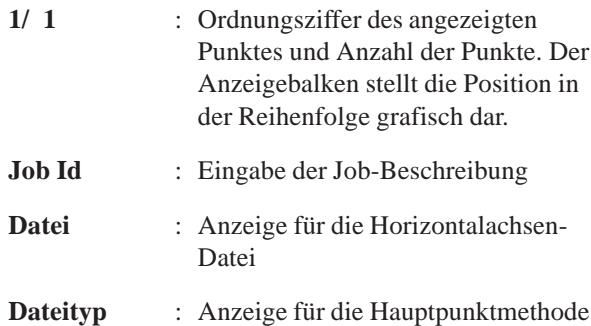

- $F3$ Speichern der Datei.
- $|F4|$ Neuen Datensatz einfügen.  $\bullet$
- Shift<br>
<sup>●</sup> Sprung zum Datei-Anfang.  $F2$
- Shift<br>
<sup>●</sup>  $F3$ Sprung zum Datei-Ende.

Shift<br>
<sup>●</sup>  $\boxed{F5}$ Punktsuche. $\odot$ 

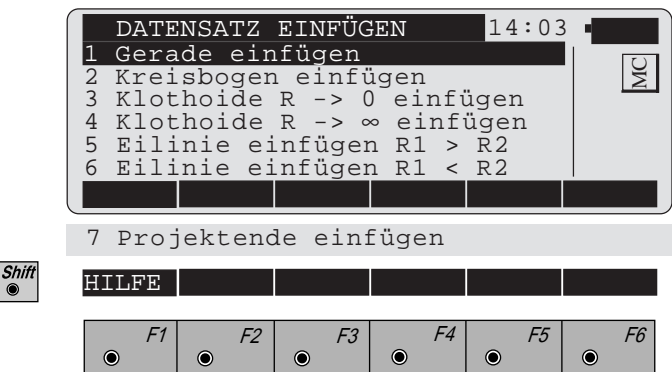

- $\bullet$ Gerade einfügen.
	- Kreisbogen einfügen.
- $\begin{vmatrix} 3 \end{vmatrix}$ Klothoide R -> 0 einfügen*.*
- $\bullet^4$ Klothoide R  $\rightarrow \infty$  einfügen.
- $\boxed{\bullet^5}$

 $\sim^7$ 

 $\boxed{\bullet^2}$ 

- Eilinie einfügen R1 > R2, *siehe Dialog Seite 314.*
- $\circ$ <sup>6</sup> Eilinie einfügen R1 < R2.
	- Projektende einfügen.

Als Beispiel dient die Funktion "Eilinie einfügen R1 > R2". Die anderen Funktionen sind analog dem *Dialog Seite 314.*

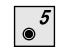

Shift<br>
<sup>●</sup>

Aufruf der Funktion "**Eilinie einfügen R1 > R2**" im Menü "**Datensatz einfügen**" *(Seite 313).*

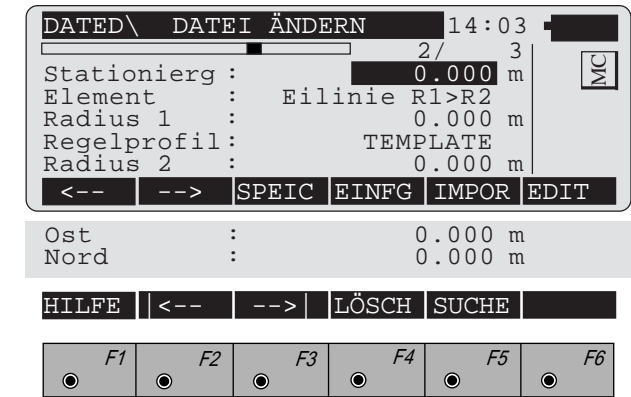

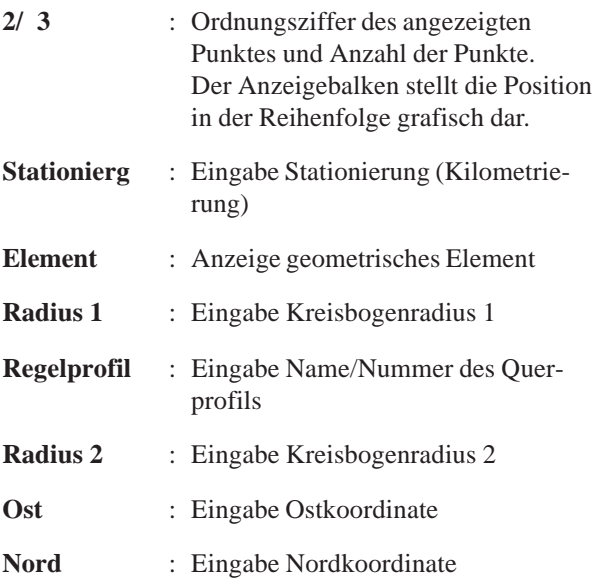

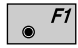

Anzeige des vorhergehenden Punktes.

 $\overline{\bullet}$  F2 Anzeige des nachfolgenden Punktes.

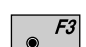

Speichern der Datei.

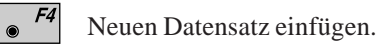

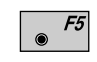

Import von Koordinaten, entweder durch manuelle Eingabe oder durch Lesen in der aktiven Koordinatendatei. Diese Funktion ist in *Kapitel "Einstellungen" der "System"-Gebrauchsanweisung* beschrieben.

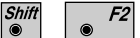

Sprung zum Datei-Anfang.

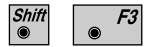

Sprung zum Datei-Ende.

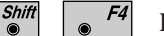

Löschen eines Datenblocks.

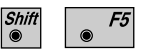

Punktsuche.

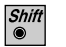

 $\overline{\bullet}$  F5

Dialog "**SUCHE**" starten in den Dialogen "**Datei ändern**" (*Seiten 312, 314).*

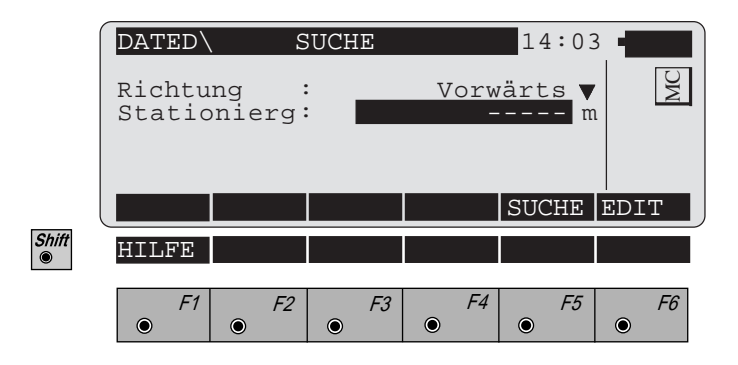

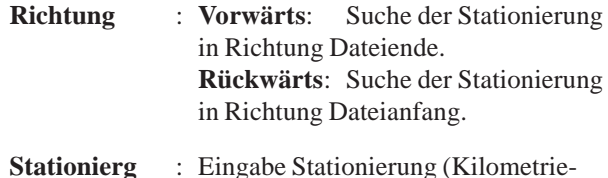

**Stationierg** : Eingabe Stationierung (Kilometrierung)

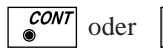

oder  $\begin{bmatrix} 5 \\ 0 \end{bmatrix}$  Suche der Stationierung.

# *Gradiente (Längenprofil)*

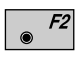

Neue Datei **"Gradiente "** *im Dialog Seite 305* anlegen, *siehe Dialog unten*.

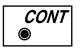

Gewählte Datei *im Dialog Seite 305* ändern, s*iehe Dialog Seite 318, 319.*

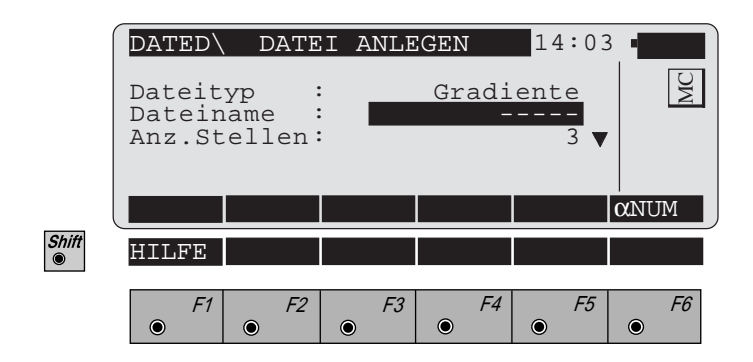

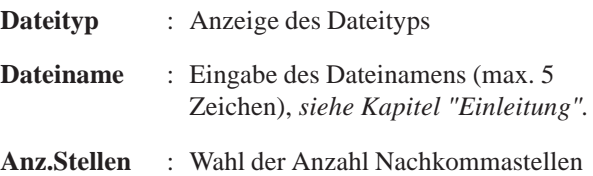

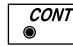

Neuen **Header** einfügen.

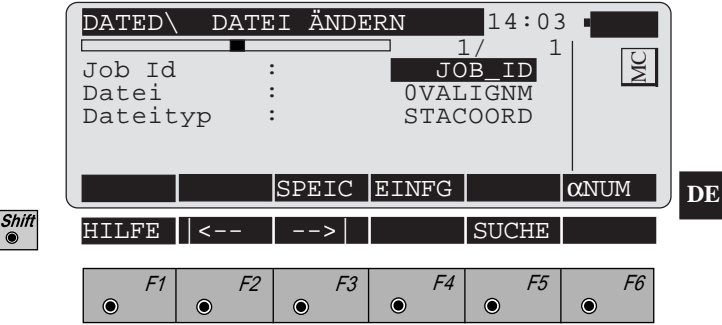

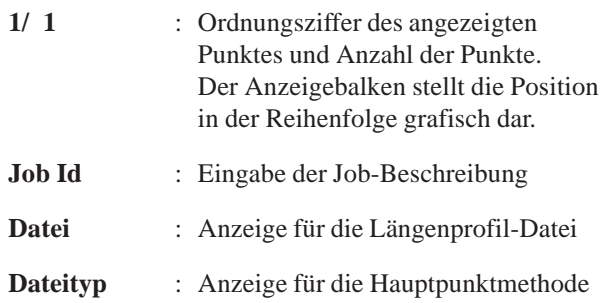

Die Funktionstasten haben die gleiche Bedeutung wie beim *Dialog Seite 312.*

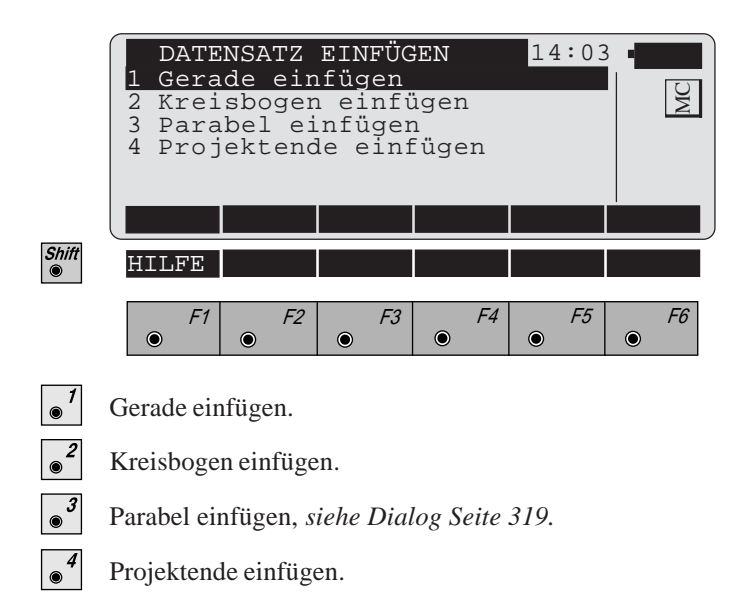

**DE**

Als Beispiel dient die Funktion "Parabel einfügen". Die anderen Funktionen sind analog dem *Dialog Seite 319.*

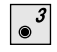

Aufruf der Funktion "**Parabel einfügen**" im Menü "**Datensatz einfügen**" *(Seite 318).*

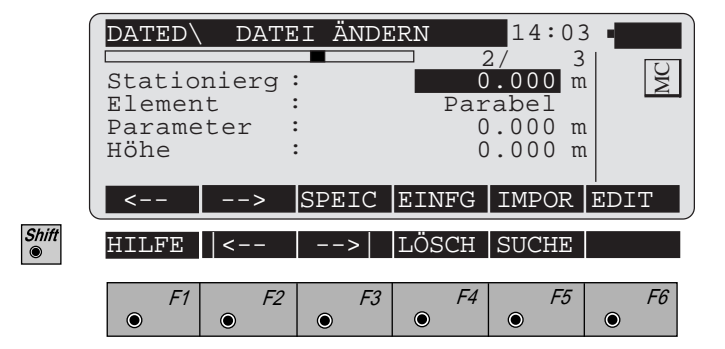

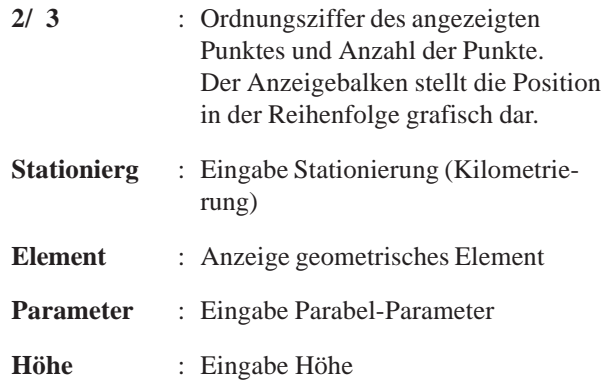

Die Funktionstasten haben die gleiche Bedeutung wie beim *Dialog Seite 314.*

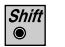

 $\overline{\bullet}$  F5

Dialog "**SUCHE**" starten in den Dialogen "**Datei ändern**"*(Seiten 317, 318).*

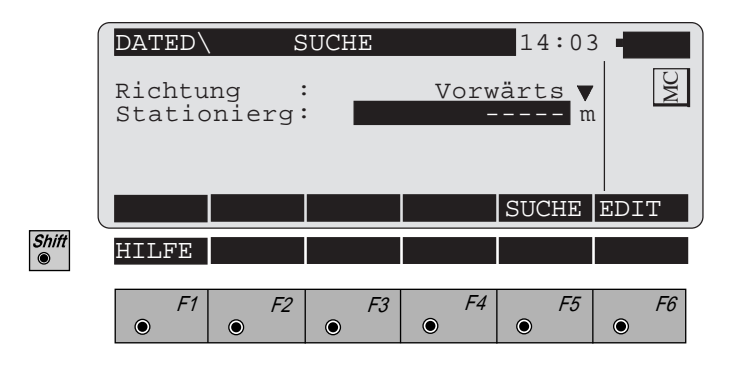

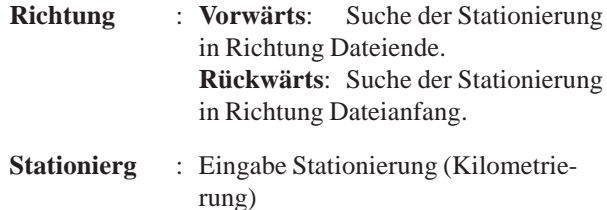

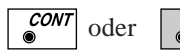

oder  $\begin{bmatrix} 5 \\ 0 \end{bmatrix}$  Suche der Stationierung.

# *Querprofil (Regelprofil)*

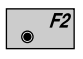

Neue Datei "**Querprofil**" *im Dialog Seite 305* anlegen, *siehe Dialog unten*.

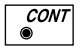

Gewählte Datei *im Dialog Seite 305* ändern, s*iehe Dialoge Seite 322 bzw. 323.*

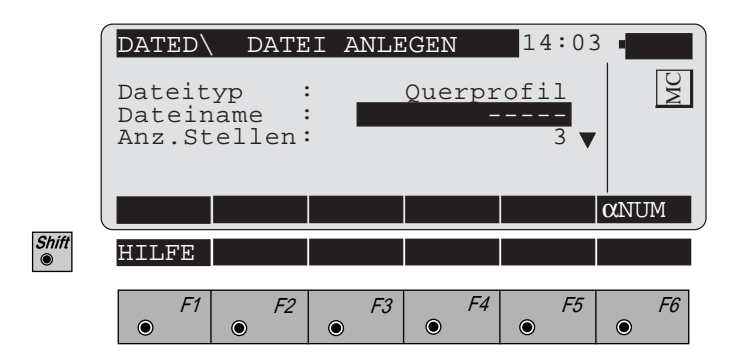

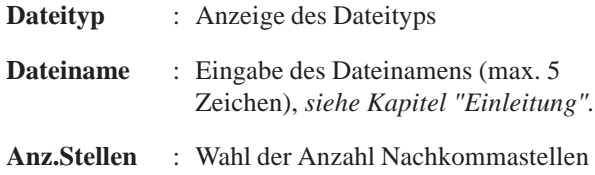

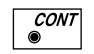

Neuen **Header** einfügen, *siehe Dialog Seite 322.*

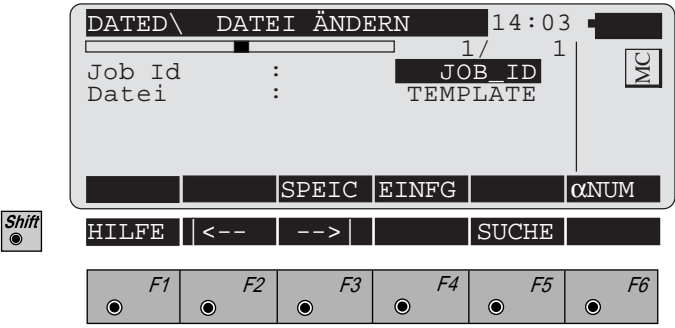

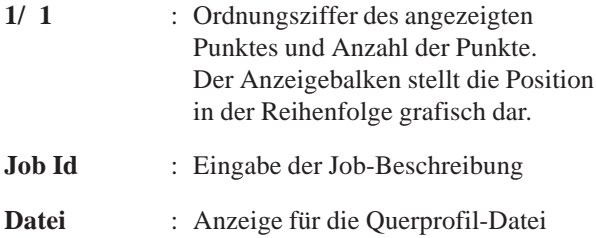

Die Funktionstasten haben die gleiche Bedeutung wie beim *Dialog Seite 312.*
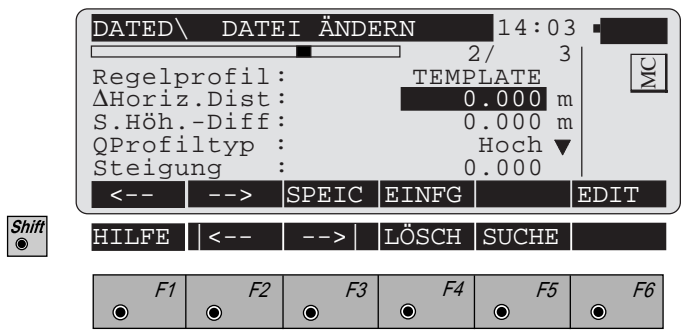

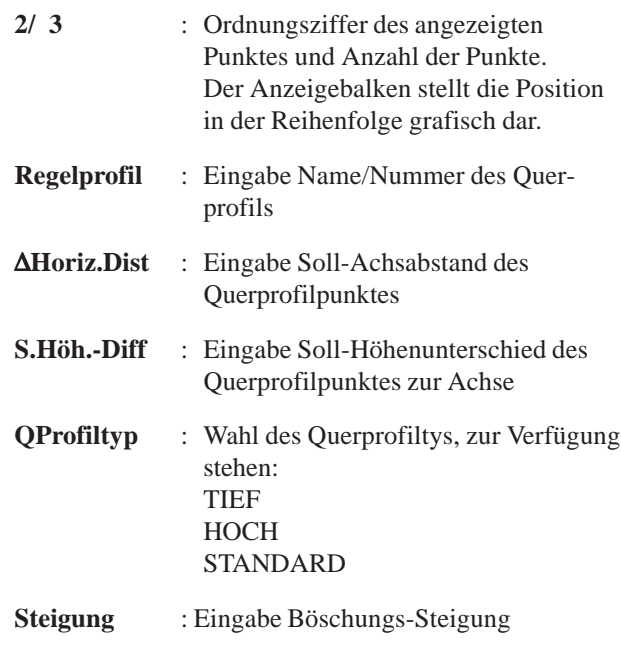

Die Funktionstasten haben die gleiche Bedeutung wie beim *Dialog Seite 314.*

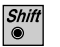

 $|F5|$  $\odot$ 

Dialog "**SUCHE**" starten in den Dialogen "**Datei ändern**"*(Seiten 322, 323).*

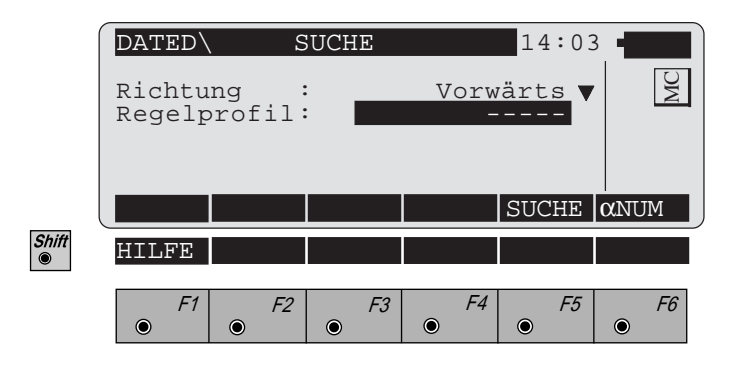

- **Richtung** : **Vorwärts**: Suche nach Regelprofilen in Richtung Dateiende. **Rückwärts**: Suche nach Regelprofilen in Richtung Dateianfang.
- **Regelprofil** : Eingabe Name des Regelprofils

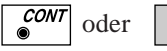

oder  $\begin{bmatrix} 5 \\ \end{bmatrix}$  Suche nach Regelprofilen.

#### *Stationsänderung*

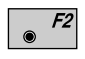

Neue Datei "**Stationsänderung**" *im Dialog Seite 305* anlegen, *siehe Dialog unten*.

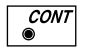

Gewählte Datei *im Dialog Seite 305* ändern, s*iehe Dialoge Seite 326 bzw. 327.*

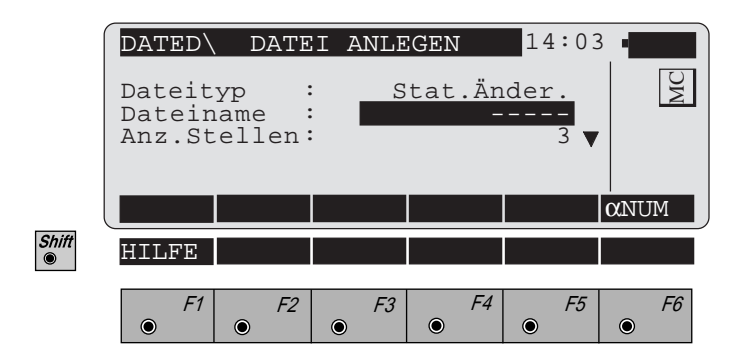

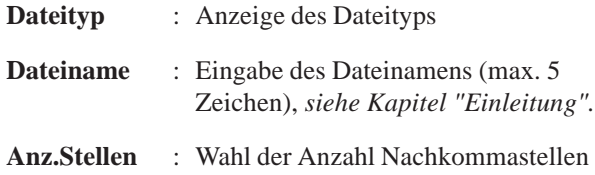

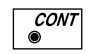

Neuen **Header** einfügen, *siehe Dialog Seite 326.*

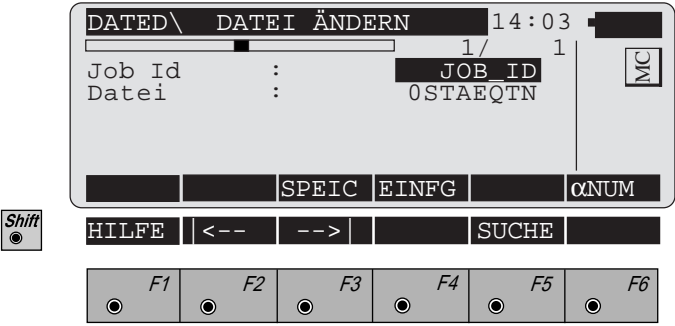

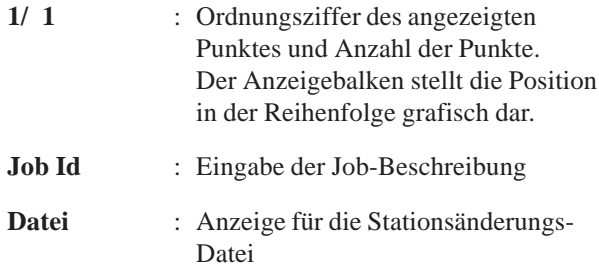

Die Funktionstasten haben die gleiche Bedeutung wie beim *Dialog Seite 312.*

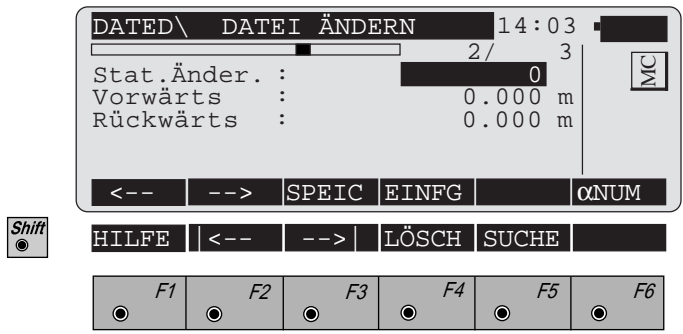

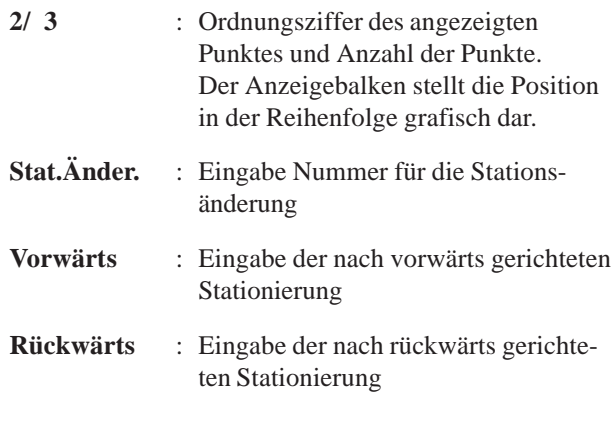

Die Funktionstasten haben die gleiche Bedeutung wie beim *Dialog Seite 314.*

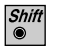

 $\overline{\bullet}$  F5

Dialog "**SUCHE**" starten in den Dialogen "**Datei ändern**"*(Seiten 326, 327).*

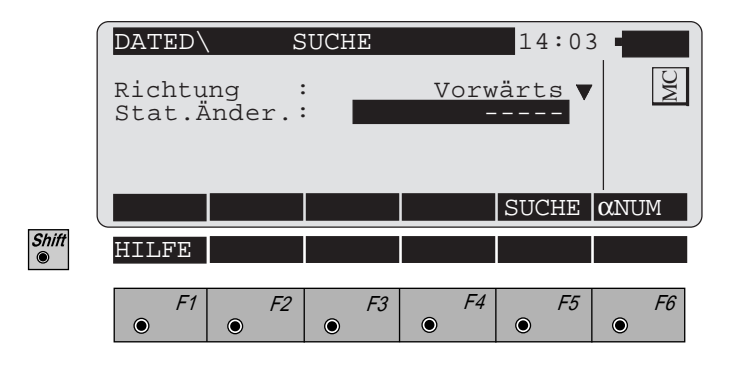

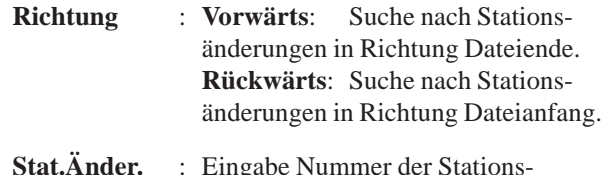

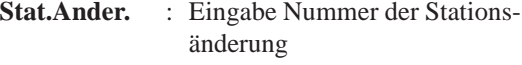

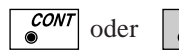

oder  $\begin{array}{|c|c|} \hline \circ \end{array}$  Suche nach Stationsänderungen.

## *Profilzuordnung*

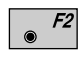

Neue Datei "**Profilzuordnung**" *im Dialog Seite 305* anlegen, *siehe Dialog unten*.

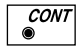

Gewählte Datei *im Dialog Seite 305* ändern, s*iehe Dialoge Seite 330 bzw. 331.*

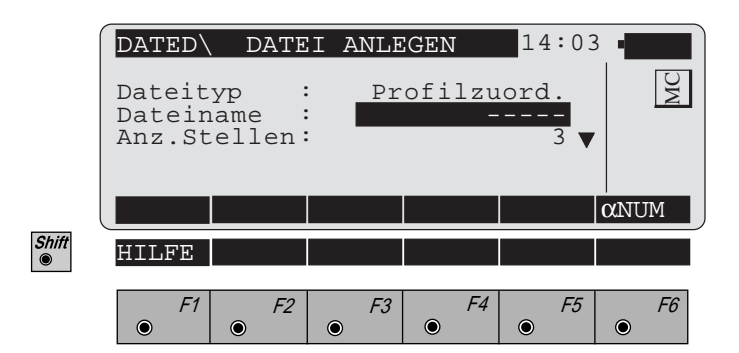

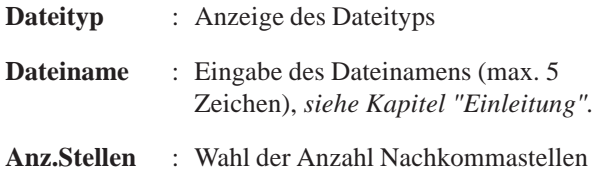

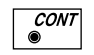

Neuen **Header** einfügen, *siehe Dialog Seite 330.*

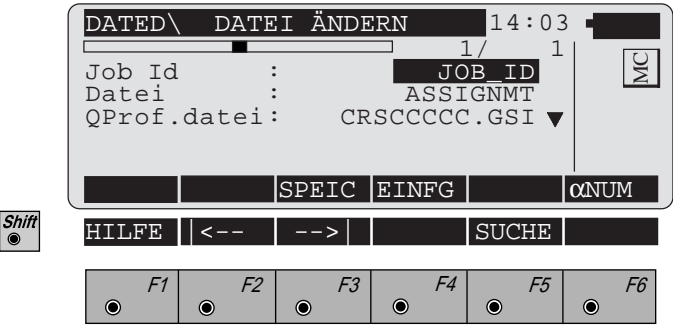

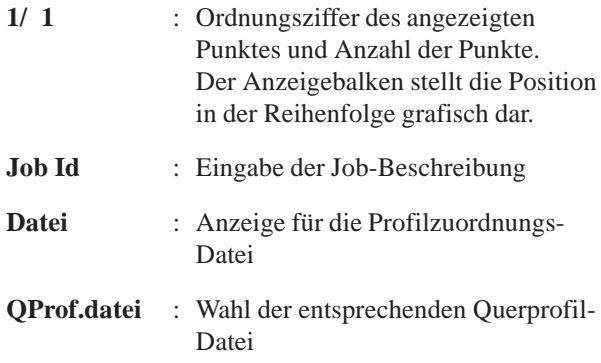

Die Funktionstasten haben die gleiche Bedeutung wie beim *Dialog Seite 312.*

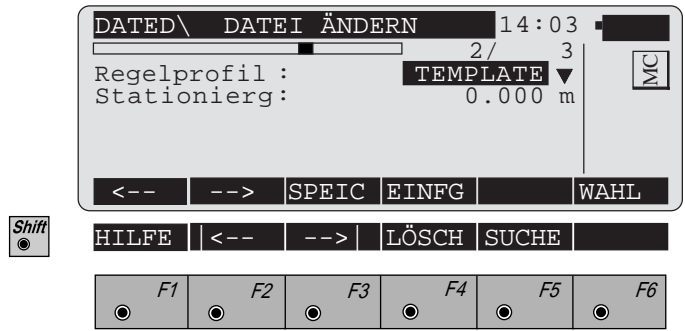

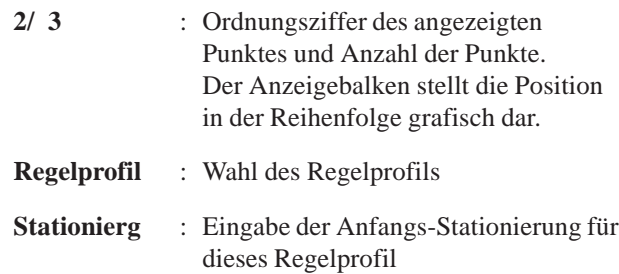

Die Funktionstasten haben die gleiche Bedeutung wie beim *Dialog Seite 314.*

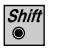

 $\overline{\bullet}$  F5

Dialog "**SUCHE**" starten in den Dialogen "**Datei ändern**" *(Seiten 330, 331).*

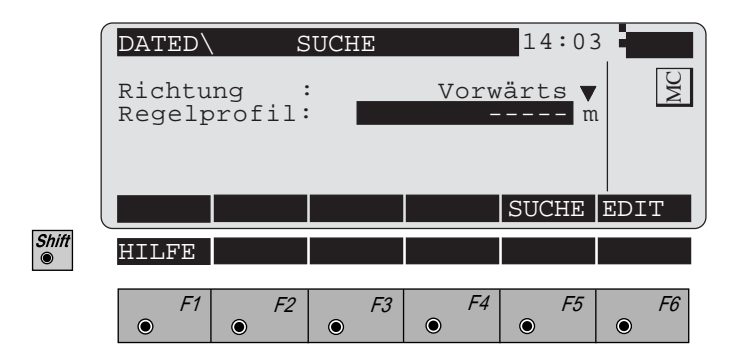

- **Richtung** : **Vorwärts**: Suche nach Regelprofilen in Richtung Dateiende. **Rückwärts**: Suche nach Regelprofilen in Richtung Dateianfang.
- **Regelprofil** : Eingabe Name des Regelprofils

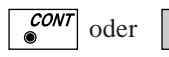

F5

Suche nach Regelprofilen.

# **Monitoring**

Das Handbuch beschreibt das Programm "Monitoring" für die Leica TPS-System 1000 Instrumentenserie. Das Programm ermöglicht automatische Messwiederholungen.

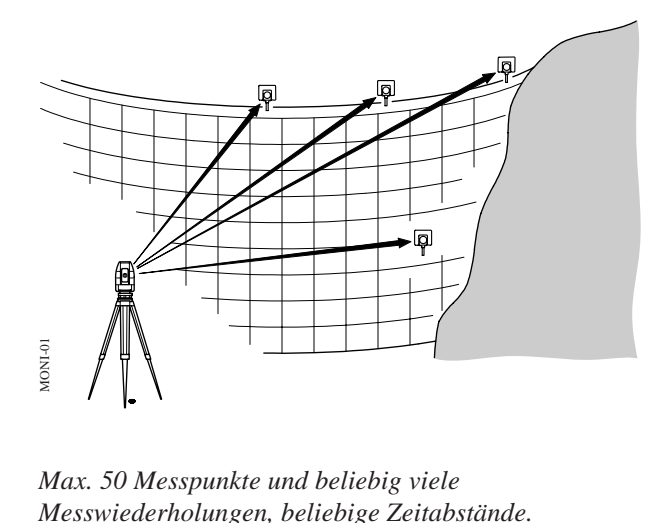

*Max. 50 Messpunkte und beliebig viele*

## **Einleitung**

Das Instrument muss fest auf einem Stativ oder einem Messpfeiler installiert sein.

Voraussetzungen für dieses Programm:

- die Lizenznummer
- in das Instrument eingeschobene PCMCIA Karte

Mit der Timerfunktion dieses Programms kann man einmal gemessene ("gelernte") und auf der PCMCIA Karte abgespeicherte Punkte zu gewünschten Zeitpunkten automatisch messen lassen.

Die Messungen können:

- beliebig oft wiederholt,
- zu beliebigen Zeitpunkten
- in ein oder zwei Lagen ausgeführt werden.

Auf der Speicherkarte werden Punktnummer, Horizontal- und Vertikalwinkel sowie die Schrägstrecke der Einzelmessungen abgespeichert.

Die Punkte müssen dauerhaft mit Leica Prismen bestückt sein.

Eine Einschränkung der Messungen ergibt sich nur aus der Speicherkapazität der PCMCIA Karte.

#### **MO**

# **Hauptmenü**

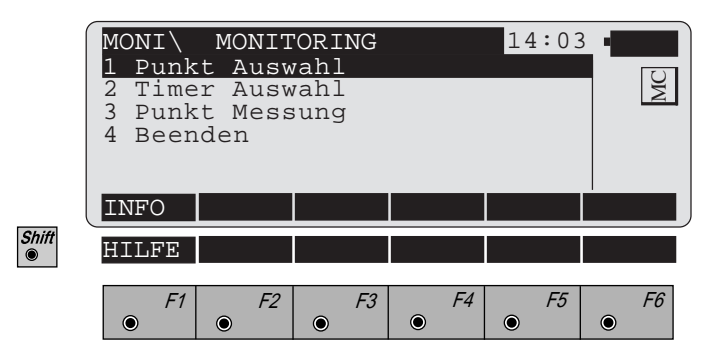

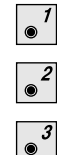

 $\bullet^4$ 

- Auswahl der zu messenden Punkte, *siehe Seite 336.*
- Timervorgaben einstellen, *siehe Seite 339.*
- Punktmessung starten, *siehe Seite 340.*
- Programm "Monitoring" beenden.

# **MO**

**Punkt Auswahl** In diesem Menü werden die zu messenden Punkte ausgewählt:

- bereits gemessene Punkte des gleichen Standpunktes durch Eingabe der entsprechenden Messdatei
- neu zu bestimmende Punkte durch Angabe der "LEARNED"-Datei.

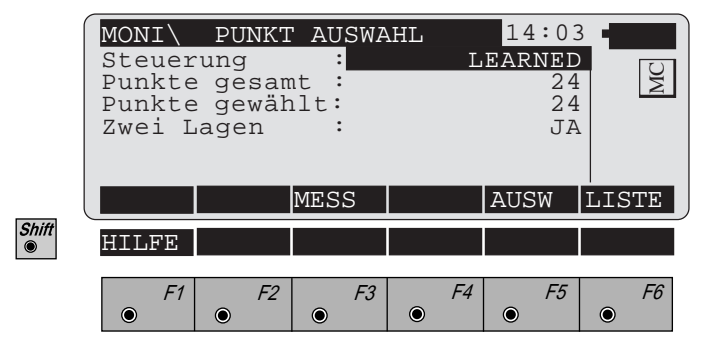

Um Punkte zu lernen, muss die "LEARNED"-Datei als Steuerungsdatei gewählt werden.

Um Punkte einer anderen Datei zu benutzen, öffnen Sie

mit  $\sqrt{\frac{F}{g}}$  (LISTE) die Dateiauswahl und wählen die gewünschte Datei.

Die Punktedatei muss:

- im GSI Verzeichnis auf der PCMCIA Karte stehen.
- die Punktnummern und Winkelmessungen enthalten. Das Instrument muss orientiert sein.

Im Optionsfeld "Zwei Lagen" kann zwischen Messungen in einer oder zwei Lagen gewählt werden. Bei "Zwei Lagen" wird jede Einzelmessung auf der PCMCIA-Karte abgespeichert.

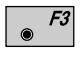

Aufruf des Messmenüs, um die Punkte erstmalig zu messen.

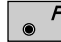

Aufruf der Punktauswahl.

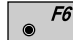

Auswahl aus der Liste der GSI-Dateien.

**MO**

 $\vspace{1em}$  Messmenü  $\vspace{1em}$  MONI\ PUNKT LERNEN 14:03 Punkt Nr. : 2 Bemerkung 1 : ----- Refl.Höhe<br><sup>Hz</sup>  $\begin{array}{ccccccc}\n\text{Hz} & & & \text{:} & 281^{\circ}47^{\prime}05" \\
\text{V} & & & \text{:} & 92^{\circ}15^{\prime}36" \\
\end{array}$ 92°15'36"<br>145.4821 Horiz.Dist. : 145.4821 m ñ ALL DIST REC ZIEL ENDE αNUM HILFE I<>II F1 F2 F3 F4 F5 F6 $\odot$  $\odot$  $\bullet$  $\bullet$  $\odot$ 

> Ist die Punktnummer in der Messdatei bereits vorhanden, erscheint eine Abfrage, ob die Punkte überschrieben werden sollen.

Um einen Punkt zu lernen, muss das Prisma manuell angezielt werden.

Anschliessend wird durch Auslösen der Distanzmessung eine Feinbestimmung der Winkel und eine Streckenmessung durchgeführt.

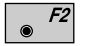

Distanzmessung auslösen.

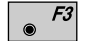

Speichern der Messung in die gewählte Datei.

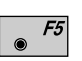

Beenden der Funktion, nachdem alle Punkte gemessen sind. Rückkehr ins Menü "PUNKT AUSWAHL".

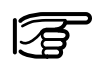

 **(ALL) hat keine Funktion, zum Messen und Registrieren unbedingt**  $\sqrt{\frac{r^2}{n}}$  und  $\sqrt{\frac{r^3}{n}}$  verwenden.

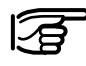

Die Punkte werden in der eingestellten Messdatei abgespeichert *(siehe "System"-Gebrauchsanweisung", Kapitel "Benutzer und Messdatei wählen").*

MC

 $\bullet$ 

# Auswahl der zu messenden Punkte

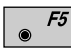

Die Auswahl der zu messenden Punkte im Dialog "PUNKTAUSWAHL" *(Seite 336)* starten.

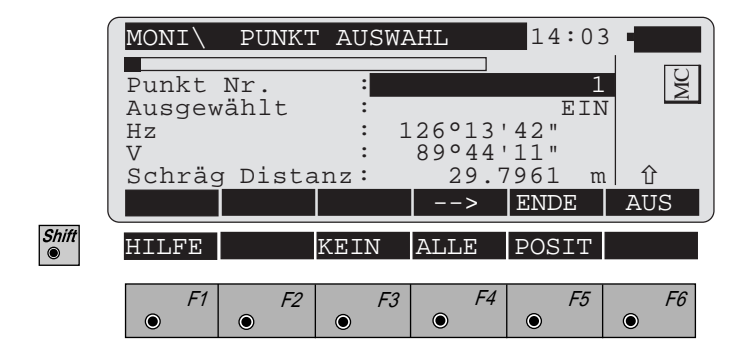

In diesem Menü werden die Punkte für die automatische Messung ausgewählt.

Ein ausgewählter Punkt kann aktiviert oder deaktiviert werden. Mehrere Punkte können die selbe Punktnummer haben.

Wenn alle gewünschten Punkte ausgewählt wurden, muss das Menü mit  $\sqrt{5}$  (ENDE) beendet werden.

- F4  $\bullet$
- Nachfolgenden Punkt anzeigen.
- $F5$

Shift

Beenden des Menüs und Wechsel in das Hauptmenü der Punktauswahl *(Seite 336)*.

- F6 Ein- bzw. Ausschalten eines Punktes.
- F3 Keinen Punkt der aktuellen Datei auswählen.
	- F4 Alle Punkte der aktuellen Datei auswählen.
	- F5 Instrument zum ausgewählten Punkt positionieren.

**Timer Auswahl** 

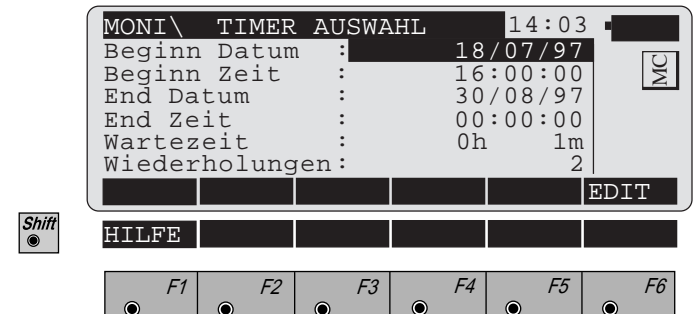

Dieses Menü steuert den zeitlichen Messablauf.

Es werden Datum und Zeit von Beginn und Ende der Messung eingetragen.

Eine Wartezeit zwischen den Messungen muss definiert werden, die Mindestzeit beträgt 1 Minute.

Im Eingabefeld "Wiederholungen" wird die Anzahl der Wiederholungsmessungen definiert.

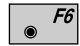

Editieren der vorgegebenen Werte.

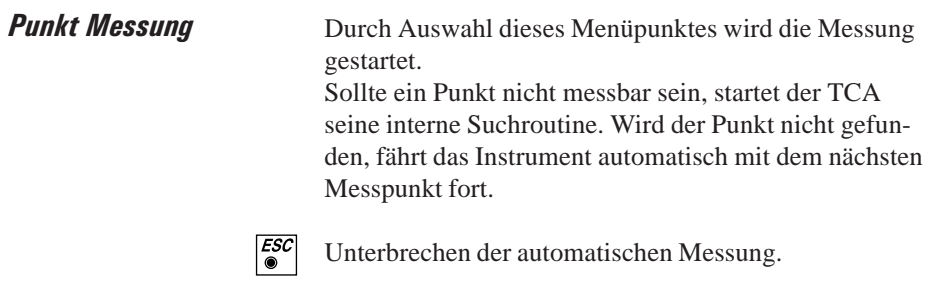

Beenden Durch Auswahl dieses Menüpunktes wird das Programm "Monitoring" beendet.

# Stichwortverzeichnis (Index)

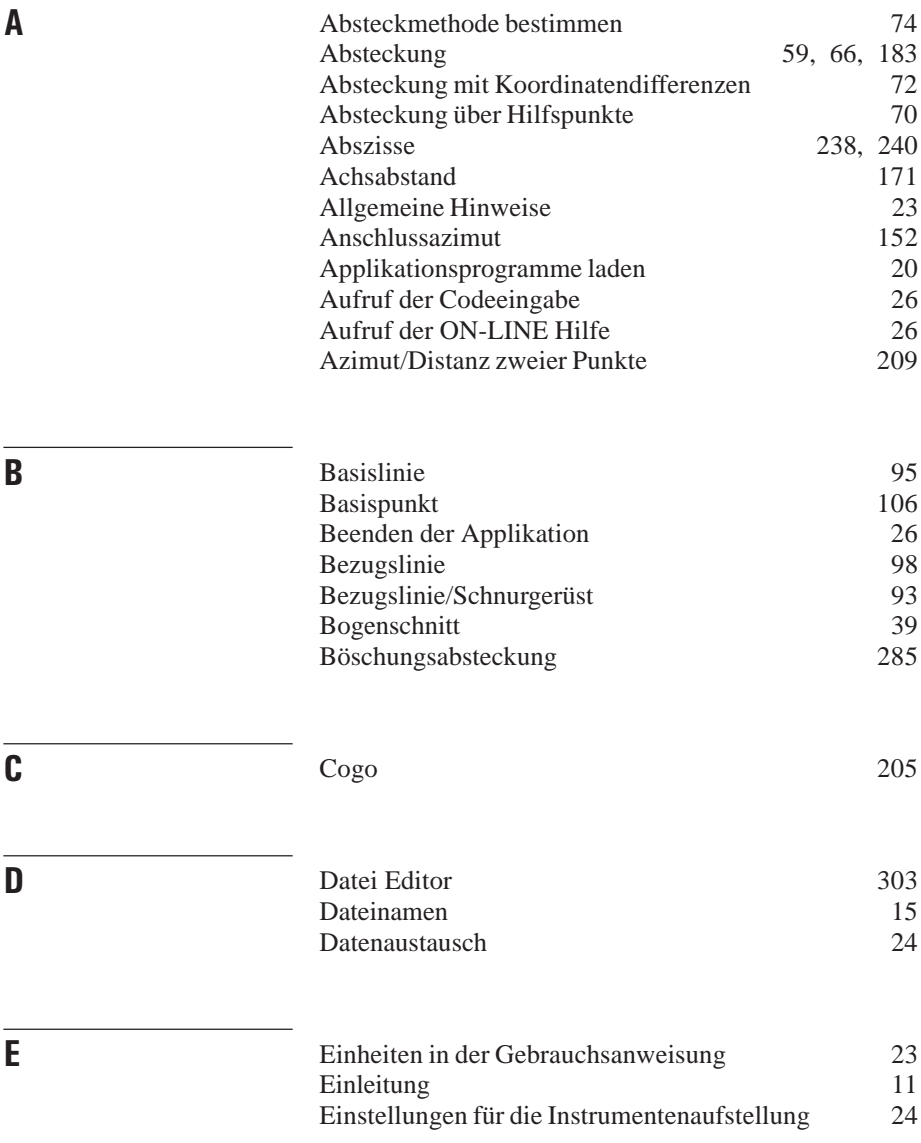

**IX**

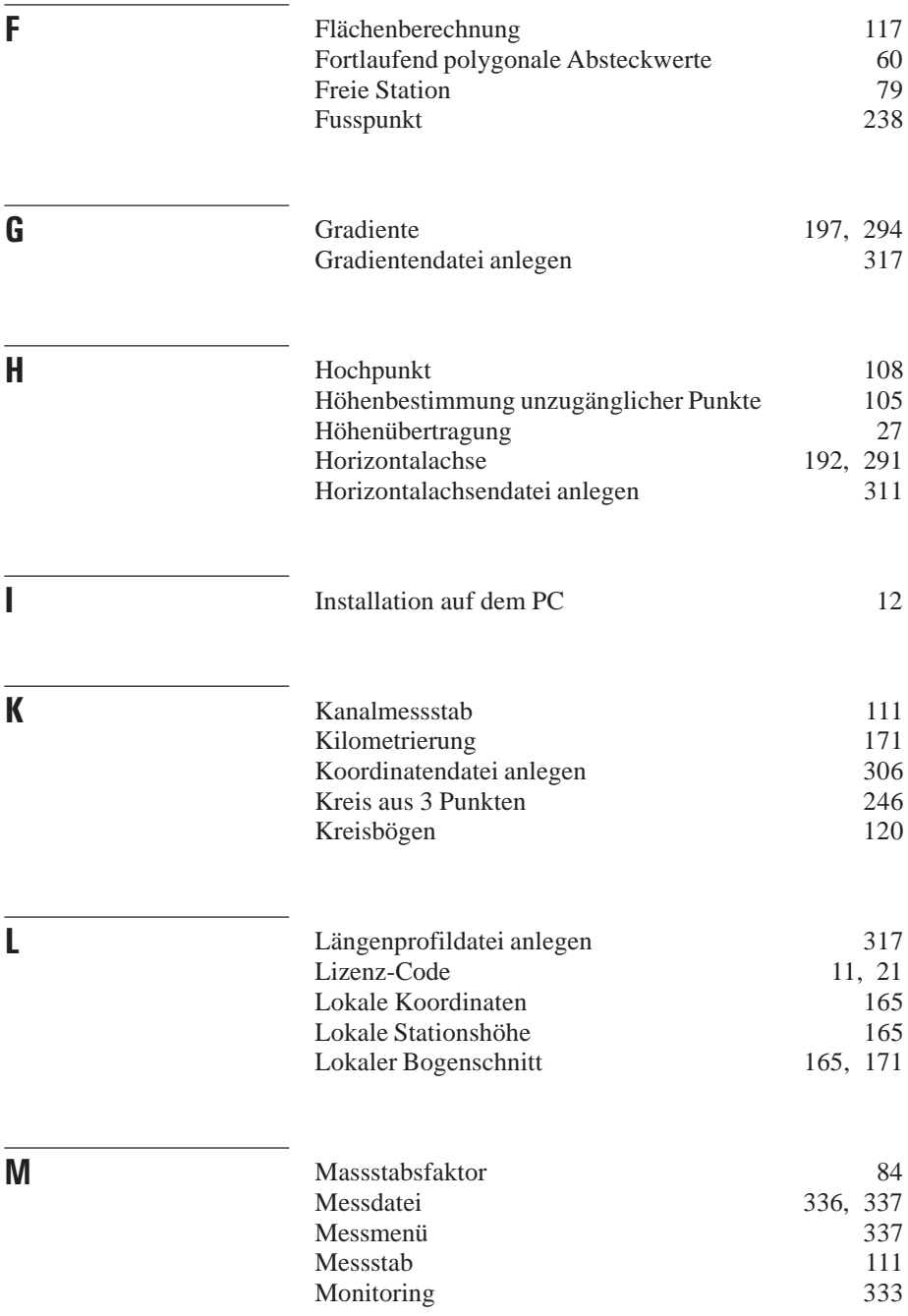

**IX**

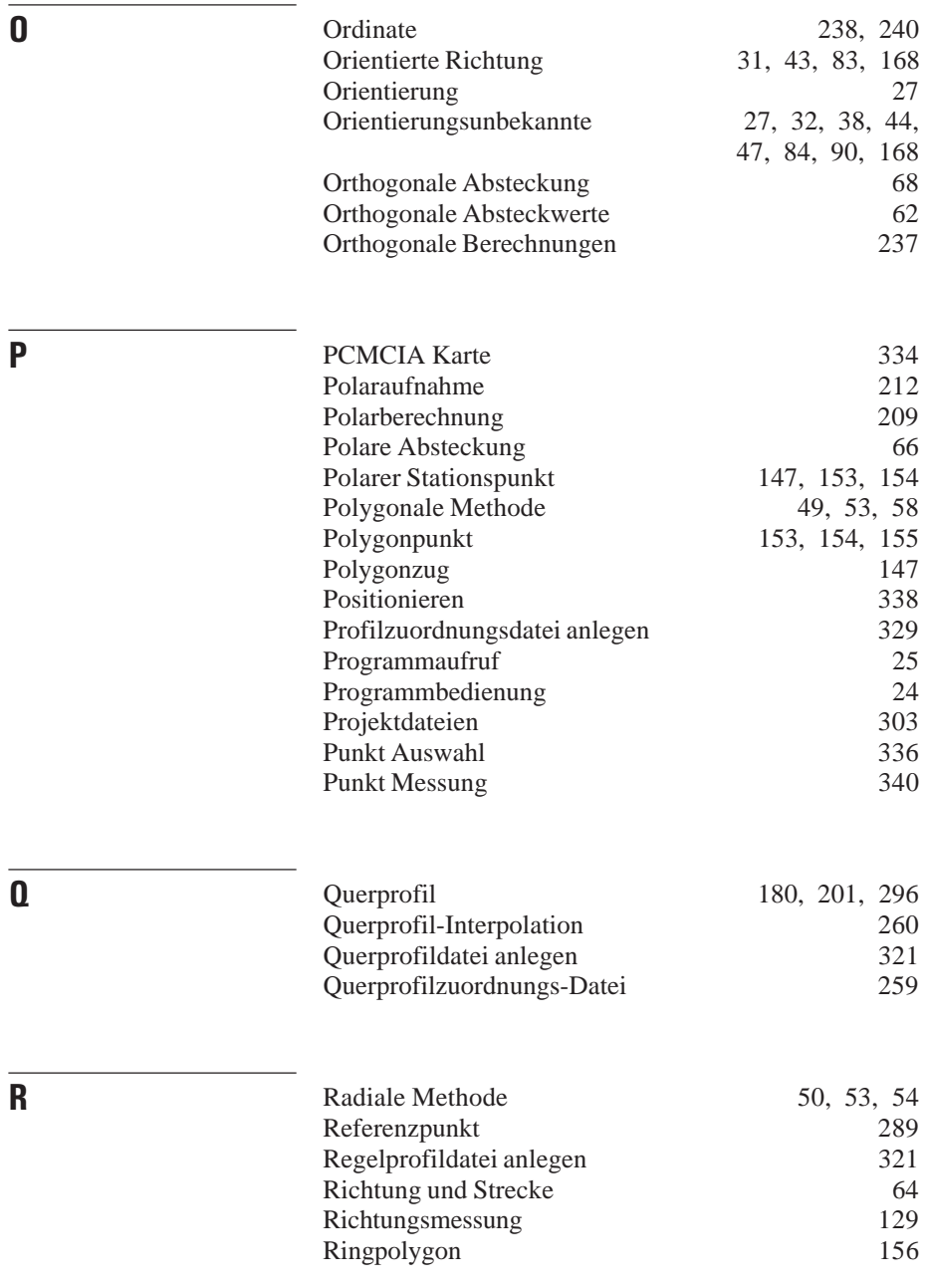

**IX**

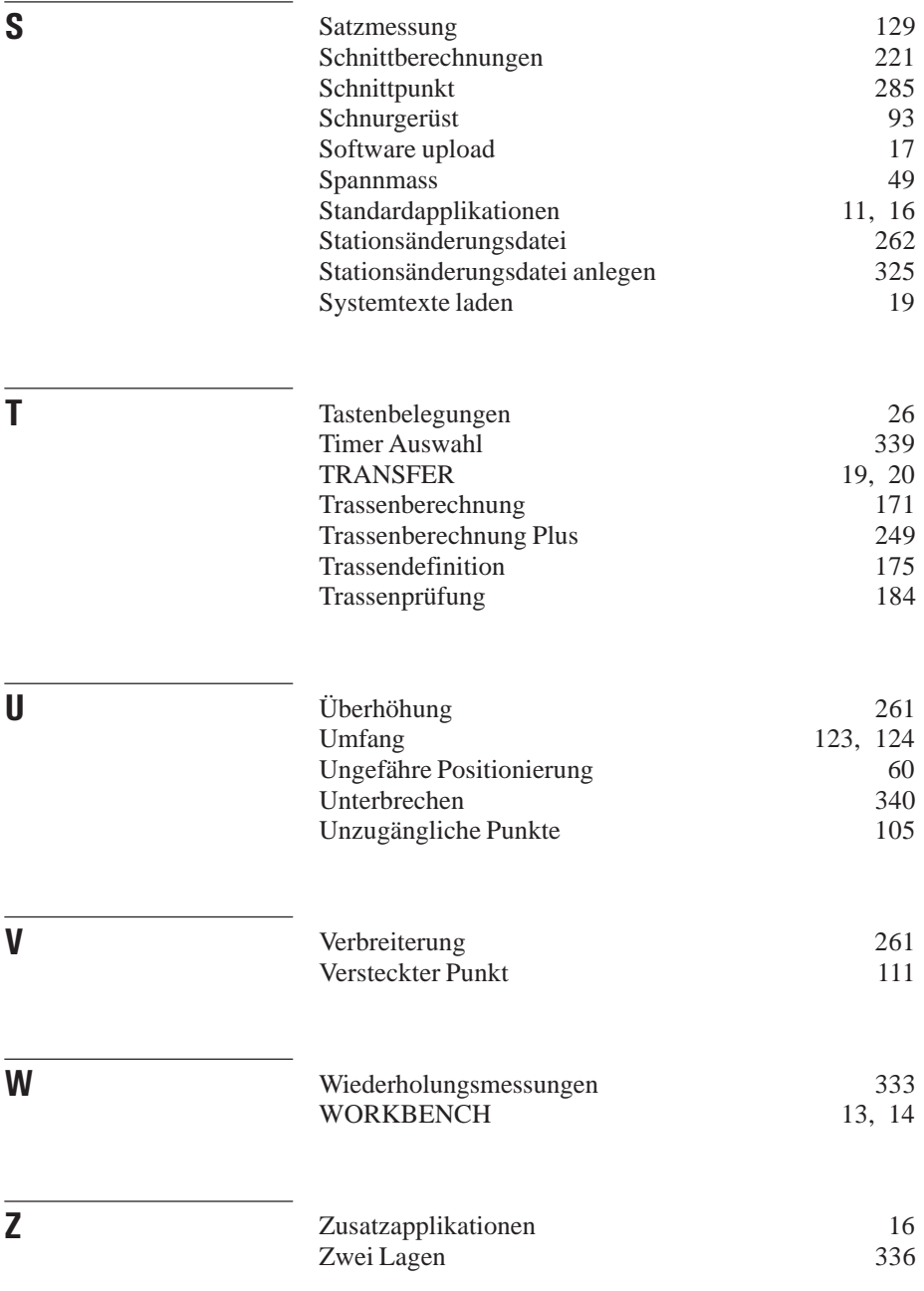

Gemäss SQS-Zertifikat, Norm ISO 9001/EN29001 verfügt Leica Geosystems AG Geodesy Heerbrugg, über ein Qualitäts-System, das dem internationalen Standard für Qualitäts-Management und Qualitäts-Systeme entspricht.

## Total Quality Managementunser Engagement für totale Kundenzufriedenheit

Mehr Informationen über unser TQM Programm erhalten Sie bei Ihrem lokalen Leica Vertreter

664901-2.3.1de

Gedruckt in der Schweiz - Copyright Leica Geosystems AG, Heerbrugg, Schweiz 1998 Urfassung

Leica Geosystems AG Geodesy CH-9435 Heerbrugg (Switzerland) Phone +41 71 727 31 31 Fax +41 71 727 46 73 www.leica.com